## **Nokia E63 Bedienungsanleitung**

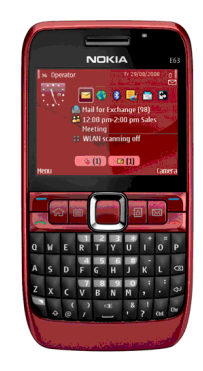

Nokia E63

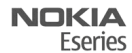

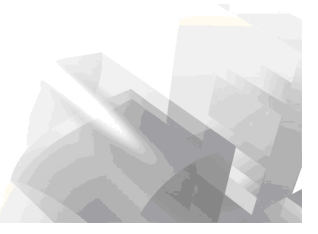

9211422Ausgabe 2

### KONFORMITÄTSERKLÄRUNG $C\epsilon 0434$

Hiermit erklärt NOKIA CORPORATION, dass sich das Gerät RM-437 in Übereinstimmung mit den grundlegenden Anforderungen und den übrigen einschlägigen Bestimmungen der Richtlinie 1999/5/EG befindet. Den vollständigen Text der Konformitätserklärung finden Sie unter: [http://www.nokia.com/phones/declaration\\_of\\_conformity/](http://www.nokia.com/phones/declaration_of_conformity/).

© 2008 Nokia. Alle Rechte vorbehalten.

Nokia, Nokia Connecting People, Eseries, Nokia E63 und Visual Radio sind Marken oder eingetragene Marken der Nokia Corporation. Nokia tune ist eine Tonmarke der Nokia Corporation. Andere in diesem Handbuch erwähnte Produkt- und Firmennamen können Marken oder Handelsnamen ihrer jeweiligen Inhaber sein.

Der Inhalt dieses Dokuments darf ohne vorherige schriftliche Genehmigung durch Nokia in keiner Form, weder ganz noch teilweise, vervielfältigt, weitergegeben, verbreitet oder gespeichert werden.

US Patent No 5818437 and other pending patents. T9 text input software Copyright © 1997-2008. Tegic Communications, Inc. All rights reserved.

 $\mathsf{symb}$   $\mathsf{ian}_{\mathsf{This}}$  product includes software licensed from Symbian Software Ltd ©1998-2008. Symbian and Symbian OS are trademarks of Symbian Ltd.

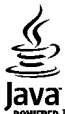

POWERED Java and all Java-based marks are trademarks or registered trademarks of Sun Microsystems, Inc.

Portions of the Nokia Maps software are © 1996-2008 The FreeType Project. All rights reserved.

This product is licensed under the MPEG-4 Visual Patent Portfolio License (i) for personal and noncommercial use in connection with information which has been encoded in compliance with the MPEG-4 Visual Standard by a consumer engaged in a personal and noncommercial activity and (ii) for use in connection with MPEG-4 video provided by a licensed video provider. No license is granted or shall be implied for any other use. Additional information, including that related to promotional, internal, and commercial uses, may be obtained from MPEG LA, LLC. See http://www.mpegla.com

Dieses Produkt ist im Rahmen der MPEG-4 Visual Patent Portfolio License lizenziert (i) für den persönlichen und nicht kommerziellen Einsatz in Verbindung mit Informationen, die von einem Verbraucher in Übereinstimmung mit dem MPEG-4 Visual Standard persönlich und nicht kommerziell erstellt wurden, und (ii) für den Einsatz in Verbindung mit MPEG-4-Videos, die von einem lizenzierten Videoanbieter zur Verfügung gestellt wurden. Es wird weder implizit noch explizit eine Lizenz für andere Einsatzzwecke gewährt. Weitere Informationen, inklusive solcher zur Verwendung für Werbezwecke sowie für den internen und kommerziellen Einsatz, erhalten Sie von MPEG LA, LLC. Siehe http://www.mpegla.com

Nokia entwickelt seine Produkte ständig weiter. Nokia behält sich das Recht vor, ohne vorherige Ankündigung an jedem der in dieser Dokumentation beschriebenen Produkte Änderungen und Verbesserungen vorzunehmen.

IN DEM NACH GELTENDEM RECHT GRÖSSTMÖGLICHEN UMFANG SIND NOKIA ODER SEINE LIZENZGEBER UNTER KEINEN UMSTÄNDEN VERANTWORTLICH FÜRJEDWEDEN VERLUST VON DATEN ODER EINKÜNFTEN ODER FÜR JEDWEDE BESONDEREN, BEILÄUFIGEN, FOLGE- ODER MITTELBAREN SCHÄDEN, WIE AUCH IMMER DIESE VERURSACHT WORDEN SIND.

FÜR DEN INHALT DIESES DOKUMENTS WIRD KEINE HAFTUNG ÜBERNOMMEN. SOWEIT NICHT DURCH DAS ANWENDBARE RECHT VORGESCHRIEBEN, WIRD WEDER AUSDRÜCKLICH NOCH KONKLUDENT IRGENDEINE GARANTIE ODER GEWÄHRLEISTUNG FÜR DIE RICHTIGKEIT, VERLÄSSLICHKEIT ODER DEN INHALT DIESES DOKUMENTS ÜBERNOMMEN, EINSCHLIESSLICH, ABER NICHT BESCHRÄNKT AUF DIE STILLSCHWEIGENDE GARANTIE DER MARKTTAUGLICHKEIT UND DER EIGNUNG FÜR EINEN BESTIMMTEN ZWECK. NOKIA BEHÄLT SICH DAS RECHT VOR, JEDERZEIT OHNE VORHERIGE ANKÜNDIGUNG ÄNDERUNGEN AN DIESEM DOKUMENT VORZUNEHMEN ODER DAS DOKUMENT ZURÜCKZUZIEHEN.

Das Rückentwickeln (Reverse Engineering) jeglicher auf dem Nokia Gerät befindlicher Software ist in dem nach geltendem Recht größtmöglichen Umfang untersagt. Enthält die Bedienungsanleitung Einschränkungen zu Zusicherungen, Garantien, Gewährleistungen, Schadenersatz- und Haftungsverbindlichkeiten von Nokia, so gelten diese Einschränkungen in gleicher Weise für die Zusicherungen, Garantien, Gewährleistungen, Schadenersatz- und Haftungsverbindlichkeiten der Nokia Lizenzgeber.

Die Verfügbarkeit bestimmter Produkte und Anwendungen und Dienste für diese Produkte kann je nach Region variieren. Wenden Sie sich für weitere Details und Informationen über verfügbare Sprachoptionen an Ihren Nokia Händler.

#### **Exportregelungen**

Dieses Gerät kann Komponenten, Technik oder Software enthalten, die den Exportgesetzen und -bestimmungen der USA oder anderer Länder unterliegen. Eine gesetzeswidrige Abweichung ist untersagt.

#### HINWEIS ZU FCC/INDUSTRY CANADA

Ihr Gerät kann Störungen im Fernsehen oder Radio verursachen (wenn beispielsweise ein Telefon in der Nähe eines Empfangsgeräts verwendet wird). Die FCC (Federal Communications Commission) oder Industry Canada können von Ihnen verlangen, auf die Verwendung Ihres Telefons zu verzichten, wenn solche Störungen nicht behoben werden können. Wenn Sie diesbezüglich Unterstützung benötigen, wenden Sie sich an die zuständige Dienststelle vor Ort. Dieses Gerät entspricht Abschnitt 15 der FCC-Richtlinien. Der Betrieb ist nur zulässig, wenn die folgenden beiden Bedingungen erfüllt sind: (1) Dieses Gerät darf keine schädlichen Interferenzen erzeugen und (2) Dieses Gerät muss empfangene Interferenzen aufnehmen, auch wenn diese zu Betriebsstörungen führen können. Jegliche Änderungen oder Modifikationen, die nicht ausdrücklich von Nokia genehmigt wurden, könnten die Berechtigung des Benutzers zum Betrieb dieses Geräts aufheben.

9211422/Ausgabe 2 DE

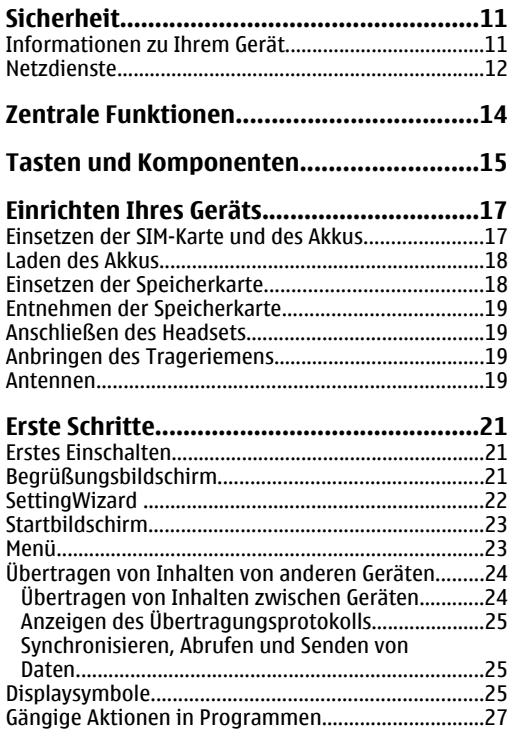

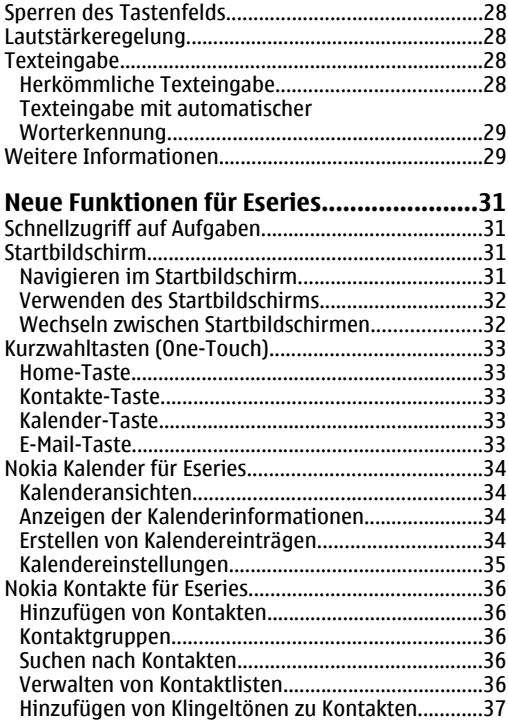

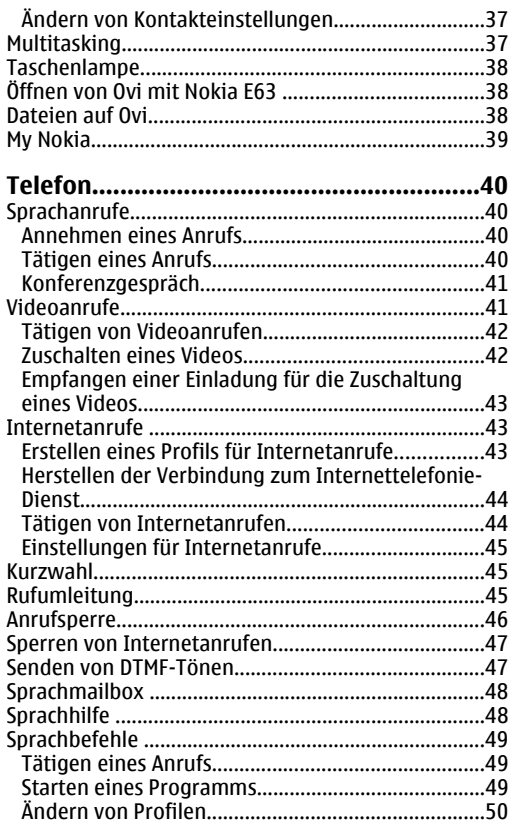

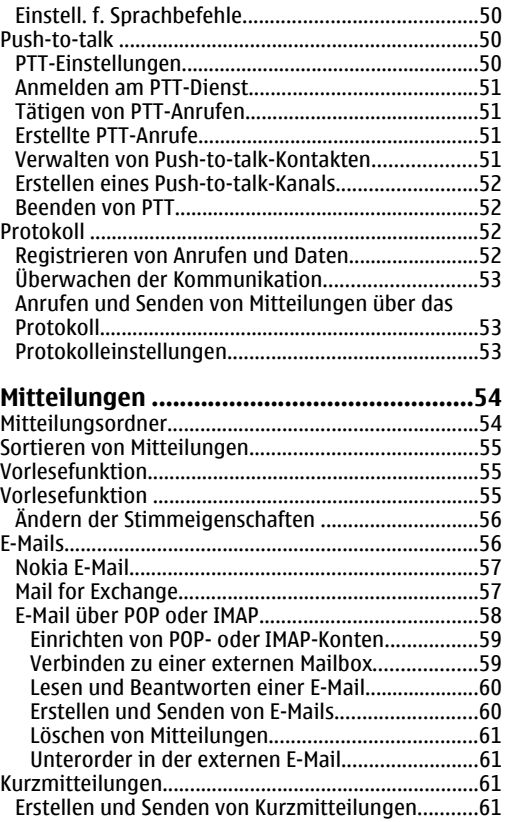

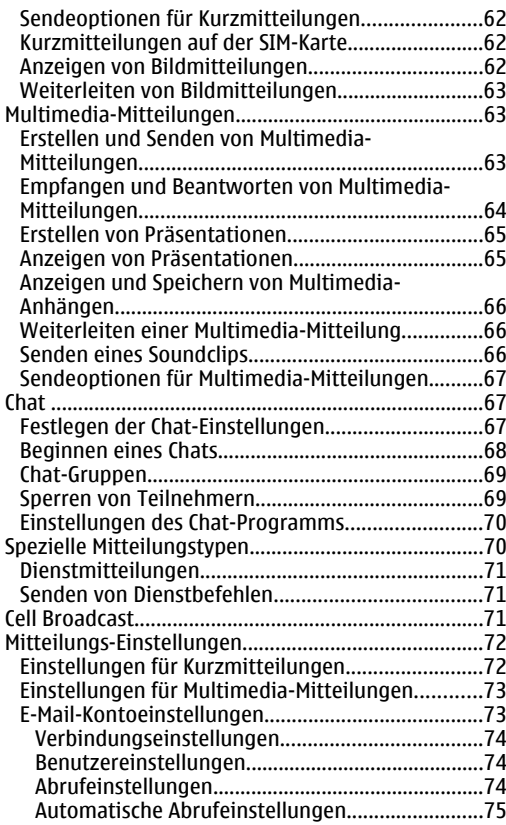

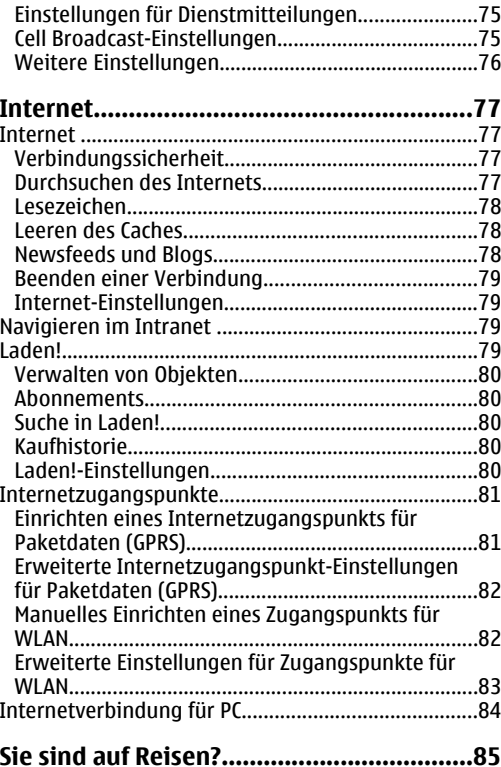

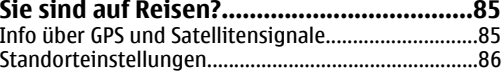

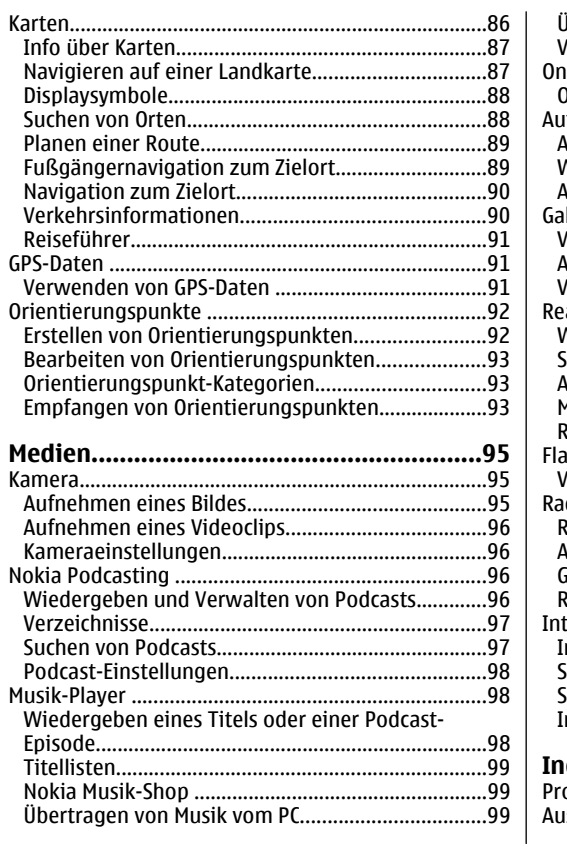

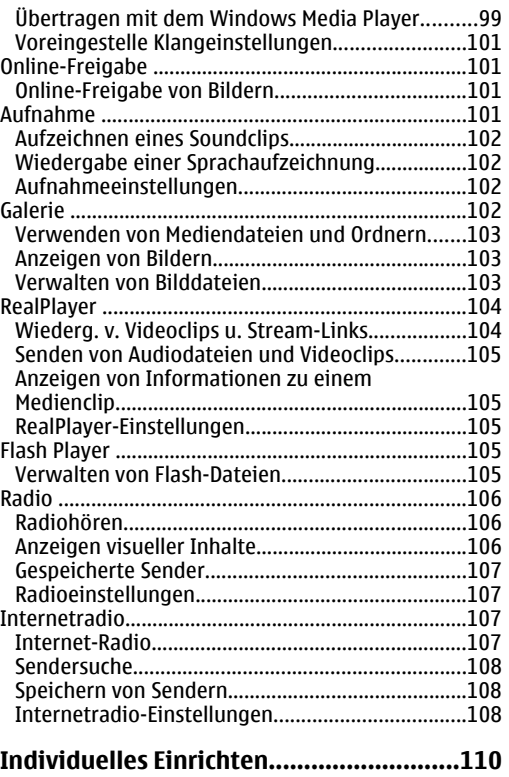

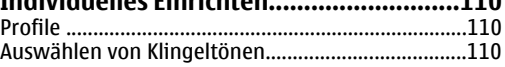

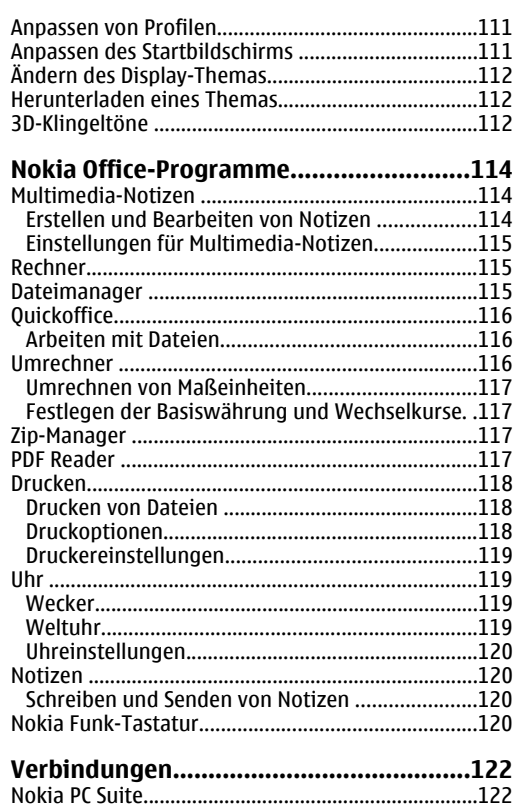

[Datenkabel...................................................................122](#page-121-0)

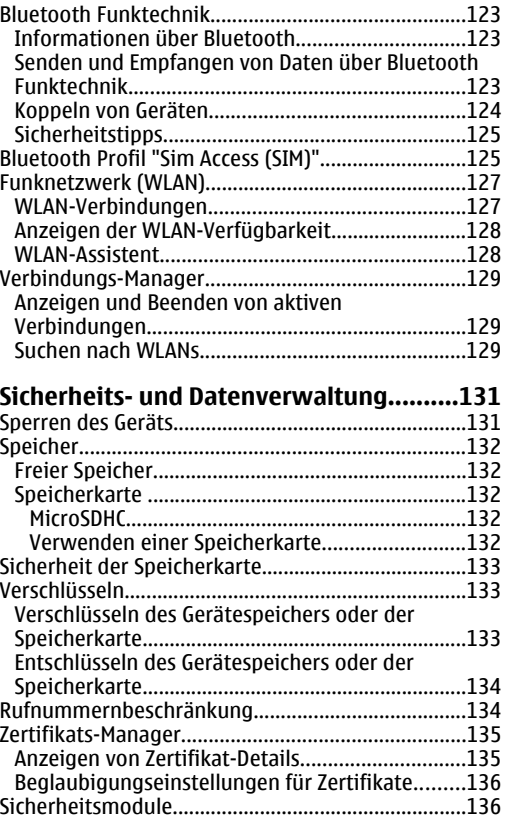

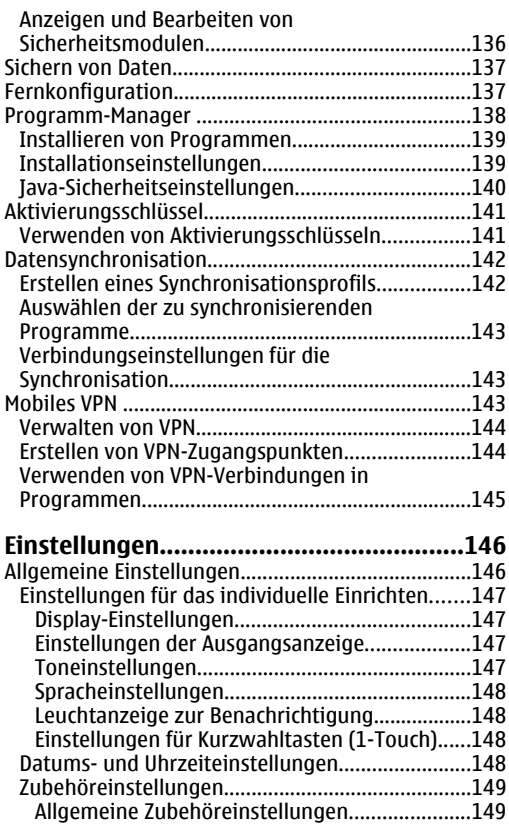

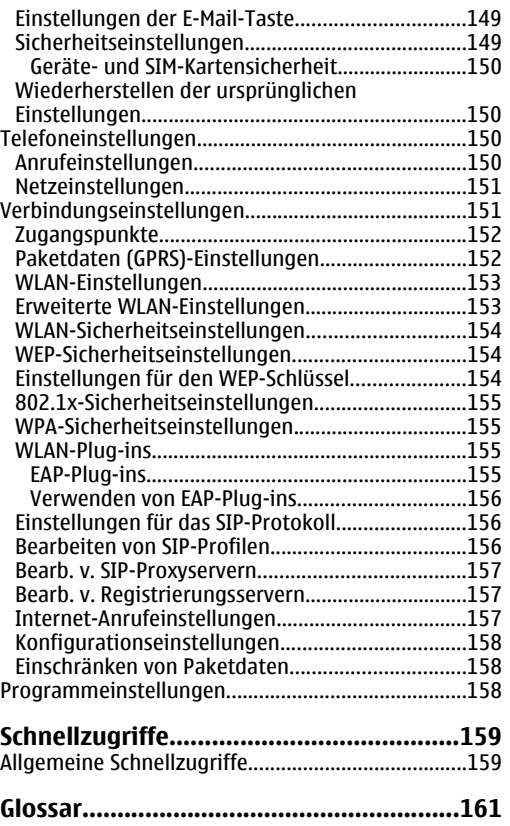

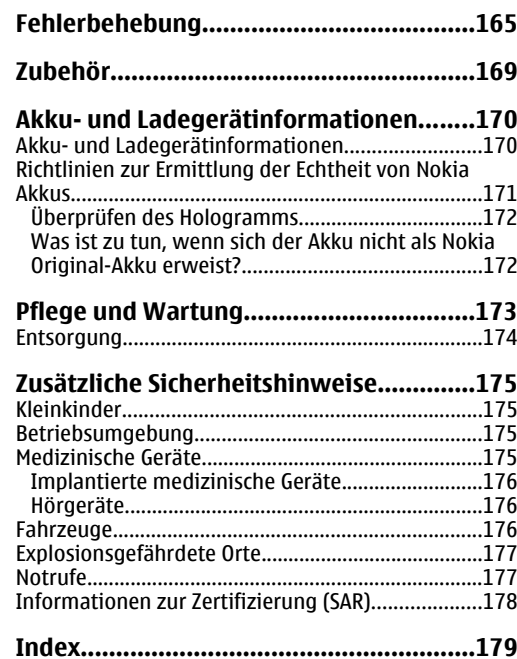

# <span id="page-10-0"></span>**Sicherheit**

Lesen Sie diese einfachen Richtlinien. DerenNichtbeachtung kann gefährliche Folgen haben oder gegen Vorschriften verstoßen. Lesen Sie die ausführliche Bedienungsanleitung für weitere Informationen.

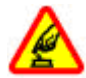

#### **SICHERES EINSCHALTEN**

Schalten Sie das Gerät nicht ein, wenn der Einsatz von Mobiltelefonen verboten ist, es Störungen verursachen oder Gefahr entstehen kann.

#### **INTERFERENZEN**

Bei mobilen Geräten kann es zu Störungen durch Interferenzen kommen, die die Leistung beeinträchtigen können.

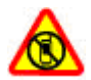

#### **IN GEFAHRBEREICHEN AUSSCHALTEN**

Beachten Sie alle Gebote und Verbote.Schalten Sie das Gerät in Flugzeugen, in der Umgebung von medizinischen Geräten, Kraftstoffen und Chemikalien sowie inSprenggebieten aus.

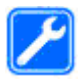

#### **QUALIFIZIERTER KUNDENDIENST**

Installation und Reparatur dieses Produkts darf nur durch qualifiziertes Fachpersonal erfolgen.

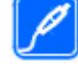

#### **ZUBEHÖR UND AKKUS**

Verwenden Sie nur zugelassenes Zubehör und zugelassene Akkus. Schließen Sie keine inkompatiblen Produkte an.

#### **WASSERDICHTIGKEIT**

Ihr Gerät ist nicht wasserdicht. Halten Sie estrocken.

# **Informationen zuIhrem Gerät**

Das in dieser Bedienungsanleitung beschriebene mobile Gerät ist für den Einsatz in (E)GSM 850-, 900-, 1800- und 1900-Netze und UMTS 900/2100-Netze zugelassen. Weitere Hinweise zu Mobilfunknetzen erhalten Sie von Ihrem Diensteanbieter.

Beachten Sie bei der Nutzung der Funktionen in diesem Gerät alle geltenden Gesetze und ortsüblichen Gepflogenheiten, den Datenschutz sowie sonstige Rechte Dritter einschließlich des Urheberrechts.

Aufgrund des Urheberrechtsschutzes kann es sein, dass einige Bilder, Musikdateien und andere Inhalte nicht kopiert, verändert oder übertragen werden dürfen. **<sup>11</sup>** <span id="page-11-0"></span>Ihr Gerät unterstützt verschiedene Verbindungsmethoden. Wie Computer auch, kann Ihr Gerät Viren oder anderen schädlichen Inhaltenausgesetzt sein. Gehen Sie daher vorsichtig mit Mitteilungen, Verbindungsanfragen, dem Nutzen von Internetseiten und Herunterladen von Inhalten um.Installieren und verwenden Sie nur Dienste und andereSoftware aus vertrauenswürdigen Quellen, die ausreichend Sicherheit und Schutz gegen schädliche Software bieten, wie zum Beispiel Symbian Signed-Programme und Software mit dem Java Verified™- Zertifikat. Erwägen Sie die Installation von Programmen mit Antivirus-Funktion oder anderen Schutzprogrammen auf Ihrem Gerät und verbundenen Computern.

Auf Ihrem Gerät sind u. U. Lesezeichen und Verknüpfungen zu Internetseiten von Drittanbietern vorinstalliert. Möglicherweise können Sie mit Ihrem Gerät auch auf die Internetseiten anderer Drittanbieterzugreifen. Diese Internetseiten stehen in keiner Verbindung zu Nokia, und Nokia bestätigt oder übernimmt keine Haftung für diese Internetseiten. Wenn Sie auf solche Internetseiten zugreifen wollen, sollten Sie Vorsichtsmaßnahmen bezüglich Sicherheit und Inhalt treffen.

**Warnung:** Wenn Sie außer der Erinnerungsfunktion andere Funktionen des Geräts verwenden möchten, muss es eingeschaltet sein. Schalten Sie das Gerät nicht ein, wenn es durch den Einsatz mobiler Geräte zu Störungen kommen oder Gefahr entstehen kann.

2 Die Office-Programme unterstützen die von Microsoft | Ihre Verwendung der Netzdienste haben. Einige Netze Word, PowerPoint und Excel (Microsoft Office 2000, XP **12**

und 2003) bekannten allgemeinen Funktionen. Es können jedoch nicht alle Dateiformate angezeigt und bearbeitet werden.

Von allen im Gerät gespeicherten wichtigen Daten sollten Sie entweder Sicherungskopien anfertigen oder Abschriften aufbewahren.

Wenn Sie das Gerät an ein anderes Gerät anschließen, lesen Sie dessen Bedienungsanleitung, um detaillierte Sicherheitshinweise zu erhalten. Schließen Sie keineinkompatiblen Produkte an.

Die Abbildungen in dieser Bedienungsanleitung können auf dem Display Ihres Geräts anders wirken.

## **Netzdienste**

Für die Verwendung des Geräts benötigen Sie Zugriff auf die Dienste eines Mobilfunknetzbetreibers. Fürviele Funktionen sind besondere Netzdiensteerforderlich. Diese Netzdienste sind unter Umständennicht in allen Netzen verfügbar oder Sie müssen möglicherweise spezielle Vereinbarungen mit Ihrem Diensteanbieter treffen, bevor Sie diese nutzen können. Bei der Verwendung von Netzdiensten werden Daten übertragen. Informationen über Preise und Tarife in Ihrem Heimnetz und beim Verwenden andererNetze (Roaming) erhalten Sie von Ihrem Diensteanbieter. Ihr Diensteanbieter kann Ihnenzusätzliche Informationen für die Verwendung der Dienste und über die damit verbundenen Kostengeben. Bei einigen Netzen können außerdem Einschränkungen gegeben sein, die Auswirkung auf unterstützen z. B. nicht alle sprachabhängigen Zeichen und Dienste.

Ihr Diensteanbieter hat möglicherweise verlangt, dass bestimmte Funktionen in Ihrem Gerät deaktiviert oder nicht aktiviert wurden. In diesem Fall werden sie nichtim Menü Ihres Geräts angezeigt. Ihr Gerät kann ebenfalls besonders konfiguriert sein, z. B. Änderungen an Bezeichnungen und der Reihenfolge der Menüs und der Symbole. Bitte wenden Sie sich für weitere Informationen an Ihren Diensteanbieter.

Dieses Gerät unterstützt WAP 2.0-Protokolle (HTTP und SSL) über TCP/IP. Einige Funktionen dieses Geräts wie E-Mail, Browsen und Mulitmedia-Mitteilungen (MMS) erfordern die Unterstützung der betreffenden Technik durch das Mobilfunknetz.

# <span id="page-13-0"></span>**Zentrale Funktionen**

Modellnummer: Nokia E63-1 (RM-437).

Nachstehend bezeichnet als Nokia E63.

Ihr neues Nokia E63 unterstützt Sie bei der Verwaltung von geschäftlichen und privaten Daten. Nachfolgend werden einige der wichtigsten Funktionen aufgelistet.

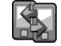

Übertragen von Kontakten und Kalenderdaten von einem anderen Gerät aufIhr Nokia E63 über die Funktion **Austausch**.

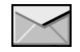

Mitteilungen unterwegs empfangen und senden.

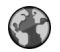

Voller Zugriff auf Internetinhalte über die Funktion **Internet**.

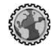

Durchsuchen des Firmen-Intranets über dieFunktion **Intranet**.

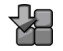

Hinzufügen neuer Programme zu Ihrem Nokia E63 mit dem Programm **Laden!**.

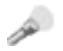

Verwenden Ihres Geräts als Taschenlampe.

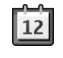

Verfügbarkeit aktueller Termine und Planen von Besprechungen mit dem **Kalender**.

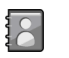

Kontaktieren von Geschäftspartnern und Freunden über die Funktion **Kontakte**.

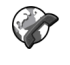

Tätigen von Anrufen unter Verwendung der VoIP-Technik (Voice over Internet Protocol) über die Funktion **Internet-Tel.**.

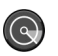

Herstellen von WLAN-Verbindungen mit dem **WLAN-Assistent**.

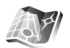

Suchen von interessanten Orten (POIs, Points of Interest) mithilfe von **Karten**.

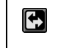

Wechseln zwischen Geschäftsmodus undpersönlichem Modus.

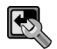

Ändern der Anzeige und des Setups des Startbildschirms über **Modi**.

# <span id="page-14-0"></span>**Tasten und Komponenten**

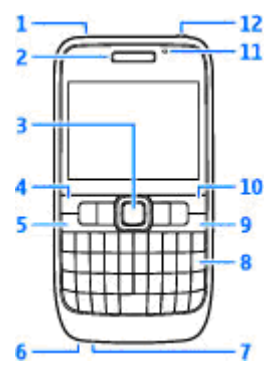

- 1 Lautsprecher
- 2 Hörer

3 — Navi™-Taste (nachfolgend als Navigationstaste bezeichnet). Drücken Sie auf die Navigationstaste, um eine Auswahl zu bestätigen oder um auf dem Display nach links oder rechts, oben oder unten zu navigieren. Halten Sie die Navigationstaste gedrückt, um die Navigation zu beschleunigen. Verwenden Sie die Navigationstaste zusammen mit der Funktionstaste, um die Lautstärke anzupassen.

4 — Auswahltaste. Drücken Sie auf die Auswahltaste, um die auf dem Display darüber angezeigte Funktion auszuführen.

- 5 Anruftaste
- 6 Mikrofon
- 7 Ladegerätanschluss
- 8 Rücktaste

9 — Beendigungs- und Ein-/Aus-Taste. Drücken Sie auf diese Taste, um Anrufe abzuweisen, aktive Anrufe zu beenden, Anrufe zu halten oder zwischen den Profilen zu wechseln. Halten Sie die Taste gedrückt, um das Gerät ein- oder auszuschalten.

- 10 Auswahltaste
- 11 Lichtsensor
- 12 Headset-Anschluss

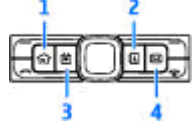

- 1 Home-Taste
- 2 Kontakte-Taste
- 3 Kalender-Taste

4 — E-Mail-Taste

# Tasten und Komponenten **Tasten und Komponenten**

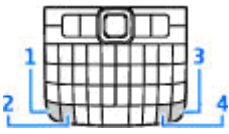

1 — Funktionstaste. Um die Ziffern und Zeicheneinzufügen, die im grauen Bereich der Tasten abgebildet sind, halten Sie die Funktionstaste gedrückt und drücken Sie dann auf die entsprechende Taste. Alternativ können Sie auch nur die entsprechende Taste gedrückt halten.

2 — Umschalttaste. Um zwischen Groß- undKleinschreibung zu wechseln, drücken Sie auf die Umschalttaste.

3 — Alt-Taste. Um während der Texteingabe Zeichen einzufügen, die nicht auf dem Tastenfeld abgebildet sind, drücken Sie auf die Alt-Taste.

4 — Strg-Taste. Um Schnellzugriffe zu verwenden, für die die Strg-Taste notwendig ist, wie z. B. Strg + c, drücken Sie auf die Funktions- und die Alt-Taste(entspricht dem Drücken der Strg-Taste) und dann auf die gewünschte Taste, z. B. die Taste c.

# <span id="page-16-0"></span>**Einrichten Ihres Geräts**

Befolgen Sie diese Anweisungen, um Ihr Nokia E63 einzurichten.

# **Einsetzen der SIM-Karte und des Akkus**

1. Um das rückseitige Cover des Geräts zu öffnen, drehen Sie das Gerät um, betätigen Sie die Entriegelung und heben Sie das Cover an.

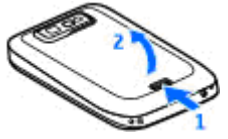

2. Wenn der Akku eingelegt ist, heben Sie ihn in Pfeilrichtung an, um ihn herauszunehmen.

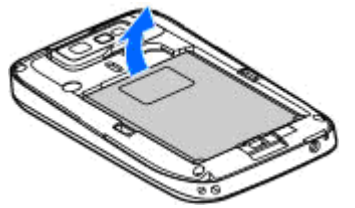

3. Setzen Sie die SIM-Karte ein. Achten Sie darauf, dass der Kontaktbereich der Karte in Richtung der Kontakte des Geräts und die abgeschrägte Ecke zur Geräteoberseite zeigt.

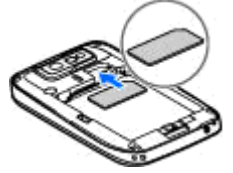

4. Setzen Sie den Akku ein. Richten Sie die Kontaktedes Akkus mit den entsprechenden Anschlüssen im Akkufach aus und legen Sie den Akku in Pfeilrichtung ein.

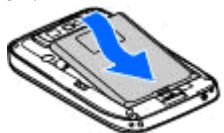

5. Bringen Sie das rückseitige Cover wieder an und verschließen Sie die Entriegelung.

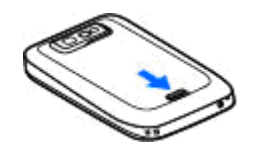

# <span id="page-17-0"></span>**Laden des Akkus**

- 1. Schließen Sie ein kompatibles Ladegerät an eine Netzsteckdose an.
- 2. Schließen Sie das Ladegerät an das Gerät an. Wenn der Akku vollkommen leer ist, beginnt die Ladekontrollanzeige möglicherweise erst nach einer kurzen Zeit zu steigen.

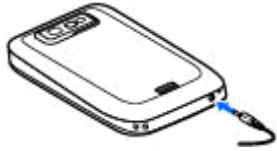

3. Ist der Akku vollständig aufgeladen, trennen Sie das Ladegerät erst vom Gerät und dann von der Netzsteckdose.

Der Akku wurde bereits im Werk aufgeladen. Es ist jedoch möglich, dass sich die Ladestände der Akkus unterscheiden. Um die maximale Betriebszeit zu erreichen, laden Sie den Akku entsprechend der Akkuladestandsanzeige vollständig auf.

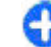

**Tipp:** Verfügen Sie über ein älteres Nokia Ladegerät, können Sie dieses verwenden, indem 18 Sie den Ladegerätadapter CA-44 mit dem alten

Ladegerät verbinden. Der Adapter ist als separates Zubehör erhältlich.

# **Einsetzen derSpeicherkarte**

Verwenden Sie eine Speicherkarte, um den Speicher zu erweitern. Sie können die Speicherkarte auch zur Datensicherung von im Gerätespeicher befindlichen Informationen verwenden.

Möglicherweise ist keine Speicherkarte im Lieferumfang des Telefons enthalten. Speicherkarten können Sie jedoch als getrenntes Zubehör erwerben.

1. Öffnen Sie die Abdeckung des Steckplatzes für die Speicherkarte.

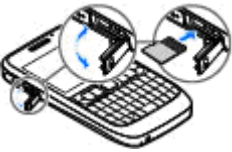

- 2. Setzen Sie die Speicherkarte in den Steckplatz ein. Achten Sie dabei darauf, dass Sie die Seite mit den Kontakten zuerst in den Schlitz schieben. Achten Siedarauf, dass der Bereich mit den goldfarbenen Kontakten in Richtung der Kontakte des Geräts zeigt.
- 3. Schieben Sie die Karte, bis sie einrastet.
- 4. Schließen Sie das Cover.

## <span id="page-18-0"></span>**Entnehmen derSpeicherkarte**

**Wichtig:** Entfernen Sie die Speicherkarte niemals, wenn ein Programm auf sie zugreift. Dies kann zu Schäden an der Speicherkarte und dem Gerät sowie an den auf der Karte gespeicherten Daten führen.

- 1. Drücken Sie kurz auf die Ein-/Aus-Taste und wählen Sie **Speicherk. entnehm.**.
- 2. Öffnen Sie die Abdeckung des Steckplatzes für die Speicherkarte.
- 3. Drücken Sie auf das Ende der Speicherkarte, um sie zu entriegeln.
- 4. Schließen Sie das Cover.

## **Anschließen desHeadsets**

**Warnung:** Bei Verwendung des Headsets besteht die Möglichkeit, dass Sie keine Geräusche der Umgebung mehr wahrnehmen. Verwenden Sie das Headset nicht, wenn dies Ihre Sicherheit beeinträchtigen kann.

Schließen Sie das kompatible Headset am Headset-Anschluss des Geräts an.

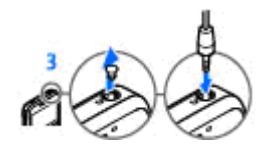

# **Anbringen des Trageriemens**

Führen Sie die Schlaufe des Trageriemens durch die Öse, und ziehen Sie ihn fest.

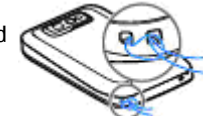

## **Antennen**

Ihr Gerät hat möglicherweise interne und externe Antennen. Wie bei jedem anderen Funkgerät sollten Sie die Antenne während des Funkverkehrs nichtunnötig berühren. Das Berühren der Antenne beeinträchtigt die Qualität der Funkverbindung und kann dazu führen, dass der Stromverbrauch des Geräts höher ist als erforderlich, wodurch möglicherweise die Betriebsdauer des Akkus verkürzt wird.

# Einrichten Ihres Geräts **Einrichten Ihres Geräts**

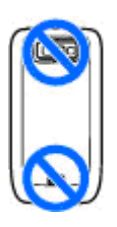

# <span id="page-20-0"></span>**Erste Schritte**

Nachdem Sie Ihr Gerät eingerichtet haben, schalten Sie es ein und lernen Sie die neuen Funktionen der Eserieskennen.

## **Erstes Einschalten**

1. Halten Sie die Ein-/Aus-Taste gedrückt, bis Sie merken, dass das Gerät vibriert.

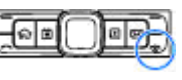

- 2. Wenn Sie vom Gerät zur Eingabe eines PIN- oder Sperrcodes aufgefordert werden, geben Sie den Code ein und wählen dann **OK**.
- 3. Geben Sie bei Aufforderung das Land, in dem Sie sich befinden, die Uhrzeit und das aktuelle Datum ein. Um nach dem Land zu suchen, geben Sie die ersten Buchstaben des Ländernamens ein. Es ist wichtig, den richtigen Standort auszuwählen, da sich von Ihnen erstellte Kalendereinträge mit Uhrzeit ändern können, wenn Sie den Standort zu einem späteren Zeitpunkt ändern und sich der neue Standort in einer anderen Zeitzone befindet.
- 4. Der Begrüßungsbildschirm wird angezeigt. Wählen Sie eine der verfügbaren Optionen oder wählen Sie **Schließen**, um das Programm zu schließen.

Verwenden Sie zum Festlegen der Geräteeinstellungen die im Startbildschirm verfügbaren Assistenten sowie den Einstellungsassistenten. Es ist möglich, dass das Gerät beim Einschalten den Anbieter der SIM-Karteerkennt und einige Einstellungen automatisch vornimmt. Sie können sich ebenfalls direkt an IhrenDiensteanbieter wenden und nach den korrektenEinstellungen fragen.

Sie können das Gerät auch einschalten, wenn keine SIM-Karte eingelegt wurde. Das Gerät befindet sich dann im Offline-Profil und Sie können keinenetzabhängigen Funktionen verwenden.

Um das Gerät auszuschalten, halten Sie die Ein-/Aus-Taste gedrückt.

## **Begrüßungsbildschir m**

Wenn Sie Ihr Gerät zum ersten Mal einschalten, wird der Begrüßungsbildschirm geöffnet. Wählen Sie eine der folgenden Optionen:

• Die **Einführung** stellt Informationen über das Gerät und seine Verwendung bereit.

- <span id="page-21-0"></span>• Die Option **Austausch** ermöglicht die Übertragung von Inhalten, zum Beispiel Kontakte und Kalendereinträge, von einem kompatiblen Nokia Gerät. [Siehe "Übertragen von Inhalten zwischen](#page-23-0) [Geräten", S. 24.](#page-23-0)
- • Die **E-Mail-Einstellungen** unterstützen Sie bei der Konfiguration verschiedener Einstellungen.
- Der **SettingWiz.** unterstützt Sie bei der Konfiguration verschiedener Einstellungen. Siehe "SettingWizard ", S. 22.
- Unter **Betreiber** finden Sie eine Verknüpfung zum Portal des Betreibers.

Um zu einem späteren Zeitpunkt auf das Begrüßungsprogramm zuzugreifen, wählen Sie **Menü** <sup>&</sup>gt;**Hilfe** <sup>&</sup>gt;**Willkommen!**.

Die verfügbaren Regionen können in den einzelnen Regionen unterschiedlich sein.

# **SettingWizard**

#### Wählen Sie **Menü** <sup>&</sup>gt;**System** <sup>&</sup>gt;**SettingWiz.**.

Der Einstellungsassistent konfiguriert die Einstellungen Ihres Geräts entsprechend den Netzbetreiberinformationen. Zur Nutzung dieser Dienste wenden Sie sich ggf. an Ihren Diensteanbieter, um eine Datenverbindung oder andere Dienste zu aktivieren.

Welche Einstellungsoptionen im Einstellungsassistenten verfügbar sind, hängt von den Merkmalen des Geräts, der SIM-Karte und des

Mobilfunknetzbetreibers sowie der Verfügbarkeit der Daten in der Datenbank des Einstellungsassistenten ab.

Bietet Ihr Mobilfunknetzbetreiber keinenEinstellungsassistenten, wird dieser Eintrag möglicherweise nicht im Menü Ihres Geräts angezeigt.

Zum Starten der Assistenten wählen Sie **Start**. Bei der erstmaligen Verwendung des Einstellungsassistenten werden Sie durch die Konfiguration der Einstellungen geführt. Ist keine SIM-Karte eingelegt, müssen Sie das Heimatland Ihres Mobilfunknetzbetreibers und IhrenDiensteanbieter auswählen. Ist das durch den Assistenten vorgegebene Land des Diensteanbieters nicht richtig, wählen Sie das richtige Land in der Liste aus. Wird die Einstellung der Konfiguration unterbrochen, wird die entsprechende Einstellung nicht vorgenommen.

Um nach Abschluss der Konfigurationseinstellungen erneut die Hauptseite des Einstellungsassistenten anzuzeigen, wählen Sie **OK**.

Wählen Sie in der Hauptansicht **Optionen** und eine der folgenden Optionen:

- • **Betreiber** — Konfiguriert betreiberspezifische Einstellungen, wie z. B: MMS-, Internet-, WAP- und Streaming-Einstellungen.
- **E-Mail einrichten** Konfiguriert die E-Mail-Einstellungen.
- **Push-to-talk** Konfiguriert die Push-to-talk-Einstellungen.
- **Video zuschalt.** Konfiguriert die Einstellungen für die Videonutzung.

Wenn Sie den Einstellungsassistent nicht verwenden können, überprüfen Sie die Telefoneinstellungen auf den Nokia Internetseiten.

# **Erste Schritte**Erste Schritte

# <span id="page-22-0"></span>**Startbildschirm**

Von dem Startbildschirm aus können Sie schnell aufFunktionen zugreifen, die Sie häufig verwenden und auf einen Blick sehen, ob Anrufe in Abwesenheit oder neue Mitteilungen eingegangen sind.

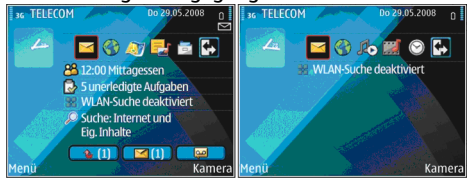

Sie können zwei verschiedene Startbildschirme fürunterschiedliche Zwecke einrichten, zum Beispiel einen Startbildschirm für geschäftliche E-Mails und Benachrichtigungen und einen weiteren Startbildschirm für Ihre persönlichen E-Mails. Auf diese Weise können Sie vermeiden, dass Sie während Ihrer Freizeit geschäftliche E-Mails lesen.

# **Menü**

Wählen Sie **Menü**.

Das Menü ist der Ausgangspunkt, von dem aus SieProgramme im Gerätespeicher oder auf der

Speicherkarte starten können.Das Menü enthältProgramme und Ordner, in denen

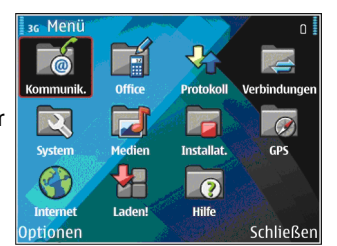

ähnliche Programme gruppiert sind. Alle Programme, die Sie selbst auf dem Gerät installieren, werden standardmäßig im Ordner **Installat.** gespeichert.

Um ein Programm zu öffnen, navigieren Sie zu dem Programm und drücken dann auf die Navigationstaste.

Um die Programme in einer Liste anzuzeigen, wählen Sie **Optionen** <sup>&</sup>gt;**Menüansicht ändern** <sup>&</sup>gt;**Liste**. Um zur Gitteransicht zurückzukehren, wählen Sie **Optionen** <sup>&</sup>gt;**Menüansicht ändern** <sup>&</sup>gt;**Raster**.

Um die Speicherbelegung von verschiedenen Programmen und Daten anzuzeigen, die auf dem Gerät oder der Speicherkarte gespeichert sind, und den freien Speicherplatz zu prüfen, wählen Sie **Optionen**<sup>&</sup>gt; **Speicherdetails**.

Um einen neuen Ordner zu erstellen, wählen Sie **Optionen** <sup>&</sup>gt;**Neuer Ordner**.

Um einen neuen Ordner umzubenennen, wählen Sie **Optionen** <sup>&</sup>gt;**Umbenennen**.

Um Ordner neu anzuordnen, navigieren Sie zum Programm, das Sie verschieben möchten, und wählen Sie **Optionen** <sup>&</sup>gt;**Verschieben**. Neben dem Programm **23** <span id="page-23-0"></span>wird ein Häkchen angezeigt. Navigieren Sie zu einem neuen Ort und wählen Sie **OK**.

Um ein Programm in einen anderen Ordner zu verschieben, navigieren Sie zu dem Programm, das verschoben werden soll, und wählen Sie **Optionen** <sup>&</sup>gt; **In Ordner verschieb.**, den neuen Ordner und dann **OK**.

Um Programme aus dem Internet herunterzuladen, wählen Sie **Optionen** <sup>&</sup>gt;**Programm-Downloads**.

## **Übertragen von Inhalten von anderenGeräten**

#### Wählen Sie **Menü** <sup>&</sup>gt;**System** <sup>&</sup>gt;**Austausch**.

Sie können Inhalte wie zum Beispiel Kontakte über verschiedene Verbindungsmethoden von einem kompatiblen Nokia Gerät auf Ihr neues Eseries Gerät übertragen. Die Art der Inhalte, die übertragen werden können, hängt von dem Gerätemodell ab. Unterstützt das zweite Gerät die Datensynchronisation, können Sie die Daten zwischen den beiden Gerätensynchronisieren oder Daten von diesem Gerät an das zweite Gerät senden.

Wenn Sie Daten von Ihrem vorherigen Gerät übertragen möchten, muss unter Umständen eine SIM-Karte in das Gerät eingelegt werden. Ihr neues Eseries Gerät benötigt zur Datenübertragung keine SIM-Karte.

Der Inhalt wird aus dem Speicher des anderen Geräts an den entsprechenden Speicherort auf Ihrem Gerät kopiert. Die Kopierzeit hängt von der zu übertragenden Datenmenge ab. Sie können den Vorgang auch abbrechen und später fortsetzen.

Die für die Datenübertragung erforderlichen Schritte können unterschiedlich sein, und zwar abhängig von Ihrem Gerät und einer möglicherweise zuvor erfolgten Unterbrechung der Datenübertragung. Die Objekte, die Sie übertragen können, variieren abhängig von dem anderen Gerät.

## **Übertragen von Inhalten zwischen Geräten**

Befolgen Sie die Anweisungen auf dem Display, um zwei Geräte miteinander zu verbinden. Das Austauschprogramm wird bei einigen Gerätemodellen als Mitteilung an das andere Gerät gesendet. Öffnen Sie die Mitteilung, um das Austauschprogramm auf dem anderen Gerät zu installieren, und folgen Sie den Anweisungen auf dem Display. Wählen Sie auf Ihrem neuen dem Eseries Gerät den Inhalt, der vom anderen Gerät kopiert werden soll.

Nach der Datenübertragung können Sie den Schnellzugriff mit den Übertragungseinstellungen für eine spätere Verwendung in der Hauptansicht speichern. Um den Schnellzugriff zu bearbeiten, wählen Sie **Optionen** <sup>&</sup>gt;**Schnellzugriff-Einstell.**.

## <span id="page-24-0"></span>**Anzeigen des Übertragungsprotokolls**

Das Übertragungsprotokoll wird nach jeder Datenübertragung anzeigt.

Um die Details zu einer Übertragung anzuzeigen, navigieren Sie zu dem übertragenen Objekt im Protokoll und wählen dann **Optionen** <sup>&</sup>gt;**Details**.

Um das Protokoll einer früheren Übertragung anzuzeigen, navigieren Sie in der Hauptansicht zum Schnellzugriff der Übertragung (sofern verfügbar) und wählen dann **Optionen** <sup>&</sup>gt;**Protokoll zeigen**.

Das Protokoll enthält zudem alle Übertragungen, bei denen Konflikte aufgetreten sind. Um die Beseitigung der Konflikte zu starten, wählen Sie **Optionen** <sup>&</sup>gt; **Konflikte lösen**.

### **Synchronisieren, Abrufen und Senden von Daten**

Wenn Sie zuvor mit dem Austauschprogramm Daten auf Ihr Gerät übertragen haben, wählen Sie eines der nachfolgenden Symbole in der Hauptansicht des Austauschprogramms:

 Synchronisation von Daten mit einem kompatiblen Gerät, sofern das zweite Gerät die Synchronisation unterstützt. Durch das Synchronisieren der Daten bleiben die Daten auf beiden Geräten immer aufdemselben Stand.

 Abrufen der Daten des zweiten Geräts auf Ihr neuesEseries Gerät.

Senden von Daten von Ihrem neuen Eseries Gerät an das zweite Gerät.

# **Displaysymbole**

- $3G$ Das Gerät wird in einem UMTS-Netz(Netzdienst) verwendet.
- Ω
- Der Ladezustand des Akkus. Je höher der Balken, desto stärker ist der Akku geladen.

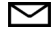

- Im Posteingang befinden sich ungelesene Mitteilungen.
- @
	- Sie haben in der Remote-Mailbox eine neue E-Mail empfangen.
- .↑.
	- Im Ausgangsordner für Mitteilungen befinden sich noch zu sendende Mitteilungen.
- $\blacktriangle$ Es sind Anrufe in Abwesenheit vorhanden.
- Die Tasten des Geräts sind gesperrt.  $\mathbf{\mathbf{\sim}}$
- $\infty$ Eine Erinnerung ist aktiv.
- $\mathbf{x}$ Sie haben das Profil "Lautlos" gewählt, so dass das Gerät bei eingehenden Anrufen oder Mitteilungen keinen Signalton ausgibt.

 $\ast$ 

**26**

АX

#### Die Bluetooth Funktion ist aktiviert.

- $(*)$ Daten werden über die Bluetooth Verbindung übertragen. Blinkt die Anzeige, versucht das Gerät, die Verbindung mit einem anderen Gerät herzustellen.
- $\mathbb{R}$ Eine GPRS-Paketdatenverbindung (Netzdienst) ist verfügbar. Wenn das Symbol  $\mathbb{\Sigma}$  angezeigt wird, ist die Verbindung aktiv. Wenn das Symbol  $\frac{p}{2}$  angezeigt wird, wird die Verbindung gehalten.
- 틊 Eine EGPRS-Paketdatenverbindung (Netzdienst) ist verfügbar. Wenn das Symbol angezeigt wird, ist die Verbindung aktiv. Wenn das Symbol  $\frac{E}{2}$  angezeigt wird, wird die Verbindung gehalten.
- $\frac{36}{11}$ Eine UMTS-Paketdatenverbindung (Netzdienst) ist verfügbar. Wenn das Symbol angezeigt wird, ist die Verbindung aktiv. Wenn das Symbol  $\frac{36}{26}$  angezeigt wird, wird die Verbindung gehalten.
- 88 Das Gerät wurde für die Suche nach WLANseingerichtet und es ist ein WLAN verfügbar.
- x Eine unverschlüsselte WLAN-Verbindung ist aktiv.
	- Eine verschlüsselte WLAN-Verbindung ist aktiv.

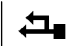

Ihr Gerät ist über ein USB-Kabel mit einemComputer verbunden.

- $\mathbf{2}$ Die zweite Telefonleitung wird verwendet (Netzdienst).
	- Alle Anrufe werden an eine andere Nummerweitergeleitet. Wenn Sie über zwei Telefonleitungen verfügen, wird die Ziffer der verwendeten Leitung angezeigt.
	- - Ein Headset ist an das Gerät angeschlossen.
	- Die Verbindung zum Headset über eine Bluetooth Funkverbindung wurde unterbrochen.
- ⇔

ဂ

Ŵ,

- Freisprech-Kfz-Zubehör ist an das Gerät angeschlossen.
- Ъ
	- Eine induktive Schleifeneinheit ist an das Gerätangeschlossen.
- $\langle \overline{\mathbf{r}} \rangle$
- Ein Texttelefon ist an das Gerät angeschlossen.
- $\boldsymbol{\Omega}$ Auf Ihrem Gerät werden gerade Daten synchronisiert.
- මා Eine Push-to-talk-Verbindung ist aktiv.

<span id="page-26-0"></span>CN.

Ihre Push-to-talk-Verbindung ist im Modus "Nicht stören" da die Klingeltonart auf **Einzelton** oder **Lautlos** gesetzt ist oder Sie einen Telefonanruf erhalten oder führen. Indiesem Modus können Sie keine PTT-Anrufeführen.

# **Gängige Aktionen in Programmen**

Die nachfolgenden Aktionen sind in verschiedenen Programmen verfügbar:

Um das Profil zu ändern, das Gerät auszuschalten oder um das Gerät zu sperren, drücken Sie kurz auf die Ein-/ Aus-Taste.

Wenn einProgramm über verschiedene Registerkarten verfügt (siehe Abbildung), können Sie eineRegisterkarte anzeigen, indem Sie nach rechts oderlinks navigieren.

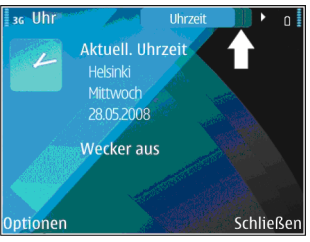

Um eine Programmkonfiguration zu speichern, wählen Sie **Zurück**.

Um eine Datei zu speichern, wählen Sie **Optionen** <sup>&</sup>gt; **Speichern**. Abhängig von dem verwendeten

Programm können auch andere Optionen zum Speichern verfügbar sein.

Um eine Datei zu senden, wählen Sie **Optionen** <sup>&</sup>gt; **Senden**. Sie können eine Datei in einer E-Mail- oderMultimedia-Mitteilung oder über verschiedene Verbindungsmethoden senden.

Um Text zu kopieren, halten Sie die Umschalttaste gedrückt und wählen dann den gewünschten Text mit der Navigationstaste aus. Halten Sie die Umschalttaste gedrückt und wählen Sie **Kopieren**. Um den Text einzufügen, navigieren Sie zu der Stelle, an der Sie den Text einfügen möchten. Halten Sie dann die Umschalttaste gedrückt und wählen Sie **Einfügen**. Diese Methode ist in Programmen, die über eigene Befehle zum Kopieren und Einfügen verfügen, möglicherweise nicht verfügbar.

Um Einträge, wie z. B. Mitteilungen, Dateien oder Kontakte auszuwählen, navigieren Sie zu dem gewünschten Eintrag. Wählen Sie **Optionen** <sup>&</sup>gt; **Markierungen** <sup>&</sup>gt;**Markieren**, um einen Eintrag oder **Optionen** <sup>&</sup>gt;**Markierungen** <sup>&</sup>gt;**Alles markieren**, um alle Einträge auszuwählen.

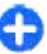

**Tipp:** Um die Mehrheit der Einträge auszuwählen, wählen Sie zuerst **Optionen** <sup>&</sup>gt; **Markierungen** <sup>&</sup>gt;**Alles markieren** und dann die Einträge, die Sie nicht benötigen. Wählen Sie abschließend **Optionen** <sup>&</sup>gt;**Markierungen** <sup>&</sup>gt; **Markierung löschen**.

Um ein Objekt (z. B. einen Anhang in einem Dokument) auszuwählen, navigieren Sie zu dem Objekt. Das Objekt ist markiert, wenn auf jeder Seite des Objekts eine Markierung angezeigt wird. **27**

## <span id="page-27-0"></span>**Sperren des Tastenfelds**

Wenn das Gerät gesperrt oder die Tastensperre aktiviert ist, können möglicherweise immer noch Notrufe an die in Ihrem Gerät programmierte offizielle Notrufnummer getätigt werden.

Die Tastensperre des Geräts wird automatisch aktiviert, um zu verhindern, dass die Tasten versehentlich gedrückt werden. Um die Zeitdauer einzustellen, nach der das Tastenfeld gesperrt wird, wählen Sie **Menü** <sup>&</sup>gt;**System** <sup>&</sup>gt;**Einstell.** <sup>&</sup>gt; **Allgemein** <sup>&</sup>gt;**Sicherheit** <sup>&</sup>gt;**Telefon und SIM-Karte** <sup>&</sup>gt;**Tastatursperrfrist**.

Um die Tasten im Startbildschirm manuell zu sperren, drücken Sie auf die linke Auswahltaste unddann auf die Funktionstaste.

Um das Tastenfeld im Menüoder in einem geöffneten Programm manuell zu sperren, drücken Sie kurz auf die Ein-/Aus-Taste und wählen dann **Tastatursperren**.

Um die Tastensperre aufzuheben, drücken Sie auf die linke Auswahltaste unddann auf die Funktionstaste.

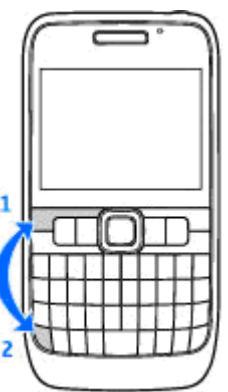

# **Lautstärkeregelung**

Um während eines Anrufs die Hörerlautstärkeeinzustellen, navigieren Sie nach rechts oder links. Um die Lautstärke der Medienprogramme anzupassen, halten Sie die Funktionstaste gedrückt und navigieren Sie nach oben oder unten.

# **Texteingabe**

Die verfügbaren Eingabemethoden können abhängig von den verschiedenen Absatzgebieten unterschiedlich sein.

## **Herkömmliche Texteingabe**

Ihr Gerät verfügt über eine vollständige Tastatur. Sie können Satzzeichen eingeben, indem Sie die auf entsprechende Taste oder eine Tastenkombination drücken.

Um zwischen Groß- und Kleinschreibung zu wechseln, drücken Sie auf die Umschalttaste. Auf dem Display zeigen ABC abc und Abc an, welche Schreibweise ausgewählt wurde.

Um die Ziffern und Zeichen einzufügen, die oben auf den Tasten abgebildet sind, halten Sie die entsprechende Taste gedrückt. Alternativ können Sie auch die Funktionstaste gedrückt halten und dann auf die entsprechende Taste drücken.

<span id="page-28-0"></span>Um nur die Zeichen einzugeben, die oben auf den Tasten abgebildet sind, drücken Sie zweimal kurz auf die Funktionstaste.

Um ein Zeichen zu löschen, drücken Sie auf die Rücktaste. Um mehrere Zeichen zu löschen, halten Sie die Rücktaste gedrückt.

Um Zeichen einzufügen, die nicht auf dem Tastenfeld abgebildet sind, drücken Sie auf die ALT-Taste.

Um Text zu kopieren, halten Sie die Umschalttaste gedrückt und navigieren Sie, um das Wort, den Ausdruck oder die Zeile zu markieren, die Sie kopieren möchten. Drücken Sie Strg + c. Um den Text in ein Dokument einzufügen, navigieren Sie zu der gewünschten Stelle und drücken Sie Strg + v.

Um die Eingabesprache zu ändern oder die automatische Worterkennung zu aktivieren, drücken Sie gleichzeitig die Funktions- und die Leertaste und wählen Sie eine der verfügbaren Optionen.

## **Texteingabe mit automatischerWorterkennung**

Um die automatische Worterkennung zu aktivieren, drücken Sie gleichzeitig auf die Funktions- und Leertaste und wählen dann **Texterkennung** <sup>&</sup>gt;**Ein**. Das Symbol  $\longrightarrow$  wird kurz auf dem Display angezeigt. Wenn Sie die ersten Buchstaben eines Wortes eingeben, schlägt das Gerät mögliche Wörter vor. Wenn das richtige Wort vorgeschlagen wird, navigieren Sie zu diesem Wort und navigieren Sie nach rechts, um es zu bestätigen. Während des Schreibens können Sie auch nach unten navigieren, um eine Liste mit Wortvorschlägen anzuzeigen. Wenn das gewünschte Wort in der Liste enthalten ist, navigieren Sie zu diesem Wort und drücken Sie auf die Navigationstaste. Wenn das Wort, das Sie schreiben möchten, nicht im Wörterbuch des Geräts enthalten ist, schlägt das Gerät ein mögliches Wort vor. Das Wort, das Sie schreiben wird über dem Wortvorschlag angezeigt. Navigieren Sie nach oben, um Ihr Wort zu wählen. Das Wort wird zum Wörterbuch hinzugefügt, sobald Sie beginnen, das nächste Wort zu schreiben.

Um die automatische Worterkennung zu deaktivieren, drücken Sie gleichzeitig auf die Funktions- und Leertaste und wählen dann **Texterkennung** <sup>&</sup>gt;**Aus**.

Um die Einstellungen für die Texteingabe festzulegen, wählen Sie **Optionen** <sup>&</sup>gt;**Eingabeoptionen** <sup>&</sup>gt; **Einstellungen**.

Um die Eingabesprache zu ändern, wählen Sie **Optionen** <sup>&</sup>gt;**Eingabeoptionen** <sup>&</sup>gt;**Eingabesprache**.

## **WeitereInformationen**

#### **Auf dem Gerät verfügbare Informationen**

Um Informationen zur aktuellen Ansicht desgeöffneten Programms anzuzeigen, wählen Sie **Optionen** <sup>&</sup>gt;**Hilfe**.

Um die Hilfe zu durchsuchen und Suchläufedurchzuführen, wählen Sie **Menü** <sup>&</sup>gt;**Hilfe** <sup>&</sup>gt;**Hilfe**. Sie **<sup>29</sup>** können Kategorien wählen, für die Sie die Anweisungen anzeigen möchten. Wählen Sie eine Kategorie, zum Beispiel "Mitteilungen", um die Anweisungen (Hilfethemen) anzuzeigen, die verfügbar sind. Navigieren Sie beim Lesen des Themas nach links oder rechts, um weitere Themen in dieser Kategorie anzuzeigen.

Um zwischen dem Programm und der Hilfe zu wechseln, halten Sie die Home-Taste gedrückt.

#### **Einführung**

In der Einführung finden Sie grundlegende Informationen über das Gerät und seine Verwendung. Wählen Sie **Menü** <sup>&</sup>gt;**Hilfe** <sup>&</sup>gt;**Einführung**.

# <span id="page-30-0"></span>**Neue Funktionen für Eseries**

Ihr neues Eseries Gerät enthält neue Versionen derProgramme Kalender und Kontakte sowie einen neuen Startbildschirm. Sie können mit Ihrem Gerät auch aufden Internetdienst Ovi zugreifen.

# **Schnellzugriff auf Aufgaben**

Wenn das Symbol  $\blacktriangleright$  im **Startbildschirm**  angezeigt wird (Kontakte oder Kalender), navigieren Sie nach rechts, um eine Liste der verfügbaren Aktionen

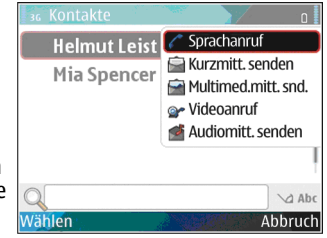

anzuzeigen. Um die

Liste zu schließen, navigieren Sie nach links.

Wenn Sie in diesen Programmen navigieren, können Sie zurück auf die vorherige Ebenen wechseln, indem Sie nach links navigieren.

# **Startbildschirm**

Von dem Startbildschirm aus können Sie schnell aufFunktionen zugreifen, die Sie häufig verwenden und auf einen Blick sehen, ob Anrufe in Abwesenheit oder neue Mitteilungen eingegangen sind.

## **Navigieren im Startbildschirm**

Um den Startbildschirm zu öffnen, drücken Sie kurz auf die Home-Taste.

Der Startbildschirmbesteht ausfolgenden Elementen:

• Schnellzugriffe für Programme (1): Um Programme direkt zu öffnen, navigieren Sie zu dem

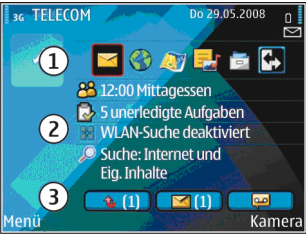

 entsprechenden Schnellzugriff und drücken Sie auf die Navigationstaste. **31** <span id="page-31-0"></span>• Informationsbereich (2): Um ein Objekt aus dem Informationsbereich anzuzeigen, navigieren Sie zu dem gewünschten Objekt und drücken Sie auf die Navigationstaste.

• Benachrichtigungen (3): Um die Benachrichtigungen anzuzeigen, navigieren Sie zu einem Kästchen. Es werden nur Kästchen angezeigt, die Objekte enthalten. Um die Kästchen auszublenden, drücken Sie auf die Rücktaste.

## **Verwenden desStartbildschirms**

Um im Startbildschirm nach Kontakten zu suchen, geben Sie die ersten Buchstaben des Namens ein. Das Gerät schlägt übereinstimmende Kontakte vor. Navigieren Sie zu dem gewünschten Kontakt. Diese Funktion ist möglicherweise nicht in allen Sprachversionen verfügbar.

Um den Kontakt anzurufen, drücken Sie auf die Anruftaste.

Um die Suche nach Kontakten zu beenden, wählen Sie **Optionen** <sup>&</sup>gt;**Kontaktsuche aus**.

Um zu überprüfen, ob Mitteilungen eingegangen sind, navigieren Sie zum Mitteilungseingang im Benachrichtigungsbereich. Um eine Mitteilung zu lesen, navigieren Sie zu der Mitteilung und drücken dann auf die Navigationstaste. Navigieren Sie nach rechts, um auf andere Aufgaben zuzugreifen.

Um zu überprüfen, ob Anrufe in Abwesenheit

eingegangen sind, navigieren Sie zum Anrufeingang im Benachrichtigungsbereich. Um einen Rückruf zu **32**

tätigen, navigieren Sie zu dem Anruf in Abwesenheit und drücken Sie auf die Anruftaste. Um dem Anrufermit einer Kurzmitteilung zu antworten, navigieren Sie zu dem Anruf in Abwesenheit, navigieren Sie nach rechts und wählen Sie **Kurzmitt. senden** aus der Listeder verfügbaren Aktionen.

Um Ihre Sprachmailbox abzuhören, navigieren Sie zur Sprachmailbox im Benachrichtigungsbereich. Navigieren Sie zu der gewünschten Sprachmailbox und drücken Sie auf die Anruftaste, um die Sprachmailbox anzurufen.

## **Wechseln zwischenStartbildschirmen**

Sie können zwei verschiedene Startbildschirme fürunterschiedliche Zwecke einrichten, zum Beispiel einen Startbildschirm für geschäftliche E-Mails und Benachrichtigungen und einen weiteren Startbildschirm für Ihre persönlichen E-Mails. Auf diese Weise können Sie vermeiden, dass Sie während Ihrer Freizeit geschäftliche E-Mails lesen.

Ihr Netzbetreiber stellt ggf. einen dritten Startbildschirm mit Objekten zur Verfügung, die für den Netzbetreiber relevant sind.

Um zwischen den Startbildschirmen zu wechseln, navigieren Sie zu **D** und drücken dann auf die Navigationstaste.

## <span id="page-32-0"></span>**Kurzwahltasten (One-Touch)**

Über Kurzwahltasten können Sie schneller aufProgramme und Aufgaben zugreifen. Jeder Taste ist ein Programm oder eine Aufgabe zugewiesen. Um diese Zuordnungen zu ändern, wählen Sie **Menü** <sup>&</sup>gt; **System** <sup>&</sup>gt;**Einstell.** <sup>&</sup>gt;**Allgemein** <sup>&</sup>gt; **Personalisieren** <sup>&</sup>gt;**Kurzwahltasten**. Über denNetzbetreiber wurden den Tasten ggf. bereits Programme zugewiesen. In diesem Fall kann die bestehende Zuordnung nicht geändert werden.

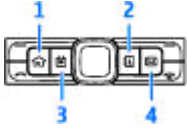

- 1 Home-Taste
- 2 Kontakte-Taste
- 3 Kalender-Taste
- 4 E-Mail-Taste

## **Home-Taste**

Um den Startbildschirm zu öffnen, drücken Sie kurz auf die Home-Taste. Drücken Sie erneut kurz auf die Home-Taste, um das Menü zu öffnen.

Um eine Liste der aktiven Programme anzuzeigen, drücken Sie einige Sekunden auf die Home-Taste. Um durch die geöffnete Liste zu blättern, drücken Sie kurz auf die Home-Taste. Um das ausgewählte Programm zu öffnen, drücken Sie für einige Sekunden auf die Home-Taste oder auf die Navigationstaste. Um das ausgewählte Programm zu schließen, drücken Sie auf die Rücktaste.

Das Ausführen von Anwendungen im Hintergrund erhöht den Stromverbrauch und verkürzt dieBetriebsdauer des Akkus.

## **Kontakte-Taste**

Um das Adressbuch zu öffnen, drücken Sie kurz auf die Kontakte-Taste.

Um einen neuen Kontakt zu erstellen, drücken Sie einige Sekunden auf die Kontakte-Taste.

## **Kalender-Taste**

Um den Kalender zu öffnen, drücken Sie kurz auf die Kalender-Taste.

Um eine Besprechung zu erstellen, drücken Sie einige Sekunden auf die Kalender-Taste.

## **E-Mail-Taste**

Um die Standard-Mailbox zu öffnen, drücken Sie kurz auf die E-Mail-Taste.

Um eine neue E-Mail zu erstellen, drücken Sie einige Sekunden auf die E-Mail-Taste.

## <span id="page-33-0"></span>**Nokia Kalender fürEseries**

#### Wählen Sie **Menü** <sup>&</sup>gt;**Office** <sup>&</sup>gt;**Kalender**.

Erstellen Sie geplante Ereignisse und Termine, zeigen Sie diese an und wechseln Sie zwischen verschiedenenKalenderansichten.

## **Kalenderansichten**

Sie können zwischen folgenden Ansichten wechseln:

- Die Monatsansicht zeigt den aktuellen Monat und die Kalendereinträge für den ausgewählten Tag in einer Liste an.
- • In der Wochenansicht werden die Ereignisse für die ausgewählte Woche in sieben Tagesfeldern angezeigt.
- • Die Tagesansicht zeigt Ereignisse für den ausgewählten Tag an. Die Ereignisse werden je nach Beginn in Zeiteinheiten zusammengefasst.
- In der Aufgabenansicht werden alle Aufgaben aufgelistet.
- In der Terminansicht werden die Ereignisse des ausgewählten Tags in einer Liste angezeigt.

Um die Ansicht zu wechseln, wählen Sie **Optionen** <sup>&</sup>gt; **Ansicht ändern** und die gewünschte Ansicht.

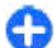

**Tipp:** Um eine Wochenansicht zu öffnen, navigieren Sie zu der gewünschten Wochennummer und drücken dann auf die **34**Navigationstaste.

Um zum nächsten oder vorherigen Tag in der Monats-, Wochen-, Tages- oder Terminansicht zu wechseln, navigieren Sie nach rechts oder links.

Um die Standardansicht zu ändern, wählen Sie **Optionen** <sup>&</sup>gt;**Einstellungen** <sup>&</sup>gt;**Standardansicht**.

## **Anzeigen der Kalenderinformationen**

In der Monatsansicht sind Einträge mit einem Dreieck markiert.Jahrestage werden mit einem Ausrufezeichen gekennzeichnet. Einträge für den ausgewählten Tag werden in einerListe angezeigt.

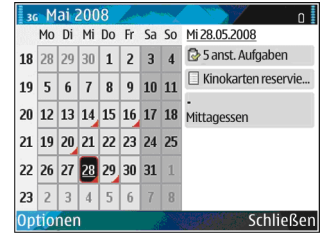

Um Kalendereinträge zu öffnen, öffnen Sie eine Kalenderansicht, navigieren zu einem Eintrag und drücken dann auf die Navigationstaste.

## **Erstellen vonKalendereinträgen**

Sie können die folgenden Arten von Kalendereinträgen erstellen:

- <span id="page-34-0"></span>• Einträge für Besprechungen erinnern Sie an Ereignisse, die über ein bestimmtes Datum und eine bestimmte Uhrzeit verfügen.
- Notizen beziehen sich auf einen bestimmten Tag, nicht jedoch auf eine bestimmte Uhrzeit.
- • Jahrestage dienen zur Erinnerung an Geburtstage und andere jährlich wiederkehrende Ereignisse. Sie beziehen sich auf einen bestimmten Tag, nicht jedoch auf eine bestimmte Uhrzeit. An diese Einträge wird jährlich erneut erinnert.
- Aufgaben dienen zur Erinnerung an Aufgaben mit einem Fälligkeitsdatum, jedoch ohne bestimmte Uhrzeit.

Um einen Kalendereintrag zu erstellen, navigieren Sie zu einem Datum, wählen **Optionen** <sup>&</sup>gt;**Neuer Eintrag** und geben den Typ des Eintrags ein.

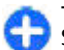

**Tipp:** Um eine Besprechung zu erstellen, geben Sie zunächst das Thema ein.

#### **Erstellen von Besprechungen, Jahrestagen oder Aufgaben**

- 1. Geben Sie das Thema ein.
- 2. Geben Sie für Besprechungen die Uhrzeit für den Beginn und das Ende der Besprechung ein oder wählen Sie **Ganztäg. Ereign.**.
- 3. Geben Sie für Besprechungen und Notizen das Datum für Beginn und Ende ein. Geben Sie für Jahrestage das Datum und für Aufgaben das Fälligkeitsdatum ein.
- 4. Geben Sie für Besprechungen den Ort ein.
- 5. Für Besprechungen, Jahrestage und Aufgaben können Sie eine Erinnerung einrichten.
- 6. Für regelmäßige Besprechungen können Sie den Zeitpunkt der Wiederholung eingeben.
- 7. Geben Sie für Aufgaben eine Priorität an. Um die Priorität für Besprechungen festzulegen, wählen Sie **Optionen** <sup>&</sup>gt;**Priorität**.
- 8. Für Notizen, Jahrestage und Aufgaben können Sie angeben, auf welche Weise der Eintrag bei einer Synchronisation gehandhabt werden soll. Wählen Sie **Privat**, um den Eintrag für andere Teilnehmer auszublenden, wenn der Kalender online verfügbar ist. Wählen Sie **Öffentlich**, um den Eintrag für andere Teilnehmer anzuzeigen und wählen Sie **Keine**, um den Eintrag nicht auf Ihren Computer zu kopieren.
- 9. Geben Sie eine Beschreibung ein.

Um den Eintrag zu senden, wählen Sie **Optionen** <sup>&</sup>gt; **Senden**.

## **Kalendereinstellungen**

Wählen Sie **Optionen** <sup>&</sup>gt;**Einstellungen**.

Um den Weckton zu ändern, wählen Sie **Kalender-Signalton**.

Um die Ansicht zu ändern, die beim Öffnen des Kalenders angezeigt wird, wählen Sie **Standardansicht**.

Um den ersten Tag der Woche zu ändern, wählen Sie **Wochenbeginn**. **<sup>35</sup>**

**36**

<span id="page-35-0"></span>Um den Titel der Wochenansicht zu ändern, wählen Sie **Art der Wochenansicht** und **Kalenderwoche** oder**Wochendauer**.

# **Nokia Kontakte fürEseries**

#### Wählen Sie **Menü** <sup>&</sup>gt;**Kommunik.** <sup>&</sup>gt;**Kontakte**.

Sie haben die Möglichkeit, Informationen zu den Kontakten, wie Telefonnummer, Adressen oder E-Mail-Adressen zu speichern und zu aktualisieren. Für Ihre Kontakte können Sie einen personalisierten Klingelton oder ein Miniaturbild für den jeweiligen Kontakt hinzufügen. Sie können auch Kontaktgruppen erstellen, so dass sie mit mehreren Kontakten gleichzeitig kommunizieren können. Außerdem besteht die Möglichkeit, Kontaktinformationen (Visitenkarten) an kompatible Geräte zu senden oder von solchen Geräten zu empfangen.

Immer, wenn das Symbol **angezeigt wird, können** Sie nach rechts navigieren, um die verfügbaren Aktionen anzuzeigen. Um die Liste zu schließen, navigieren Sie nach links.

## **Hinzufügen von Kontakten**

Wählen Sie **Optionen** <sup>&</sup>gt;**Neuer Kontakt**, und geben Sie die erforderlichen Informationen ein.

Um Kontaktinformationen von der Speicherkarte zu kopieren, wählen Sie **Optionen** <sup>&</sup>gt;**Kopieren** <sup>&</sup>gt;**Von Speicherkarte**.

## **Kontaktgruppen**

Wählen Sie nacheinander jeden Kontakt aus, den Sie zur Kontaktgruppe hinzufügen möchten, wählen Sie **Optionen** <sup>&</sup>gt;**Markierungen** <sup>&</sup>gt;**Markieren**, um den Kontakt zu markieren, wählen Sie dann **Optionen** <sup>&</sup>gt; **Gruppe** <sup>&</sup>gt;**Zu Gruppe hinzufüg.** <sup>&</sup>gt;**Neue Gruppe erstellen** <sup>&</sup>gt;**Gruppenname** und geben Sie einen Namen für die Gruppe ein.

Geben Sie zum Tätigen von Konferenzgesprächen auch folgende Informationen an:

- **Konf.dienst-Nummer** Geben Sie die Nummerfür den Konferenzdienst ein.
- **Konf.dienst-ID** Geben Sie dieKonferenzgespräch-ID ein.
- **Konf.dienst-PIN** Geben Sie den PIN für dasKonferenzgespräch ein.

Um ein Konferenzgespräch mit der Gruppe zu tätigen, wählen Sie die Gruppe aus, navigieren Sie nach rechts und wählen Sie **Konf.gespr.dienst** aus der Liste der verfügbaren Aktionen.

## **Suchen nach Kontakten**

Geben Sie den Namen des Kontakts, nach dem Sie suchen möchten, in das Suchfeld ein.

## **Verwalten von Kontaktlisten**

Wenn Sie Kontaktlisten installiert haben und die Listeändern möchten, navigieren Sie an den Anfang der Namensliste, drücken Sie auf die Navigationstaste und
wählen Sie eine Kontaktliste aus den verfügbaren Listen.

Um die Adressbücher zu ordnen, wählen Sie **Optionen** <sup>&</sup>gt;**Kontaktlisten ordnen** und dann eine Kontaktliste. Navigieren Sie nach oben oder unten, um die Liste an der gewünschten stelle zu platzieren

### **Hinzufügen von Klingeltönen zu Kontakten**

Sie können für einen Kontakt oder eine Kontaktgruppe einen Klingelton einrichten. Der Klingelton ertönt, wenn ein Anruf des zugewiesenen Kontakts eingeht.

Um Kontakten einen Klingelton hinzuzufügen, öffnen Sie einen Kontakt, wählen **Optionen** <sup>&</sup>gt;**Klingelton** und dann einen Klingelton.

Um Kontaktgruppen einen Klingelton hinzuzufügen, wählen Sie eine Kontaktgruppe, dann **Optionen** <sup>&</sup>gt; **Gruppe** <sup>&</sup>gt;**Klingelton** und schließlich einen Klingelton.

Um den zugewiesenen Klingelton zu entfernen, wählen Sie in der Liste der Klingeltöne **Standard-Rufton**.

#### **Ändern vonKontakteinstellungen**

Wählen Sie **Optionen** <sup>&</sup>gt;**Einstellungen**.

Um die Namensanzeige für den Kontakt zu ändern, wählen Sie **Namenanzeige**.

Um festzulegen, welche Kontaktliste beim Öffnen des Adressbuches geöffnet wird, wählen Sie **Standard-Kontaktliste**.

## **Multitasking**

Sie können mehrere Programme gleichzeitig ausführen. Um zwischen den geöffneten Programmen zu wechseln, halten Sie die Home-Taste gedrückt, navigieren zum gewünschten Programm und drücken dann auf die Navigationstaste. Um das ausgewählte Programm zu schließen, drücken Sie auf die Rücktaste.

- **Beispiel:** Wenn Sie während eines aktiven Telefongesprächs den Kalender anzeigen möchten, drücken Sie auf die Home-Taste, um das Menü zu öffnen. Öffnen Sie dann denKalender. Das Telefongespräch wird im Hintergrund gehalten.
- **Beispiel:** Wenn Sie auf eine Internetseite zugreifen möchten, während Sie eine Mitteilung verfassen, drücken Sie auf die Home-Taste, um das Menü zu öffnen. Öffnen Sie dann das Internetprogramm. Wählen Sie das gewünschte Lesezeichen oder geben Sie die Internetadresse manuell ein und wählen Sie dann **Öffnen**. Um zuIhrer Mitteilung zurückzukehren, halten Sie die Home-Taste gedrückt, navigieren zur Mitteilung und drücken dann auf die Navigationstaste.

## **Taschenlampe**

Der Kamerablitz kann als Taschenlampe verwendet werden. Um die Taschenlampe ein- oder auszuschalten, halten Sie im Startbildschirm die Leertaste gedrückt.

## **Öffnen von Ovi mitNokia E63**

Ovi öffnet Ihnen eine neue Welt von Nokia Diensten.

Weitere Informationen sowie eine Einführung finden Sie im Internet unter [www.ovi.com](http://www.ovi.com).

## **Dateien auf Ovi**

Mit Dateien auf Ovi können Sie mit Ihrem Nokia E63 aufInhalte auf Ihrem Computer zugreifen, wenn dieser eingeschaltet und mit dem Internet verbunden ist. Installieren Sie Dateien auf Ovi auf jedem Computer, auf den Sie mit diesem Programm zugreifen möchten. Mit Dateien auf Ovi können Sie:

• Ihre Bilder suchen und anzeigen. Dazu ist es nicht

- nötig, die Bilder auf eine Internetseite hochzuladen, sondern Sie können direkt mit Ihrem mobilen Gerätauf Ihren Computer zugreifen.
- Ihre Dateien und Dokumente suchen und anzeigen. Sie benötigen dafür kein spezielles Programm auf
- Ihrem Gerät.
- • Songs von Ihrem Computer auf Ihr Gerät übertragen. Später können Sie diese wie gewohnt mit dem Musik-Player Ihres Geräts wiedergeben.
- • Dateien und Ordner von Ihrem Computer versenden, ohne dass Sie diese zuerst auf Ihr Gerät oder vonIhrem Gerät übertragen müssen.
- Auf Dateien auf Ihrem Computer zugreifen, selbst wenn dieser ausgeschaltet ist. Wählen Sie einfach aus, welche Ordner und Dateien Sie freigeben wollen. Der Dienst Dateien auf Ovi speichert automatisch eine aktuelle Kopie in einem geschützten Online-Speicher, sodass Sie selbst bei ausgeschaltetem Computer auf diese Dateien zugreifen können.

#### **So installieren Sie Dateien auf Ovi:**

- 1. Wählen Sie **Menü** <sup>&</sup>gt;**Installat.** und **Dateien aufOvi**.
- 2. Lesen Sie die Informationen auf dem Display und wählen Sie **Fortfahren**.
- 3. Aktivieren Sie das E-Mail-Feld und geben Sie Ihre E-Mail-Adresse ein.
- 4. Wählen Sie **OK**.
- 5. Wählen Sie **Senden**. Dateien auf Ovi sendet Ihnen eine E-Mail mit Informationen zur Verwendung des Dienstes.

Unterstützung finden Sie unter [http://files.ovi.com/](http://files.ovi.com/support) [support](http://files.ovi.com/support).

## **My Nokia**

Über den kostenlosen Dienst My Nokia erhalten Sie regelmäßig Textmitteilungen mit Tipps, Tricks und Service für Ihr Nokia Gerät. Außerdem können Sie aufdie WAP-Seite von My Nokia zugreifen. Dort finden Sie Informationen zu Nokia Geräten und können Töne, Grafiken, Spiele und Programme herunterladen.

Um den Dienst My Nokia nutzen zu können, muss dieser in Ihrem Land verfügbar sein und von Ihrem Diensteanbieter unterstützt werden. Außerdem isteine Anmeldung erforderlich.

Wenn Sie Mitteilungen versenden, um sich bei dem Dienst an- oder abzumelden, fallen Anrufgebühren an.

Die Nutzungsbedingungen finden Sie in der Dokumentation Ihres Geräts oder unter[www.nokia.com/mynokia](http://www.nokia.com/mynokia).

#### **So verwenden Sie My Nokia:**

- 1. Wählen Sie **My Nokia**.
- 2. Wählen Sie **Bei My Nokia anmelden**.
- 3. Lesen Sie die Informationen auf dem Display und wählen Sie **OK**.

Sie erhalten eine Textmitteilung mit weiteren Anweisungen.

Um die WAP-Seite von My Nokia in Ihrem Internetbrowser aufzurufen, wählen Sie **My Nokia** <sup>&</sup>gt; **My Nokia öffnen**.

Um sich bei My Nokia abzumelden, wählen Sie **My Nokia** <sup>&</sup>gt;**Stornieren**.

Wählen Sie für Hinweise zur Verwendung von My Nokia **My Nokia** <sup>&</sup>gt;**Hilfe**.

# **Telefon**

Um Anrufe zu tätigen und zu empfangen, muss das Gerät eingeschaltet sein, und es muss sich eine gültige SIM-Karte im Gerät befinden. Das Gerät muss sichinnerhalb des Versorgungsbereichs eines Mobilfunknetzes befinden.

Um Anrufe über das Internet zu tätigen oder zu empfangen, muss das Gerät mit einem Internet-Telefondienst verbunden sein. Damit Sie eine Verbindung zu einem Internet-Telefondienst herstellen können, muss sich Ihr Gerät in Reichweite eines WLAN-Access-Points befinden.

## **Sprachanrufe**

**Hinweis:** Die von Ihrem Diensteanbietertatsächlich gestellte Rechnung für Anrufe und Dienstleistungen kann je nach Netzmerkmalen, Rechnungsrundung, Steuern usw. variieren.

## **Annehmen eines Anrufs**

Um einen Anruf anzunehmen, drücken Sie die Anruftaste.

Um einen Anruf abzuweisen, drücken Sie auf die drücken Sie auf die Anruftaste.Beendigungstaste. **40**

Um den Klingelton stumm zu schalten, ohne den Anruf anzunehmen, wählen Sie **Lautlos**.

Wenn ein Anruf aktiv ist und die Anklopf-Funktion (Netzdienst) aktiviert wurde, drücken Sie auf die Anruftaste, um den neu eingehenden Anruf anzunehmen. Der erste Anruf wird gehalten. Um den aktiven Anruf zu beenden, drücken Sie die Ende-Taste.

## **Tätigen eines Anrufs**

**Wichtig:** Wenn das Gerät gesperrt wurde, müssen Sie den Sperrcode eingeben, um die Telefonfunktion zu aktivieren. Wenn das Gerätgesperrt ist, können möglicherweise immer noch Anrufe an die offizielle Notrufnummer getätigt werden. Um einen Notruf zu tätigen, während bei dem Gerät ein Offline-/Flugprofil aktiv oder das Gerät gesperrt ist, muss das Gerät die Nummer als offizielle Notrufnummer erkennen können. Sie sollten aus diesem Grund vor dem Tätigen eines Notrufs das Profil ändern oder das Gerät durch Eingabe des Sperrcodes entsperren.

Geben Sie zum Tätigen eines Anrufs die Telefonnummer zusammen mit der Vorwahl ein und

**Tipp:** Geben Sie für Auslandsanrufe das +- Zeichen ein, das als Zugangskennung für Auslandsgespräche dient. Geben Sie dann die Landesvorwahl, die Ortsvorwahl (ggf. ohne die vorangestellte Null) und die Telefonnummer ein.

Um den Anruf oder den Anrufversuch zu beenden, drücken Sie die Ende-Taste.

Um einen Anruf über die gespeicherten Kontakte zu tätigen, drücken Sie auf die Kontakte-Taste. Geben Sie die ersten Buchstaben des Namens ein, navigieren Sie zu dem Namen und drücken Sie auf die Anruftaste.[Siehe "Nokia Kontakte für Eseries", S. 36.](#page-35-0)

Um einen Anruf über die Anrufliste zu tätigen, drücken Sie auf die Anruftaste, um die letzten 20 angerufenen Nummern anzuzeigen. Navigieren Sie zu der gewünschten Nummer bzw. zu dem Namen und drücken Sie auf die Anruftaste. <u>Siehe "Protokoll</u> [", S. 52.](#page-51-0)

Um die Lautstärke eines aktiven Anrufs einzustellen, navigieren Sie nach rechts oder links.

Um von einem Sprach- zu einem Videoanruf zu wechseln, wählen Sie **Optionen** <sup>&</sup>gt;**Zu Videoanr. wechseln**. Das Gerät beendet den Sprachanruf und tätigt einen Videoanruf.

## **Konferenzgespräch**

- 1. Um ein Konferenzgespräch zu führen, geben Sie die Telefonnummer eines Teilnehmers ein und drückenSie auf die Anruftaste.
- 2. Wenn der Teilnehmer den Anruf annimmt, wählen Sie **Optionen** <sup>&</sup>gt;**Neuer Anruf**.

3. Wenn Sie alle Teilnehmer angerufen haben, wählen Sie **Optionen** > **Konferenz** um die Anrufe in einem Konferenzgespräch zusammen zu führen.

Um das Mikrofon Ihres Geräts während des Anrufsstumm zu schalten, wählen Sie **Optionen** <sup>&</sup>gt;**Stumm**.

Um einen Teilnehmer von dem Konferenzgespräch auszuschließen, navigieren Sie zu dem Teilnehmer und wählen dann **Optionen** <sup>&</sup>gt;**Konferenz** <sup>&</sup>gt;**Teiln. ausschließen**.

Um mit einem Teilnehmer des Konferenzgesprächs ein privates Gespräch zu führen, navigieren Sie zu dem Teilnehmer und wählen dann **Optionen** <sup>&</sup>gt; **Konferenz** <sup>&</sup>gt;**Privat**.

## **Videoanrufe**

Um einen Videoanruf tätigen zu können, müssen Sie sich im Versorgungsbereich eines UMTS-Netzes aufhalten. Informationen zur Verfügbarkeit und zum Abonnieren der Videotelefonie-Dienste erhalten Sievon Ihrem Netzbetreiber oder Diensteanbieter.Während Sie sprechen wird zwischen Ihnen und Ihrem Gesprächspartner eine Zweiwege-Videoverbindung in Echtzeit aufgebaut, sofern Ihr Gesprächspartner ein kompatibles Telefon verwendet. Das von der Kamera Ihres Geräts erfasste Videobild ist beim Gesprächspartner zu sehen. An einem Videoanruf können nur zwei Gesprächspartner teilnehmen.

## **Tätigen von Videoanrufen**

**Warnung:** Halten Sie das Gerät nicht an Ihr Ohr, wenn der Lautsprecher verwendet wird, da es sehr laut werden kann.

Um einen Videoanruf zu tätigen, geben Sie die Telefonnummer ein oder wählen Sie Ihren Gesprächspartner aus den Kontakten aus und wählen dann **Optionen** <sup>&</sup>gt;**Anrufen** <sup>&</sup>gt;**Videoanruf**. Wenn der Videoanruf gestartet wird, wird die Kamera des Geräts aktiviert. Wird die Kamera bereits verwendet, kann kein Video übertragen werden. Wenn der Empfänger des Videoanrufs kein Video senden möchte, wird stattdessen ein Standbild angezeigt. Sie können die Einstellungen für das Standbild unter **Menü** <sup>&</sup>gt; **System** > **Einstell.** > **Telefon** > **Anrufen** > **Foto in Videoanruf** festlegen.

Um die Übertragung der Audio- oder Video- oder der Audio- und Videodaten zu beenden wählen Sie**Optionen** <sup>&</sup>gt;**Deaktivieren** <sup>&</sup>gt;**Audio senden**, **Video senden** oder **Audio & Video senden**.

Um die Lautstärke eines aktiven Videoanrufseinzustellen, navigieren Sie nach rechts oder links.

Um den Lautsprecher für den Tonempfang zu wählen, wählen Sie **Optionen** <sup>&</sup>gt;**Lautspr. aktivieren**. Um den Lautsprecher stumm zu schalten und den Ohrhörer zu verwenden, wählen Sie **Optionen** <sup>&</sup>gt;**Telefon aktivieren**.

Um die Reihenfolge der Bilder zu ändern, wählen Sie **Optionen** <sup>&</sup>gt;**Bildreihenf. ändern**.

Um das Bild auf dem Display zu zoomen, wählen Sie **Optionen** <sup>&</sup>gt;**Vergrößern** oder **Verkleinern**.

Um den Videoanruf zu beenden und denselbenGesprächsteilnehmer über einen Sprachanruf anzurufen, wählen Sie **Optionen** <sup>&</sup>gt;**Zu Sprachanr. wechseln**.

## **Zuschalten eines Videos**

Verwenden Sie Videozuschaltung (Netzdienst), um Live-Videos oder einen gespeicherten Videoclip während eines Sprachanrufs von einem Mobiltelefon auf ein anderes, kompatibles mobiles Gerät zu übertragen. Um diese Funktion verwenden zu können, müssen Sie sich im Versorgungsbereich eines UMTS-Netzes aufhalten.

- 1. Rufen Sie den gewünschten Teilnehmer an. Sie können das Video zuschalten, nachdem die Telefonverbindung hergestellt und Ihr Gerät am SIP-Server angemeldet wurde.
- 2. Um eine Live-Video oder einen Videoclip von Ihrem Gerät zu senden, wählen Sie **Optionen** <sup>&</sup>gt;**Video zuschalten** <sup>&</sup>gt;**Live** oder **Clip**. Um den Clip in der Vorschau anzuzeigen, wählen Sie **Optionen** <sup>&</sup>gt; **Wiedergabe**.
- 3. Wählen Sie den Teilnehmer aus dem Adressbuchaus oder geben Sie SIP-Adresse des Teilnehmers manuell ein, um eine Einladung an den Teilnehmer zu senden. Das Video wird automatisch für beideGesprächsteilnehmer zugeschaltet, sobald der Empfänger die Zuschaltung des Videos annimmt.
- 4. Um die Zuschaltung des Videos zu beenden, wählen Sie **Stop**. Der Sprachanruf wird normal fortgesetzt.

#### **Empfangen einer Einladung für die Zuschaltung eines Videos**

Wenn Sie eine Einladung für die Zuschaltung eines Videos erhalten, wird eine Mitteilung mit dem Namen des Anrufers oder seiner SIP-Adresse angezeigt.

Um die Einladung anzunehmen und das Video zuzuschalten, wählen Sie **OK**.

Um die Einladung abzulehnen, wählen Sie **Ablehnen**. Der Sprachanruf wird normal fortgesetzt.

## **Internetanrufe**

#### Wählen Sie **Menü** <sup>&</sup>gt;**Kommunik.** <sup>&</sup>gt;**Internet-Tel.**.

Ihr Gerät unterstützt Sprachanrufe über das Internet (Internetanrufe). Notrufe werden jedoch vorrangig über das Mobilfunknetz hergestellt. Kann ein Notruf nicht über das Mobilfunknetz hergestellt werden, versucht das Gerät den Notruf über Ihren Internettelefonieanbieter herzustellen. Aufgrund der bewährten Technik der Mobilfunktelefonie sollten Siefür Notrufe Mobilfunknetze verwenden, sofern dies möglich ist. Ist ein Mobilfunknetzempfang verfügbar, sollten Sie vor dem Tätigen eines Notrufs sicherstellen, dass das Gerät eingeschaltet und zum Tätigen von Telefonaten bereit ist. Ob Sie Notrufe über das Internettätigen können, hängt davon ab, ob ein WLAN verfügbar ist und ob das Tätigen von Notrufen über das Internet von Ihrem Internettelefonieanbietervorgesehen ist. Wenden Sie sich an Ihren

Internettelefonieanbieter bezüglich der Möglichkeit, Notrufe über das Internet zu tätigen.

Mit dem Internettelefonie-Dienst (Netzdienst) können Sie Anrufe über das Internet tätigen und empfangen. Dazu wird die VoIP-Technik (Voice over Internet Protocol) eingesetzt. Internetanrufe können zwischen Computern, Mobiltelefonen und auch zwischen einem VoIP-Gerät und einem herkömmlichen Telefonerfolgen. Wenn Sie einen Internetanruf tätigen oder empfangen möchten, muss sich Ihr Gerät innerhalb des WLAN-Versorgungsbereichs befinden. Die Verfügbarkeit des Internettelefonie-Dienstes kann je nach Land variieren.

### **Erstellen eines Profils fürInternetanrufe**

Um Internetanrufe tätigen zu können, müssen Sie ein Internetanrufprofil erstellen.

- 1. Wählen Sie **Menü** <sup>&</sup>gt;**System** <sup>&</sup>gt;**Einstell.** <sup>&</sup>gt; **Verbindung** <sup>&</sup>gt;**SIP-Einstell.** <sup>&</sup>gt;**Optionen** <sup>&</sup>gt; **Neues SIP-Profil** und geben Sie die erforderlichen Informationen ein. Um die Anmeldung am Internettelefonie-Dienst automatischdurchzuführen, wählen Sie **Anmeldung** <sup>&</sup>gt;**Immer aktiv**. Wenden Sie sich bezüglich der richtigen Einstellungen an Ihren Anbieter des Internettelefonie-Dienstes.
- 2. Wählen Sie **Zurück**, bis erneut die Einstellung **Verbindung** der Hauptansicht angezeigt wird.

3. Wählen Sie **Web-Tel.** <sup>&</sup>gt;**Optionen** <sup>&</sup>gt;**Neues Profil**. Geben Sie den Namen des Profils ein undwählen Sie dann das zuvor erstellte SIP-Profil aus.

Um festzulegen, dass bei einer Verbindung zum Internettelefonie-Dienst automatisch das erstellteProfil verwendet wird, wählen Sie **Menü** <sup>&</sup>gt; **Kommunik.** <sup>&</sup>gt;**Internet-Tel.** <sup>&</sup>gt;**Bevorzugtes Profil**.

Um sich manuell am Internettelefonie-Dienstanzumelden, wählen Sie beim Erstellen eines Profils für Internetanrufe in den SIP-Einstellungen **Anmeldung**<sup>&</sup>gt; **Bei Bedarf** .

Um sichere Internetanrufe zu tätigen, wenden Sie sich an Ihren Diensteanbieter bezüglich der Einstellungen für sichere Internettelefonie. Der für das Profil fürInternetanrufe gewählte Proxy-Server muss sichere Internetanrufe unterstützen. Ein sichererInternetanruf wird mit  $\bigcap$  gekennzeichnet.

#### **Herstellen der Verbindung zum Internettelefonie-Dienst**

Wählen Sie **Menü** <sup>&</sup>gt;**Kommunik.** <sup>&</sup>gt;**Internet-Tel.**.

Um Anrufe über das Internet zu tätigen oder zu empfangen, muss das Gerät mit einem Internettelefonie-Dienst verbunden sein. Wenn Sie dieautomatische Anmeldung eingestellt haben, stellt Ihr Gerät die Verbindung zum Internettelefonie-Dienst automatisch her. Wenn Sie die Verbindung zum Dienst manuell herstellen, wählen Sie aus der Liste ein verfügbares Netzwerk und dann **Wählen**. **<sup>44</sup>**

Die Liste der Netze wird alle 15 Sekunden automatischaktualisiert. Um die Liste manuell zu aktualisieren, wählen Sie **Optionen** <sup>&</sup>gt;**Aktualisieren**. Verwenden Sie diese Option, wenn Ihr WLAN nicht in der Liste angezeigt wird.

Um den Internettelefonie-Dienst für ausgehenden Anrufe auszuwählen, wenn das Gerät eine Verbindung zu mindestens einem Dienst hergestellt hat, wählen Sie **Optionen** <sup>&</sup>gt;**Dienst wechseln**.

Um neue Netzdienste zu konfigurieren, wählen Sie **Optionen** > **Dienst konfigurieren**. Diese Option wird nur angezeigt, wenn Dienste vorhanden sind, die noch nicht konfiguriert wurden.

Um das Netzwerk zu speichern, mit dem das Gerät gegenwärtig verbunden ist, wählen Sie **Optionen** <sup>&</sup>gt; **Netz speichern**. Bereits gespeicherte Netze sind in der Liste mit Sternchen gekennzeichnet.

Um eine Verbindung zu einem Internettelefonie-Dienst unter Verwendung eines verborgenen WLANs herzustellen, wählen Sie **Optionen** <sup>&</sup>gt;**Verborgen. Netz nutzen**.

Um die Verbindung zu einem Internettelefonie-Dienst zu beenden, wählen Sie **Optionen** <sup>&</sup>gt;**Verb. z. Dienst trennen**.

## **Tätigen von Internetanrufen**

Sie können Internetanrufe von allen Programmen aus tätigen, die Sie auch für reguläre Sprachanrufe verwenden können. Navigieren Sie zum Beispiel im Adressbuch zu dem gewünschten Kontakt und wählen Sie **Anrufen** <sup>&</sup>gt;**Internetanruf**.

Wenn Sie einen Internetanruf im Startbildschirm tätigen möchten, geben Sie die Telefonnummer oder die SIP-Adresse ein und drücken Sie dann auf dieAnruftaste.

Um Internetanrufe als die bevorzugte Anrufmethode für ausgehende Anrufe festzulegen, wählen Sie **Menü** <sup>&</sup>gt;**Kommunik.** <sup>&</sup>gt;**Internet-Tel.** <sup>&</sup>gt; **Optionen** <sup>&</sup>gt;**Einstellungen** <sup>&</sup>gt;**Standard-Anrufart** <sup>&</sup>gt; **Internetanruf**. Wenn das Gerät mit einem Internettelefonie-Dienst verbunden ist, werden alle Anrufe als Internetanrufe getätigt.

### **Einstellungen für Internetanrufe**

Wählen Sie **Optionen** <sup>&</sup>gt;**Einstellungen**, navigieren Sie zu den Einstellungen des gewünschten Dienstes und drücken Sie auf die Navigationstaste.

Um die Verbindung zu einem Internettelefonie-Dienst automatisch herzustellen, wählen Sie **Anmeldeart** <sup>&</sup>gt; **Automatisch**. Wenn Sie die automatische Anmeldung für WLANs verwenden, überprüft das Gerät von Zeit zu Zeit, ob WLANs verfügbar sind. Dadurch wird der Akku stärker beansprucht und die Betriebsdauer des Akkus reduziert.

Um die Verbindung zu einem Internettelefonie-Dienst manuell herzustellen, wählen Sie **Anmeldeart** <sup>&</sup>gt; **Manuell**.

Um Netze anzuzeigen, die Sie für den Internettelefonie-Dienst gespeichert haben oder die von dem Internettelefonie-Dienst erkannt werden, wählen Sie **Gespeich. Verbind.netze**.

Wählen Sie zum Festlegen dienstspezifischer Einstellungen **Diensteinstell. ändern**. Diese Option ist nur verfügbar, wenn ein dienstspezifisches Software-Plug-in auf dem Gerät installiert wurde.

## **Kurzwahl**

Wählen Sie **Menü** > **System** > **Einstell.** > **Telefon**<sup>&</sup>gt; **Anrufen** <sup>&</sup>gt;**Kurzwahl** <sup>&</sup>gt;**Ein**.

Wenn Sie durch Gedrückthalten einer Zifferntaste beiAnzeige des Startbildschirms einen Anruf tätigen, spricht man von Kurzwahl.

Um einer Zifferntaste eine Telefonnummer zuzuweisen, wählen Sie **Menü** <sup>&</sup>gt;**Kommunik.** <sup>&</sup>gt; **Kurzwahl**. Navigieren Sie zur gewünschten Zifferntaste (2 - 9) im Display und wählen Sie **Optionen** <sup>&</sup>gt;**Zuweisen**. Wählen Sie die gewünschte Nummer aus den Kontakten.

Um die einer Zifferntaste zugewiesene Telefonnummer zu löschen, navigieren Sie zur entsprechenden Kurzwahltaste und wählen **Optionen** <sup>&</sup>gt;**Entfernen**.

Um die einer Zifferntaste zugewiesene Telefonnummer zu ändern, navigieren Sie zur entsprechenden Kurzwahltaste und wählen **Optionen** <sup>&</sup>gt;**Ändern**.

## **Rufumleitung**

Wählen Sie **Menü** > **System** > **Einstell.** > **Telefon**<sup>&</sup>gt; **Rufumleitung**. **<sup>45</sup>**

Leiten Sie ankommende Anrufe an Ihre Sprachmailbox oder eine andere Nummer um. Weitere Informationenerhalten Sie bei Ihrem Diensteanbieter.

Geben Sie an, ob Sprach-, Daten- oder Faxanrufe umgeleitet werden sollen, und wählen Sie anschließend eine der folgenden Optionen:

- **Alle Sprachanrufe**, **Alle Datenanrufe** oder **Alle Faxanrufe** — Alle ankommenden Sprach-, Datenoder Faxanrufe werden umgeleitet.
- **Wenn besetzt** Ankommende Anrufe werden nurwährend eines aktiven Telefongesprächs umgeleitet.
- **Wenn keine Antwort** Ankommende Anrufe werden umgeleitet, wenn das Telefon für eine bestimmte Zeit klingelt. Wählen Sie in der Liste **Verzögerung:** die Zeit aus, die das Telefon vor dem Umleiten des Anrufs klingeln soll.
- **Falls kein Empfang** Anrufe werden umgeleitet, wenn das Gerät ausgeschaltet ist oder der Netzempfang unterbrochen ist.
- **Falls nicht erreichbar** Aktiviert die letzten drei Einstellungen gleichzeitig. Mit dieser Einstellungen werden Anrufe umgeleitet, wenn Sie telefonieren, nicht abnehmen oder wenn der Netzempfang unterbrochen ist.

Um Anrufe an Ihre Sprachmailbox umzuleiten, wählen Sie den Anruftyp und die Umleitungsoption und dann **Optionen** <sup>&</sup>gt;**Aktivieren** <sup>&</sup>gt;**Zur Sprachmailbox**.

Um Anrufe an ein andere Nummer umzuleiten, wählen Sie den Anruftyp und die Umleitungsoption und dann **Optionen** <sup>&</sup>gt;**Aktivieren** <sup>&</sup>gt;**Zu anderer Nummer**.

Geben Sie in das Feld **Nummer:** eine Nummer ein oder **<sup>46</sup>**

wählen Sie **Suchen**, um eine unter den Kontakten gespeicherte Nummer abzurufen.

Um die gegenwärtig gewählte Einstellung für Umleitungen zu überprüfen, navigieren Sie zur Umleitungsoption und wählen dann **Optionen** <sup>&</sup>gt; **Status prüfen**.

Um die Umleitung von Anrufen zu beenden, navigieren Sie zur Umleitungsoption und wählen dann **Optionen** <sup>&</sup>gt;**Aufheben**.

## **Anrufsperre**

Wählen Sie **Menü** > **System** > **Einstell.** > **Telefon**<sup>&</sup>gt; **Anrufsperre**.

Sie können Anrufe sperren (Netzdienst), die mit Hilfe des Geräts gemacht oder empfangen werden. Zum Ändern der Einstellungen benötigen Sie von Ihrem Diensteanbieter das Passwort für die Sperrung. Die Anrufsperre betrifft alle Anruftypen.

Anrufsperrung und Rufumleitung können nicht gleichzeitig aktiv sein.

Wenn die Anrufsperrung aktiviert ist, können möglicherweise immer noch Notrufe zu bestimmten offiziellen Notrufnummern getätigt werden.

Um Anrufe zu sperren, wählen Sie **Sprachanrufsperre** und dann eine der folgenden Optionen:

- **Abgehende Anrufe** Sperren von Sprachanrufen über Ihr Gerät.
- **Ankommende Anrufe** Sperren eingehender Anrufe.
- **Internationale Anrufe** Anrufe ins Auslandverhindern.
- **Ankommende/Ausland** Sperren eingehender Anrufe, wenn Sie sich im Ausland befinden.
- **Internat. außer Heimn.** Sperren von Anrufen ins Ausland, aber Anrufe in Ihr Heimatland erlauben.

Um den Status der Sprachanrufsperren zu prüfen, wählen Sie die Sperroption und dann **Optionen** <sup>&</sup>gt; **Status prüfen**.

Um alle Sprachanrufsperren zu beenden, wählen Sie die Sperroption und dann **Optionen** <sup>&</sup>gt;**Alle Sperr. aufheb.**.

Um das Passwort für die Sperrung von Sprach-, Fax- und Datenanrufen zu ändern, wählen Sie **Sprachanrufsperre** <sup>&</sup>gt;**Optionen** <sup>&</sup>gt;**Sperrenpassw. bearb.**. Geben Sie den aktuellen Code und dann zweimal hintereinander den neuen Code ein. Das Passwort für die Sperrung muss vier Ziffern umfassen. Weitere Informationen erhalten Sie von IhremDiensteanbieter.

## **Sperren von Internetanrufen**

Wählen Sie **Menü** > **System** > **Einstell.** > **Telefon**<sup>&</sup>gt; **Anrufsperre** <sup>&</sup>gt;**Internetanrufsperre**.

Um Internetanrufe von anonymen Anrufern abzulehnen, wählen Sie **Sperre f. anonyme Anrufe** <sup>&</sup>gt; **Ein**.

## **Senden von DTMF-Tönen**

Während eines aktiven Anrufs können Sie zurSteuerung Ihrer Sprachmailbox oder eines anderen automatisierten Telefondienstes DTMF-Töne (Dual Tone Multi-Frequency) senden.

#### **Senden einer DTMF-Tonseq.**

- 1. Tätigen Sie einen Anruf und warten Sie, bis er angenommen wird.
- 2. Wählen Sie **Optionen** <sup>&</sup>gt;**DTMF senden**.
- 3. Geben Sie die DTMF-Tonsequenz ein oder wählen Sie eine vordefinierte Sequenz.

#### **Anhängen einer DTMF-Tonsequenz an eine Kontaktkarte**

- 1. Wählen Sie **Menü** <sup>&</sup>gt;**Kommunik.** <sup>&</sup>gt;**Kontakte**.Öffnen Sie einen Kontakt und wählen Sie**Optionen** <sup>&</sup>gt;**Bearbeiten** <sup>&</sup>gt;**Optionen** <sup>&</sup>gt;**Detail hinzufügen** <sup>&</sup>gt;**DTMF**.
- 2. Geben Sie die Tonsequenz ein. Um einen Pause von 2 Sekunden vor oder zwischen den DTMF-Tönen einzufügen, geben Sie **p**ein. Wenn Sie das Gerät so einstellen möchten, dass die DTMF-Töne erst nach dem Wählen von **DTMF senden** während einesAnrufs gesendet werden, geben Sie **w** ein.
- 3. Wählen Sie **OK**.

## **Sprachmailbox**

#### Wählen Sie **Menü** <sup>&</sup>gt;**Kommunik.** <sup>&</sup>gt;**Anr.-mailbox**.

Wenn Sie die Sprachmailbox zum ersten Mal öffnen, werden Sie zur Eingabe der Nummer Ihrer Sprachmailbox aufgefordert.

Um Ihre Sprachmailbox anzurufen, wählen Sie **Optionen** <sup>&</sup>gt;**Sprachmailbox anr.**.

Wenn Sie die Einstellungen für Internetanrufe auf dem Gerät vorgenommen haben und über eine Mailbox für Internetanrufe verfügen, wählen Sie **Internetmailbox** <sup>&</sup>gt;**Optionen** <sup>&</sup>gt;**Internetmailbox anr.**, um die Mailbox anzurufen.

Um die Sprachmailbox anzurufen, wenn der Startbildschirm angezeigt wird, halten Sie die Taste **1** gedrückt. Sie können auch auf die Taste **1** und anschließend auf die Anruftaste drücken. Wenn Sie eine Mailbox für Internetanrufe eingerichtet haben, geben Sie an, ob Sie diese Mailbox oder Ihre Sprachmailbox anrufen möchten.

Um die Nummer der Sprachmailbox zu ändern, wählen Sie die Mailbox und dann **Optionen** <sup>&</sup>gt;**Nummer ändern**.

Um die Adresse der Mailbox für Internetanrufe zu ändern, wählen Sie die Mailbox und dann **Optionen** <sup>&</sup>gt; **Adresse ändern**.

## **Sprachhilfe**

Die Sprachhilfe liest im Display angezeigte Texte vor, wodurch Sie die grundlegenden Funktionen Ihres Geräts ausführen können, ohne auf das Display sehen zu müssen.

Um die Einträge aus der Kontaktliste anzuhören, wählen Sie **Kontakte**. Verwenden Sie die Funktion nur, wenn Sie weniger als 500 Kontakte haben.

Um Informationen zu eingegangenen Anrufen und Anrufen in Abwesenheit, gewählten Nummern und häufigen Anrufen anzuhören, wählen Sie **Letzte Anrufe**.

Um Sprachmitteilungen anzuhören, wählen Sie **Sprachmailbox**.

Um eine Telefonnummer zu wählen, wählen Sie **Wählfeld**.

Um Sprachbefehle zum Tätigen eines Anrufs zu verwenden, wählen Sie **Sprachbefehle**.

Um sich eingegangene Mitteilungen vorlesen zu lassen, wählen Sie **Sprachausgabe**.

Um die aktuelle Uhrzeit anzuhören, wählen Sie **Uhr**. Um das aktuelle Datum anzuhören, navigieren Sie nach unten.

Wenn zum Zeitpunkt eines Erinnerungssignals die Sprachhilfe geöffnet ist, wird der Inhalt der Erinnerung laut vorgelesen.

Um weitere Optionen anzuhören, wählen Sie **Optionen**.

## **Sprachbefehle**

#### Wählen Sie **Menü** <sup>&</sup>gt;**System** <sup>&</sup>gt;**Spr.-befehle**.

Verwenden Sie Sprachbefehle, um Telefonanrufe zu tätigen und Programme, Profile oder andere Funktionen auf dem Gerät zu starten.

Das Gerät erstellt einen Anrufnamen für die Einträge in den Kontakten und für die in den Sprachbefehlen gekennzeichneten Funktionen. Wenn ein Sprachbefehl gesprochen wird, vergleicht das Gerät die gesprochenen Worte mit dem Anrufnamen im Gerät. Sprachbefehle sind zwar von der Stimme des Sprechers unabhängig, die Spracherkennung im Gerät passt sich jedoch an die Stimme des Hauptsprechers an, um Sprachbefehle besser zu erkennen.

## **Tätigen eines Anrufs**

Der Anrufname für einen Kontakt ist der Name oder dasPseudonym, das für den Kontakt in den Kontakten gespeichert wurde.

**Hinweis:** Die Verwendung von Anrufnamen kann beispielsweise in einer lauten Umgebung oder in einem Notfall schwierig sein. Sie sollten sich daher nicht unter allen Umständen ausschließlich auf dieSprachanwahl verlassen.

Um einen Anrufnamen anzuhören, öffnen Sie einen Kontakt und wählen dann **Optionen** <sup>&</sup>gt;**Anrufn. wiedergeb.**.

1. Um einen Anruf mit einem Sprachbefehl zu tätigen, halten Sie die Sprechtaste gedrückt.

- 2. Wenn Sie den Ton hören oder eine entsprechende Meldung angezeigt wird, sprechen Sie den unter den Kontakten gespeicherten Namen klar und deutlich aus.
- 3. Das Gerät gibt einen Anrufnamen für den erkannten Kontakt mit synthetisierter Stimme in der ausgewählten Display-Sprache wieder und zeigt den Namen und die Nummer an. Nach einerZeitverzögerung von 1,5 Sekunden wird die Nummer gewählt. Wenn nicht der gewünschte Kontakt erkannt wurde, wählen Sie **Weiter**, um eine Liste weiterer Entsprechungen anzuzeigen, oder **Stop**, um die Sprachanwahl abzubrechen.

Wenn unter dem Kontakt mehrere Telefonnummern gespeichert sind, wird die Standardnummer ausgewählt, falls diese festgelegt wurde. Andernfalls wird die erste verfügbare Telefonnummer der folgenden Felder ausgewählt: **Mobiltelefon**, **Mobiltel. (privat)**, **Mobiltel. (dnstl.)**, **Telefon**, **Telefon (privat)** und **Tel. (dienstl.)**.

## **Starten eines Programms**

Das Gerät erstellt Anrufnamen für die Programme, die in den Sprachbefehlen aufgeführt sind.

Wenn Sie ein Programm mit einem Sprachbefehl starten möchten, halten Sie die Sprechtaste gedrückt und sprechen Sie den Namen des Programms klar und deutlich. Wenn nicht das gewünschte Programm erkannt wurde, wählen Sie **Weiter**, um eine Liste weiterer Entsprechungen anzuzeigen, oder **Stop**, um den Vorgang abzubrechen. **<sup>49</sup>**

**50**

Wenn Sie weitere Programme zur Liste hinzufügen möchten, wählen Sie **Optionen** <sup>&</sup>gt;**Neues Programm**.

Um den Sprachbefehl für ein Programm zu ändern, wählen Sie **Optionen** > **Befehl ändern** und geben Sie den neuen Befehl ein.

## **Ändern von Profilen**

Das Gerät erstellt einen Anrufnamen für jedes Profil. Wenn Sie ein Profil über einen Sprachbefehl festlegen möchten, halten Sie die Sprechtaste gedrückt und sprechen Sie den Namen des Profils aus.

Um den Sprachbefehl zu ändern, wählen Sie **Profile** <sup>&</sup>gt; **Optionen** <sup>&</sup>gt;**Befehl ändern**.

## **Einstell. f. Sprachbefehle**

Um den Synthesizer auszuschalten, der erkannte Sprachbefehle in der ausgewählten Gerätesprache wiedergibt, wählen Sie **Optionen** <sup>&</sup>gt;**Einstellungen** <sup>&</sup>gt; **Synthesizer** <sup>&</sup>gt;**Aus**.

Um die Spracherkennung zurückzusetzen, weil der Hauptbenutzer des Geräts gewechselt hat, wählen Sie **Sprachanpass. entfernen**.

## **Push-to-talk**

Wählen Sie **Menü** <sup>&</sup>gt;**Kommunik.** <sup>&</sup>gt;**PTT**.

Push-to-talk (PTT) (Netzdienst) ermöglicht direkte Sprechverbindungen unter Verwendung der PTT-Taste. Mit PTT können Sie Ihr Gerät wie ein Walkie-Talkieverwenden.

Sie können PTT sowohl für Zweier- als auch fürGruppengespräche verwenden oder sich an einem Kanal anmelden. Die Funktionsweise eines Kanalentspricht der eines Chat Rooms: Sie können den Kanal anrufen, um zu sehen, ob Personen online sind. Die anderen Teilnehmer werden jedoch nicht über den Kanal angerufen. Stattdessen verbinden sie sich mit dem Kanal und kommunizieren miteinander.

Bei der PTT-Kommunikation spricht eine Person, während die anderen Teilnehmer dem Gespräch über den eingebauten Lautsprecher folgen können. Die sprechenden Teilnehmer wechseln sich nacheinander ab. Da immer nur ein Teilnehmer gleichzeitig sprechen kann, ist die maximale Sprechzeit begrenzt. Nähere Hinweise zur maximalen Sprechdauer in Ihrem Netz erhalten Sie von Ihrem Diensteanbieter.

## **PTT-Einstellungen**

Wählen Sie **Optionen** <sup>&</sup>gt;**Einstellungen** und dann **Benutzereinstellungen**, um Ihre bevorzugten Einstellungen für PTT festzulegen, oder **Verbindungseinstell.**, um die Einstellungen der Verbindung zu ändern. Wenden Sie sich an Ihren Diensteanbieter, um die korrekten Einstellungen zu erfragen.

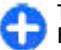

**Tipp:** Möglicherweise erhalten Sie die Einstellungen vom Anbieter des PTT-Dienstes als Mitteilung.

### **Anmelden am PTT-Dienst**

Wenn Sie in den **Benutzereinstellungen** für die Option **Programmstart** die Einstellung "Ein" gewählt haben, werden Sie beim Starten von PTT automatisch an dem Dienst angemeldet. Andernfalls müssen Sie sich manuell am Dienst anmelden.

Um sich manuell am PTT-Dienst anzumelden, wählen Sie **Optionen** <sup>&</sup>gt;**Bei PTT anmelden**.

Wenn Sie für die Einstellung **Ruftonart** des Geräts die Option **Einzelton** oder **Lautlos** gewählt haben, oder gegenwärtig ein Telefongespräch führen, können Sie weder PTT-Anrufe tätigen noch annehmen.

## **Tätigen von PTT-Anrufen**

Warnung: Halten Sie das Gerät nicht an Ihr Ohr, wenn der Lautsprecher verwendet wird, da es sehr laut werden kann.

Um einen PTT-Anruf zu tätigen, wählen Sie **Optionen**<sup>&</sup>gt; **Kontakte**. Wählen Sie dann einen oder mehrere Kontakte aus der Liste und drücken Sie anschließend auf die PTT-Taste. Denken Sie daran, das Gerät während des Gesprächs vor sich zu halten, damit Sie das Display sehen können. Auf dem Display wird angezeigt, wann Sie sprechen können. Sprechen Sie in das Mikrofon und bedecken Sie nicht den Lautsprecher mit der Hand. Halten Sie während des Sprechens immer die PTT-Taste gedrückt. Lassen Sie die Taste anschließend los.

Um den PTT-Anruf zu beenden, drücken Sie auf die Beendigungstaste.

Drücken Sie bei einem eingehenden PTT-Anruf auf die Anruftaste, um den Anruf anzunehmen oder auf die Beendigungstaste, um den Anruf abzuweisen.

## **Erstellte PTT-Anrufe**

Wählen Sie **Optionen** <sup>&</sup>gt;**PTT-Protokoll** <sup>&</sup>gt;**Aufgeb. PTT-Anr.** und dann einen Anruf.

Um ein PTT-Anruf zu einem Kontakt zu tätigen, wählen Sie **Optionen** <sup>&</sup>gt;**Zweiergespräch**.

Um eine Rückrufbitte an einen Kontakt zu senden, wählen Sie **Optionen** <sup>&</sup>gt;**Rückrufbitte senden**.

Um einen Kontakt zu erstellen, wählen Sie **Optionen**<sup>&</sup>gt; **In Kontakten speichern**.

#### **Verwalten von Push-to-talk-Kontakten**

Um Kontakte anzuzeigen, zu bearbeiten, hinzuzufügen oder zu löschen, wählen Sie **Optionen** <sup>&</sup>gt;**Kontakte**. Basierend auf der Liste der Namen in den Kontaktenwird eine Liste der Namen zusammen mitInformationen zu deren Anmeldestatus angezeigt.

Um einen ausgewählten Kontakt anzurufen, wählen Sie **Optionen** <sup>&</sup>gt;**Zweiergespräch**.

Um einen Gruppenanruf zu tätigen, wählen Sie verschiedene Kontakte und dann **Optionen** <sup>&</sup>gt; **Gespräch mit mehreren**.

Um dem Kontakt eine Rückrufbitte zu senden, wählen Sie **Optionen** <sup>&</sup>gt;**Rückrufbitte senden**. **<sup>51</sup>** <span id="page-51-0"></span>Um eine Rückrufbitte zu beantworten, wählen Sie **Zeigen**, um die Rückrufbitte zu öffnen. Um den Absender über PTT anzurufen, drücken Sie auf die Sprechtaste.

### **Erstellen eines Push-to-talk-Kanals**

Um einen Kanal zu erstellen, wählen Sie **Optionen** <sup>&</sup>gt; **Neuer Kanal** <sup>&</sup>gt;**Neuer Kanal**.

Um an einem Kanal teilzunehmen, wählen Sie den gewünschten Kanal aus und drücken Sie auf die PTT-Taste.

Um einen Teilnehmer zu einem Kanal einzuladen, wählen Sie **Optionen** <sup>&</sup>gt;**Einladung senden**.

Um die gegenwärtig aktiven Teilnehmer eines Kanals anzuzeigen, wählen Sie **Optionen** <sup>&</sup>gt;**Aktive Teilnehmer**.

Ist die Anmeldung erfolgreich, stellt PTT automatisch eine Verbindung zu den Kanälen her, die beim letzten Schließen der Anwendung aktiv waren.

## **Beenden von PTT**

Um PTT zu beenden, wählen Sie **Optionen** <sup>&</sup>gt; **Schließen**. Wählen Sie **Ja**, um sich abzumelden und um den Dienst zu beenden. Wählen Sie **Nein**, wenn das Programm im Hintergrund weiter ausgeführt werden soll.

## **Protokoll**  $\sqrt{2}$

#### Wählen Sie **Menü** <sup>&</sup>gt;**Protokoll**.

Im Protokoll werden Informationen zum Kommunikationsverlauf des Geräts gespeichert. Anrufe in Abwesenheit und empfangene Anrufe werden nur registriert, wenn das Netz diese Funktionen unterstützt und das Gerät eingeschaltet ist und sich im Versorgungsbereich des Netzes befindet.

## **Registrieren von Anrufen und Daten**

Um Anrufe in Abwesenheit, eingegangene Anrufe und gewählte Nummer anzuzeigen, die nur kurz zurückliegen, wählen Sie **Letzte Anrufe**.

**Tipp:** Um den Ordner **Gewählte Nrn.** im Startbildschirm anzuzeigen, drücken Sie auf die Anruftaste.

Um die ungefähre Dauer der getätigten und angenommenen Anrufe anzuzeigen, wählen Sie **Anrufdauer**.

Um die Datenmenge anzuzeigen, die während einer Paketdatenverbindung übertragen wurde, wählen Sie **Paketdaten**.

### **Überwachen derKommunikation**

Um alle Sprachanrufe, Kurzmitteilungen oder Datenverbindungen zu überwachen, die das Gerät registrierte, öffnen Sie die Registerkarte zur Anzeige des allgemeinen Protokolls.

Um detaillierte Informationen zu einem Kommunikationsereignis anzuzeigen, navigieren Sie zum gewünschten Ereignis und drücken Sie auf die Navigationstaste.

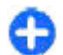

**Tipp:** Teil-Ereignisse, z. B. Senden einer extralangen verknüpften Kurzmitteilung und Paketdatenverbindungen, werden als ein Kommunikationsereignis protokolliert. Verbindungen mit Ihrer Mailbox, der Multimedia-Mitteilungszentrale oder mit Internetseiten werden alsPaketdatenverbindungen angezeigt.

Um die Telefonnummer aus einem Kommunikationsereignis zum Adressbuch hinzuzufügen, wählen Sie **Optionen** <sup>&</sup>gt;**In Kontakten speichern** und erstellen Sie einen neuen Kontakt oder fügen Sie die Nummer zu einem vorhandenen Kontakt hinzu.

Um die Telefonnummer zu kopieren und einzufügen, z. B. in eine Kurzmitteilung, wählen Sie **Optionen** <sup>&</sup>gt; **Nummer verwenden** <sup>&</sup>gt;**Kopieren**.

Um nur eine Art von Kommunikationsereignissen mit einem anderen Teilnehmer anzuzeigen, wählen Sie **Optionen** <sup>&</sup>gt;**Filter** und anschließend den gewünschten Filter.

Um den gesamten Protokollinhalt, die Liste der letzten Anrufe und die Sendeberichte für Mitteilungen dauerhaft zu löschen, wählen Sie **Optionen** <sup>&</sup>gt; **Protokoll löschen**.

#### **Anrufen und Senden vonMitteilungen über das Protokoll**

Um einen Anrufer zurückzurufen, wählen Sie **Letzte Anrufe** und öffnen Sie **Anr. in Abwes.**, **Empf. Anrufe** oder **Gewählte Nrn.**. Wählen Sie den Anrufer und dann**Optionen** <sup>&</sup>gt;**Anrufen**.

Um einem Anrufer mit einer Mitteilung zu antworten, wählen Sie **Letzte Anrufe** und öffnen Sie **Anr. in Abwes.**, **Empf. Anrufe** oder **Gewählte Nrn.**. Wählen Sie den Anrufer und dann **Optionen** <sup>&</sup>gt;**Mitteil. verfassen**. Sie können Kurz- und Multimedia-Mitteilungen senden.

## **Protokolleinstellungen**

Um festzulegen, wie lange Kommunikationsereignisse im Protokoll gespeichert werden, wählen Sie **Optionen** <sup>&</sup>gt;**Einstellungen** <sup>&</sup>gt;**Protokollgültigkeit** und den gewünschten Zeitraum. Wenn Sie **Keine Protokolle** wählen, wird der gesamte Inhalt des Protokoll gelöscht.

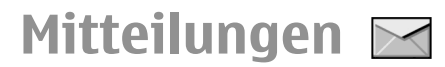

#### Wählen Sie **Menü** <sup>&</sup>gt;**Kommunik.** <sup>&</sup>gt;**Mitteil.**.

Über das Mitteilungsprogramm (Netzdienst) können Sie Kurzmitteilungen, Multimedia-Mitteilungen, Audiomitteilungen und E-Mails versenden und empfangen. Darüber hinaus können Sie Internetdienst-Mitteilungen, Cell Broadcast-Mitteilungen und spezielle Mitteilungen mit Daten empfangen sowie Dienstbefehle senden.

Vor dem Senden oder Empfangen von Mitteilungen, müssen Sie ggf. die folgenden Schritte durchführen:

- Legen Sie eine gültige SIM-Karte in das Gerät ein. Sie müssen sich außerdem im Netzabdeckungsbereich des Diensteanbieters befinden.
- Vergewissern Sie sich, dass das Netz die zu verwendenden Mitteilungsfunktionen unterstützt und dass sie auf der SIM-Karte aktiviert sind.
- • Legen Sie den Internetzugangspunkt auf dem Gerät fest. [Siehe "Internetzugangspunkte", S. 81.](#page-80-0)
- Definieren Sie die E-Mail-Kontoeinstellungen auf dem Gerät. [Siehe "E-Mail-](#page-72-0)[Kontoeinstellungen", S. 73.](#page-72-0)
- • Legen Sie die Einstellungen für Kurzmitteilungen auf dem Gerät fest. [Siehe "Einstellungen für](#page-71-0) [Kurzmitteilungen", S. 72.](#page-71-0)

 Legen Sie die Einstellungen für Multimedia-Mitteilungen auf dem Gerät fest. [Siehe](#page-72-0) ["Einstellungen für Multimedia-](#page-72-0)[Mitteilungen", S. 73.](#page-72-0)

Das Gerät kann den Anbieter der SIM-Karte erkennenund automatisch einige der Mitteilungseinstellungen konfigurieren. Erfolgt dies nicht, müssen Sie die Einstellungen ggf. manuell definieren oder Ihren Diensteanbieter kontaktieren, um die Einstellungen zu konfigurieren.

## **Mitteilungsordner**

Mitteilungen und Daten, die über Bluetooth empfangen wurden, werden im Ordner **Eingang** gespeichert. E-Mails werden in der **Mailbox** gespeichert. Verfasste Mitteilungen können in dem Ordner **Entwürfe** gespeichert werden. Noch nicht gesendete Mitteilungen werden in dem Ordner **Ausgang** gespeichert und gesendete Mitteilungen, ausgenommen Mitteilungen, die über Bluetooth gesendet wurden, werden in dem Ordner **Gesendet** gespeichert.

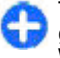

**Tipp:** Mitteilungen werden in den Ausgang gelegt, z. B. wenn das Gerät außerhalb des Versorgungsbereichs des Mobilfunknetzes liegt. **<sup>54</sup>** Sie können auch festlegen, dass E-Mails beim nächsten Verbindungsaufbau mit der externen Mailbox gesendet werden sollen.

**Hinweis:** Symbole oder Meldungen auf dem Display des Geräts, die das erfolgreiche Senden von Mitteilungen anzeigen, sind kein Beleg dafür, dass die Mitteilung bei der beabsichtigten Zieladresse empfangen wurde.

Um einen Sendebericht für Kurz- und Multimedia-Mitteilungen anzufordern, die Sie gesendet haben (Netzdienst), wählen Sie **Optionen** <sup>&</sup>gt; **Einstellungen** <sup>&</sup>gt;**Kurzmitteilung** oder **Multimedia-Mitteilung** <sup>&</sup>gt;**Bericht empfangen**. Die Berichte werden in dem Ordner **Berichte** gespeichert.

## **Sortieren vonMitteilungen**

Um einen neuen Ordner zum Sortieren IhrerMitteilungen zu erstellen, wählen Sie **Meine Ordner** <sup>&</sup>gt; **Optionen** <sup>&</sup>gt;**Neuer Ordner**.

Um einen Ordner umzubenennen, wählen Sie **Optionen** <sup>&</sup>gt;**Ordner umbenennen**. Sie können nur Ordner umbenennen, die Sie erstellt haben.

Um eine Mitteilung in einen anderen Ordner zu verschieben, wählen Sie sie aus und anschließend **Optionen** <sup>&</sup>gt;**In Ordner verschieb.**. Wählen Sie dann den Ordner und schließlich **OK**.

Um Mitteilungen in einer bestimmten Reihenfolge zu sortieren, wählen Sie **Optionen** > **Sortieren nach**. Sie können die Mitteilungen nach **Datum**, **Absender**, **Betreff** oder **Mitteilungstyp** sortieren.

Um die Eigenschaften einer Mitteilung anzuzeigen, wählen Sie die Mitteilung und dann **Optionen** <sup>&</sup>gt; **Mitteilungsdetails**.

## **Vorlesefunktion**

Die Vorlesefunktion liest eingegangene Kurz- und Multimedia-Mitteilungen laut vor.

Um eine Mitteilung vorzulesen, halten Sie beim Eingang einer Mitteilung die Auswahltaste gedrückt.

Um die nächste Mitteilung aus dem Eingang zu lesen, navigieren Sie nach unten. Blättern Sie nach oben, wenn die Mitteilung erneut gelesen werden soll. Navigieren Sie am Anfang einer Mitteilung nach unten, wenn Sie die vorherige Mitteilung hören möchten.

Um den Lesevorgang zu unterbrechen, drücken Sie kurz auf die linke Auswahltaste. Drücken Sie erneutkurz auf die linke Auswahltaste, wenn Sie den Lesevorgang fortsetzen möchten.

Um den Lesevorgang zu beenden, drücken Sie auf die Beendigungstaste.

## **Vorlesefunktion**

Wählen Sie **Menü** <sup>&</sup>gt;**System** <sup>&</sup>gt;**Sprache**. **<sup>55</sup>**

**56**

Über diese Funktion können Sie die Sprache, die Stimme und die Eigenschaften der Stimme für die Vorlesefunktion festlegen.

### **Ändern derStimmeigenschaften**

Um die Sprache für die Vorlesefunktion festzulegen, wählen Sie **Sprache**. Weitere Sprachen können Sie über die Nokia Internetseiten oder mit dem Laden!-Programm auf Ihr Gerät herunterladen.

Um die Sprechereigenschaften einzustellen, wählen Sie **Stimme**. Die verfügbaren Stimmen variieren je nach Sprache.

Um die Sprechgeschwindigkeit einzustellen, wählen Sie **Stimmeneinstellungen** <sup>&</sup>gt;**Geschwindigkeit**.

Um die Lautstärke einzustellen, wählen Sie **Stimmeneinstellungen** <sup>&</sup>gt;**Lautstärke**.

Um eine Stimme zu hören, öffnen Sie die Registerkarte zum Zugriff auf die Stimmeigenschafen und wählen dann **Optionen** <sup>&</sup>gt;**Stimme wiedergeben**.

## **E-Mails**

Wählen Sie **Menü** <sup>&</sup>gt;**Mitteil.** <sup>&</sup>gt;**Mailbox**.

Um E-Mails empfangen und senden zu können, müssen Sie einen Dienst für die externe Mailbox einrichten.Dieser Dienst wird von einem Internetdiensteanbieter, einem Netzdiensteanbieter oder Ihrem Unternehmen6 angeboten. Das Gerät ist mit den Internetstandards | neue E-Mail verfassen. SMTP, IMAP4 (Revision 1) und POP3 sowie

verschiedenen herstellerspezifischen E-Mail-Lösungen kompatibel. Andere E-Mail-Anbieter stellen u. U. Dienste mit Einstellungen oder Funktionen zur Verfügung, die sich von den in diesem Handbuch beschriebenen unterscheiden. Weitere Informationenerhalten Sie von Ihrem E-Mail-Anbieter oderDiensteanbieter.

Sie können möglicherweise die folgenden E-Mail-Typen auf Ihrem Gerät installieren:

- • E-Mail über POP oder IMAP. Sie müssen zunächst eineVerbindung mit der Mailbox herstellen und die E-Mails herunterladen, bevor Sie sie lesen können.
- • Nokia E-Mail-Dienst. Nokia E-Mail kann mit verschiedenen Internetanbietern wie z. B. dem Google E-Mail-Dienst verwendet werden. Der Nokia E-Mail-Dienst lädt neue E-Mails automatisch auf IhrGerät, wenn das Nokia E-Mail-Programm geöffnet ist.
- • Mail for Exchange. Mail for Exchange wird normalerweise für den Zugriff auf geschäftliche E-Mails verwendet. Die IT-Abteilung Ihres Unternehmens kann Ihnen darüber Auskunft geben, wie Sie Mail for Exchange in Verbindung mit dem E-Mail-Server des Unternehmens installieren undverwenden können.

Möglicherweise sind weitere E-Mail-Lösungen verfügbar.

Falls Sie mehr als eine Mailbox definiert haben, z. B. ein POP- oder IMAP-Konto und ein Mail for Exchange-Konto, wählen Sie eine Mailbox als Standard-Mailbox aus.Diese Mailbox wird immer verwendet, wenn Sie eine

Um die Standard-Mailbox festzulegen, wählen Sie **Optionen** <sup>&</sup>gt;**Einstellungen** <sup>&</sup>gt;**E-Mail** <sup>&</sup>gt;**Standard-Mailbox** und die gewünschte Mailbox.

## **Nokia E-Mail**

Der Nokia E-Mail-Dienst übermittelt E-Mails automatisch von Ihrer aktuellen E-Mail-Adresse auf IhrNokia E63. So können Sie Ihre E-Mails unterwegs lesen, beantworten und verwalten. Der Nokia E-Mail-Diensteignet sich für E-Mail-Programme von verschiedenen Internetanbietern, wie z. B. Google-E-Mail-Dienste.

Der Nokia E-Mail-Dienst ist möglicherweise nicht in allen Ländern verfügbar.

#### **So installieren Sie den Nokia E-Mail-Dienst:**

- 1. Navigieren Sie im Startbildschirm zum E-Mail-Assistenten und drücken Sie auf dieNavigationstaste.
- 2. Wählen Sie **E-Mail-Setup starten**.
- 3. Lesen Sie die Informationen auf dem Display und wählen Sie **Start**.
- 4. Wählen Sie **Ja**, damit Ihr Gerät auf das Netz zugreifen kann.
- 5. Wählen Sie **Nokia E-Mail-Dienst**.
- 6. Wählen Sie **Ja**, um den Nokia E-Mail-Dienst zu installieren.
- 7. Lesen Sie die Informationen auf dem Display und wählen Sie **Fortfahren**.

Nach der Installation wird das Setup automatisch ausgeführt.

#### **So richten Sie den Nokia E-Mail-Dienst ein:**

- 1. Wählen Sie **Ja**, damit Ihr Gerät auf das Netz zugreifen kann.
- 2. Lesen Sie die Informationen auf dem Display und wählen Sie **Start**.
- 3. Geben Sie Ihre E-Mail-Adresse und Ihr Passwort einund wählen Sie **Weiter**.
- 4. Geben Sie Ihre Telefonnummer im internationalenFormat ein und wählen Sie **OK**.
- 5. Lesen Sie die Geschäftsbedingungen und wählen Sie **OK**.
- 6. Wählen Sie **OK**, um das Setup abzuschließen. Der Nokia E-Mail-Dienst wird geöffnet und startet die Synchronisation der E-Mails zwischen Ihrer E-Mail-Adresse und Ihrem Gerät.

Sie können den Nokia E-Mail-Dienst auch dann aufIhrem Gerät ausführen, wenn andere E-Mail-Programme wie z. B. Mail for Exchange auf Ihrem Gerät installiert sind. Wenn Sie allerdings die Nokia Intellisync Mobile Suite verwenden, müssen Sie diese deinstallieren, bevor Sie den Nokia E-Mail-Dienst verwenden können.

## **Mail for Exchange**

Mit Mail for Exchange können Sie Ihre geschäftlichen E-Mails auf Ihrem Nokia E63 empfangen. Sie können Ihre Mails lesen und beantworten, Anhänge anzeigen und bearbeiten, Kalenderinformationen einsehen, Besprechungstermine empfangen und beantworten, Termine vereinbaren und Kontaktinformationenanzeigen, hinzufügen und bearbeiten. Sie können Mail for Exchange nur verwenden, wenn Ihr Unternehmen über einen Microsoft Exchange-Server verfügt. Außerdem ist es erforderlich, dass der IT-Administrator Ihres Unternehmens Mail for Exchange für Ihr Konto aktiviert.

Für die Installation von Mail for Exchange benötigen Sie die folgenden Informationen:

- eine E-Mail-ID Ihres Unternehmens
- •Ihren Benutzernamen für Ihr Unternehmensnetz
- •Ihr Passwort für Ihr Unternehmensnetz
- den Domänennamen Ihres Netzes (wenden Sie sich dafür an die IT-Abteilung Ihres Unternehmens)
- den Namen des Mail for Exchange-Servers (wenden Sie sich dafür an die IT-Abteilung Ihres Unternehmens)

Abhängig von der Konfiguration des Mail for Exchange-Servers Ihres Unternehmens benötigen Sie möglicherweise weitere Informationen. Sie erhalten diese von der IT-Abteilung Ihres Unternehmens.

Der Verwendung von Mail for Exchange erfordert möglicherweise die Verwendung eines Sperrcodes. Der Standard-Sperrcode für Nokia E63 lautet 12345. Möglicherweise hat die IT-Abteilung Ihres Unternehmens jedoch einen anderen Sperrcode eingerichtet.

Je nach den in Ihrem Unternehmen verwendeten Einstellungen werden während der Installation von Mail for Exchange möglicherweise verschiedene Informationsfenster angezeigt. Lesen Sie diese Informationen und wählen Sie **Fortfahren**, **OK**,

**Weiter**, oder **Ja**, um fortzufahren. **<sup>58</sup>**

#### **So installieren Sie Mail for Exchange:**

- 1. Navigieren Sie im Startbildschirm zum E-Mail-Assistenten und drücken Sie auf dieNavigationstaste.
- 2. Wählen Sie **E-Mail-Setup starten**.
- 3. Lesen Sie die Informationen auf dem Display und wählen Sie **Start**.
- 4. Wählen Sie **Ja**, damit Ihr Gerät auf das Netz zugreifen kann.
- 5. Geben Sie Ihre E-Mail-Adresse ein und wählen Sie**OK**.
- 6. Geben Sie Ihr Passwort ein und wählen Sie **OK**.
- 7. Geben Sie Ihren Benutzernamen ein und wählen Sie**OK**.
- 8. Wählen Sie **Mail for Exchange**.
- 9. Geben Sie den Domänennamen Ihres Netzes einund wählen Sie **OK**.
- 10. Geben Sie den Namen des Mail for Exchange-Servers ein und wählen Sie **OK**.
- 11. Wählen Sie **Ja**, um Mail for Exchange auf Ihrem Gerät zu installieren.

Nach der Installation können Sie die Einstellungen ändern und so Ihr Mail for Exchange-Profil anpassen. Abhängig von Ihrem Unternehmen wird das Profil jedoch automatisch erstellt.

## **E-Mail über POP oder IMAP**

Ihr Gerät kann E-Mails von POP- oder IMAP-Kontenherunterladen.

POP3 ist eine Version des Post Office Protocol, das zum Speichern und Abrufen von E-Mails von einem Server verwendet wird. IMAP4 ist eine Version des InternetMessage Access Protocol zum Zugreifen auf und Verwalten von E-Mails, während sich die Mitteilungen noch auf dem E-Mail-Server befinden. Sie können auswählen, welche Mitteilungen Sie auf das Gerät herunterladen möchten.

#### **Einrichten von POP- oder IMAP-Konten**

- 1. Wechseln Sie zum Starbildschirm, navigieren Sie zum E-Mail-Assistenten und drücken Sie auf dieNavigationstaste.
- 2. Wählen Sie **E-Mail-Setup starten**.
- 3. Lesen Sie die Informationen auf dem Display und wählen Sie **Start**.
- 4. Wählen Sie **Ja**, damit Ihr Gerät auf das Netz zugreifen kann.
- 5. Wählen Sie **E-Mail**.
- 6. Geben Sie Ihre E-Mail-Adresse ein und wählen Sie**OK**.
- 7. Geben Sie Ihr Passwort ein und wählen Sie **OK**.
- 8. Wählen Sie einen Internetzugangspunkt, der für die Verbindung zur Ihrem POP- oder IMAP-Konto verwendet wird, wenn Sie dazu aufgefordert werden.
- 9. Lesen Sie die Informationen auf dem Display und wählen Sie **OK**, um das E-Mail-Setup abzuschließen. Der Name Ihrer neuen Mailbox ersetzt den Eintrag **Mailbox** in der Hauptansicht des Mittelungsprogramms.

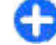

**Tipp:** Nachdem Sie ein POP- oder IMAP-Konto erstellt haben, wählen Sie in der Hauptansicht des Mittelungsprogramms **Optionen** <sup>&</sup>gt; **Einstellungen** <sup>&</sup>gt;**E-Mail** und die Mailbox, um die Einstellungen zu bearbeiten. Sie können z. B. eine Signatur eingeben oder den Namen Ihrer Mailbox ändern.

#### **Verbinden zu einer externen Mailbox**

Ihre eingehenden E-Mails werden nicht automatisch von Ihrem Gerät, sondern von der externen Mailbox empfangen. Um Ihre E-Mails zu lesen, müssen Sie zuerst eine Verbindung zur externen Mailbox herstellen und dann die E-Mails auswählen, die Sie auf dem Gerät abrufen möchten.

- 1. Um empfangene E-Mails vom Gerät abzurufen und sie offline anzuzeigen, wählen Sie Ihre Mailbox in der Hauptansicht des Mittelungsprogramms. Wenn das Gerät die Frage **Mit Mailbox verbinden?** anzeigt, wählen Sie **Ja**.
- 2. Geben Sie bei Aufforderung Ihren Benutzernamen und Ihr Passwort ein.
- 3. Wählen Sie **Optionen** <sup>&</sup>gt;**E-Mail abrufen** <sup>&</sup>gt;**Neue**, um neue Mitteilungen abzurufen, die Sie weder gelesen noch abgerufen haben, oder wählen Sie **Ausgewählte**, um nur Mitteilungen abzurufen, die Sie in der Remote-Mailbox auswählen. Sie können auch **Alle** wählen, um alle Mitteilungen abzurufen, die Sie zuvor nicht abgerufen haben.
- 4. Um Ihre E-Mails offline zu verwalten, um Verbindungskosten zu sparen und mit Funktionen zu arbeiten, die keine Datenverbindungen zulassen, wählen Sie **Optionen** <sup>&</sup>gt;**Verbindung <sup>59</sup>**

**trennen**, um die Verbindung zur externen Mailbox zu trennen. Änderungen, die Sie an den Ordnern der externen Mailbox offline vornehmen, werden in der externen Mailbox erst wirksam, wenn Sie das nächste Mal online gehen und synchronisieren.

**Lesen und Beantworten einer E-Mail**

**Wichtig:** Öffnen Sie Mitteilungen mit äußerster Vorsicht. Mitteilungen können schädliche Software enthalten oder auf andere Weise Schäden an IhremGerät oder PC verursachen.

Um eine eingegangene E-Mail zu lesen, öffnen Sie die E-Mail von der Mailbox aus.

Um einen Anhang zu öffnen, wählen Sie **Optionen** <sup>&</sup>gt; **Anhänge**. Navigieren Sie zum Anhang und drücken Sie auf die Navigationstaste.

Um nur dem Absender einer E-Mail zu antworten, wählen Sie **Optionen** <sup>&</sup>gt;**Antworten** <sup>&</sup>gt;**Sender**.

Um die Antwort an alle Empfänger einer E-Mail zu senden, wählen Sie **Optionen** <sup>&</sup>gt;**Antworten** <sup>&</sup>gt; **Allen**.

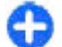

**Tipp:** Wenn Sie eine E-Mail beantworten, die einen Dateianhang enthält, wird der Anhang nicht in die Antwort aufgenommen. Wenn Sie empfangene E-Mails weiterleiten, werden auch die Anhänge weitergeleitet.

Um eine E-Mail weiterzuleiten, wählen Sie **Optionen**<sup>&</sup>gt; **Weiterleiten**.

Um eine Datei an eine E-Mail anzuhängen, wählen Sie **Optionen** <sup>&</sup>gt;**Einfügen** und dann den Anhang, den Sie hinzufügen möchten.

Um einen Anhang aus einer E-Mail zu löschen, die Sie senden, wählen Sie den Anhang und **Optionen** <sup>&</sup>gt; **Entfernen**.

Um die Priorität der Mitteilung festzulegen, wählen Sie **Optionen** <sup>&</sup>gt;**Sendeoptionen** <sup>&</sup>gt;**Priorität**.

Um die Sendezeit für eine E-Mail festzulegen, wählen Sie **Optionen** <sup>&</sup>gt;**Sendeoptionen** <sup>&</sup>gt;**Mitteilung senden**. Wählen Sie **Sofort** oder **Wenn Vb. verfgb.**, wenn Sie offline arbeiten.

Um den Absender einer E-Mail anzurufen, wählen Sie **Optionen** <sup>&</sup>gt;**Anrufen**, sofern der Absender in den Kontakten gespeichert ist.

Um dem Absender einer E-Mail über eine Audio- oderMultimedia-Mitteilung zu antworten, wählen Sie **Optionen** <sup>&</sup>gt;**Mitteil. verfassen**.

#### **Erstellen und Senden von E-Mails**

- 1. Um eine E-Mail zu schreiben, wählen Sie **Neue Mitteilung** <sup>&</sup>gt;**E-Mail**.
- 2. Wählen Sie **Optionen** <sup>&</sup>gt;**Empfänger hinzuf.**, um die E-Mail-Adresse der Empfänger aus dem Adressbuch auszuwählen, oder geben Sie die E-Mail-Adresse in das Feld **An** ein. Verwenden Sie einSemikolon (;), um die einzelnen Einträge zu trennen. Verwenden Sie das Feld **Cc**, um eine Kopie an andere Empfänger zu senden. Wenn Sie eine Kopie anonym an andere Empfänger senden möchten, verwenden Sie das Feld **Bcc**.
- 3. Geben Sie in das Feld **Betreff** den Betreff für die E-Mail ein.
- 4. Geben Sie die E-Mail in den Textbereich ein undwählen Sie **Optionen** <sup>&</sup>gt;**Senden**.

#### **Löschen von Mitteilungen**

Um Speicherplatz im Gerät freizugeben, sollten Sie regelmäßig Mitteilungen aus dem Eingang und dem Ordner für gesendete Objekte sowie abgerufene E-Mails löschen.

Um E-Mails nur vom Gerät zu löschen und die Originale auf dem Server zu belassen, wählen Sie **Optionen** <sup>&</sup>gt; **Löschen** <sup>&</sup>gt;**Telefon (Kopfzeile erh.)**.

Um E-Mails sowohl vom Gerät als auch vom externen Server zu löschen, wählen Sie **Optionen** <sup>&</sup>gt;**Löschen** <sup>&</sup>gt; **Telefon und Server**.

Um den Löschvorgang abzubrechen, wählen Sie **Optionen** <sup>&</sup>gt;**Löschen rückgängig**.

#### **Unterorder in der externen E-Mail**

Wenn Sie in Ihren IMAP4-Mailboxen Unterordner aufeinem externen Server erstellen, können Sie diese Ordner auf dem Gerät anzeigen und verwalten, sofern Sie sich für diese Ordner anmelden. Sie können sichjedoch nur an Ordnern in den IMAP4-Mailboxen anmelden.

Um Ordner in der IMAP4-Mailbox anzuzeigen, richten Sie eine Verbindung ein und wählen **Optionen** <sup>&</sup>gt;**E-Mail-Einstellungen** <sup>&</sup>gt;**Abrufeinstellungen** <sup>&</sup>gt; **Ordnerabonnements**.

Um einen externen Ordner anzuzeigen, wählen Sie einen Ordner und **Optionen** > **Abonnieren**. Jedes Mal, wenn Sie eine Online-Verbindung herstellen, werden die Ordner, für die Sie sich angemeldet haben, aktualisiert. Allerdings kann dies ziemlich zeitintensiv sein, wenn die Ordner groß sind.

Um die Ordnerliste zu aktualisieren, wählen Sie einen Ordner und dann **Optionen** <sup>&</sup>gt;**Ordnerliste aktualis.**.

## **Kurzmitteilungen**

Wählen Sie **Menü** <sup>&</sup>gt;**Kommunik.** <sup>&</sup>gt;**Mitteil.**.

### **Erstellen und Senden vonKurzmitteilungen**

Ihr Gerät unterstützt das Versenden von SMS-Mitteilungen, die die normale Zeichenbegrenzung einer einzelnen Mitteilung überschreiten. Längere Mitteilungen werden in Form von zwei oder mehr Mitteilungen gesendet. Ihr Diensteanbieter erhebt hierfür eventuell entsprechende Gebühren. Zeichen mit Akzenten oder andere Sonderzeichen sowie Zeichen bestimmter Sprachen benötigen mehr Speicherplatz, wodurch die Anzahl der Zeichen, die in einer Mitteilung gesendet werden können, zusätzlich eingeschränkt wird.

- 1. Um eine Kurzmitteilung zu verfassen, wählen Sie **Neue Mitteilung** <sup>&</sup>gt;**Kurzmitteilung**.
- 2. Geben Sie in das Feld **An** die Nummer des Empfängers ein oder drücken Sie auf die Navigationstaste, um über die Kontakte einen Empfänger hinzuzufügen. Wenn Sie mehrere **<sup>61</sup>**

**62**

Nummern eingeben, müssen Sie die Nummern durch ein Semikolon trennen.

- 3. Geben Sie den Text der Mitteilung ein. Um eine Vorlage zu verwenden, wählen Sie **Optionen** <sup>&</sup>gt; **Einfügen** <sup>&</sup>gt;**Vorlage**.
- 4. Wählen Sie **Optionen** <sup>&</sup>gt;**Senden**.

### **Sendeoptionen für Kurzmitteilungen**

Um eine Mitteilungszentrale für das Senden der Mitteilung auszuwählen, wählen Sie **Optionen** <sup>&</sup>gt; **Sendeoptionen** <sup>&</sup>gt;**Verw. Mitt.-zentrale**.

Um Sendeberichte für versendete Mitteilungen über das Netz zu erhalten (Netzdienst), wählen Sie **Optionen** <sup>&</sup>gt;**Sendeoptionen** <sup>&</sup>gt;**Bericht erstellen** <sup>&</sup>gt; **Ja**.

Um festzulegen, wie lange die Kurzmitteilungszentrale versuchen soll, eine Mitteilung zu senden, für die der erste Sendeversuch fehlgeschlagen ist (Netzdienst), wählen Sie **Optionen** <sup>&</sup>gt;**Sendeoptionen** <sup>&</sup>gt; **Speicherdauer**. Wenn der Empfänger innerhalb des angegebenen Gültigkeitszeitraums nicht erreicht werden kann, wird die Mitteilung aus der Kurzmitteilungszentrale gelöscht.

Um die Mitteilung in ein anderes Format zu konvertieren, wählen Sie **Optionen** <sup>&</sup>gt; **Sendeoptionen** <sup>&</sup>gt;**Mitteil. gesendet als** <sup>&</sup>gt;**Text**, **Fax**, **Paging** oder **E-Mail**. Ändern Sie diese Option nur, wenn Sie sicher sind, dass Ihre Kurzmitteilungszentrale Mitteilungen in diese anderen Formate umwandeln kann. Wenden Sie sich an Ihren Diensteanbieter.

### **Kurzmitteilungen auf der SIM-Karte**

Wählen Sie **Menü** <sup>&</sup>gt;**Kommunik.** <sup>&</sup>gt;**Mitteil.** <sup>&</sup>gt;**Optionen** <sup>&</sup>gt;**SIM-Mitteilungen**.

Sie können Kurzmitteilungen auf der SIM-Karte speichern. Bevor Sie SIM-Mitteilungen anzeigen können, müssen Sie diese in einen Ordner Ihres Geräts kopieren. Anschließend können Sie die Mitteilungen im Zielordner öffnen oder sie von der SIM-Karte löschen.

- 1. Wählen Sie **Optionen** <sup>&</sup>gt;**Markierungen** <sup>&</sup>gt; **Markieren** oder **Alles markieren**, um alle Mitteilungen zu markieren.
- 2. Wählen Sie **Optionen** <sup>&</sup>gt;**Kopieren**.
- 3. Wählen Sie einen Ordner und dann **OK**, um den Kopiervorgang zu starten.

Um auf der SIM-Karte gespeicherte Mitteilungen anzuzeigen, öffnen Sie den Ordner, in den Sie die Mitteilungen kopiert haben, und öffnen Sie dann die gewünschte Mitteilung.

#### **Anzeigen von Bildmitteilungen**

Das Erscheinungsbild einer Bildmitteilung kann unterschiedlich sein, je nachdem, von welchem Gerät sie empfangen wird.

Um eine Bildmitteilung anzuzeigen, öffnen Sie die Mitteilung aus dem Eingang.

Um Informationen zur Bildmitteilung anzuzeigen, wählen Sie **Optionen** <sup>&</sup>gt;**Mitteilungsdetails**.

Um die Mitteilung in einem anderen Ordner zu speichern, wählen Sie **Optionen** <sup>&</sup>gt;**In Ordner verschieb.**.

Um den Absender der Mitteilung zu den Kontakten hinzuzufügen, wählen Sie **Optionen** <sup>&</sup>gt;**In Kontakten speichern**.

### **Weiterleiten vonBildmitteilungen**

- 1. Um die Mitteilung weiterzuleiten, öffnen Sie die Mitteilung aus dem Eingang und wählen dann **Optionen** <sup>&</sup>gt;**Weiterleiten**.
- 2. Geben Sie in das Feld **An** die Nummer des Empfängers ein oder drücken Sie auf die Navigationstaste, um über die Kontakte einen Empfänger hinzuzufügen. Wenn Sie mehrere Nummern eingeben, müssen Sie die Nummern durch ein Semikolon trennen.
- 3. Geben Sie den Text der Mitteilung ein. Um eine Vorlage zu verwenden, wählen Sie **Optionen** <sup>&</sup>gt; **Einfügen** <sup>&</sup>gt;**Vorlage**.
- 4. Wählen Sie **Optionen** <sup>&</sup>gt;**Senden**.

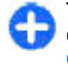

**Tipp:** Um das Bild aus der Mitteilung zu entfernen, wählen Sie **Optionen** <sup>&</sup>gt;**Bild entfernen**.

## **Multimedia-Mitteilungen**

Wählen Sie **Menü** <sup>&</sup>gt;**Kommunik.** <sup>&</sup>gt;**Mitteil.**.

Nur Geräte mit kompatiblen Funktionen können Multimedia-Mitteilungen empfangen und anzeigen. Das Erscheinungsbild einer Mitteilung kann unterschiedlich sein, je nachdem, von welchem Gerät sie empfangen wird.

Eine Multimedia-Mitteilung (MMS) kann Text und Objekte, wie z. B. Bilder, Soundclips oder Videoclips, enthalten. Um auf Ihrem Gerät Multimedia-Mitteilungen senden und empfangen zu können, müssen Sie die Einstellungen für Multimedia-Mitteilungen definieren. Das Gerät kann den Anbieter der SIM-Karte erkennen und automatisch dieEinstellungen für Multimedia-Mitteilungen konfigurieren. Wenn dies nicht der Fall ist, fragen Sie bei Ihrem Diensteanbieter nach den korrektenEinstellungen oder verwenden Sie den Einstellungsassistenten. [Siehe "Einstellungen für](#page-72-0) [Multimedia-Mitteilungen", S. 73.](#page-72-0)

### **Erstellen und Senden vonMultimedia-Mitteilungen**

**Wichtig:** Öffnen Sie Mitteilungen mit äußerster Vorsicht. Mitteilungen können schädliche Software enthalten oder auf andere Weise Schäden an IhremGerät oder PC verursachen.

- 1. Um eine neue Mitteilung zu erstellen, wählen Sie **Neue Mitteilung** <sup>&</sup>gt;**Multimedia-Mitteil.**.
- 2. Geben Sie in das Feld **An** die Nummer oder E-Mail-Adresse des Empfängers ein oder drücken Sie auf die Navigationstaste, um über die Kontakte einen Empfänger hinzuzufügen. Wenn Sie mehrere Nummern oder E-Mail-Adressen eingeben, trennen Sie die Einträge mit einem Semikolon voneinander.
- 3. Geben Sie in das Feld **Betreff** einen Betreff für die Mitteilung ein. Um zwischen angezeigten Feldern zu wechseln, wählen Sie **Optionen** <sup>&</sup>gt; **Adressfelder**.
- 4. Geben Sie den Text der Mitteilung ein, und wählen Sie **Optionen** <sup>&</sup>gt;**Objekt einfügen**, um Medienobjekte hinzuzufügen. Sie können Objekte hinzufügen, wie z. B. ein **Foto**, einen **Soundclip** oder einen **Videoclip**.

Die Größe von MMS-Mitteilungen kann durch das Mobilfunknetz beschränkt sein. Überschreitet daseingefügte Bild die festgelegte Größe, ist es möglich, dass das Gerät das Bild verkleinert, um das Senden als MMS-Mitteilung zu ermöglichen.

- 5. Jede Seite Ihrer Mitteilung kann nur einen Videooder Soundclip enthalten. Um Ihrer Mitteilung mehr Seiten hinzuzufügen, wählen Sie **Optionen** <sup>&</sup>gt; **Neues Obj. einfügen** > **Seite**. Um die Reihenfolge der Seiten in Ihrer Mitteilung zu ändern, wählen Sie **Optionen** <sup>&</sup>gt;**Verschieben**.
- 6. Um eine Multimedia-Mitteilung vor dem Senden in der Vorschau anzuzeigen, wählen Sie **Optionen** <sup>&</sup>gt; **Vorschau**.
- 7. Wählen Sie **Optionen** <sup>&</sup>gt;**Senden**. **<sup>64</sup>**

Um ein Objekt aus einer Multimedia-Mitteilung zu löschen, wählen Sie **Optionen** <sup>&</sup>gt;**Entfernen**.

Um die Sendeoptionen für die aktuelle Multimedia-Mitteilung einzustellen, wählen Sie **Optionen** <sup>&</sup>gt; **Sendeoptionen**.

### **Empfangen und Beantworten vonMultimedia-Mitteilungen**

Wichtig: Öffnen Sie Mitteilungen mit äußerster Vorsicht. Mitteilungen können schädliche Software enthalten oder auf andere Weise Schäden an IhremGerät oder PC verursachen.

- A
	- **Tipp:** Multimedia-Mitteilungen mit Objekten, die von Ihrem Gerät nicht unterstützt werden, können Sie zwar empfangen, jedoch nicht öffnen. Sie können versuchen, solche Objekte an ein anderes Gerät zu senden, um Beispiel an einen Computer, und sie dort zu öffnen.
- 1. Um auf eine Multimedia-Mitteilung zu antworten, öffnen Sie die Mitteilung und wählen **Optionen** <sup>&</sup>gt; **Antworten**.
- 2. Wählen Sie **Optionen** und **Absender**, um mit einer Multimedia-Mitteilung zu antworten, wählen Sie **Per Kurzmitteilung**, um mit einer Kurzmitteilung zu antworten, wählen Sie **Als Audiomitteilung**, um mit einer Audiomitteilung zu antworten, oder wählen Sie **Via E-Mail**, um mit einer E-Mail zu antworten.

**Tipp:** Um Ihrer Antwort Empfänger hinzuzufügen, wählen Sie **Optionen** <sup>&</sup>gt; **Empfänger hinzuf.**, um die Empfänger der Mitteilung aus den Kontakten auszuwählen, oder geben Sie die Telefonnummern bzw. E-Mail-Adressen der Empfänger manuell in das Feld **An** ein.

3. Geben Sie den Text der Kurzmitteilung ein und wählen Sie **Optionen** <sup>&</sup>gt;**Senden**.

## **Erstellen von Präsentationen**

Es ist nicht möglich, Multimedia-Präsentationen zu erstellen, wenn die Einstellung **MMS-Erstell.-modus** auf **Eingeschränkt** gesetzt wurde. Um die Einstellung zu ändern, wählen Sie **Mitteil.** <sup>&</sup>gt;**Optionen** <sup>&</sup>gt; **Einstellungen** <sup>&</sup>gt;**Multimedia-Mitteilung** <sup>&</sup>gt;**MMS-Erstell.-modus** <sup>&</sup>gt;**Unbeschränkt**.

- 1. Um eine Präsentation zu erstellen, wählen Sie **Neue Mitteilung** <sup>&</sup>gt;**Multimedia-Mitteil.**.
- 2. Geben Sie in das Feld **An** die Nummer oder E-Mail-Adresse des Empfängers ein oder drücken Sie auf die Navigationstaste, um über die Kontakte einen Empfänger hinzuzufügen. Wenn Sie mehrere Nummern oder E-Mail-Adressen eingeben, trennen Sie die Einträge mit einem Semikolon voneinander.
- 3. Wählen Sie **Optionen** <sup>&</sup>gt;**Präsent. erstellen** und dann eine Präsentationsvorlage. Eine Vorlage kann bestimmen, welche Medienobjekte in die Präsentation aufgenommen werden können, wo sie positioniert werden und welche Effekte zwischen Bildern und Seiten ausgewählt werden können.
- 4. Navigieren Sie zu dem Textbereich und geben Sie den Text ein.
- 5. Um Bilder, Sound, Video oder Notizen in die Präsentation einzufügen, navigieren Sie zu dem entsprechenden Objektbereich und wählen Sie **Optionen** <sup>&</sup>gt;**Einfügen**.
- 6. Um Seiten hinzuzufügen, wählen Sie **Einfügen** <sup>&</sup>gt; **Nächste Seite**.

Um eine Hintergrundfarbe für die Präsentation und Hintergrundbilder für verschiedene Seiten auszuwählen, wählen Sie **Optionen** <sup>&</sup>gt; **Hintergrundeinstell.**.

Um die Effekte für Bilder oder Seiten auszuwählen, wählen Sie **Optionen** <sup>&</sup>gt;**Effekteinstellungen**.

Um die Präsentation in der Vorschau anzuzeigen, wählen Sie **Optionen** <sup>&</sup>gt;**Vorschau**. Multimedia-Präsentationen können nur auf kompatiblen Geräten angezeigt werden, die Präsentationen unterstützen. Sie können auf verschiedenen Geräten verschiedenaussehen.

### **Anzeigen von Präsentationen**

Um eine Präsentation anzuzeigen, öffnen Sie die Multimedia-Mitteilung aus dem Eingang. Navigieren Sie zur Präsentation und drücken Sie auf dieNavigationstaste.

Um die Präsentation zu unterbrechen, drücken Sie eine der Auswahltasten.**65** Um die Wiedergabe der Präsentation fortzusetzen, wählen Sie **Optionen** <sup>&</sup>gt;**Fortfahren**.

Wenn der Text oder die Bilder nicht auf das Display passen, wählen Sie **Optionen** <sup>&</sup>gt;**Scrollfunktion aktiv.** und navigieren dann, um die gesamte Präsentation anzuzeigen.

Um Telefonnummern und E-Mail- oder Internetadressen in der Präsentation zu suchen, wählen Sie **Optionen** <sup>&</sup>gt;**Suchen**. Sie können diese Nummern und Adressen z. B. verwenden, um Anrufe zu tätigen, Mitteilungen zu senden oder Lesezeichen zu erstellen.

## **Anzeigen und Speichern von Multimedia-Anhängen**

Um Multimedia-Mitteilungen als Präsentationen anzuzeigen, öffnen Sie die Mitteilung und wählen Sie **Optionen** <sup>&</sup>gt;**Präsent. starten**.

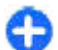

**Tipp:** Um ein Medienobjekt aus einer Multimedia-Mitteilung anzuzeigen oder wiederzugeben, wählen Sie **Foto zeigen**, **Soundclip anhören**, oder **Videoclip abspielen**.

Um den Namen und die Größe eines Anhangs anzuzeigen, öffnen Sie die Mitteilung und wählen dann **Optionen** <sup>&</sup>gt;**Objekte**.

Um ein Multimedia-Objekt zu speichern, wählen Sie **Optionen** <sup>&</sup>gt;**Objekte**, das Objekt und **Optionen** <sup>&</sup>gt; **Speichern**.

### **Weiterleiten einerMultimedia-Mitteilung**

Öffnen Sie den Eingang, navigieren Sie zu einer Multimedia-Benachrichtigung und drücken Sie auf die Navigationstaste. Um die Mitteilung an ein kompatibles Gerät zu senden, ohne sie auf Ihr Gerät zu laden, wählen Sie **Optionen** <sup>&</sup>gt;**Weiterleiten**. Wenn der Server das Weiterleiten von Multimedia-Mitteilungen nicht unterstützt, ist diese Option nicht verfügbar.

- 1. Geben Sie in das Feld **An** die Nummer oder E-Mail-Adresse des Empfängers ein oder drücken Sie auf die Navigationstaste, um über die Kontakte einen Empfänger hinzuzufügen. Wenn Sie mehrere Nummern oder E-Mail-Adressen eingegeben, trennen Sie die Einträge mit einem Semikolon voneinander.
- 2. Wählen Sie ggf. die Mitteilung und dann **Optionen** <sup>&</sup>gt;**Senden**.

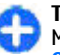

**Tipp:** Um die Sendeeinstellungen für die Mitteilung zu bearbeiten, wählen Sie **Optionen** <sup>&</sup>gt;**Sendeoptionen**.

## **Senden eines Soundclips**

- 1. Um eine Audiomitteilung zu erstellen, wählen Sie **Neue Mitteilung** <sup>&</sup>gt;**Audiomitteilung**.
- 2. Geben Sie in das Feld **An** die Nummer oder E-Mail-Adresse des Empfängers ein oder drücken Sie auf die Navigationstaste, um über die Kontakte einen Empfänger hinzuzufügen. Wenn Sie mehrere **<sup>66</sup>**

Nummern oder E-Mail-Adressen eingeben, trennen Sie die Einträge mit einem Semikolon voneinander.

- 3. Wählen Sie **Optionen** <sup>&</sup>gt;**Soundclip einfügen** und geben Sie an, ob Sie den Soundclip aufzeichnen oder aus der Galerie auswählen möchten.
- 4. Wählen Sie **Optionen** <sup>&</sup>gt;**Senden**.

### **Sendeoptionen für Multimedia-Mitteilungen**

Wählen Sie **Neue Mitteilung** <sup>&</sup>gt;**Multimedia-Mitteil.** <sup>&</sup>gt;**Optionen** <sup>&</sup>gt;**Sendeoptionen** und eine der folgenden Optionen:

- **Bericht empfangen** Wählen Sie **Ja**, wenn Sie eine Benachrichtigung erhalten möchten, nachdem eine Mitteilung erfolgreich an den Empfänger überstellt wurde. Einen Sendebericht für eineMultimedia-Mitteilung zu erhalten, die an eine E-Mail-Adresse gesendet wurde, ist nicht immer möglich.
- **Speicherdauer** Legen Sie fest, wie lange die Mitteilungszentrale versuchen soll, die Mitteilung zu senden. Wenn der Empfänger der Mitteilung innerhalb der Gültigkeitszeitraums nicht erreicht werden kann, wird die Mitteilung aus der Multimedia-Mitteilungszentrale gelöscht. Diese Funktion muss vom Netz unterstützt werden. DerWert für **Maximale Dauer** gibt die vom Netz zugelassene maximale Dauer an.
- **Priorität** Setzen Sie die Sendepriorität auf **Hoch**, **Normal** oder **Niedrig**.

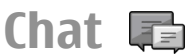

#### Wählen Sie **Menü** <sup>&</sup>gt;**Kommunik.** <sup>&</sup>gt;**Chat**.

Mit Chat (Netzdienst) können Sie mit anderen Personen unter Verwendung von Chat-Mitteilungen kommunizieren und an Diskussionsforen (Chat-Gruppen) zu bestimmten Themen teilnehmen. Verschiedene Diensteanbieter bieten Chat-Server an, bei denen Sie sich nach der Registrierung für einen Chat-Dienst einloggen können. Nicht alle Diensteanbieter unterstützen jedoch dieselben Funktionen.

Bietet Ihr Diensteanbieter keinen Chat-Dienst an, wird dieser Eintrag möglicherweise nicht im Menü Ihres Geräts angezeigt. Weitere Informationen zum Abonnieren des Chat-Dienstes und den damitverbundenen Kosten erhalten Sie von Ihrem Diensteanbieter. Weitere Informationen zu Chat-Einstellungen erhalten Sie von Ihrem Diensteanbieter.

Möglicherweise erhalten Sie die Einstellungen vom Diensteanbieter des Chat-Dienstes als spezielle Kurzmitteilung. Geben Sie die Einstellungen andernfalls manuell ein.

Möglicherweise können andere Chat-Programme wie z. B. WindowsLive und Yahoo heruntergeladen werden.

### **Festlegen der Chat-Einstellungen**

Um die Chat-Einstellungen festzulegen, wählen Sie **Optionen** <sup>&</sup>gt;**Einstellungen** <sup>&</sup>gt;**Chat-Einstellungen**. Sie können zum Beispiel Ihren Chat-Namen und die Chat-Signaltöne festlegen.

Um mit anderen Chat-Teilnehmern kommunizierenund Chat-Kontakte anzeigen oder bearbeiten zu können, müssen Sie am Chat-Server angemeldet sein. Um einen Chat-Server hinzuzufügen, wählen Sie **Optionen** <sup>&</sup>gt;**Einstellungen** <sup>&</sup>gt;**Server**. Wenden Sie sich bezüglich der korrekten Einstellungen an Ihren Diensteanbieter. Um den Server als den Servereinzurichten, an dem Ihr Gerät automatisch angemeldet wird, wählen Sie **Optionen** <sup>&</sup>gt; **Einstellungen** <sup>&</sup>gt;**Standardserver**.

Um die Einstellungen für die Verbindung zwischen Ihrem Gerät und dem Chat-Server festzulegen, wählen Sie **Optionen** <sup>&</sup>gt;**Einstellungen** <sup>&</sup>gt;**Chat-Login-Typ**. Um automatisch eine Verbindung zwischen Ihrem Gerät und dem Standardserver herzustellen, wählen Sie **Automatisch**. Um die automatische Verbindung nur zuzulassen, wenn Sie sich im Heimnetz befinden, wählen Sie **Aut. in Heimnetz**. Um eine Verbindung zum Server herzustellen, sobald das Chat-Programm geöffnet wird, wählen Sie **Bei Prog.-start**. Um eine manuelle Verbindung zum Server herzustellen, wählen Sie **Manuell** und nehmen die Anmeldung am Server in der Hauptansicht des Chat-Programms vor, indem Sie **Optionen** <sup>&</sup>gt;**Einloggen** wählen. Geben Sie Ihre Teilnehmerkennung und das Kennwort ein, wenn Sie dazu aufgefordert werden. Die Teilnehmerkennung, das Passwort und die anderen Einstellungen erhalten Sie von Ihrem Diensteanbieter, wenn Sie den Dienst abonnieren.

## **Beginnen eines Chats**

Öffnen Sie **Gespräche**.

Um nach Chat-Teilnehmern und - Teilnehmerkennungen zu suchen, wählen Sie **Chat-Kontakte** <sup>&</sup>gt;**Optionen** <sup>&</sup>gt;**Neuer Chat-Kontakt** <sup>&</sup>gt; **Suchen**. Sie können die Suche auch nach**Teilnehmername**, **Benutzerkennung**, **Telefonnummer** und **E-Mail-Adresse** durchführen.

Um einen Chat anzuzeigen, wählen Sie einen Teilnehmer.

Um den Chat fortzusetzen, verfassen Sie eine Mitteilung und drücken dann auf **Optionen** <sup>&</sup>gt;**Senden**.

Um zu der Liste der Chats zurückzukehren, ohne den Chat zu beenden, wählen Sie **Zurück**. Um den Chat zu beenden, wählen Sie **Optionen** <sup>&</sup>gt;**Gespräch beenden**.

Um einen neuen Chat zu beginnen, wählen Sie **Optionen** <sup>&</sup>gt;**Neues Gespräch**. Sie können einen neuen Chat mit einem weiteren Kontakt beginnen, während Sie an einem anderen Chat teilnehmen. Siekönnen jedoch nicht zwei aktive Chats mit demselben Kontakt führen.

Um ein Bild in eine Chat-Mitteilung einzufügen, wählen Sie **Optionen** <sup>&</sup>gt;**Bild senden** und dann das gewünschte Bild.

Um einen Chat-Teilnehmer in Ihren Chat-Kontakten zuspeichern, wählen Sie **Optionen** <sup>&</sup>gt;**Zu Ch.-Kont. hinzuf.**.

Um einen Chat in der Chat-Ansicht zu speichern, wählen Sie **Optionen** <sup>&</sup>gt;**Chat aufzeichnen**. Der Chat wird als **<sup>68</sup>** Textdatei gespeichert, die Sie mit dem Notizenprogramm öffnen und anzeigen können.

### **Chat-Gruppen**

Öffnen Sie **Chat-Gruppen**. **Chat-Gruppen** ist nur verfügbar, wenn Sie an einem Chat-Server angemeldet sind und dieser Server Chat-Gruppen unterstützt.

Um eine Chat-Gruppe zu erstellen, wählen Sie **Optionen** <sup>&</sup>gt;**Neue Gruppe**.

Um einer Chat-Gruppe beizutreten oder ein Gruppen-Chat fortzusetzen, navigieren Sie zu der Gruppe und drücken dann auf die Navigationstaste. Geben Sie eine Mitteilung ein und wählen Sie **Optionen** <sup>&</sup>gt;**Senden**.

Um einer Chat-Gruppe beizutreten, die nicht in der Liste enthalten ist, deren Gruppenkennung Ihnen jedoch bekannt ist, wählen Sie **Optionen** <sup>&</sup>gt;**Neuer Gr. beitreten**.

Um eine Chat-Gruppe zu verlassen, wählen Sie **Optionen** <sup>&</sup>gt;**Chatgruppe verlass.**.

Um nach Chat-Gruppen und -Gruppenkennungen zu suchen, wählen Sie **Chat-Gruppen** <sup>&</sup>gt;**Optionen** <sup>&</sup>gt; **Suchen**. Sie können die Suche auch nach**Gruppenname**, **Thema** und **Teilnehmer** (Teilnehmerkennung) durchführen.

Um einen Chat-Teilnehmer zur Gruppe hinzuzufügen, wählen Sie **Optionen** <sup>&</sup>gt;**Teilnehmer hinzuf.**. Wählen Sie einen Teilnehmer aus Ihren Chat-Kontakten ausoder geben Sie die Kontaktkennung ein.

Um ein Mitglied aus einer Chat-Gruppe zu entfernen, wählen Sie **Optionen** <sup>&</sup>gt;**Entfernen**.

Um Mitgliedern die Bearbeitungsrechte für die Gruppe zu erteilen, wählen Sie **Optionen** <sup>&</sup>gt;**Bearbeiter hinzuf.**. Wählen Sie einen Teilnehmer aus Ihren Chat-Kontakten aus oder geben Sie die Kennung des Teilnehmers ein. Chat-Teilnehmer mitBearbeitungsrechten können die Gruppeneinstellungen ändern, andere Teilnehmer einladen, der Gruppe beizutreten oder Mitglieder aus der Gruppe ausschließen.

Um einem Gruppenmitglied die Bearbeitungsrechte zu entziehen, wählen Sie **Optionen** <sup>&</sup>gt;**Entfernen**.

Um auszuschließen, dass Chat-Teilnehmer der Gruppe beitreten können, wählen Sie **Optionen** <sup>&</sup>gt;**Zu Sperrlst. hinzuf.**. Wählen Sie einen Teilnehmer aus Ihren Chat-Kontakten aus oder geben Sie die Kennung des Teilnehmers ein.

Um einem ausgeschlossenen Mitglied zu erlauben, der Gruppe beizutreten wählen Sie **Optionen** <sup>&</sup>gt; **Entfernen**.

## **Sperren von Teilnehmern**

Wählen Sie **Chat-Kontakte** <sup>&</sup>gt;**Optionen** <sup>&</sup>gt; **Sperroptionen** <sup>&</sup>gt;**Sperrliste zeigen**.

Um nach einem gesperrten Chat-Teilnehmer zu suchen, geben Sie die ersten Buchstaben des Teilnehmernamens ein. Die übereinstimmendenNamen werden in der Liste angezeigt.

Um den Empfang von Mitteilungen eines gesperrten Chat-Teilnehmers zuzulassen, wählen Sie **Optionen** <sup>&</sup>gt; **Freigabe**. **<sup>69</sup>** Um den Empfang von Mitteilungen eines gesperrten Chat-Teilnehmers zu verhindern, wählen Sie **Optionen** <sup>&</sup>gt;**Neue Kont. sperren**. Wählen Sie den Chat-Teilnehmer aus Ihren Chat-Kontakten aus odergeben Sie die Teilnehmerkennung ein.

## **Einstellungen des Chat-Programms**

Wählen Sie **Optionen** <sup>&</sup>gt;**Einstellungen** <sup>&</sup>gt;**Chat-Einstellungen** und geben Sie Folgendes an:

- **Chat-Namen verw.** Um Ihren Namen zu ändern, der in Chat-Gruppen angezeigt wird, wählen Sie **Ja**.
- **Meine Verfügb. zeigen** Geben Sie an, ob alle anderen Chat-Teilnehmer oder nur Ihre Chat-Kontakte sehen sollen, wann Sie online sind. Wählen Sie **Niemandem**, um Ihren Online-Status auszublenden.
- **Mitteil. erlauben von** Wählen Sie diese Einstellung, wenn Sie Chat-Mitteilungen von allen Chat-Teilnehmern, nur von Ihren Chat-Kontakten oder gar keine Chat-Mitteilungen erhalten möchten.
- **Einlad. erlauben von** Wählen Sie dieseEinstellung, wenn Sie Einladungen zu Chat-Gruppen von allen Chat-Teilnehmern, nur von Ihren Chat-Kontakten oder gar keine Einladungen erhalten möchten.
- **Mitt.-Scrollgeschwind.** Navigieren Sie nach links oder rechts, um die Aktualisierungszeit für die Anzeige neuer Mitteilungen zu verringern oder zu erhöhen.
- **Chat-Kont. sortier.** Wählen Sie dieseEinstellung, um Ihre Chat-Kontakte entweder **70**

alphabetisch nach deren Namen oder nach deren Online-Status zu sortieren.

- • **Verfügb. neu laden** — Um den Online-Status Ihrer Chat-Kontakte automatisch zu aktualisieren, wählen Sie **Automatisch**.
- • **Offline-Kontakte** — Legen Sie fest, ob Chat-Kontakte, die offline sind, in der Liste der Chat-Kontakte angezeigt werden.
- • **Farbe d. eig. Mitt.** — Wählen Sie die Farbe der Chat-Mitteilungen, die Sie senden.
- **Farbe d. empf. Mitt.** Wählen Sie die Farbe der Chat-Mitteilungen, die Sie empfangen.
- • **Datum/Uhrzeit zeigen** — Wählen Sie **Ja**, um die Eingangs- bzw. Sendezeit aller Mitteilungen eines Chats anzuzeigen.
- • **Chat-Signalton** — Wählen Sie den Ton, der beim Eingang einer neuen Chat-Mitteilung ausgegeben wird.

## **Spezielle Mitteilungstypen**

Wählen Sie **Menü** <sup>&</sup>gt;**Kommunik.** <sup>&</sup>gt;**Mitteil.**.

Sie können Daten, wie z. B. Betreiberlogos, Klingeltöne, Lesezeichen sowie Internetzugangs- oder E-Mail-Konto-Einstellungen in speziellen Mitteilungen erhalten.

Um den Inhalt der Mitteilungen zu speichern, wählen Sie **Optionen** <sup>&</sup>gt;**Speichern**.

### **Dienstmitteilungen**

Dienstmitteilungen werden von Diensteanbietern an Ihr Gerät gesendet. Dienstmitteilungen können Benachrichtigungen wie Schlagzeilen, Dienste oder Internet-Links enthalten, über die der Mitteilungsinhalt heruntergeladen werden kann.

Um Einstellungen für Dienstmitteilungen festzulegen, wählen Sie **Optionen** <sup>&</sup>gt;**Einstellungen** <sup>&</sup>gt; **Dienstmitteilung**.

Wenn Sie den Dienst oder Mitteilungsinhalt herunterladen möchten, wählen Sie **Optionen** <sup>&</sup>gt; **Mitteilung abrufen**.

Wenn Sie vor dem Herunterladen der Mitteilung Informationen zum Absender, der Internetadresse, dem Ablaufdatum und anderen Details anzeigen möchten, wählen Sie **Optionen** <sup>&</sup>gt; **Mitteilungsdetails**.

## **Senden von Dienstbefehlen**

Sie können eine Dienstanfragemitteilung (auch als USSD-Befehl bezeichnet) an Ihren Diensteanbieter senden und die Aktivierung bestimmter Netzdienste anfordern. Wenden Sie sich an Ihren Diensteanbieter, um den Text der Dienstanfage zu erhalten.

Um eine Dienstanfragemitteilung zu senden, wählen Sie **Optionen** <sup>&</sup>gt;**Dienstbefehl**. Geben Sie den Text der Dienstanfrage ein und wählen Sie **Optionen** <sup>&</sup>gt; **Senden**.

## **Cell Broadcast**

#### Wählen Sie **Menü** <sup>&</sup>gt;**Kommunik.** <sup>&</sup>gt;**Mitteil.** <sup>&</sup>gt;**Optionen** <sup>&</sup>gt;**Cell Broadcast**.

Über den Cell Broadcast-Netzdienst können von IhremDiensteanbieter Nachrichten zu verschiedenen Themen, z. B. Wetter oder Verkehrssituation in bestimmten Regionen, zu empfangen. Wenden Sie sich an Ihren Diensteanbieter, um Informationen zu den verfügbaren Themen und den entsprechenden Themennummern zu erhalten. Cell Broadcast-Mitteilungen können nur empfangen werden, wenn sich das Gerät im externen SIM-Modus befindet. Eine Paketdatenverbindung (GPRS) kann den Cell Broadcast-Empfang verhindern.

Cell Broadcast-Mitteilungen können in UMTS-Netzen (3G) nicht empfangen werden.

Um Cell Broadcast-Mitteilungen empfangen zu können, muss ggf. zunächst der Cell Broadcast-Empfang eingeschaltet werden. Wählen Sie **Optionen** <sup>&</sup>gt; **Einstellungen** <sup>&</sup>gt;**Empfang** <sup>&</sup>gt;**Ein**.

Um Mitteilungen zu einem Thema anzuzeigen, wählen Sie das gewünschte Thema.

Um Mitteilungen zu einem Thema anzuzeigen, wählen Sie **Optionen** <sup>&</sup>gt;**Abonnieren**.

Œ

**Tipp:** Sie können Themen, die Ihnen wichtig sind, als wichtige Themen klassifizieren. Wenn sich das Gerät in der Ausgangsanzeige befindet, werden Sie dann benachrichtigt, wenn zu einem der wichtigen Themen eine Mitteilung eingegangen ist. Wählen Sie ein Thema und dann **Optionen** <sup>&</sup>gt;**Benachrichtigung**.

<span id="page-71-0"></span>Um Themen hinzuzufügen, zu bearbeiten oder zu löschen, wählen Sie **Optionen** <sup>&</sup>gt;**Thema**.

## **Mitteilungs-Einstellungen**

#### Wählen Sie **Menü** <sup>&</sup>gt;**Kommunik.** <sup>&</sup>gt;**Mitteil.** <sup>&</sup>gt;**Optionen** <sup>&</sup>gt;**Einstellungen**.

Füllen Sie alle mit **Eintrag nötig** oder einem roten Sternchen (\*) markierten Felder aus.

Der Anbieter der SIM-Karte wird ggf. automatisch vom Gerät erkannt und die richtigen Kurzmitteilungs-, Multimedia-Mitteilungs- und GPRS-Einstellungen werden automatisch konfiguriert. Wenn dies nicht der Fall ist, fragen Sie bei Ihrem Diensteanbieter nach den korrekten Einstellungen. Sie können sich die Einstellungen von Ihrem Diensteanbieter in einer Konfigurationsmitteilung senden lassen oder den Einstellungsassistenten verwenden.

### **Einstellungen für Kurzmitteilungen**

#### Wählen Sie **Menü** <sup>&</sup>gt;**Kommunik.** <sup>&</sup>gt;**Mitteil.** <sup>&</sup>gt;**Optionen** <sup>&</sup>gt;**Einstellungen** <sup>&</sup>gt;**Kurzmitteilung**.

Wählen Sie eine der folgenden Optionen:

- **Mitteilungszentralen** Zeigen Sie die für Ihr Gerät verfügbaren Mitteilungszentralen an oder
- Erstellen Sie eine neue Mitteilungszentrale.
- • **Verw. Mitt.-zentrale** — Wählen Sie eine Mitteilungszentrale, an die die Mitteilung gesendet werden soll.
- **Zeichenkodierung** Wählen Sie **Eingeschr. Unterst.**, um die automatische Zeichencodierung in ein anderes Kodierungssystem (sofern verfügbar) zu verwenden.
- • **Bericht erstellen** — Wählen Sie **Ja**, um Sendeberichte für Ihre Mitteilungen von Ihrem Netz anzufordern (Netzdienst).
- • **Speicherdauer** — Legen Sie fest, wie lange die Kurzmitteilungszentrale versuchen soll, eine Mitteilung zu senden, für die der erste Sendeversuch fehlgeschlagen ist (Netzdienst). Wenn der Empfänger innerhalb des angegebenen Gültigkeitszeitraums nicht erreicht werden kann, wird die Mitteilung aus der Kurzmitteilungszentrale gelöscht.
- • **Mitteil. gesendet als** — Konvertiert die Mitteilung in ein anderes Format, wie z. B. **Text**, **Fax**, **Paging** oder **E-Mail**. Ändern Sie diese Option nur, wenn Sie sicher sind, dass Ihre Kurzmitteilungszentrale Mitteilungen in diese anderen Formate umwandeln kann. Wenden Sie sich an Ihren Diensteanbieter.
- **Bevorzugte Verbind.** Wählen Sie die bevorzugte Verbindungsmethode für das Senden von Kurzmitteilungen von Ihrem Gerät aus.
- • **Über selbe Zentr. antw.** — Geben Sie an, ob eine als Antwort zu sendende Mitteilung über dieselbe Nummer der Kurzmitteilungszentrale übermittelt werden soll (Netzdienst).
### **Einstellungen für Multimedia-Mitteilungen**

#### Wählen Sie **Menü** <sup>&</sup>gt;**Kommunik.** <sup>&</sup>gt;**Mitteil.** <sup>&</sup>gt;**Optionen** <sup>&</sup>gt;**Einstellungen** <sup>&</sup>gt;**Multimedia-Mitteilung**.

Wählen Sie eine der folgenden Optionen:

- **Bildgröße** Wählen Sie **Klein** oder **Groß**, um die Größe von Bildern in Multimedia-Mitteilungen anzupassen. Wählen Sie **Original**, um die ursprüngliche Größe des Bilds beizubehalten.
- **MMS-Erstell.-modus** Wählen Sie**Eingeschränkt**, um zu verhindern, dass auf Ihrem Gerät Inhalte in Multimedia-Mitteilungen eingefügt werden können, die vom Netz oder vom Empfangsgerät nicht unterstützt werden. Um Warnungen über solche Inhalte zu erhalten, wählen Sie **Mit Warnung**. Um eine Multimedia-Mitteilung ohne Einschränkungen für den Anhangstyp zu erstellen, wählen Sie **Unbeschränkt**. Wenn Sie **Eingeschränkt** wählen, ist das Erstellen von Multimedia-Präsentationen nicht möglich.
- **Verwend. Zug.-punkt** Wählen Sie den Standard-Zugangspunkt für die Verbindung mit der Multimedia-Mitteilungszentrale. Sie können den Standard-Zugangspunkt nicht ändern, wenn er auf Ihrem Gerät von Ihrem Diensteanbietervoreingestellt wurde.
- **Multimedia-Abruf** Wählen Sie **Immer automatisch**, um Multimedia-Mitteilungen immer automatisch zu erhalten, **Autom. in Heimnetz**, um eine Benachrichtigung zu erhalten, wenn eine neue Multimedia-Mitteilung eingegangen ist, die Sie aus

der Mitteilungszentrale abrufen können (wenn Sie z. B. im Ausland unterwegs sind oder sich außerhalb Ihres Heimatnetzes befinden), **Manuell**, um Multimedia-Mitteilungen manuell aus der Mitteilungszentrale abzurufen, oder **Aus**, um den Empfang von Multimedia-Mitteilungen zu sperren.

- • **Anonyme Mitt. zulass.** — Legen Sie fest, ob Sie Mitteilungen empfangen möchten, deren Absender unbekannt ist.
- • **Werbung empfangen** — Legen Sie fest, ob Sie Mitteilungen empfangen möchten, die als Werbeanzeigen definiert sind.
- • **Bericht empfangen** — Wählen Sie **Ja**, wenn der Status der gesendeten Mitteilung im Protokoll angezeigt werden soll (Netzdienst). Einen Sendebericht für eine Multimedia-Mitteilung zu erhalten, die an eine E-Mail-Adresse gesendet wurde, ist nicht immer möglich.
- • **Berichtsendung deaktiv.** — Wählen Sie **Ja**, wenn Ihr Gerät keine Sendeberichte für empfangene Multimedia-Mitteilungen ausgeben soll.
- • **Speicherdauer** — Legen Sie fest, wie lange die Mitteilungszentrale versuchen soll, die Mitteilung zu senden (Netzdienst). Wenn der Empfänger einer Mitteilung innerhalb des Gültigkeitszeitraums nicht erreichbar ist, wird die Mitteilung aus der Multimedia-Mitteilungszentrale gelöscht. **Maximale Dauer** ist die vom Netz zugelassene maximale Dauer.

## **E-Mail-Kontoeinstellungen**

Wählen Sie **Menü** <sup>&</sup>gt;**Kommunik.** <sup>&</sup>gt;**Mitteil.** <sup>&</sup>gt;**Optionen** <sup>&</sup>gt;**Einstellungen** <sup>&</sup>gt;**E-Mail**. **<sup>73</sup>** Wenn Sie Mailbox-Einstellungen bearbeiten möchten und kein E-Mail-Konto eingerichtet haben, wird die Mailbox-Hilfe geöffnet, die Anweisungen zum Einrichten eines E-Mail-Kontos enthält.

Wenn Sie bereits eine Mailbox eingerichtet haben, navigieren Sie zu dieser Mailbox und drücken dann auf die Navigationstaste, um die Einstellungen zu bearbeiten.

Die Einstellungen, die zur Bearbeitung zur Verfügung stehen, können unterschiedlich sein. Einige Einstellungen wurden möglicherweise von Ihrem Diensteanbieter voreingestellt.

### **Verbindungseinstellungen**

Um die Verbindungseinstellungen festzulegen, wählen Sie ein E-Mail-Konto und dann **Optionen** <sup>&</sup>gt; **Bearbeiten** <sup>&</sup>gt;**Verbindungseinstell.**. Um die Einstellungen für die eingehenden E-Mails zu bearbeiten, wählen Sie **Eingehende E-Mails**. Um die Einstellungen für die ausgehenden E-Mails zu bearbeiten, wählen Sie **Ausgehende E-Mails**.

### **Benutzereinstellungen**

Um die Benutzereinstellungen für ein E-Mail-Konto festzulegen, wählen Sie das Konto, dann **Optionen** <sup>&</sup>gt; **Bearbeiten** <sup>&</sup>gt;**Benutzereinstell.** und legen schließlich die folgenden Einstellungen fest:

- **Mein Mail-Name** Geben Sie einen Namen ein, der beim Senden einer E-Mail vor Ihrer E-Mail-Adresse angezeigt wird.
- **Antwort an** Legen Sie fest, ob Antworten an eine andere Adresse weitergeleitet werden sollen.
- Wählen Sie **Ein** und geben Sie die E-Mail-Adresse ein, ist nur für POP3-Mailboxen verfügbar. **<sup>74</sup>**

an die Sie die Antworten weiterleiten möchten. Siekönnen für die Weiterleitung der Antworten nur eine Adresse eingeben.

- • **E-Mails löschen aus** — Wählen Sie, ob Sie E-Mails nur auf dem Gerät löschen möchten oder auf dem Gerät und dem Server. Wählen Sie **Immer fragen**, wenn Sie jedes Mal beim Löschen einer E-Mail bestätigen möchten, wo die E-Mail gelöscht werden soll.
- • **Mitteilung senden** — Wählen Sie aus, ob E-Mails sofort oder erst bei Verfügbarkeit einer Verbindung gesendet werden sollen.
- • **Kopie an eig. E-Mail** — Wählen Sie, ob Sie eine Kopie der E-Mail an Ihre Remote-Mailbox sowie an die Adressen senden möchten, die Sie unter **Meine E-Mail-Adr.** in den Einstellungen für **Ausgehende E-Mails** definiert haben.
- • **Mit Signatur** — Wählen Sie, ob Sie eine Signatur in Ihre E-Mails einfügen möchten.
- • **Signale für neue E-Mail** — Wählen Sie aus, ob Sie anhand eines Signaltons oder einer Mitteilung über neu eingegangene E-Mails benachrichtigt werden möchten.

### **Abrufeinstellungen**

Um die Einstellungen für den automatischen Abruf festzulegen, wählen Sie das Konto, dann **Optionen** <sup>&</sup>gt; **Bearbeiten** <sup>&</sup>gt;**Abrufeinstellungen** und legen schließlich die folgenden Einstellungen fest:

• **E-Mail-Abruf** — Wählen Sie, ob Sie nur die E-Mail-Kopfzeileninformationen, wie z. B. Absender, Betreff und Datum, nur die E-Mails oder die E-Mails mit Anhängen abrufen möchten. Diese Einstellung

- **Abrufumfang** Wählen Sie die Anzahl der E-Mails, die Sie vom Remote-Server in Ihre Mailbox abrufenmöchten.
- **IMAP4-Ordnerpfad** Definieren Sie den Ordnerpfad für Ordner, die abonniert werden sollen. Diese Einstellung ist nur für IMAP4-Mailboxen verfügbar.
- **Ordnerabonnements** Abonnieren Sie andere Ordner in der Remote-Mailbox und rufen Sie den Inhalt aus diesen Ordnern ab. Diese Einstellung ist nur für IMAP4-Mailboxen verfügbar.

### **Automatische Abrufeinstellungen**

Um die Einstellungen für den automatischen Abruf eines E-Mail-Kontos festzulegen, wählen Sie das Konto, dann **Optionen** <sup>&</sup>gt;**Bearbeiten** <sup>&</sup>gt;**Automatischer Abruf** und legen schließlich die folgenden Einstellungen fest:

- **E-Mail-Abruf** Wählen Sie **Aktiviert**, um E-Mails von der Remote-Mailbox immer automatisch abzurufen, oder **Nur in Heimnetz**, um neue E-Mails von der Remote-Mailbox nur dann automatischabzurufen, wenn Sie sich in Ihrem Heimnetz befinden und nicht, wenn Sie z. B. auf Reisen sind.
- **Abruftage** Wählen Sie die Wochentage, an denen die E-Mails vom Gerät abgerufen werden.
- **Abrufzeit** Definieren Sie die Uhrzeiten, zu denen die E-Mails abgerufen werden.
- **Abrufintervall** Wählen Sie das Zeitintervall, in dem neue E-Mails abgerufen werden.
- **E-Mail-Benachricht.** Wählen Sie, ob Sie über neu eingegangene E-Mails benachrichtigt werden möchten.

## **Einstellungen für Dienstmitteilungen**

Wählen Sie **Menü** <sup>&</sup>gt;**Kommunik.** <sup>&</sup>gt;**Mitteil.** <sup>&</sup>gt;**Optionen** <sup>&</sup>gt;**Einstellungen** <sup>&</sup>gt;**Dienstmitteilung**.

Um Dienstmitteilungen von Diensteanbietern zu erhalten, wählen Sie **Dienstmitteilungen** <sup>&</sup>gt;**Ein**.

Um festzulegen, wie Dienste und der Inhalt von Dienstmitteilungen heruntergeladen wird, wählen Sie **Mitteil. herunterladen** <sup>&</sup>gt;**Automatisch** oder **Manuell**. Auch wenn Sie **Automatisch** wählen, müssen Sie möglicherweise einige Downloads bestätigen, da nicht alle Dienste automatisch heruntergeladen werden können.

## **Cell Broadcast-Einstellungen**

Wählen Sie **Menü** <sup>&</sup>gt;**Kommunik.** <sup>&</sup>gt;**Mitteil.** <sup>&</sup>gt;**Optionen** <sup>&</sup>gt;**Einstellungen** <sup>&</sup>gt;**Cell Broadcast**.

Um Cell Broadcast-Mitteilungen zu empfangen, wählen Sie **Empfang** <sup>&</sup>gt;**Ein**.

Um die Sprachen auszuwählen, in denen Sie Mitteilungen empfangen möchten, wählen Sie **Sprache**.

Um festzulegen, dass neue Themen in der Cell Broadcast-Themenliste angezeigt werden, wählen Sie **Themensuche** <sup>&</sup>gt;**Ein**.

## **Weitere Einstellungen**

#### Wählen Sie **Menü** <sup>&</sup>gt;**Kommunik.** <sup>&</sup>gt;**Mitteil.** <sup>&</sup>gt;**Optionen** <sup>&</sup>gt;**Einstellungen** <sup>&</sup>gt;**Sonstige**.

Wählen Sie eine der folgenden Optionen:

- **Gesendete speichern** Geben Sie an, ob die gesendeten Mitteilungen im Ordner der gesendeten Objekte gespeichert werden sollen.
- **Anzahl gespch. Mitt.** Geben Sie an, wie viele gesendete Mitteilungen gespeichert werden sollen. Wenn das Limit erreicht ist, wird die jeweils älteste Mitteilung gelöscht.
- **Verwendeter Speich.** Wählen Sie den Ordner für das Speichern Ihrer Mitteilungen aus. Sie können Mitteilungen nur auf der Speicherkarte speichern, wenn eine Speicherkarte eingesetzt wurde.
- **Ordneransicht** Legen Sie fest, wie Mitteilungen im Eingangsordner angezeigt werden sollen.

**77**

# **Internet**

Mit Ihrem neuen Eseries Gerät können Sie im Internetund im Intranet Ihres Unternehmens navigieren und neue Programme auf Ihr Gerät herunterladen und installieren. Sie können Ihr Gerät auch als Modemverwenden, um Ihren PC mit dem Internet zu verbinden.

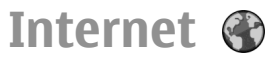

#### Wählen Sie **Menü** <sup>&</sup>gt;**Internet**.

Um das Internet zu durchsuchen (Netzdienst), müssen Sie die Einstellungen für den Internetzugangspunkt konfigurieren. Wenn Sie eine Datenanruf- oder GPRS-Verbindung verwenden, muss Ihr Funknetz Datenanrufe oder GPRS unterstützen und derDatendienst muss für Ihre SIM-Karte aktiviert sein.

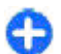

**Tipp:** Die Einstellungen des Internetzugangspunkts können Sie von Ihrem Diensteanbieter als spezielle Kurzmitteilung oder von den Internetseiten des Diensteanbieters erhalten. Sie können die Einstellungen für den Internetzugangspunkt auch manuell eingeben. [Siehe](#page-80-0) ["Internetzugangspunkte", S. 81.](#page-80-0)

Informationen über die Verfügbarkeit von Diensten sowie Preise und Tarife erhalten Sie von Ihrem

Diensteanbieter. Von den Diensteanbietern erhaltenSie auch Anleitungen zur Verwendung der Dienste.

## **Verbindungssicherheit**

Wenn das Sicherheitssymbol (n) während einer Verbindung angezeigt wird, ist die Datenübertragung zwischen dem Gerät und dem Internet-Gateway oder – Server verschlüsselt. Das Sicherheitssymbol weist nicht darauf hin, dass die Datenübertragung zwischen dem Gateway und dem Inhalte-Server (oder dem Ort, an dem die angeforderte Ressource gespeichert wird) sicher ist. Der Diensteanbieter stellt die Sicherheit derDatenübertragung zwischen dem Gateway und dem Inhalte-Server sicher.

Sicherheitszertifikate sind für einige Dienste, z. B. Bankgeschäfte, erforderlich. Sie werden informiert, wenn die Identität des Servers nicht authentifiziert istoder das Gerät nicht über das richtige Sicherheitszertifikat verfügt. Weitere Informationen erhalten Sie von Ihrem Diensteanbieter.

## **Durchsuchen des Internets**

Wählen Sie zum Durchsuchen des Internets einLesezeichen aus oder geben Sie die Internetadresse manuell ein und wählen Sie **Öffnen**. Verwenden Sie nur Dienste, denen Sie vertrauen, und die ausreichende Sicherheit und Schutz gegen schädliche Software bieten.

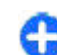

**Tipp:** Beim Eingeben der Adresse werden automatisch die Adressen von Internetseiten angezeigt, die Sie zuvor besucht haben und Ihrer Eingabe entsprechen. Um eine Seite zu öffnen, navigieren Sie zu der Adresse und drücken dann auf die Navigationstaste.

Verwenden Sie zum Navigieren die Navigationstaste, die als ein Zeiger auf der Seite angezeigt wird. Wenn Sie den Zeiger auf einen Internet-Link setzen, verwandelt sich der Zeiger zu einer Hand. Drücken Sie auf die Navigationstaste, um den Internet-Link zu öffnen. Auf einer Internetseite werden neue Linksnormalerweise blau unterstrichen und bereitsbesuchte Links purpur dargestellt. Bilder, die als Internet-Link verwendet werden, werden mit blauem Rand angezeigt.

Die Adressen der von Ihnen besuchten Seiten werdenim Ordner **Autom. Lesezch.** gespeichert.

## **Lesezeichen**

Um während der Anzeige von Internetseiten auf die Lesezeichenansicht zuzugreifen, wählen Sie **Optionen** <sup>&</sup>gt;**Lesezeichen**. Um eine Internetseite anzuzeigen, die als Lesezeichen gespeichert ist, wählen Sie das Lesezeichen aus.

Um zu einer anderen Internetseite zu wechseln, wählen Sie **Optionen** <sup>&</sup>gt;**Web-Adresse öffnen**, geben Sie die Adresse der Internetseite ein und wählen Siedann **Öffnen**.drücken dann auf die Navigationstaste. **<sup>78</sup>**

Um ein Lesezeichen während der Nutzung von Internetseiten hinzuzufügen, wählen Sie **Optionen** <sup>&</sup>gt; **Als Lesez. speichern**.

Um die Lesezeichen zu verwalten, wählen Sie in der Lesezeichenansicht **Optionen** <sup>&</sup>gt;**Lesezeich.- Manager**. Sie können Lesezeichen verschieben und bearbeiten und neue Ordner erstellen.

## **Leeren des Caches**

Ein Cache ist ein Speicher für die temporäre Speicherung von Daten. Wenn Sie auf vertrauliche Informationen, für die Kennwörter erforderlich sind, zugegriffen haben oder dies versucht haben, löschen Sie den Cache nach jeder Verwendung. Die Informationen oder Dienste, auf die Sie zugegriffen haben, werden im Cache gespeichert.

Um den Cache zu leeren, wählen Sie **Optionen** <sup>&</sup>gt; **Private Daten löschen** <sup>&</sup>gt;**Cache-Spch. leeren**.

## **Newsfeeds und Blogs**

Wählen Sie **Menü** <sup>&</sup>gt;**Internet** <sup>&</sup>gt;**Webfeeds**.

Newsfeeds enthalten in der Regel Schlagzeilen und Artikel über aktuelle Nachrichten oder andere Themen.Blog ist eine Abkürzung für "Weblog" (engl. Wortzusammensetzung aus "Web" und "Log"). Es handelt sich um eine Internetseite, die periodisch neue Einträge enthält, ähnlich einem Tagebuch.

Um einen Newsfeed oder ein Blog herunterzuladen, navigieren Sie zu dem Newsfeed oder Blog und

Um Newsfeeds oder Blogs hinzuzufügen oder zu bearbeiten, wählen Sie **Optionen** <sup>&</sup>gt;**Feed verwalten** <sup>&</sup>gt;**Neuer Feed** oder **Bearbeiten**.

## **Beenden einer Verbindung**

Um eine Verbindung zu beenden und die Seite des Browsers offline anzuzeigen, wählen Sie **Optionen** <sup>&</sup>gt; **System** <sup>&</sup>gt;**Verbindung trennen**. Wählen Sie zum Beenden der Verbindung und zum Schließen des Browsers **Optionen** <sup>&</sup>gt;**Schließen**.

## **Internet-Einstellungen**

#### Wählen Sie **Menü** <sup>&</sup>gt;**Internet** <sup>&</sup>gt;**Optionen** <sup>&</sup>gt; **Einstellungen**.

Die Interneteinstellungen können in vier Gruppen unterteilt werden:

- **Allgemein** Enthält Einstellungen für den Zugangspunkt, die Startseite und die Sicherheit.
- **Seite** Enthält Bild-, Audio- und Popup-Einstellungen.
- **Datenschutz** Datenschutzeinstellungen.
- **Webfeeds** Enthält Einstellungen für Webfeeds und Blogs.

## **Navigieren im Intranet**

Wählen Sie **Menü** <sup>&</sup>gt;**Office** <sup>&</sup>gt;**Intranet**.

Um im Intranet des Unternehmens zu navigieren, müssen Sie eine unternehmensspezifische VPN-Richtlinie erstellen. Wählen Sie **Menü** <sup>&</sup>gt;**System** <sup>&</sup>gt; **Einstell.** <sup>&</sup>gt;**Verbindung** <sup>&</sup>gt;**VPN**.

Um eine Verbindung zum Intranet herzustellen, öffnen Sie das Intranet, wählen Sie die Verbindungsmethode und dann **Optionen** <sup>&</sup>gt;**Verbinden**.

Um festzulegen, welches VPN-Profil verwendet werden soll, wählen Sie **Optionen** <sup>&</sup>gt;**Andere VPN-Richtl. verw.**.

Um die Einstellungen für die Intranet-Verbindung festzulegen, wählen Sie **Optionen** <sup>&</sup>gt;**Einstellungen**.

## **Laden!**

#### Wählen Sie **Menü** <sup>&</sup>gt;**Laden!**.

Mit Laden! (Netzdienst) können Sie Objekte wie z. B. die neuesten Programme und zugehörige Dokumente im Internet suchen und auf Ihr Gerät herunterladen undinstallieren.

Alle Objekte sind in Katalogen und Ordnern, die von Nokia oder verschiedenen Diensteanbieternbereitgestellt werden, kategorisiert. Für einige Objekte fallen möglicherweise Gebühren an, jedoch können Sie diese meistens kostenlos testen.

Laden! verwendet Ihre Netzdienste zum Zugriff auf die aktuellen Inhalte. Weitere Informationen über zusätzliche Objekte, die mithilfe von Laden! verfügbar sind, erhalten Sie von dem Diensteanbieter oder von dem Lieferanten bzw. Entwickler der jeweiligen Komponente. **<sup>79</sup>** Installieren und verwenden Sie nur Programme aus Quellen, die ausreichende Sicherheit und Schutz gegen schädliche Software bieten.

## **Verwalten von Objekten**

Um ein Objekt zu öffnen oder den Inhalt eines Ordners oder Katalogs anzuzeigen, navigieren Sie zu dem gewünschten Objekt, Ordner oder Katalog und drücken dann auf die Navigationstaste.

Um das ausgewählte Objekt zu kaufen, wählen Sie **Optionen** <sup>&</sup>gt;**Kaufen**.

Wenn Sie ein kostenloses Objekt herunterladen möchten, wählen Sie **Optionen** <sup>&</sup>gt;**Herunterladen**.

Um nach Objekten zu suchen, wählen Sie **Optionen** <sup>&</sup>gt; **Suchen**.

Um die Einstellung zu ändern, wählen Sie **Optionen** <sup>&</sup>gt; **Einstellungen**.

Um die Liste der heruntergeladenen Objekte anzuzeigen, wählen Sie **Optionen** <sup>&</sup>gt;**Meine Artikel**.

## **Abonnements**

Um Details zur Datei des ausgewählten Objekts anzuzeigen, wählen Sie **Optionen** <sup>&</sup>gt;**Öffnen**.

Um ein Abonnement zu verlängern oder zu beenden, wählen Sie **Optionen** und die gewünschte Option.

## **Suche in Laden!**

Navigieren Sie zu den Katalogen, in denen Sie nach Objekten suchen möchten, wählen Sie **Markieren** und geben Sie die Schlüsselwörter für die Suche ein.

Zum Starten der Suche wählen Sie **Optionen** <sup>&</sup>gt; **Suchen**.

## **Kaufhistorie**

Um das ausgewählte Objekt mit dem entsprechenden Programm zu öffnen, wählen Sie **Optionen** <sup>&</sup>gt; **Öffnen**.

Um Details zur Datei des ausgewählten Objekts anzuzeigen, wählen Sie **Optionen** <sup>&</sup>gt;**Details anzeigen**.

Um den Download des ausgewählten Objekts zu starten, anzuhalten, fortzusetzen oder abzubrechen, wählen Sie **Optionen** und anschließend die entsprechende Option.

## **Laden!-Einstellungen**

Um die Laden!-Einstellungen zu ändern, wählen Sie **Optionen** <sup>&</sup>gt;**Einstellungen** und anschließend eine der folgenden Optionen:

- **Zugangspunkt** Auswählen eines Zugangspunktes, der bei der Herstellung zum Server des Diensteanbieters verwendet werden soll.
- **Automatisch öffnen** Legen Sie fest, ob die heruntergeladenen Komponenten oder Programme **<sup>80</sup>**

automatisch geöffnet werden sollen, nachdem der Download abgeschlossen ist.

- <span id="page-80-0"></span>• **Vorschaubestätigung** — Festlegen, ob vor dem Öffnen der Vorschau von Objekten eine Bestätigungsmeldung angezeigt werden soll .
- **Kaufbestätigung** Festlegen, ob vor dem Öffnen dem Kauf von Objekten eine Bestätigungsmeldung angezeigt werden soll .
- **Abo-Bestätigung** Legen Sie fest, ob vor dem Abonnieren von Objekten eine Bestätigungsmeldung angezeigt werden soll.

## **Internetzugangspunk te**

Ein Internetzugangspunkt enthält alle Einstellungen, mit denen festgelegt wird, wie das Gerät eine Datenverbindung zum Netzwerk herstellt. Wenn Sie E-Mail- und Multimedia-Dienste nutzen oder zu Internetseiten surfen möchten, müssen Sie zunächst Zugangspunkte für diese Dienste definieren.

Einige oder alle Zugangspunkte wurden für Ihr Gerät möglicherweise von Ihrem Diensteanbieter voreingestellt und Sie können diese dann möglicherweise nicht erstellen, bearbeiten oder entfernen.

### **Einrichten einesInternetzugangspunkts für Paketdaten (GPRS)**

- 1. Wählen Sie **Menü** <sup>&</sup>gt;**System** <sup>&</sup>gt;**Einstell.** <sup>&</sup>gt; **Verbindung** <sup>&</sup>gt;**Zugangspunkte**.
- 2. Wählen Sie **Optionen** <sup>&</sup>gt;**Neuer Zugangspunkt**, um einen neuen Zugangspunkt zu erstellen, oder wählen Sie einen bestehenden Zugangspunkt aus der Liste aus und dann **Optionen** <sup>&</sup>gt;**Zugangspkt duplizier.**, um den Zugangspunkt als Ausgangspunkt zum Erstellen eines neuen Zugangspunkts zu verwenden.
- 3. Legen Sie folgende Einstellungen fest:
	- **Verbindungsname** Geben Sie einen aussagekräftigen Namen für den Zugang ein.
	- **Datenträger** Wählen Sie **Paketdaten**.
	- **Name v. Zugangspkt.** Geben Sie den Namen für den Zugangspunkt ein. Sie erhalten diesen Namen in der Regel vom Diensteanbieter oder Netzbetreiber.
	- **Benutzername** Geben Sie den•Benutzernamen ein, wenn dies vom Diensteanbieter gefordert wird. Bei Benutzernamen muss häufig die Groß-/ Kleinschreibung beachtet werden. Sie erhalten sie von Ihrem Diensteanbieter.
	- **Passwort abfragen** Wählen Sie **Ja**, um Ihr Passwort bei jeder Anmeldung bei einem Server einzugeben, oder **Nein**, um das Passwort in Ihrem Gerätespeicher zu speichern und die Anmeldung zu automatisieren. **<sup>81</sup>**
- **Passwort** Geben Sie das Passwort ein, wenn dies vom Diensteanbieter gefordert wird. Beim Passwort muss häufig die Groß-/ Kleinschreibung beachtet werden. Sie erhalten es von Ihrem Diensteanbieter.
- **Authentifizierung** Wählen Sie **Gesichert**, um das Passwort immer verschlüsselt zu senden, oder **Normal**, um das Passwort verschlüsselt zu senden, wenn dies möglich ist.
- **Startseite** Geben Sie die Internetadresse derSeite ein, die Sie als Homepage anzeigen möchten, wenn Sie diesen Zugangspunkt verwenden.
- 4. Nach dem Festlegen der Grundeinstellungen wählen Sie **Optionen** <sup>&</sup>gt;**Erweiterte Einstell.**, um die erweiterten Einstellungen festzulegen oder **Zurück**, um die Einstellungen zu speichern und das Programm zu beenden.

### **ErweiterteInternetzugangspunkt-Einstellungen für Paketdaten (GPRS)**

Wählen Sie **Menü** <sup>&</sup>gt;**System** <sup>&</sup>gt;**Einstell.** <sup>&</sup>gt; **Verbindung** <sup>&</sup>gt;**Zugangspunkte**.

Nach dem Einrichten eines Basis-Internetzugangspunkts für Paketdaten (GPRS) wählen Sie **Optionen** <sup>&</sup>gt;**Erweiterte Einstell.** und definieren die folgenden erweiterten Einstellungen: **duplizier.**, um den Zugangspunkt als **<sup>82</sup>**

- • **Netztyp** — Wählen Sie **IPv4** oder **IPv6** als Internetprotokolltyp. Das Internetprotokoll legt fest, wie die Daten von und zu Ihrem Gerät übertragen werden.
- **Telefon-IP-Adresse** Geben Sie die IP-AdresseIhres Geräts ein. Wählen Sie **Automatisch**, damit das Netz die IP-Adresse des Geräts zur Verfügung stellt. Diese Einstellung wird nur angezeigt, wenn Sie **Netztyp** <sup>&</sup>gt;**IPv4** wählen.
- • **DNS-Adresse** — Wählen Sie **Primäre DNS-Adresse** und **Sekundäre DNS-Adr.** und geben Sie anschließend die IP-Adressen ein, wenn dies vom Diensteanbieter gefordert wird. Andernfalls werden die DNS-Adressen automatisch bereitgestellt.
- • **Proxyserver-Adr.** — Geben Sie die Adresse des Proxyservers ein. Proxyserver sind Server, die zwischen einem Internetdienst und seinenBenutzern stehen und von einigen Diensteanbietern verwendet werden. Diese Server bieten unterUmständen zusätzliche Sicherheit undbeschleunigen den Zugriff auf den Dienst.

## **Manuelles Einrichten einesZugangspunkts für WLAN**

- 1. Wählen Sie **Menü** <sup>&</sup>gt;**System** <sup>&</sup>gt;**Einstell.** <sup>&</sup>gt; **Verbindung** <sup>&</sup>gt;**Zugangspunkte**.
- 2. Wählen Sie **Optionen** <sup>&</sup>gt;**Neuer Zugangspunkt**, um einen neuen Zugangspunkt zu erstellen, oder wählen Sie einen bestehenden Zugangspunkt aus der Liste aus und dann **Optionen** <sup>&</sup>gt;**Zugangspkt**

Ausgangspunkt zum Erstellen eines neuen Zugangspunkts zu verwenden.

- 3. Legen Sie folgende Einstellungen fest:
	- **Verbindungsname** Geben Sie einen aussagekräftigen Namen für den Zugang ein.
	- **Datenträger** Wählen Sie **Wireless LAN**.
	- **WLAN-Netzname** Um den Service SetIdentifier (SSID – die Kennung, mit dem jedes WLAN identifiziert wird) einzugeben, wählen Sie **Manuell eingeben**. Wenn Sie das Netz unter den WLANs in Reichweite auswählen möchten, wählen Sie **Namensuche**.
	- **Netzstatus** Wählen Sie **Verborgen**, wenn das Netz, mit dem Sie eine Verbindung herstellen, verborgen ist, oder **Öffentlich**, wenn es nicht verborgen ist.
	- **WLAN-Netzmodus** Wenn Sie **Infrastruktur**wählen, können die Geräte untereinander und mit drahtgebundenen LAN-Geräten über einen WLAN-Zugangspunkt kommunizieren. Wenn Sie **Ad-hoc** wählen, können Geräte Daten direkt untereinander senden und empfangen und es ist kein WLAN-Zugangspunkt erforderlich.
	- **WLAN-Sich.-modus** Sie müssen den gleichen Sicherheitsmodus wählen, der für den WLAN-Zugangspunkt verwendet wird. Wenn Sie WEP (Wired Equivalent Privacy;
		- Verschlüsselungsverfahren für WLANs), 802.1x oder WPA/WPA2 (Wi-Fi Protected Access; Wi-Figeschützter Zugriff) wählen, müssen Sie noch zusätzliche Einstellungen konfigurieren.
	- **WLAN-Sich.-einst.** Bearbeiten Sie dieSicherheitseinstellungen für den ausgewählten Sicherheitsmodus.

• **Startseite** — Geben Sie die Internetadresse derSeite ein, die Sie als Homepage anzeigen möchten, wenn Sie diesen Zugangspunkt verwenden.

Um einen WLAN-Zugangspunkt automatisch einzurichten, verwenden Sie den WLAN-Assistenten. Wählen Sie **Menü** <sup>&</sup>gt;**Verbind.** <sup>&</sup>gt;**WLAN-Assist.**.

## **Erweiterte Einstellungen für Zugangspunkte für WLAN**

Wählen Sie **Menü** <sup>&</sup>gt;**System** <sup>&</sup>gt;**Einstell.** <sup>&</sup>gt; **Verbindung** <sup>&</sup>gt;**Zugangspunkte**.

Nach dem Einrichten eines Basis-Zugangspunkts für WLAN, wählen Sie **Optionen** <sup>&</sup>gt;**Erweiterte Einstell.** und definieren die folgenden erweiterten Einstellungen:

- **IPv4-Einstellungen** Geben Sie die IP- und Namensserveradressen des Geräts für das IPv4-Internetprotokoll ein.
- **IPv6-Einstellungen** Wählen Sie die Namensserveradressen für das IPv6-Internetprotokoll aus oder geben Sie sie ein.
- • **Ad-hoc-Kanal** — Der Kanal wird in der Regel automatisch ausgewählt. Um die Kanalnummer (1 bis 11) manuell einzugeben, wählen Sie **Benutzerdefiniert**.
- **Proxyserver-Adr.** Geben Sie die Adresse des Proxyservers ein.
- • **Proxy-Portnummer** — Geben Sie den Port des Proxyservers ein. **<sup>83</sup>**

## **Internetverbindung für PC**

Sie können Ihr Gerät verwenden, um Ihren PC mit dem Internet zu verbinden.

- 1. Schließen Sie das Datenkabel an den USB-Anschlussdes Geräts und des Computers an.
- 2. Wählen Sie **PC mit Internet verb.**. Die benötigte Software wird automatisch von Ihrem Gerät aufdem PC installiert.
- 3. Bestätigen Sie, dass die Software auf Ihrem PC installiert werden soll. Bestätigen Sie ggf. auch die Herstellung einer Verbindung. Nachdem die Internetverbindung hergestellt wurde, wird der Internetbrowser Ihres PCs geöffnet.

Dies setzt voraus, dass Sie über Administratorrechte für Ihren PC verfügen und die Autorun-Option aktiviert ist. Andernfalls können Sie die Datei "setup.exe" auf der CD über das CD-ROM-Laufwerk des PC starten.

# **Sie sind auf Reisen?**

Müssen Sie die richtige Richtung wissen? Suchen Sie ein Restaurant? Ihr Eseries Gerät verfügt über die Tools, die Sie stets zum gewünschten Ziel bringen.

## **Info über GPS undSatellitensignale**

Für die Verwendung von GPS ist ein kompatibler GPS-Empfänger erforderlich. Verwenden Sie eine Bluetooth Funkverbindung zum Herstellen der Verbindung zum GPS-Empfänger. Um einen kompatiblen GPS-Empfänger über Bluetooth Funktechnik anzuschließen, wählen Sie **Menü** <sup>&</sup>gt;**Verbind.** <sup>&</sup>gt;**Bluetooth**.

Ein GPS-Empfänger empfängt schwache Funksignale von Satelliten und ermittelt die Übertragungszeit des Signals. Anhand der Übertragungszeit kann der GPS-Empfänger seinen Standort berechnen. Dabei kommt es maximal zu Abweichungen von einigen wenigen Metern.

Die GPS-Koordinaten werden in Grad und Zehntelgrad entsprechend dem internationalen Koordinatensystem WGS-84 ausgedrückt.

Das GPS (Global Positioning System) wird von der Regierung der Vereinigten Staaten von Amerika betrieben, die allein für die Genauigkeit und Wartung

des Systems verantwortlich sind. Die Genauigkeit der Positionsdaten kann durch Korrekturen der US-Behörden an den GPS-Satelliten beeinträchtigt werden und unterliegt Änderungen gemäß der zivilen GPS-Richtlinie des US-Verteidigungsministeriums und dem Federal Radionavigation Plan. Die Genauigkeit kann zudem durch eine schlechte Satellitengeometrie beeinträchtigt werden. Die Verfügbarkeit sowie die Qualität der GPS-Signale kann durch Ihren Standort, Gebäude, natürliche Hindernisse und Wetterbedingungen beeinflusst werden. Der GPS-Empfänger sollte nur im Freien verwendet werden, um die GPS-Signale empfangen zu können.

Setzen Sie GPS nicht für genaue

Positionsbestimmungen ein, und verlassen Sie sich bei der Positionsbestimmung oder der Navigation niemals ausschließlich auf die Positionsdaten des GPS-Empfängers oder von Mobilfunknetzen.

Da der Tageskilometerzähler nur eine begrenzte Genauigkeit hat, können Rundungsfehler auftreten. Die Genauigkeit kann ebenfalls durch die Verfügbarkeit und Qualität von GPS-Signalen beeinflusst werden.

Um verschiedene Standortbestimmungsmethoden, wie z. B. Bluetooth GPS, zu aktivieren oder deaktivieren, wählen Sie **Menü** <sup>&</sup>gt;**System** <sup>&</sup>gt; **Einstell.** <sup>&</sup>gt;**Allgemein** <sup>&</sup>gt;**Standortbest.** <sup>&</sup>gt; **Bestimmungsmethoden**.

### **Info über Satellitensignale**

Prüfen Sie die folgenden Punkte, wenn Ihr Gerät keine Satellitensignale empfängt:

- Befinden Sie sich in einem Gebäude, gehen Sie ins Freie, um das Signal besser zu empfangen.
- • Wenn Sie sich im Freien befinden, gehen Sie zu einem Standort der weniger Bebauung aufweist.
- Schlechte Wetterbedingungen können sich auf die Stärke des Signals auswirken.
- Das Herstellen einer GPS-Verbindung kann wenige Sekunden, aber auch mehrere Minuten dauern.

### **Satellitenstatus**

Um anzuzeigen, wie viele Satelliten Ihr Gerät gefunden hat, und ob das Gerät Satellitensignale empfängt, wählen Sie **Menü** <sup>&</sup>gt;**System** <sup>&</sup>gt;**GPS-Daten** <sup>&</sup>gt; **Position** <sup>&</sup>gt;**Optionen** <sup>&</sup>gt;**Satellitenstatus**. Hat Ihr Gerät Satelliten gefunden, wird für jeden gefundenen Satelliten ein Balken in der Ansicht der Satelliteninfoangezeigt. Je länger der Balken, desto stärker das Satellitensignal. Hat Ihr Gerät über das Satellitensignal ausreichend Daten empfangen, um die Koordinaten Ihres Standorts berechnen zu können, wird der Balken schwarz angezeigt.

Zu Beginn muss das Gerät Signale von mindestens vier Satelliten empfangen, um die Koordinaten Ihres Standorts berechnen zu können. Ist die anfängliche Berechnung abgeschlossen, reichen für die weiteren Berechnungen der Koordinaten Ihres Standorts möglicherweise drei Satelliten aus. Die Genauigkeit der Berechnung ist jedoch höher, wenn mehrere Satelliten verfügbar sind.

# **Standorteinstellunge**

#### Wählen Sie **Menü** <sup>&</sup>gt;**System** <sup>&</sup>gt;**Einstell.** <sup>&</sup>gt; **Allgemein** <sup>&</sup>gt;**Standortbest.**.

Um eine bestimmte Standortbestimmungsmethode zu verwenden, damit der Standort des Geräts ermittelt werden kann, wählen Sie **Bestimmungsmethoden**.

Um einen Server zur Standortbestimmung auszuwählen, wählen Sie **Standortbest.-server**.

## **Karten**

**n**

#### Wählen Sie **Menü** <sup>&</sup>gt;**System** <sup>&</sup>gt;**Karten**.

Mithilfe des Kartenprogramms können Sie Ihren aktuellen Standort auf der Karte anzeigen, Städte und Länder auf Karten suchen, Adressen und interessante Orte finden, Routen zwischen zwei Orten planen und Orte speichern und dann an kompatible Geräte senden. Sie können auch Lizenzen für Zusatzdienste (z. B. Reiseführer, Verkehrsinformationen und sprachgesteuerte Navigation) erwerben. Diese Dienste sind nicht in allen Ländern oder Regionen verfügbar.

Wenn Sie auf Ihrem Gerät eine Region ansteuern, die sich nicht auf den von Ihnen bereits heruntergeladenen Karten befindet, wird die Karte für die betreffende Region automatisch aus dem Internet heruntergeladen. Einige Karten sind möglicherweise auf Ihrem Gerät oder auf der Speicherkarte verfügbar. Karten können Sie auch mit der PC-Software Nokia Map **<sup>86</sup>** Loader herunterladen. Um Nokia Map Loader auf einem kompatiblen PC zu installieren, gehen Sie zu [www.nokia.com/maps](http://www.nokia.com/maps).

Das Herunterladen von Karten kann bedeuten, dass große Datenmengen über das Netz Ihres Diensteanbieters übertragen werden. Wenden Sie sich bezüglich der Preise für die Datenübertragung an Ihren Diensteanbieter.

Wenn Sie das Kartenprogramm zum ersten Mal verwenden, müssen Sie möglicherweise einen Zugangspunkt einrichten, über den die Kartendaten heruntergeladen werden können. Um den Zugangspunkt zu einem späteren Zeitpunkt zu ändern, wählen Sie **Optionen** <sup>&</sup>gt;**Tools** <sup>&</sup>gt;**Einstellungen** <sup>&</sup>gt; **Internet** <sup>&</sup>gt;**Standardzugangspunkt**.

Für die GPS-Funktion ist ein externer Bluetooth GPS-Empfänger erforderlich.

## **Info über Karten**

Um beim Start des Kartenprogramms automatisch eine Internetverbindung herzustellen, wählen Sie **Optionen** <sup>&</sup>gt;**Tools** <sup>&</sup>gt;**Einstellungen** <sup>&</sup>gt;**Internet** <sup>&</sup>gt; **Beim Starten online gehen** <sup>&</sup>gt;**Ja**.

Um das automatische Herunterladen von Karten zuunterbinden, wählen Sie **Optionen** <sup>&</sup>gt;**Tools** <sup>&</sup>gt; **Einstellungen** <sup>&</sup>gt;**Internet** <sup>&</sup>gt;**Beim Starten online gehen** <sup>&</sup>gt;**Nie**.

Um das Gerät so einzustellen, dass Sie das Herstellen einer Internetverbindung bestätigen müssen, wählen Sie **Optionen** <sup>&</sup>gt;**Tools** <sup>&</sup>gt;**Einstellungen** <sup>&</sup>gt;

#### **Internet** <sup>&</sup>gt;**Beim Starten online gehen** <sup>&</sup>gt;**Immer fragen**.

Um eine Benachrichtigung zu erhalten, wenn das Gerät versucht, eine Verbindung zu einem anderen Netz als Ihr Heimnetz herzustellen, wählen Sie **Optionen** <sup>&</sup>gt; **Tools** <sup>&</sup>gt;**Einstellungen** <sup>&</sup>gt;**Internet** <sup>&</sup>gt;**Roaming-Warnung** <sup>&</sup>gt;**Ein** (wird nur angezeigt, wenn eine Verbindung besteht). Weitere Informationen zu Roaming-Gebühren erhalten Sie bei Ihrem Diensteanbieter.

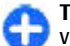

**Tipp:** Um Kosten für die Datenübertragung zu vermeiden, können Sie das Kartenprogramm auch ohne Internetverbindung verwenden. In diesem Fall stehen nur die auf dem Gerät oderauf der Speicherkarte gespeicherten Karten zur Verfügung.

Fast alle digitalen Kartenwerke sind zu einem gewissen Grad ungenau und unvollständig. Sie sollten sich aus diesem Grund niemals ausschließlich auf die Karten verlassen, die Sie für die Verwendung in diesem Gerät herunterladen.

## **Navigieren auf einer Landkarte**

Die Verfügbarkeit von Karten kann von Land zu Land und Region zu Region unterschiedlich sein.

Wenn Sie das Kartenprogramm öffnen, wird auf der Karte die Hauptstadt des Landes, in dem Sie sich befinden, oder der Ort, der beim letzten Verwenden des Programms gespeichert wurde, angezeigt. Die **<sup>87</sup>** Karte des entsprechenden Ortes wird bei Bedarf heruntergeladen.

Um den Bereich Ihrer GPS-Position oder des zuletztverwendeten Ortes zu vergrößern, drücken Sie auf die Taste **0**.

Ist die Verbindung zum GPS-Satelliten hergestellt, zeigt

Ihre aktuelle Position auf der Karte an.

Um sich über die Karte zu bewegen, navigieren Sie mit der Navigationstaste nach rechts, links, oben oder unten. Die Karte wird standardmäßig nach Norden ausgerichtet.

Um die Karte zu vergrößern oder zu verkleinern, drücken Sie auf die Funktionstaste und auf **\*** oder **#**.

Wenn Sie die auf dem Display angezeigte Karte durchsuchen und zu einem Bereich navigieren, der nicht mehr in dem bereits heruntergeladenen Kartenmaterial enthalten ist, wird automatisch eine neue Karte heruntergeladen. Die Karten sind kostenlos, jedoch werden während des Downloads ggf. große Datenmengen über das Netz Ihres Diensteanbieter übertragen. Weitere Informationen zu den Kosten für die Datenübertragung erhalten Sie bei Ihrem Diensteanbieter. Die Karten werden automatisch imGerätespeicher oder auf einer ggf. eingelegten kompatiblen Speicherkarte gespeichert.

## **Displaysymbole**

Die GPS-Anzeige  $\mathbf{K}$  in der unteren rechten Ecke des Displays zeigt den Empfang des 8 Satellitensignals und dessen Stärke an. Ein Balken stellt | **and a**nhand des Suchfelds zu suchen, geben Sie einen Satelliten dar. Während der Suche nach Satelliten

ist der Balken gelb. Empfängt das Gerät ausreichend Daten vom Satelliten, um die GPS-Verbindung herzustellen, wird der Balken grün angezeigt. Je mehr grüne Balken angezeigt werden, desto besser ist die GPS-Verbindung.

Zu Beginn muss das Gerät zum Berechnen der Koordinaten des Standorts Signale von mindestens vier Satelliten empfangen. Nach dieser anfänglichen Berechnung reichen die Signale von drei Satelliten aus.

Die Datenübertragungsanzeige  $\Rightarrow$  21.5 kb zeigt die verwendete Internetverbindung und die Datenmenge an, die seit dem Start des Programms übertragen wurde.

## **Suchen von Orten**

Um nach einem Ort innerhalb einer Stadt oder in dem auf der Karte angezeigten Bereich zu suchen, geben Sie Teile der Adresse oder die vollständige Adresse des Ortes in das Suchfeld ein und drücken dann auf die Navigationstaste. Um nach einem Ort in einer anderen Stadt zu suchen, geben Sie die Stadt und Teile der Adresse oder die vollständige Adresse, wie z. B. **Berlin Kurfürstendamm** ein und drücken Sie dann auf dieNavigationstaste.

Um nach einer bestimmten Adresse oder einer Adressein einem anderen Land zu suchen, wählen Sie **Optionen** > **Suchen** > **Adressen**. Die Angaben in den Feldern**Land/Region \*** und **Stadt oder Postleitzahl** sind erforderlich.

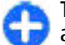

**Tipp:** Um nach Orten in einem anderen Land

zusätzlich den Namen des Landes in das Suchfeldein: **Rom Italien**.

Um eine Adresse aus dem Adressbuch zu importieren, wählen Sie **Optionen** <sup>&</sup>gt;**Suchen** <sup>&</sup>gt;**Adressen** <sup>&</sup>gt; **Optionen** <sup>&</sup>gt;**Aus Kontakte ausw.**.

Die Suchergebnisse werden nach Kategorien gruppiert. Um die Suche auf eine Kategorie zu beschränken, wählen Sie **Optionen** <sup>&</sup>gt;**Suchen**.

Wenn Sie die Suche nach Orten ohne bestehendeInternetverbindung durchführen, werden die Suchergebnisse auf einem Umkreis von 50 Kilometer (31 Meilen) beschränkt.

### **Planen einer Route**

Um eine Route zu planen, wählen Sie den Startpunkt auf der Karte aus oder suchen nach einem Ort, drücken auf die Navigationstaste und wählen dann **Zu Route hinzufügen**.

Um den Zielort anzugeben und weitere Orte zur Route hinzuzufügen, wählen Sie **Optionen** <sup>&</sup>gt;**Routenpunkt einfügen** und suchen Sie nach dem Ort.

Um zwischen Fußgänger- und Fahrzeug-Navigation zu wechseln, wählen Sie **Optionen** <sup>&</sup>gt;**Einstellungen** <sup>&</sup>gt; **Beförderungsart**

Um die Route auf der Karte anzuzeigen, wählen Sie **Optionen** <sup>&</sup>gt;**Route anzeigen**.

Um die Navigation zum Zielort zu Fuß oder mit dem Auto zu starten, wählen Sie **Optionen** <sup>&</sup>gt;**Losfahren** oder **Losgehen**, vorausgesetzt, Sie haben eine Lizenz für diese Zusatzdienste erworben.

Um die Route zu speichern, wählen Sie **Optionen** <sup>&</sup>gt; **Route speichern**.

## **Fußgängernavigation zum Zielort**

Bei der Fußgängernavigation werden alle Hindernisse, die für die Autonavigation gelten (z. B. Einbahnstraßen, Abbiegemöglichkeiten) beim Berechnen der Route nicht berücksichtigt. Jedoch werden Fußgängerzonen und Parks einbezogen. Zudem erhalten Fußgängerwege und kleinere Straßen eine höhere Priorität als große Straßen und Schnellstraßen.

Die Route wird auf der Karte angezeigt. Die Richtung wird anhand eines Pfeils angegeben. Anhand von kleinen Punkten wird die Richtung angezeigt, in der Sie sich bewegen.

Die Länge von Fußgängerrouten ist auf 50 Kilometer (31 Meilen) und die Geschwindigkeit auf eine Höchstgeschwindigkeit von 30 km/h (18 Meilen/h) beschränkt. Wird diese Geschwindigkeit überschritten, wird die Navigation unterbrochen und erst wieder aufgenommen, wenn die Geschwindigkeit wieder unter die Höchstgeschwindigkeit fällt.

Die Sprachführung ist für die Fußgängernavigation nicht verfügbar.

Um eine Lizenz für die Fußgängernavigation zu kaufen, wählen Sie **Optionen** <sup>&</sup>gt;**Extras** <sup>&</sup>gt;**Gehen**. Diese Lizenzen sind regionsspezifisch und können nur in den Regionen verwendet werden, für die sie erworben wurden. Sie können die Lizenz per Kreditkarte oder **<sup>89</sup>** über Ihre Telefonrechnung bezahlen, sofern dies von Ihrem Diensteanbieter unterstützt wird.

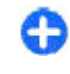

**Tipp:** Um die Navigation drei Tage mit einer kostenlosen Lizenz zu testen, drücken Sie auf die Navigationstaste und wählen dann **Hierhin gehen**. Das Kartenprogramm prüft, ob eine kostenlose Lizenz für Ihr Gerät verfügbar ist. Um die Lizenz zu aktivieren, wählen Sie **OK**. Diese Lizenz können Sie nur einmal verwenden.

Um die Navigation zu starten, wählen Sie einen Ort und dann **Optionen** <sup>&</sup>gt;**Hierhin gehen**.

Um eine alternative Route suchen zu lassen, wählen Sie **Optionen** <sup>&</sup>gt;**Andere Route**.

Um die Navigation zu beenden, wählen Sie **Beenden**.

## **Navigation zum Zielort**

Um eine Lizenz für die sprachgeführte Navigation für Fußgänger oder Autofahrer zu kaufen, wählen Sie **Optionen** <sup>&</sup>gt;**Extras** <sup>&</sup>gt;**Fahren & Gehen**. Diese Lizenzen sind regionsspezifisch und können nur in den Regionen verwendet werden, für die sie erworben wurden.

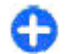

**Tipp:** Um die Navigation drei Tage mit einer kostenlosen Lizenz zu testen, drücken Sie auf die Navigationstaste und wählen dann **Hierhin fahren**. Das Kartenprogramm prüft, ob eine kostenlose Lizenz für Ihr Gerät verfügbar ist. Um die Lizenz zu aktivieren, wählen Sie **OK**. Diese Lizenz können Sie nur einmal verwenden.

Um die sprachgesteuerte Navigation für das Auto zu **90**starten, wählen Sie einen Ort, drücken auf die

Navigationstaste und wählen dann **Hierhin fahren**. Wenn Sie die Navigation für das Auto zum ersten Mal starten, werden Sie aufgefordert, die Sprache für die Sprachführung anzugeben und die entsprechenden Dateien herunterzuladen. Um die Sprache zu einem späteren Zeitpunkt zu wechseln, wählen Sie in der Hauptansicht **Optionen** <sup>&</sup>gt;**Tools** <sup>&</sup>gt;**Einstellungen** <sup>&</sup>gt; **Navigation** <sup>&</sup>gt;**Sprachführung**. Die Sprachführung ist für die Fußgängernavigation nicht verfügbar.

Um während der Navigation zwischen den verschiedenen Ansichten zu wechseln, drücken Sie auf die Navigationstaste und wählen dann **Manöveransicht**, **Vogelperspektive** oder **Pfeilansicht**.

Um eine alternative Route suchen zu lassen, wählen Sie **Optionen** <sup>&</sup>gt;**And. Route**.

Um den Sprachbefehl zu wiederholen, wählen Sie **Optionen** <sup>&</sup>gt;**Wiederh.**.

Um die Navigation zu beenden, wählen Sie **Beenden**.

## **Verkehrsinformationen**

Der Echtzeit-Verkehrsinformationsdienst bietet IhnenVerkehrsinformationen, die Auswirkungen auf die von Ihnen gewählte Route haben können. Der Verkehrsinformationsdienst ist ein Zusatzdienst, den Sie für Ihr Gerät kaufen und herunterladen können, sofern er für Ihr Land oder Ihre Region verfügbar ist.

Um eine Lizenz des Verkehrsinformationsdienstes zukaufen, wählen Sie **Optionen** <sup>&</sup>gt;**Extras** <sup>&</sup>gt; **Verkehrsinfo**.

Um Informationen über Verkehrsstörungen anzuzeigen, wählen Sie **Optionen** <sup>&</sup>gt;**Verk.info**. Die Störungen werden auf der Karte als Dreiecke und Linien angezeigt.

Um Details zu einer Störung einschließlich möglicher Umleitungen abzurufen, wählen Sie die Störung und dann **Optionen** <sup>&</sup>gt;**Öffnen**.

Um die Verkehrsinformationen zu aktualisieren, wählen Sie **Verk.-infos aktual.**.

## **Reiseführer**

Reiseführer bieten Informationen über Sehenswürdigkeiten, Restaurants, Hotels und andere interessante Orte. Einige Führer enthalten Video- und Audioclips. Diese Reiseführer müssen erworben und heruntergeladen werden, bevor Sie sie verwenden können.

Das Herunterladen von Reiseführern kann bedeuten, dass große Datenmengen über das Netz Ihres Diensteanbieters übertragen werden. Wenden Sie sich bezüglich der Preise für die Datenübertragung an Ihren Diensteanbieter.

Um Reiseführer zu kaufen und herunterzuladen oderum bereits heruntergeladene Führer anzuzeigen, wählen Sie **Optionen** <sup>&</sup>gt;**Extras** <sup>&</sup>gt;**Reiseführer**.

Um die für Reiseführer verfügbaren Kategorien zu durchsuchen, wählen Sie eine Kategorie aus und drücken dann auf die Navigationstaste. Sind Unterkategorien vorhanden, wählen Sie die gewünschte Unterkategorie aus und drücken dann erneut auf die Navigationstaste.

Um einen neuen Reiseführer auf Ihr Gerät herunterzuladen, navigieren Sie zu dem gewünschten Führer und wählen dann **Ja**. Sie können die Reiseführer per Kreditkarte oder über Ihre Telefonrechnung bezahlen, sofern dies von Ihrem Diensteanbieter unterstützt wird.

## **GPS-Daten**

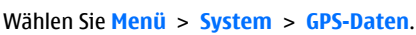

Über GPS-Daten können Sie den aktuellen Standort und den Weg zu einem bestimmten Ort anzeigen und die Entfernung verfolgen.

Wählen Sie **Navigation**, um Navigationsdaten zum Ziel anzuzeigen, **Position**, um Standortdaten zum aktuellen Standort anzuzeigen, oder **Wegstrecke**, um Reisedaten, zum Beispiel die Entfernung bis zum Ziel, die Reisedauer oder die durchschnittliche undmaximale Geschwindigkeit anzuzeigen.

Das Programm muss Standortdaten von mindestens drei Satelliten empfangen, damit es als Navigationshilfe verwendet werden kann.

Da der Tageskilometerzähler nur eine begrenzte Genauigkeit hat, können Rundungsfehler auftreten. Die Genauigkeit kann ebenfalls durch die Verfügbarkeit und Qualität von GPS-Signalen beeinflusst werden.

## **Verwenden von GPS-Daten**

Um die Signalstärke von Satelliten anzuzeigen, die die für die Navigation erforderlichen Standortdaten zur Verfügung stellen, öffnen Sie eine beliebige der drei **<sup>91</sup>**

#### Ansichten und wählen Sie dann **Optionen** <sup>&</sup>gt; **Satellitenstatus**.

Um einen Orientierungspunkt oder einen Standort als Streckenziel festzulegen, wählen Sie **Navigation** <sup>&</sup>gt; **Optionen** > **Richtung festlegen**. Sie können auch die Breiten- und Längenkoordinaten Ihres Ziels eingeben.

Um das festgelegte Streckenziel zu löschen, wählen Sie **Navigation** <sup>&</sup>gt;**Optionen** <sup>&</sup>gt;**Navigation stoppen**.

Um den aktuellen Standort als Orientierungspunkt zu speichern, wählen Sie **Navigation** oder **Position** und dann **Optionen** <sup>&</sup>gt;**Position speichern**.

Um die Streckenberechnung zu aktivieren, wählen Sie **Wegstrecke** <sup>&</sup>gt;**Optionen** <sup>&</sup>gt;**Start**. Um den Tageskilometerzähler zu deaktivieren, wählen Sie **Optionen** <sup>&</sup>gt;**Stop**.

Um alle Felder zurückzusetzen und die Berechnung der Strecke erneut zu starten, wählen Sie **Wegstrecke** <sup>&</sup>gt; **Optionen** <sup>&</sup>gt;**Neustart**.

Um das verwendete Maßsystem zu ändern, wählen Sie **Optionen** <sup>&</sup>gt;**Einstellungen** <sup>&</sup>gt;**Maßsystem** <sup>&</sup>gt; **Metrisch** oder **Britisch**.

Um die Höhenkalibrierung einzugeben und die von den GPS-Satelliten empfangene Höhe zu korrigieren, wählen Sie **Optionen** <sup>&</sup>gt;**Einstellungen** <sup>&</sup>gt; **Höhenkalibrierung**.

# **Orientierungspunkte**

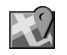

### Wählen Sie **Menü** <sup>&</sup>gt;**System** <sup>&</sup>gt;**Orient.-punkte**.

Orientierungspunkte sind Koordinaten von geografischen Standorten, die Sie auf dem Gerät für eine spätere Verwendung in verschiedenen standortbasierten Diensten speichern können. Sie können Orientierungspunkte von einem über einen Bluetooth GPS-Empfänger oder über das Mobilfunknetz bestimmten Standort erstellen.

### **Erstellen vonOrientierungspunkten**

Um einen Orientierungspunkt zu erstellen, wählen Sie **Optionen** <sup>&</sup>gt;**Neuer Orient.-punkt**. Wählen Sie **Aktueller Standort**, um eine Netzanforderung für die Längen- und Breitenkoordinaten Ihres aktuellen Standortes durchzuführen, oder **Auf Karte auswählen**, um einen Standort aus einer Karte zu wählen, oder **Manuell eingeben**, um die erforderlichen Standortdaten wie Name, Kategorie, Adresse, Länge, Breite und Höhe einzugeben.

Um einen Orientierungspunkt auf der Karte anzuzeigen, wählen Sie **Optionen** <sup>&</sup>gt;**Auf Karte zeigen**.

### **Bearbeiten vonOrientierungspunkten**

Um einen Orientierungspunkt zu bearbeiten, wählen Sie **Optionen** <sup>&</sup>gt;**Bearbeiten** <sup>&</sup>gt;**Optionen** und dann eine der folgenden Optionen:

- **Kateg. auswählen** Zuordnen des Orientierungspunktes zu einer Gruppe von ähnlichen Orientierungspunkten. Wählen Sie eine Kategorie aus, um Orientierungspunktdaten wie Name, Kategorie, Adresse, Länge, Breite und Höhe zu ändern.
- **Akt. Standort abfragen** Fordern Sie die geografischen Längen- und Breitengradkoordinaten an und lassen Sie sie automatisch eingeben, um einen Orientierungspunkt für Ihren derzeitigen Aufenthaltsort zu erstellen.
- **Löschen** Entfernen des Orientierungspunkts.
- **Orient.-punktsymbol** Ändern Sie das Symbol des Orientierungspunkts.
- **Auf Karte zeigen** Anzeigen des Orientierungspunkts auf der Karte.
- **Senden** Senden Sie den Orientierungspunkt an kompatible Geräte.
- **Bearbeitungsoptionen** Bearbeiten der dem Orientierungspunkt zugewiesenen Telefonnummern und URL-Adressen.
- **Eingabesprache** Ändern der Eingabesprache.

### **Orientierungspunkt-Kategorien**

Sie können Orientierungspunkt-Kategorien in zwei Ansichten anzeigen: eine führt Kategorien auf, die bereits Orientierungspunkte enthalten und die andere führt alle Kategorien auf, über die das Gerät verfügt.

Um die Orientierungspunkte anzuzeigen, die eine Kategorie enthält, navigieren Sie zu der Kategorie und drücken dann auf die Navigationstaste.

Um eine neue Kategorie zu erstellen, wählen Sie **Optionen** <sup>&</sup>gt;**Kateg. bearbeiten** <sup>&</sup>gt;**Optionen** <sup>&</sup>gt; **Neue Kategorie**.

Um einen Orientierungspunkt von einer Kategorie in eine andere zu verschieben, öffnen Sie die Registerkarte zum Anzeigen der Orientierungspunkte, wählen Sie den gewünschten Orientierungspunkt aus und wählen Sie dann **Optionen** <sup>&</sup>gt;**Zu Kat. hinzufügen**. Wählen Sie die zuvor festgelegte Kategorie aus, um die Markierung für diese aufzuheben. Wählen Sie mindestens eine neueKategorie aus, zu der Sie den Orientierungspunkt hinzufügen möchten. Wählen Sie **OK**.

## **Empfangen von Orientierungspunkten**

Wählen Sie **Menü** <sup>&</sup>gt;**Kommunik.** <sup>&</sup>gt;**Mitteil.**.

Öffnen Sie eine Mitteilung mit einem Orientierungspunkt, die Sie von einem anderen Gerät erhalten haben. Navigieren Sie zu dem **<sup>93</sup>** Orientierungspunkt und drücken Sie auf die Navigationstaste.

Um den Orientierungspunkt im Gerät zu speichern, wählen Sie **Optionen** <sup>&</sup>gt;**Speichern**.

Um den Orientierungspunkt an kompatible Geräte weiterzuleiten, wählen Sie **Optionen** <sup>&</sup>gt;**Senden**.

Um einen empfangenen Orientierungspunkt auf der Karte anzuzeigen, wählen Sie **Optionen** <sup>&</sup>gt;**Auf Karte zeigen**.

Um zu ermitteln, wie Sie zum empfangenen Orientierungspunkt navigieren können, wählen Sie **Optionen** <sup>&</sup>gt;**Route zeigen**.

# **Medien**

Ihr Gerät bietet verschiedene Medienprogramme für den Geschäftseinsatz und die Freizeit.Weitere Informationen finden Sie in der ausführlichenBedienungsanleitung im Internet.

## **Kamera**

Wählen Sie **Menü** <sup>&</sup>gt;**Medien** <sup>&</sup>gt;**Kamera**.

## **Aufnehmen eines Bildes**

Ihr Gerät unterstützt bei der Aufnahme von Bilderneine Auflösung von bis zu 1600x1200 Pixel. Die Bildauflösung in dieser Bedienungsanleitung kann jedoch anders wirken.

Verwenden Sie zum Aufnehmen eines Bildes das Display als Sucher, richten Sie die Kamera auf das gewünschte Motiv aus und drücken Sie auf die Navigationstaste. Das Gerät speichert das Bild in der Galerie oder in dem von Ihnen angegebenen Ordner.

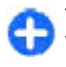

**Tipp:** Um das Bild vor der Aufnahme zu vergrößern oder zu verkleinern, navigieren Sie nach oben oder unten.

Möchten Sie das Bild nach der Aufnahme verwerfen, wählen Sie **Optionen** <sup>&</sup>gt;**Löschen**. Wählen Sie

**Zurück**, um für eine neue Aufnahme zum Sucher zurückzukehren. Wählen Sie **Optionen** <sup>&</sup>gt;**Galerie öffnen**, um das Bild in der Galerie anzuzeigen.

Wählen Sie **Optionen** <sup>&</sup>gt;**Blitz**, damit der Blitz immer ein- bzw. ausgeschaltet ist oder damit der Blitz automatisch je nach Lichtverhältnissen verwendet wird.

Wählen Sie in dämmrigem Licht **Optionen** <sup>&</sup>gt; **Nachtmodus** <sup>&</sup>gt;**Ein** bevor Sie das Bild aufnehmen.

Um die Einstellungen für das Bild anzupassen wählen Sie **Optionen** <sup>&</sup>gt;**Weißabgleich / Farbton** <sup>&</sup>gt; **Weißabgleich** oder **Farbton**.

Um Serienaufnahmen zu machen, wählen Sie **Optionen** <sup>&</sup>gt;**Bildfolgemodus**. Die Kamera nimmt sechs Bilder in Folge auf.

Um ein Bild mit Selbstauslöser aufzunehmen, wählen Sie **Optionen** <sup>&</sup>gt;**Selbstauslöser** und die gewünschte Zeitverzögerung. Die Kamera nimmt das Bild nach Ablauf der eingestellten Verzögerung auf.

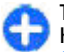

**Tipp:** Um schnell auf verschiedene Kamerabetriebsarten zuzugreifen, wählen Sie **Optionen** <sup>&</sup>gt;**Symbolleiste zeigen**.

Um die aufgenommenen Bilder anzuzeigen, wählen Sie **Menü** <sup>&</sup>gt;**Medien** <sup>&</sup>gt;**Galerie** <sup>&</sup>gt;**Bilder**.

## **Aufnehmen eines Videoclips**

- 1. Um die Aufnahme des Videoclips zu starten, drücken Sie auf die Navigationstaste. Die verbleibende Aufnahmezeit wird am oberen Randdes Displays eingeblendet.
- 2. Um die Aufnahme zu unterbrechen, wählen Sie **Pause**, um sie fortzusetzen, wählen Sie **Weiter**.
- 3. Um die Aufnahme zu beenden, wählen Sie **Stop**. Das Gerät speichert den Clip in der Galerie oder in dem von Ihnen angegebenen Ordner.
- 4. Möchten Sie den Videoclip nach der Aufnahme verwerfen, wählen Sie **Optionen** <sup>&</sup>gt;**Löschen**. Wählen Sie **Zurück**, um für die Aufnahme eines neuen Videoclips zum Sucher zurückzukehren. Wählen Sie **Optionen** <sup>&</sup>gt;**Wiedergabe**, um den Videoclip im Programm RealPlayer anzuzeigen.

## **Kameraeinstellungen**

Wählen Sie **Optionen** <sup>&</sup>gt;**Einstellungen**.

Um die Bildqualität einzustellen, um festzulegen, ob die Bilder nach der Aufnahme im Display angezeigt werden und um die Auflösung, den Standardnamen oder den Speicher anzugeben, der zum Speichern der neuen Bilder verwendet werden soll, wählen Sie **Foto**.

Um die Länge, die Auflösung, den Standardnamen oder den Speicher festzulegen, der für neu aufgenommene Videos verwendet werden soll, wählen Sie **Video**.

# **Nokia Podcasting**

Wählen Sie **Menü** <sup>&</sup>gt;**Medien** <sup>&</sup>gt;**Podcasting**.

Laden Sie Podcasts auf Ihr Gerät herunter und hörenSie sich Podcasts an.

## **Wiedergeben und Verwalten von Podcasts**

Podcasting stellt Audio- oder Video-Inhalte über das Internet zur Wiedergabe auf mobilen Geräten und PCs bereit.

Mit Nokia Podcasting können Sie nach Podcasts suchen, kennenlernen, abonnieren, über Funkverbindungen herunterladen, wiedergeben, verwalten und für Ihr Gerät bereitstellen.

Geben Sie die Verbindungs- und Downloadeinstellungen an, bevor Sie dieses Programm verwenden. Wählen Sie **Optionen** <sup>&</sup>gt; **Einstellungen** <sup>&</sup>gt;**Verbindung** und **Download**.

Um nach neuen Podcast-Episoden zu suchen, die Sie abonnieren können, wählen Sie **Verzeichnisse**.

Um anhand von Schlüsselwörtern und Titeln nachPodcasts zu suchen, wählen Sie **Suchen**.

Um die verfügbaren Episoden aus dem ausgewählten Podcast anzuzeigen, öffnen Sie den Ordner **Podcasts** und wählen Sie **Öffnen**.

Um die ausgewählte Episode herunterzuladen, wählen Sie **Download**.**96** and the set of the set of the set of the set of the set of the set of the set of the set of the set of the set of the set of the set of the set of the set of the set of the set of the set of the set of the set of the

Um die ausgewählte Episode wiederzugeben, wählen Sie **Wiedergabe**.

Um den ausgewählten Podcast oder markierte Podcasts mit einer neuen Episode zu aktualisieren, wählen Sie **Optionen** <sup>&</sup>gt;**Aktualisieren**.

Um die Internetseite des Podcasts zu öffnen(Netzdienst), wählen Sie **Optionen** <sup>&</sup>gt;**Internetseite öffnen**.

Für einige Podcasts besteht die Möglichkeit, die Verfasser zu kontaktieren. Sie können dann Kommentare machen oder Ihre Stimme abgeben. Um dazu eine Internetverbindung herzustellen, wählen Sie **Optionen** <sup>&</sup>gt;**Kommentare anzeigen**.

## **Verzeichnisse**

#### Wählen Sie **Verzeichnisse**.

Mithilfe von Verzeichnissen können Sie neue Podcast-Episoden finden, die Sie abonnieren können.

Die Verzeichnisinhalte ändern sich. Wählen Sie dengewünschten Verzeichnisordner, um ihn zu aktualisieren (Netzdienst). Die Farbe des Ordners ändert sich, sobald die Aktualisierung abgeschlossen wurde.

Um einen Podcast zu abonnieren, navigieren Sie zu dem Podcast-Titel und wählen Sie **Aktualisieren**.Nachdem Sie Podcast-Episoden abonniert haben, können Sie diese im Podcast-Menü herunterladen, verwalten und wiedergeben.

Um ein neues Verzeichnis oder einen neuen Ordnerhinzuzufügen, wählen Sie **Optionen** <sup>&</sup>gt;**Neu** <sup>&</sup>gt; **Internet-Verzeichnis** oder **Ordner**. Wählen Sie einen

Titel, die Internetadresse der .opml-Datei (Outline Processor Markup Language), und dann **OK**.

Um eine .opml-Datei zu importieren, die auf Ihrem Gerät gespeichert wurde, wählen Sie **Optionen** <sup>&</sup>gt; **OPML-Datei importier.**.

Um eine .opml-Datei zu speichern, die Sie erhalten haben, öffnen Sie die gewünschte Datei, um Sie in dem Ordner **Empfangen** unter "Verzeichnisse" zu speichern. Öffnen Sie den Ordner, um einen beliebigen Link zu abonnieren, den Sie zu Ihren Podcasts hinzufügen möchten.

## **Suchen von Podcasts**

Die Suchfunktion hilft Ihnen dabei, Podcasts anhand von Schlüsselwörtern oder Titeln zu finden.

Die Suchfunktion verwendet den Podcast-Suchdienst, den Sie unter **Podcasting** <sup>&</sup>gt;**Optionen** <sup>&</sup>gt; **Einstellungen** <sup>&</sup>gt;**Verbindung** <sup>&</sup>gt;**Suchdienst-URL** eingerichtet haben.

Um nach Podcasts zu suchen, wählen Sie **Suchen** und geben Sie die gewünschten Schlüsselwörter ein.

Ga

**Tipp:** Anhand der Suchfunktion wird nach Podcast-Titeln und Schlüsselwörtern inBeschreibungen gesucht, nicht in bestimmten Episoden. Die Suche nach allgemeinen Themen wie Fußball oder Hiphop erzielt in der Regel bessere Ergebnisse als die Suche nach bestimmten Gruppen oder Künstlern.

Um die ausgewählten Kanäle zu abonnieren und zu Ihren Podcasts hinzuzufügen, wählen Sie **Abonnieren**.

Um eine neue Suche zu starten, wählen Sie **Optionen**<sup>&</sup>gt; **Neue Suche**.

Um die Details zu einem Podcast anzuzeigen, wählen Sie **Optionen** <sup>&</sup>gt;**Beschreibung**.

## **Podcast-Einstellungen**

Um die Verbindungseinstellungen zu bearbeiten, wählen Sie **Optionen** <sup>&</sup>gt;**Einstellungen** <sup>&</sup>gt; **Verbindung**.

Um die Downloadeinstellungen zu bearbeiten, wählen Sie **Optionen** <sup>&</sup>gt;**Einstellungen** <sup>&</sup>gt;**Download**.

Um die Standardeinstellungen wiederherzustellen, öffnen Sie die entsprechenden Einstellungen und wählen Sie **Optionen** <sup>&</sup>gt;**Standard wiederherst.**.

## **Musik-Player**

**Warnung:** Genießen Sie Musik in mäßiger Lautstärke. Wenn Sie Ihr Gehör ständig großer Lautstärke aussetzen, kann es geschädigt werden. Halten Sie das Gerät nicht an Ihr Ohr, wenn der Lautsprecher verwendet wird, da es sehr laut werden kann.

Wählen Sie **Menü** <sup>&</sup>gt;**Medien** <sup>&</sup>gt;**Player**.

Der Musik-Player unterstützt die Dateiformate AAC, AAC +, eAAC+, MP3 und WMA. Dies bedeutet jedoch nicht, dass er alle Funktionen dieser Dateiformateunterstützt.Um vor- oder zurückzuspulen, halten Sie die **98**

Sie können den Musik-Player auch für die Wiedergabe von Podcast-Episoden verwenden. Podcasting ist eine Methode zur Bereitstellung von Audio- und Video-Inhalten über das Internet. Dabei wird die RSS- oder dieAtom-Technologie für die Wiedergabe auf mobilen Geräten und PCs verwendet.

Sie können Musik von anderen kompatiblen Geräten auf Ihr Gerät übertragen. [Siehe "Übertragen von Musik](#page-98-0) [vom PC", S. 99.](#page-98-0)

## **Wiedergeben eines Titels oder einer Podcast-Episode**

Um alle verfügbaren Titel und Podcasts zur Musikbibliothek hinzuzufügen, wählen Sie **Optionen** <sup>&</sup>gt;**Aktualisieren**.

Um einen Titel oder eine Podcast-Episode wiederzugeben, wählen Sie **Musik** oder **Podcasts** und die gewünschte Kategorie. Navigieren Sie anschließend zu dem gewünschten Titel oder der Podcast-Episode und drücken Sie auf die Navigationstaste.

Um die Lautstärke einzustellen, navigieren Sie nach oben oder unten.

Um die Wiedergabe anzuhalten, drücken Sie auf die Navigationstaste. Drücken Sie erneut auf die Navigationstaste, wenn Sie die Wiedergabe fortsetzen möchten. Um die Wiedergabe zu beenden, navigieren Sie nach unten.

Navigationstaste nach links oder rechts gedrückt.

<span id="page-98-0"></span>Um zum nächsten Titel oder zu nächsten Episode zu springen, navigieren Sie nach rechts. Um zum Anfang des Titels oder der Episode zu springen, navigieren Sie nach links. Um zum vorherigen Titel oder der vorherigen Episode zu springen, navigieren Sie 2 Sekunden nach dem Start der Wiedergabe nach links.

Um zum Startbildschirm zurückzukehren und den Player im Hintergrund laufen zu lassen, drücken Sie auf die Beendigungstaste.

### **Titellisten**

Zum Anzeigen und Verwalten Ihrer Titellisten wählen Sie **Musik** <sup>&</sup>gt;**Wiedergabelisten**.

Um eine neue Titelliste zu erstellen, wählen Sie **Optionen** <sup>&</sup>gt;**Neue Wiedergabeliste**.

Um Titel zu einer Titelliste hinzuzufügen, wählen Sie den Titel und **Optionen** <sup>&</sup>gt;**In Wiedergabeliste einf.** <sup>&</sup>gt;**Gespei. Wiederg.liste** oder **Neue Wiedergabeliste**.

Um Titel in einer Titelliste neu zu sortieren, navigieren Sie zu dem Titel, den Sie verschieben möchten, und wählen Sie **Optionen** <sup>&</sup>gt;**Liste umstellen**.

## **Nokia Musik-Shop**

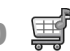

#### Wählen Sie **Menü** <sup>&</sup>gt;**Medien** <sup>&</sup>gt;**Musik-Shop**.

Im Nokia Musik-Shop (Netzdienst) können Sie nach Musik suchen oder stöbern und Musiktitel zum Herunterladen auf Ihr Gerät kaufen. Damit Sie Musikkaufen können, müssen Sie sich für diesen Dienst anmelden.

Um die Verfügbarkeit des Nokia Musik-Shops in Ihrem Land zu überprüfen, besuchen Sie die Internetseite music.nokia.com.

Um mehr Musik aus verschiedenen Kategorien zu finden, wählen Sie **Optionen** <sup>&</sup>gt;**In Musik-Shop suchen**.

Um den Zugangspunkt für den Musik-Shop anzugeben, wählen Sie **Stand.-Zug.pkt.**.

## **Übertragen von Musik vom PC**

Um Musik von Ihrem PC zu übertragen, stellen Sie über ein kompatibles USB-Datenkabel oder die Bluetooth Funktechnik eine Verbindung zwischen Ihrem Gerät und dem PC her. Wenn Sie ein USB-Datenkabelverwenden, wählen Sie **Massenspeicher** als Verbindungsmodus. Stellen Sie sicher, dass eine kompatible Speicherkarte in das Gerät eingelegt wurde.

Wenn Sie **Medientransfer** als Verbindungsmodus wählen, können Sie den Windows Media Player verwenden, um Musik zwischen Ihrem Gerät und einem PC zu synchronisieren.

## **Übertragen mit dem Windows Media Player**

Je nachdem, welche Windows Media Player-Version Sie verwenden, können unterschiedliche Funktionen zum Synchronisieren von Musik verfügbar sein. Weitere **<sup>99</sup>** Informationen finden Sie in den Handbüchern und derHilfe zum Windows Media Player. Die folgenden Anweisungen beziehen Sie auf den Windows Media Player 11.

### **Manuelle Synchronisation**

Bei einer manuellen Synchronisation können Sie Titel und Titellisten wählen, die Sie verschieben, kopieren oder entfernen möchten.

- 1. Nachdem eine Verbindung zwischen Ihrem Gerät und dem Windows Media Player hergestellt wurde, wählen Sie Ihre Gerät rechts im Navigationsfenster, sofern mehrere Geräte verfügbar sind.
- 2. Im linken Navigationsfenster können Sie die Musikdateien auf Ihrem PC nach den Titelndurchsuchen, die Sie synchronisieren möchten.
- 3. Verwenden Sie die Drag&Drop-Funktion, um Titel rechts in die Liste der zu synchronisierenden Elemente zu ziehen.

Über der Liste der zu synchronisierenden Elemente wird angezeigt, wieviel Speicherkapazität auf Ihrem Gerät verfügbar ist.

- 4. Um Titel oder Alben zu entfernen, wählen Sie das gewünschte Element aus der Liste der zu synchronisierenden Elemente, machen Sie einen Rechtsklick und wählen Sie die Option **Aus Liste entfernen**.
- 5. Um den Vorgang zu starten, klicken Sie auf **Synchronisierung starten**.

### **Automatische Synchronisation**

1. Um die automatische Synchronisationsfunktion in Windows Media Player zu aktivieren, klicken Sie auf **100**

die Registerkarte **Synchronisierung**, wählen Sie **Nokia Mobiltelefon** <sup>&</sup>gt;**Synchronisierung einrichten** und aktivieren Sie das Kontrollkästchen**Gerät automatisch synchronisieren**.

2. Wählen Sie die Titellisten, die automatisch synchronisiert werden sollen in dem Fenster **Verfügbare Wiedergabelisten** und klicken Sie auf **Hinzufügen**.

Die ausgewählten Elemente werden zu der Liste im Fenster **Zu synchronisierende Wiedergabelisten** hinzugefügt.

3. Um die Konfiguration für die automatische Synchronisation abzuschließen, klicken Sie auf **Fertig stellen**.

Wenn das Kontrollkästchen **Gerät automatischsynchronisieren** aktiviert ist und Sie eine Verbindung zwischen Ihrem Gerät und dem PC hersellen, wird die Musikbibliothek auf Ihrem Gerät automatisch anhand der im Windows Media Player für die Synchronisation ausgewählten Titellisten aktualisiert. Wenn keine Titellisten ausgewählt wurden, wird die Synchronisation anhand der gesamten Musikbibliothek auf dem PC ausgeführt. Wenn nicht genügend Speicherkapazität auf Ihrem Gerät verfügbar ist, wechselt der Windows Media Player automatisch zur manuellen Synchronisation.

Um die automatische Synchronisation zu beenden, klicken Sie auf die Registerkarte **Synchronisierung** und wählen Sie die Option zum Anhalten der Synchronisation des Nokia Mobiltelefons.

### **Voreingestelle Klangeinstellungen**

#### Wählen Sie **Menü** > **Medien** > **Player** > **Optionen**<sup>&</sup>gt; **Zu 'Aktuelle Titel'** <sup>&</sup>gt;**Optionen** <sup>&</sup>gt;**Klangregler**.

Um eine voreingestellte Klangeinstellung während der Musikwiedergabe zu verwenden, wählen Sie die gewünschte Einstellung und wählen dann **Optionen**<sup>&</sup>gt; **Aktivieren**.

Um die Lautstärke eines Frequenzbands einer voreingestellten Einstellung zu ändern, wählen Sie **Optionen** <sup>&</sup>gt;**Bearbeiten**. Wählen Sie dann ein Frequenzband und navigieren Sie nach oben oder unten, um die Werte zu erhöhen oder zu verringern. Sie können die Klanganpassung sofort bei der Wiedergabe bemerken.

Um die Frequenzbänder auf ihre ursprünglichen Werte zurückzusetzen, wählen Sie **Optionen** <sup>&</sup>gt;**Stand. wiederherst.**.

Um eine eigene Klangeinstellung zu erstellen, wählen Sie **Optionen** <sup>&</sup>gt;**Neue Voreinstellung**. Geben Sie einen Namen für die Klangeinstellung ein. Navigieren Sie nach oben oder unten, um zwischen den Frequenzbändern zu wechseln, und legen Sie die Lautstärk für jedes Band fest.

## **Online-Freigabe**

#### Wählen Sie **Menü** <sup>&</sup>gt;**Medien** <sup>&</sup>gt;**Onl.-Freig.**.

Sie können Bilder und Videos über kompatible Online-Alben, Blogs oder andere kompatible Online-Freigabe-

Dienste im Internet bereitstellen. Sie können Inhalte ins Internet stellen, noch nicht fertig gestellte Inhalte als Entwurf speichern und später freigeben und den Inhalt der Alben anzeigen. Je nach Diensteanbieter werden unter Umständen unterschiedliche Inhalteunterstützt.

Für die Online-Freigabe von Dateien müssen Sie über ein Konto verfügen, das einen Online-Dienst für die Freigabe von Bildern unterstützt. In der Regel können Sie einen solchen Dienst über die Internetseite desDiensteanbieters abonnieren. Bitte wenden Sie sich fürweitere Informationen an Ihren Diensteanbieter.

## **Online-Freigabe von Bildern**

Um eine Datei aus der Galerie an den Online-Dienstweiterzuleiten, wählen Sie **Menü** <sup>&</sup>gt;**Galerie**, wählen Sie die gewünschte Datei und **Optionen** <sup>&</sup>gt;**Senden** <sup>&</sup>gt; **Im Internet posten**.

## **Aufnahme**

#### Wählen Sie **Menü** <sup>&</sup>gt;**Medien** <sup>&</sup>gt;**Aufnahme**.

Mit der Aufnahmeoption können Sie eine bis zu 60 Minuten lange Sprachnotiz aufnehmen, die Sprachaufnahme als Audioclip speichern und den Audioclip wiedergeben. Diese Option unterstützt das Dateiformat AMR.

Sie können das Aufnahmeprogramm auch durch Drücken der Sprechtaste starten. Wenn Sie am Push-to talk-Dienst angemeldet sind, fungiert die Sprechtaste als Push-to-talk-Taste. Das Starten des

Aufnahmeprogramms über diese Taste ist dann nicht möglich.

## **Aufzeichnen einesSoundclips**

Um einen Soundclip aufzuzeichnen, wählen Sie **Optionen** <sup>&</sup>gt;**Soundclip aufnehm.**. Wählen Sie **Pause**, um die Aufnahme zu unterbrechen, und **Aufnehm.**, um die Aufnahme fortzusetzen. Wenn Sie die Aufnahme abgeschlossen haben, wählen Sie **Stop**. Der Soundclip wird automatisch in der Galerie im Soundclip-Ordner gespeichert.

## **Wiedergabe einer Sprachaufzeichnung**

Um einen gerade aufgenommenen Soundclip anzuhören, wählen Sie **Wiederg.**. In der Fortschrittsanzeige werden die Wiedergabezeit, die Position sowie die Gesamtlänge des Clips angezeigt. Wählen Sie **Stop**, um die Wiedergabe abzubrechen.

Um die Wiedergabe eines aufgezeichneten Clips zu unterbrechen, wählen Sie **Pause**. Zum Fortsetzen der Wiedergabe wählen Sie **Wiederg.**.

## **Aufnahmeeinstellungen**

Aufnahmen werden automatisch im Gerätespeicher abgelegt, wenn Sie den Standard-Speicherort nicht ändern. Diese Einstellungsänderungen werden jedoch nur auf die Aufnahmen angewendet, die nach dem

Ändern der Einstellungen erstellt oder empfangen werden.

Um den Standardspeicherort zum Speichern von Aufnahmen zu ändern, wählen Sie **Optionen** <sup>&</sup>gt; **Einstellungen** <sup>&</sup>gt;**Verwend. Speicher**.

Um die Aufnahmequalität festzulegen, wählen Sie **Optionen** <sup>&</sup>gt;**Einstellungen** <sup>&</sup>gt;**Aufnahmequalität**. Wenn Sie **Hoch** wählen, wird der Soundclip als.wav Datei (Waveform-Format) aufgenommen. Die maximale Länge des Clips beträgt dann 60 Minuten. Wenn Sie **MMS-kompatibel** wählen, wird der Soundclip als .amr-Datei (Adaptive Mulitrate-Format) aufgenommen. Die maximale Länge des Clips beträgt dann eine Minute.

## **Galerie**

### Wählen Sie **Menü** <sup>&</sup>gt;**Medien** <sup>&</sup>gt;**Galerie**.

Verwenden Sie die Galerie, um auf verschiedene Medientypen, einschließlich Bilder, Videos, Musikdateien und Sounds zuzugreifen. Alle angezeigten Bilder und Videos sowie die empfangenen Musikdateien und Sounds werden automatisch in derGalerie gespeichert. Soundclips werden im Musik-Player geöffnet. Für die Wiedergabe Videoclips und Streaming-Links wird das Programm RealPlayer verwendet. Bilder werden in der Bildansicht geöffnet.

### **Verwenden vonMediendateien und Ordnern**

Um eine Datei oder einen Ordner zu öffnen, navigieren Sie zu der Datei und drücken dann auf dieNavigationstaste.

Um einen neuen Ordner zu erstellen, wählen Sie eine Datei und dann **Optionen** <sup>&</sup>gt;**Ordnen** <sup>&</sup>gt;**Neuer Ordner**. Sie können keine Ordner innerhalb vonOrdnern erstellen.

Um Dateien zu kopieren oder verschieben, wählen Sie die Datei und dann **Optionen** <sup>&</sup>gt;**Ordnen** <sup>&</sup>gt;**In Ordner verschieben**, **Neuer Ordner**, **Auf Sp.-k. verschieb.**, **Auf Speicherk. kopier.**, **In Tel.-speich. kopier.** oder **In Tel.-spch. verschb.**.

Um Dateien mit einem Browser herunterzuladen undin der Galerie zu speichern, wählen Sie **Grafik-Downl.**, **Video-Downl.**, **Musik-Downl.** oder **Sound-Downl.**. Der Browser wird angezeigt und Sie können durch Auswahl eines Lesezeichens oder durch Eingabe der Adresse zu der Internetseite wechseln, von der Sie die Datei herunterladen möchten.

Um nach einer Datei zu suchen, wählen Sie **Optionen**<sup>&</sup>gt; **Suchen**. Geben Sie die Komponente ein, nach der Sie suchen. Die Dateien, die dem eingegebenen Suchtext entsprechen, werden angezeigt.

## **Anzeigen von Bildern**

Um ein Bild zur Anzeige zu öffnen, wählen Sie **Optionen** <sup>&</sup>gt;**Öffnen**.

Um das vorherige oder nächste Bild anzuzeigen, navigieren Sie nach links oder rechts.

Um das Bild auf dem Display zu vergrößern, wählen Sie **Optionen** > **Vergrößern**. Um das Bild auf dem Display zu verkleinern, wählen Sie **Verkleinern**.

Wenn Sie ein Bild im Vollbildformat anzeigen möchten, wählen Sie **Optionen** <sup>&</sup>gt;**Ganzer Bildschirm**. Um zur Normalansicht zurückzukehren, wählen Sie **Optionen** <sup>&</sup>gt;**Normaler Bildschirm**.

Um das Bild zu drehen, wählen Sie **Optionen** <sup>&</sup>gt; **Drehen**. Wählen Sie **Rechts**, um das Bild um 90 Grad im Uhrzeigersinn zu drehen. Wählen Sie **Links**, um das Bild um 90 Grad gegen den Uhrzeigersinn zu drehen.

### **Verwalten von Bilddateien**

Um Informationen über das Bild anzuzeigen, wählen Sie **Optionen** <sup>&</sup>gt;**Details zeigen**.

Um ein Bild zu senden, wählen Sie das Bild, **Optionen** <sup>&</sup>gt;**Senden** und die Sendemethode.

Um das Bild umzubenennen, wählen Sie **Optionen** <sup>&</sup>gt; **Umbenennen**.

Um ein Bild als Hintergrundbild des Displays festzulegen, wählen Sie **Optionen** <sup>&</sup>gt;**Bild verwenden** <sup>&</sup>gt;**Als Hintergrund**.

Um einem Kontakt ein Bild hinzuzufügen, wählen Sie **Optionen** <sup>&</sup>gt;**Bild verwenden** <sup>&</sup>gt;**Einem Kont. zuordnen**. Das Adressbuch wird geöffnet, in dem Sie den Kontakt für das Bild auswählen können.

**104**

# **RealPlayer**

#### Wählen Sie **Menü** <sup>&</sup>gt;**Medien** <sup>&</sup>gt;**RealPlayer**.

Sie können mit dem RealPlayer Videoclips und Audiodateien wiedergeben, die im Gerätespeicher oder auf einer Speicherkarte gespeichert sind, per E-Mail oder über einen kompatiblen Computer auf das Gerät übertragen oder über Datenstreaming aus dem Internet auf das Gerät geladen wurden. Folgende Formate werden unterstützt: MPEG-4, MP4 (kein Streaming), 3GP, RV, RA, AMR, und Midi. Der RealPlayer unterstützt unter Umständen nicht alle Varianten einesMediendateiformats.

### **Wiederg. v. Videoclips u. Stream-Links**

**Warnung:** Halten Sie das Gerät nicht an Ihr Ohr, wenn der Lautsprecher verwendet wird, da es sehr laut werden kann.

Um einen Videoclip oder eine Audiodatei wiederzugeben, wählen Sie **Optionen** <sup>&</sup>gt;**Öffnen** <sup>&</sup>gt; **Aktuellste Clips**, um einen der letzten sechs Videoclips wiederzugeben, oder **Gespeicherter Clip**, um einen Clip wiederzugeben oder einen Internet-Link zu öffnen. Wählen Sie **Wiedergabe**.

Um Streaming-Medien wiederzugeben, wählen Sie einen Internet-Link, der auf einen Clip verweist, und dann **Wiedergabe**. Oder stellen Sie eine Verbindung zum Internet her, navigieren Sie zu einem Videoclip oder einer Audiodatei und wählen Sie dann

**Wiedergabe**. Der RealPlayer erkennt zwei Arten von Links: einen rtsp:// URL und einen http:// URL, der auf eine RAM-Datei verweist. Bevor das Streaming des Inhalts beginnt, muss eine Verbindung von Ihrem Gerät zum betreffenden Internet-Server bestehen und der Inhalt in einem Puffer gespeichert werden. Wenn durch ein Verbindungsproblem ein Wiedergabefehler auftritt, versucht der RealPlayer automatisch, eine neue Verbindung zum Internetzugangspunkt herzustellen.

Um die Lautstärke während der Wiedergabe anzupassen, navigieren Sie nach rechts oder links.

Um während der Wiedergabe vorzuspulen, navigieren Sie nach oben und halten Sie die Taste gedrückt. Um während der Wiedergabe zurückzuspulen, navigieren Sie nach unten und halten Sie die Taste gedrückt.

Um die Wiedergabe oder das Streaming zu beenden, wählen Sie **Stop**. Dadurch wird die Pufferfunktion bzw. die Verbindung zur Streaming-Internetseite unterbrochen, die Wiedergabe des Clips beendet und der Clip an den Anfang zurückgesetzt.

Um Videoclips aus dem Internet herunterzuladen, wählen Sie **Optionen** <sup>&</sup>gt;**Video-Downloads**.

Um einen Videoclip im Vollbildformat anzuzeigen, wählen Sie **Optionen** > **Auf ganzem Bildsch.**. Bei der Vollbildanzeige wird die Größe des Videos unter Beibehaltung des Seitenverhältnisses auf den größtmöglichen Anzeigebereich vergrößert.

### **Senden von Audiodateienund Videoclips**

Um einen Medienclip an kompatible Geräte zu senden, wählen Sie **Optionen** <sup>&</sup>gt;**Senden**. Wählen Sie die Sendemethode.

Wenn Sie einen Medienclip in einer Mitteilung senden möchten, erstellen Sie eine Multimedia-Mitteilung, wählen Sie einen Clip aus, den Sie anhängen möchten, und wählen Sie dann **Objekt einfügen** <sup>&</sup>gt;**Videoclip** oder **Soundclip**.

## **Anzeigen von Informationen zu einem Medienclip**

Um die Eigenschaften eines Videoclips, einer Audiodatei oder eines Internet-Links anzuzeigen, wählen Sie den Clip aus und dann **Optionen** <sup>&</sup>gt;**Clip-Details**. Angezeigt werden u. a. Informationen wie Übertragungsrate oder Internet-Link einer Streaming-Datei.

Um den Dateischutz für einen Medienclip zu aktivieren, wählen Sie **Optionen** <sup>&</sup>gt;**Clip-Details** <sup>&</sup>gt;**Status** <sup>&</sup>gt; **Optionen** > **Ändern**. Der Dateischutz verhindert, dass andere Personen eine Datei ändern.

## **RealPlayer-Einstellungen**

Sie können die RealPlayer-Einstellungen ggf. auch als Mitteilung von Ihrem Diensteanbieter beziehen.

Um die Einstellungen manuell festzulegen, wählen Sie **Optionen** <sup>&</sup>gt;**Einstellungen** <sup>&</sup>gt;**Video** oder **Streaming**.

## **Flash Player**

Wählen Sie **Menü** <sup>&</sup>gt;**Medien** <sup>&</sup>gt;**Flash-Plr.**.

Der Flash Player ermöglicht die Anzeige, Wiedergabe und Interaktion mit Flash-Dateien, die für mobile Geräte erstellt wurden.

## **Verwalten von Flash-Dateien**

Zur Optimierung des Flash Players müssen Sie eine Speicherkarte in das Gerät einlegen.

Um eine Flash-Datei wiederzugeben, navigieren Sie zu der gewünschten Datei und drücken dann auf die Navigationstaste.

Um eine Flash-Datei an kompatible Geräte zu senden, wählen Sie **Optionen** <sup>&</sup>gt;**Senden**. Aufgrund von Urheberrechten kann es möglich sein, dass Sie die Flash-Datei nicht senden können.

Um zwischen im Telefonspeicher oder auf der Speicherkarte gespeicherten Flash-Dateien zu wechseln, navigieren Sie zu den entsprechenden Registerkarten.

Um die Qualität einer Flash-Datei zu ändern, wählen Sie während der Wiedergabe der Datei **Optionen** <sup>&</sup>gt; **Qualität**. Die Wiedergabe einiger Flash-Dateien kann bei Wiedergabe mit der Option **Hoch**, aufgrund ihrer ursprünglichen Einstellungen ruckelnd und langsam **<sup>105</sup>** sein. Ändern Sie die Qualitätseinstellung für solche Dateien in **Normal** oder **Niedrig** um die Wiedergabe zu verbessern.

Um Ihre Flash-Dateien zu verwalten, wählen Sie **Optionen** <sup>&</sup>gt;**Ordnen**.

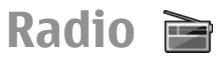

#### Wählen Sie **Menü** <sup>&</sup>gt;**Medien** <sup>&</sup>gt;**Radio**.

Die Qualität der Radioübertragung hängt vom Empfang des Radiosenders in dem betreffenden Gebiet ab.

Das UKW-Radio verwendet eine andere Antenne als das mobile Gerät. Damit das UKW-Radio ordnungsgemäß funktioniert, muss ein kompatibles Headset oder entsprechendes Zubehör an das Gerät angeschlossen werden.

## **Radiohören**

**Warnung:** Genießen Sie Musik in mäßiger Lautstärke. Wenn Sie Ihr Gehör ständig großer Lautstärke aussetzen, kann es geschädigt werden. Halten Sie das Gerät nicht an Ihr Ohr, wenn der Lautsprecher verwendet wird, da es sehr laut werden kann.

Wählen Sie zum Starten des Sendersuchlaufs auf der Um die Frequenz manuell einzustellen, wählen Sie **Optionen** <sup>&</sup>gt;**Manuelle Suche**.

Um die in einer Region verfügbaren Radiosender anzuzeigen, wählen Sie **Optionen** <sup>&</sup>gt; **Senderverzeichnis** (Netzdienst).

Um den gerade eingestellten Sender in die Senderliste aufzunehmen, wählen Sie **Optionen** <sup>&</sup>gt;**Sender speichern**.

Um einen bereits gespeicherten Radiosender auszuwählen, wählen Sie  $\Box$  oder  $\Box$ .

Wenn Sie die Lautstärke anpassen möchten, navigieren Sie nach rechts oder links.

Um vom Headset zum Lautsprecher zu wechseln, wählen Sie **Optionen** <sup>&</sup>gt;**Lautspr. aktivieren**.

Um zum Startbildschirm zurückzukehren und das UKW-Radio im Hintergrund eingeschaltet zu lassen, wählen Sie **Optionen** <sup>&</sup>gt;**Hintergrundwiederg.**.

## **Anzeigen visueller Inhalte**

Informationen zur Verfügbarkeit und zu den Nutzungsvoraussetzungen des Dienstes erhalten Sie von Ihrem Diensteanbieter.

Bevor Sie visuelle Inhalte anzeigen können, müssen Sie unter **Menü** <sup>&</sup>gt;**System** <sup>&</sup>gt;**Einstell.** <sup>&</sup>gt;**Verbindung** <sup>&</sup>gt; **Zugangspunkte** einen Internetzugangspunkt einrichten.

1. Um die für den eingestellten Sender verfügbaren visuellen Inhalte anzuzeigen, wählen Sie **Optionen** <sup>&</sup>gt;**Visual Radio starten**. Falls die Visual Radio-Dienstkennung für den Sender nicht gespeichert wurde, geben Sie sie ein, oder wählen **<sup>106</sup>** Sie **Abrufen**, um im Senderverzeichnis danach zu suchen (Netzdienst).

2. Wählen Sie im Senderverzeichnis den Sender aus, der sich am nächsten zu Ihrem Standort befindet.Findet das Gerät einen Sender, der mit der eingestellten Frequenz übereinstimmt, wird dessen Visual Radio-Dienstkennung angezeigt. Um die visuellen Inhalte anzuzeigen, wählen Sie **OK**.

## **Gespeicherte Sender**

Um die Liste der gespeicherten Sender zu öffnen, wählen Sie **Optionen** <sup>&</sup>gt;**Sender**.

Um zu einem gespeicherten Sender zu wechseln, wählen Sie **Optionen** <sup>&</sup>gt;**Sender** <sup>&</sup>gt;**Anhören**.

Um die verfügbaren visuellen Inhalte eines Senders anzuzeigen, der den Visual Radio-Dienst anbietet, wählen Sie **Optionen** <sup>&</sup>gt;**Sender** <sup>&</sup>gt;**Visual Radio starten**.

Um Senderdetails zu ändern, wählen Sie **Optionen** <sup>&</sup>gt; **Sender** <sup>&</sup>gt;**Bearbeiten**.

### **Radioeinstellungen**

Wählen Sie **Optionen** <sup>&</sup>gt;**Einstellungen** und eine der folgenden Optionen:

- **Startmelodie** Wählen Sie aus, ob beim Starten des Programms ein Ton wiedergegeben werden soll.
- **Dienst autom. starten** Wählen Sie **Ja**, wenn der Visual Radio-Dienst beim Auswählen eines

gespeicherten Senders, der den Visual Radio-Dienst anbietet, automatisch gestartet werden soll.

- • **Zugangspunkt** — Wählen Sie den Zugangspunkt aus, der für die Datenverbindung verwendet wird. Die Auswahl eines Zugangspunkts ist nicht erforderlich, wenn Sie das Programm als normales UKW-Radio verwenden.
- • **Derzeitige Region** — Wählen Sie die Region aus, in der Sie sich gegenwärtig aufhalten. Diese Einstellung wird nur angezeigt, wenn beim Aufruf des Programms keine Netzabdeckung bestand.

## **Internetradio**

Wählen Sie **Menü** <sup>&</sup>gt;**Medien** <sup>&</sup>gt;**Internetradio**.

## **Internet-Radio**

**Warnung:** Genießen Sie Musik in mäßiger Lautstärke. Wenn Sie Ihr Gehör ständig großer Lautstärke aussetzen, kann es geschädigt werden. Halten Sie das Gerät nicht an Ihr Ohr, wenn der Lautsprecher verwendet wird, da es sehr laut werden kann.

Um Internetradio zu hören, wählen Sie den Sender aus der Senderliste aus, durchsuchen Sie den Nokia Internetradio-Dienst nach Sendernamen oder wählen Sie **Optionen** <sup>&</sup>gt;**Sender manuell hinzuf.**. Wenn Sie den gewünschten Sender gefunden haben, wählen Sie **Anhören**.

Um die Wiedergabe zu beenden, drücken Sie auf die Navigationstaste. Um die Wiedergabe fortzusetzen, drücken Sie erneut auf die Navigationstaste.

Um die Lautstärke einzustellen, halten Sie die Funktionstaste nach unten gedrückt und navigieren Sie nach oben oder unten.

Um Informationen zum Sender anzuzeigen, wählen Sie **Optionen** <sup>&</sup>gt;**Senderinfos** (diese Option ist nicht verfügbar, wenn Sie den Sender manuell gespeichert haben).

Bei der Wiedergabe eines Senders, den Sie in Ihren Favoriten gespeichert haben, können Sie durch Drücken der Navigationstaste nach links oder rechts zum nächsten bzw. vorherigen gespeicherten Sender wechseln.

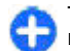

**Tipp:** Mit dem Internetprogramm können Sie nach Sender-Verknüpfungen suchen. Kompatible Verknüpfungen werden automatisch im Internetradio-Programm geöffnet.

## **Sendersuche**

Um im Nokia Internetradio-Dienst nach Sendernamenzu suchen, wählen Sie **Suchen**. Geben Sie den Namen des Senders oder die Anfangsbuchstaben in das Suchfeld ein und wählen Sie **Suchen**.

Um die Wiedergabe des Senders zu starten, wählen Sie **Anhören**.

Um den Sender in Ihren Favoriten zu speichern, wählen Sie **Optionen** <sup>&</sup>gt;**Zu Favoriten hinzufügen**.

Um erneut zu suchen, wählen Sie **Optionen** <sup>&</sup>gt;**Erneut suchen**.

## **Speichern von Sendern**

Um die in Ihren Favoriten gespeicherten Sender anzuzeigen und wiederzugeben, wählen Sie **Favoriten**.

Um einen Sender manuell in Ihren Favoriten zu speichern, wählen Sie **Optionen** <sup>&</sup>gt;**Sender manuell hinzuf.**. Geben Sie die Internetadresse des Senders einsowie einen Namen, der in Ihrer Favoritenliste angezeigt werden soll.

Um den Sender in Ihren Favoriten zu speichern, der aktuell wiedergegeben wird, wählen Sie **Optionen** <sup>&</sup>gt; **Zu Favoriten hinzufügen**.

Um Senderinformationen anzuzeigen, einen Sender in der Liste nach oben oder unten zu verschieben oder umSender aus den Favoriten zu löschen, wählen Sie **Optionen** <sup>&</sup>gt;**Sender** und anschließend die gewünschte Option.

Um nach Sendern zu suchen, die mit bestimmten Buchstaben oder Zahlen beginnen, geben Sie die entsprechenden Zeichen ein. Die übereinstimmenden Sender werden angezeigt.

## **Internetradio-Einstellungen**

Um den Standard-Zugangspunkt für die Netzverbindung festzulegen, wählen Sie **Optionen** <sup>&</sup>gt; **Einstellungen** <sup>&</sup>gt;**Standard-Zugangspunkt**. Wählen Sie **Immer fragen**, damit Sie vom Gerät jedes Mal nach **<sup>108</sup>**
dem Zugangspunkt gefragt werden, wenn Sie das Programm öffnen.

Um die Verbindungsgeschwindigkeit für GPRS-Paketdatenverbindungen zu ändern, wählen Sie **Optionen** <sup>&</sup>gt;**Einstellungen** <sup>&</sup>gt;**Bitrate für GPRS-Verbind.**.

Um die Verbindungsgeschwindigkeit für 3G-Paketdatenverbindungen zu ändern, wählen Sie **Optionen** <sup>&</sup>gt;**Einstellungen** <sup>&</sup>gt;**Bitrate für 3G-Verbindung**.

Um die Verbindungsgeschwindigkeit für WLAN-Verbindungen zu ändern, wählen Sie **Optionen** <sup>&</sup>gt; **Einstellungen** <sup>&</sup>gt;**Bitrate Wi-Fi-Verbindung**.

Die Qualität der Radioübertragung hängt von der gewählten Verbindungsgeschwindigkeit ab. Je höher die Geschwindigkeit, desto besser die Qualität. Um Zwischenspeichern zu vermeiden, verwenden Sie die höchste Qualität nur bei Hochgeschwindigkeitsverbindungen.

## **Individuelles Einrichten**

Sie können Ihr Gerät z. B. mit verschiedenen Tönen, Hintergrundbildern und Bildschirmschonern individuell einrichten.

## **Profile**

#### Wählen Sie **Menü** <sup>&</sup>gt;**System** <sup>&</sup>gt;**Profile**.

Sie können Klingeltöne, Alarmsignale und andere Töne für verschiedene Ereignisse, Umgebungen oder Anrufergruppen festlegen. Das aktuell verwendete Profil wird oben im Display in der Ausgangsanzeige angezeigt. Wenn als aktives Profil jedoch das Profil "Allgemein" verwendet wird, wird nur das heutige Datum angezeigt.

Um ein neues Profil zu erstellen, wählen Sie **Optionen** <sup>&</sup>gt;**Neues Profil** und geben die folgenden Einstellungen an.

Um ein Profil anzupassen, wählen Sie ein Profil und dann **Optionen** <sup>&</sup>gt;**Personalisieren**.

Um ein Profil zu ändern, wählen Sie ein Profil und anschließend **Optionen** <sup>&</sup>gt;**Aktivieren**.Das Offline-Profil verhindert, dass folgende Aktionen auf Ihrem Gerät unbeabsichtigt durchgeführt werden:

Einschalten des Geräts, Senden und Empfangen von der Galerie gespeichert. **<sup>110</sup>**Mitteilungen, Verwenden von WLAN, Bluetooth oder

UKW-Radio. Zudem wird eine eventuell bestehendeInternetverbindung bei Auswahl dieses Profil geschlossen. Das Offline-Profil verhindert aber nicht, dass zu einem späteren Zeitpunkt eine Verbindung über WLAN oder Bluetooth hergestellt wird. Ebenso ist es möglich, dass das UKW-Radio erneut aktiviert wird. Deshalb sollten Sie sicherstellen, dass alle Sicherheitsanforderungen, die für die Verwendung dieser Funktionen relevant sind, erfüllt werden.

Um ein von Ihnen erstelltes Profil zu löschen, wählen Sie **Optionen** <sup>&</sup>gt;**Profil löschen**. Vordefinierte Profile können nicht gelöscht werden.

## **Auswählen vonKlingeltönen**

Um einen Klingelton für ein Profil einzustellen, wählen Sie **Optionen** <sup>&</sup>gt;**Personalisieren** <sup>&</sup>gt;**Klingelton**. Wählen Sie einen Klingelton aus der Liste oder wählen Sie **Sound-Downloads**, um einen Ordner mit einer Liste von Lesezeichen für Internetseiten zu öffnen, von denen Sie über den Browser Klingeltöne herunterladen können. Alle heruntergeladenen Klingeltöne werden in Um einen Klingelton ausschließlich für eine ausgewählte Gruppe von Kontakten zu verwenden, wählen Sie **Optionen** <sup>&</sup>gt;**Personalisieren** <sup>&</sup>gt; **Signalisierung für** und dann die gewünschte Gruppe. Anrufe von Personen außerhalb der gewählten Gruppe werden lautlos signalisiert.

Um das akustische Signal für eingehende Mitteilungen zu ändern, wählen Sie **Optionen** <sup>&</sup>gt;

**Personalisieren** <sup>&</sup>gt;**Kurzmitteilungssignal**.

## **Anpassen von Profilen**

Wählen Sie **Optionen** <sup>&</sup>gt;**Personalisieren** und geben Sie die folgenden Einstellungen an:

- **Klingelton** Wählen Sie einen Klingelton aus der Liste oder wählen Sie **Sound-Downloads**, um einen Ordner mit einer Liste von Lesezeichen fürInternetseiten zu öffnen, von denen Sie über den Browser Klingeltöne herunterladen können. Arbeiten Sie mit zwei Telefonleitungen, können Sie für jede Leitung einen anderen Klingelton festlegen.
- **Videoanrufsignal** Wählen Sie einen Klingelton für Videoanrufe aus.
- **Anrufernamen ansag.** Wenn diese Einstellung aktiviert ist und Sie von einer Person aus IhrerKontaktliste angerufen werden, gibt das Gerät einen Klingelton wieder, der aus einer Kombination des gesprochenen Namens des Kontakts und dem ausgewählten Klingelton besteht.
- **Ruftonart** Festlegen auf welche Weise das akustische Signal erinnern soll.
- **Ruftonlautstärke** Festlegen der Lautstärke des Klingeltons.
- • **Kurzmitteilungssignal** — Festlegen des akustischen Signals für eingegangene Kurzmitteilungen.
- **E-Mail-Signal** Festlegen des akustischen Signals für eingegangene E-Mails.
- **Vibrationsalarm** Festlegen, ob das Gerät bei eingehenden Anrufen vibriert.
- **Tastentöne** Festlegen der Lautstärke der Tastentöne.
- **Warntöne** Ein- oder Ausschalten der Warntöne. Diese Einstellung wirkt sich auch auf die Töne einiger Spiele und Java-Programme aus.
- • **Signalisierung für** — Sie können das Telefon so einstellen, dass der Klingelton nur bei Anrufen von Telefonnummern einer ausgewählten Kontaktgruppe ausgegeben wird. Anrufe von Personen außerhalb der gewählten Gruppe werden lautlos signalisiert.
- • **Profilname** — Sie können den Namen des neuenProfils festlegen oder ein bestehendes Profil umbenennen. Die Profile "Allgemein" und "Offline" können nicht umbenannt werden.

### **Anpassen des Startbildschirms**  $\mathbb{Z}$

Wählen Sie **Menü** <sup>&</sup>gt;**System** <sup>&</sup>gt;**Modi**.

Um den Namen des aktuellen Starbildschirms zuändern, wählen Sie **Modusname**.

Um anzugeben, welche Programme und Benachrichtigungen im Startbildschirm angezeigt werden sollen, wählen Sie **Progr. in Ausgangsanz.**.

**111**

Um das aktuelle Thema des Startbildschirms zu ändern, wählen Sie **Motiv**.

Um das aktuelle Thema des Startbildschirms zu ändern, wählen Sie **Hintergrund**.

Um zwischen verschiedenen Startbildschirmen zuwechseln, wählen Sie **Mod. Wechs.**.

## **Ändern des Display-Themas**

Wählen Sie **Menü** <sup>&</sup>gt;**System** <sup>&</sup>gt;**Themen**.

Um das Thema zu ändern, das für alle Programme verendet wird, wählen Sie den Ordner **Allgemein**.

Um das im Hauptmenü verwendete Thema zu ändern, wählen Sie den Ordner **Menüansicht**.

Um das Thema für ein bestimmtes Programm zu ändern, wählen Sie den Ordner des gewünschten Programms.

Um das Hintergrundbild der Ausgangsanzeige zu ändern, wählen Sie den Ordner **Hintergrund**.

Um eine Animation für den Bildschirmschonerauszuwählen, wählen Sie den Ordner **En.-sparmod.**.

## **Herunterladen einesThemas**

Um ein Thema herunterzuladen, wählen Sie **Allgemein** oder **Menüansicht** <sup>&</sup>gt;**Themen-Downloads**. Geben Sie den Internet-Link ein, von dem Sie das Thema herunterladen möchten. Sobald dasThema heruntergeladen ist, können Sie es in der Vorschau anzeigen, aktivieren oder bearbeiten.

Um ein Thema in der Vorschau anzuzeigen, wählen Sie **Optionen** <sup>&</sup>gt;**Vorschau**.

Um das ausgewählte Thema zu verwenden, wählen Sie **Optionen** <sup>&</sup>gt;**Festlegen**.

## **3D-Klingeltöne**

Wählen Sie **Menü** <sup>&</sup>gt;**Medien** <sup>&</sup>gt;**3D-Töne**.

Um dreidimensionale Klangeffekte für Klingeltöne zu aktivieren, wählen Sie **3D-Klingeltoneffekte** <sup>&</sup>gt;**Ein**. Nicht alle Klingeltöne unterstützen 3D-Effekte.

Um den auf den Klingelton angewendeten 3D-Effekt zu ändern, wählen Sie **Schallkurve** und den gewünschten Effekt.

Um den 3D-Effekt anzupassen, sind folgende Optionen verfügbar:

• **Schallkurvengeschwind.** — Wählen Sie die Geschwindigkeit, mit der der Klang die Richtung wechselt. Diese Einstellung ist nicht für alle Effekte **<sup>112</sup>**verfügbar.

- **Echo** Um die Stärke des Echos einzustellen, wählen Sie den gewünschten Effekt.
- **Doppler-Effekt** Wählen Sie **Ein**, damit der Klingelton sehr hoch ist, wenn Sie sich nah am Gerät befinden, und immer tiefer klingt, je weiter Sie sich vom Gerät entfernen. Diese Einstellung ist nicht für alle Effekte verfügbar.

Um den Klingelton mit dem angewendeten 3D-Effekt anzuhören, wählen Sie **Optionen** <sup>&</sup>gt;**Ton anhören**.

Um die Lautstärke des Klingeltons festzulegen, wählen Sie **Menü** <sup>&</sup>gt;**System** <sup>&</sup>gt;**Profile** <sup>&</sup>gt;**Optionen** <sup>&</sup>gt; **Personalisieren** <sup>&</sup>gt;**Ruftonlautstärke**.

## **Nokia Office-Programme**

Nokia Office-Programme unterstützen mobile Mitarbeiter und ermöglichen eine effiziente Kommunikation bei der Arbeit im Team.

### **Multimedia-Notizen**异

#### Wählen Sie **Menü** <sup>&</sup>gt;**Office** <sup>&</sup>gt;**Akt. Notizen**.

Mithilfe von Multimedia-Notizen können Sieverschiedene Notizen erstellen, bearbeiten und anzeigen, zum Beispiel Notizen zu Besprechungen, Freizeitaktivitäten oder Einkaufslisten. Sie könnenBilder, Videos und Sounddateien in die Notizen einfügen. Sie können Notizen außerdem mit anderen Programmen verknüpfen, zum Beispiel mit den Kontakten, und Notizen an andere Teilnehmer senden.

### **Erstellen und Bearbeiten vonNotizen**

Sie können eine Notiz erstellen, indem Sie beginnen, die Notiz zu verfassen.

Um eine Notiz zu bearbeiten, navigieren Sie zur gewünschten Notiz und drücken auf die Navigationstaste.

Um Bilder, Soundclips, Videos, Visitenkarten, Lesezeichen für Internetseiten und Dateieneinzufügen, wählen Sie **Optionen** <sup>&</sup>gt;**Einfügen**.

Um ein neues Objekt zur Notiz hinzuzufügen, wählen Sie **Optionen** <sup>&</sup>gt;**Neues Objekt einfügen**. Sie haben die Möglichkeit, Sound- und Videoclips sowie Bilder aufzunehmen.

Um Text fett oder kursiv zu formatieren, zu unterstreichen oder die Schriftfarbe zu ändern, halten Sie die Umschalttaste gedrückt und wählen Sie den gewünschten Text mithilfe der Navigationstaste aus. Wählen Sie dann **Optionen** <sup>&</sup>gt;**Text**.

Um die Notiz zu senden, wählen Sie **Optionen** <sup>&</sup>gt; **Senden**.

Um eine Notiz mit einem Kontakt zu verknüpfen, wählen Sie **Optionen** <sup>&</sup>gt;**Mit Anruf verknüpfen** <sup>&</sup>gt; **Kontakte hinzufügen**. Die Notiz wird auf dem Display des Geräts angezeigt, sobald Sie den Kontakt anrufen oder ein Anruf des Kontakts eingeht.

### **Einstellungen für Multimedia-Notizen**

Wählen Sie **Einstellungen**.

Um Notizen im Gerätespeicher zu speichern, wählen Sie **Verwendeter Speicher** <sup>&</sup>gt;**Telefonspeicher**. Um Notizen auf der Speicherkarte zu speichern, wählen Sie **Verwendeter Speicher** <sup>&</sup>gt;**Speicherkarte**.

Um das Layout für Multimedia-Notizen zu ändern, wählen Sie **Ansicht ändern** <sup>&</sup>gt;**Raster**. Um Notizen in einer Liste anzuzeigen, wählen Sie **Ansicht ändern** <sup>&</sup>gt; **Liste**.

Um eine Notiz bei Eingang oder Tätigen eines Anrufs im Hintergrund anzuzeigen, wählen Sie **Notiz währ. Anr. zeigen** <sup>&</sup>gt;**Ja**.

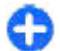

**Tipp:** Wenn Sie die Anzeige von Notizen während aktiver Anrufe vorübergehend deaktivieren möchten, wählen Sie **Notiz währ. Anr. zeigen** > **Nein**. Auf diese Weise ist es nicht erforderlich, die Verknüpfungen zwischen den Notizen und den Kontakten aufzuheben.

## **Rechner**

#### Wählen Sie **Menü** <sup>&</sup>gt;**Office** <sup>&</sup>gt;**Rechner**.

Dieser Taschenrechner verfügt nur über eine begrenzte Genauigkeit und ist für einfache Berechnungen bestimmt.

Um eine Berechnung durchzuführen, geben Sie die erste Zahl der Berechnung ein. Wählen Sie aus der Liste eine Funktion wie Addieren oder Subtrahieren. Geben

Sie die zweite Zahl der Berechnung ein und wählen Sie **<sup>=</sup>**. Der Rechner führt die Berechnungen in der eingegebenen Reihenfolge aus. Das Ergebnis der Berechnung wird im Bearbeitungsfeld angezeigt und kann als erste Zahl für eine weitere Berechnung verwendet werden.

Das Gerät hält die Ergebnisse der letzten Berechnung im Speicher. Der Speicher das Rechners wird durch Beenden des Rechner-Programms oder durch Ausschalten des Geräts nicht gelöscht. Um das zuletzt gespeicherte Ergebnis beim nächsten Verwenden des Rechner-Programms abzurufen, wählen Sie **Optionen** <sup>&</sup>gt;**Voriges Ergebnis**.

Um die Zahlen oder Ergebnisse einer Berechnung zu speichern, wählen Sie **Optionen** <sup>&</sup>gt;**Speicher** <sup>&</sup>gt; **Speichern**.

Um die Ergebnisse einer Berechnung aus dem Speicher abzurufen und in einer Berechnung zu verwenden, wählen Sie **Optionen** <sup>&</sup>gt;**Speicher** <sup>&</sup>gt;**Speicher auslesen**.

## **Dateimanager**

Mit dem Dateimanager können Sie die Inhalte und Eigenschaften von Dateien oder Ordnern im Gerätespeicher oder auf der Speicherkarte verwalten. Sie können Dateien und Ordner öffnen, erstellen, verschieben, kopieren, umbenennen, senden und nach ihnen suchen. Einige Dateien können möglicherweise aufgrund des Urheberrechtsschutzes nicht gesendet werden.**115** Öffnen Sie die Registerkarte für den Zugriff auf den Gerätespeicher oder auf die Speicherkarte.

Um mehrere Dateien auszuwählen, navigieren Sie nacheinander zu jeder gewünschten Datei und wählen **Optionen** <sup>&</sup>gt;**Markierungen** <sup>&</sup>gt;**Markieren**.

Um die ausgewählten Dateien zu senden, wählen Sie **Optionen** <sup>&</sup>gt;**Senden**.

Um Dateien oder Ordner in einen anderen Ordner zu verschieben bzw. zu kopieren, wählen Sie **Optionen** <sup>&</sup>gt; **In Ordner verschieb.** oder **In Ordner kopieren**. Standardordner wie der Soundclips-Ordner in der Galerie können nicht verschoben werden.

Um nach Dateien zu suchen, wählen Sie **Optionen** <sup>&</sup>gt; **Suchen**. Geben Sie den Suchtext ein und drücken Sieauf die Navigationstaste. Die Ordner und Dateien, deren Namen den Suchtext enthalten, werden angezeigt.

Um Informationen über die ausgewählte Datei anzuzeigen, wählen Sie **Optionen** <sup>&</sup>gt;**Details zeigen**. Um weitere Informationen über die ausgewählte Datei anzuzeigen, wählen Sie **Optionen** <sup>&</sup>gt;**Weitere Details**.

## **Quickoffice**

#### Wählen Sie **Menü** <sup>&</sup>gt;**Office** <sup>&</sup>gt;**Quickoffice**.

Quickoffice besteht aus Quickword für Microsoft Word, Quicksheet für Microsoft Excel, Quickpoint für Microsoft PowerPoint und Quickmanager zum Kauf von Software. Mit Quickoffice können Sie Dokumente anzeigen, die im .doc-, .xls-, oder .ppt-Format in

Microsoft Office 2000, XP oder 2003 erstellt wurden. Mit der Editorversion von Quickoffice können Sie Dateien auch bearbeiten.

Es werden nicht alle Formate oder Funktionenunterstützt.

### **Arbeiten mit Dateien**

Um eine Datei zu öffnen, navigieren Sie zu der Datei und drücken dann auf die Navigationstaste.

Um Dateien nach Typ zu sortieren, wählen Sie **Optionen** <sup>&</sup>gt;**Sortieren nach**.

Um die Details einer Datei anzuzeigen, wählen Sie **Optionen** <sup>&</sup>gt;**Details**. Die Details geben den Namen, die Größe und den Speicherort der Datei an. Ebenso werden Uhrzeit und Datum der letzten Änderung der Datei angegeben.

Um Dateien an ein kompatibles Gerät zu senden, wählen Sie **Optionen** <sup>&</sup>gt;**Senden** und dann die Sendemethode.

## **Umrechner**

#### Wählen Sie **Menü** <sup>&</sup>gt;**Office** <sup>&</sup>gt;**Umrechner**.

Da die Umrechnungsfunktion nur eine begrenzte Genauigkeit hat, können Rundungsfehler auftreten.

### **Umrechnen vonMaßeinheiten**

- 1. Navigieren Sie zum Feld **Art** und wählen Sie auf **Optionen** <sup>&</sup>gt;**Umrechnungsart**, um eine Liste der Maßeinheiten zu öffnen. Wählen Sie die zuverwendende Maßeinheit und dann **OK**.
- 2. Navigieren Sie zum ersten **Einheit**-Feld und wählen Sie **Optionen** <sup>&</sup>gt;**Einheit auswählen**. Wählen Sie die umzurechnende Einheit und wählen Sie dann **OK**. Navigieren Sie zum nächsten **Einheit**-Feld, und wählen Sie die Einheit, in die Sie umrechnen möchten.
- 3. Navigieren Sie zum ersten **Wert**-Feld und geben Sie den umzurechnenden Wert ein. Das andere **Wert**-Feld ändert sich automatisch und zeigt den umgerechneten Wert an.

### **Festlegen der Basiswährung und Wechselkurse**

Wenn Sie die Basiswährung ändern, müssen Sie die Wechselkurse neu eingeben, da alle vorher angegebenen Wechselkurse gelöscht werden.

Bevor Sie Währungen umrechnen können, müssen Sie eine Basiswährung wählen und Wechselkurse hinzufügen. Der Kurs der Basiswährung ist immer 1. Die Basiswährung bestimmt die Wechselkurse der anderen Währungen.

1. Um den Wechselkurs für die Währungseinheit festzulegen, navigieren Sie zum Feld **Art** und wählen dann **Optionen** <sup>&</sup>gt;**Wechselkurse**.

- 2. Navigieren Sie zum Währungstyp und gegen Sie den Wechselkurs für eine Einheit der gewählten Währung ein.
- 3. Um die Basiswährung zu ändern, navigieren Sie zu der Währung und wählen dann **Optionen** <sup>&</sup>gt;**Als Basiswährung**.
- 4. Wählen Sie **OK** <sup>&</sup>gt;**Ja**, um die Änderungen zu speichern.

Nachdem Sie alle benötigten Wechselkurse eingefügt haben, können Sie Währungsumrechnungen vornehmen.

## **Zip-Manager**

Wählen Sie **Menü** <sup>&</sup>gt;**Office** <sup>&</sup>gt;**Zip**.

Mit dem Zip-Manager können Sie die folgenden Aufgaben ausführen: Erstellen neuer Archivdateien zum Speichern komprimierter Dateien im ZIP-Format, Hinzufügen einzelner oder mehrerer komprimierter Dateien oder Verzeichnisse zu einem Archiv, Festlegen, Löschen oder Ändern eines Archiv-Kennworts, Ändern von Einstellungen wie Komprimierungsgrad und Dateinamenkodierung.

Sie können die Archivdateien im Gerätespeicher oder auf einer Speicherkarte speichern.

## **PDF Reader**

Wählen Sie **Menü** <sup>&</sup>gt;**Office** <sup>&</sup>gt;**Adobe PDF**.

Mit dem PDF-Reader können Sie PDF-Dokumente aufdem Display Ihres Geräts lesen. Sie können Dokumente

**117**

nach bestimmtem Text durchsuchen, Einstellungen, wie z. B. die Vergrößerung und die Seitenansichten ändern und PDF-Dokumente per E-Mail versenden.

## **Drucken**

Sie können Dokumente, wie z. B. Dateien, Mitteilungen oder Internetseiten vom Gerät aus drucken, einen Druckauftrag in der Vorschau anzeigen, Optionen für das Seitenlayout festlegen, einen Drucker auswählen oder in eine Datei drucken. Möglicherweise können Sie nicht alle Arten von Dokumenten drucken.

### **Drucken von Dateien**

Um einen Drucker für Ihr Gerät zu konfigurieren, wählen Sie **Menü** > **Office** > **Drucker** > **Optionen**<sup>&</sup>gt; **Hinzufügen**. Um einen Standarddrucker einzurichten, wählen Sie **Optionen** <sup>&</sup>gt;**Druckoptionen** <sup>&</sup>gt;**Drucker**, navigieren zu dem Drucker und wählen dann **Optionen** <sup>&</sup>gt;**Als Standard**.

Stellen Sie vor dem Drucken sicher, dass Ihr Gerät richtig mit dem Drucker verbunden ist.

Um ein Dokument zu drucken, wählen Sie **Optionen** <sup>&</sup>gt; **Druckoptionen** <sup>&</sup>gt;**Drucken**.

Um in eine Datei zu drucken, wählen Sie **Optionen** <sup>&</sup>gt; **Druckoptionen** > **Drucken** > **Ausgabe in Datei** und geben Sie dann den Speicherort der Datei an.

Um die Druckoptionen zu ändern, wählen Sie **Optionen** <sup>&</sup>gt;**Druckoptionen**. Sie können den gewünschten Drucker, die Anzahl der Kopien und die Reihenfolge der zu druckenden Seiten auswählen.

Um das Seitenlayout vor dem Drucken zu ändern, wählen Sie **Optionen** <sup>&</sup>gt;**Druckoptionen** <sup>&</sup>gt;**Seite einrichten**. Sie können das Papierformat und die Ausrichtung auswählen, die Seitenränder festlegen und eine Kopf- oder Fußzeile einfügen. Die maximale Länge der Kopf- und Fußzeile beträgt 128 Zeichen.

Um eine Datei oder Mitteilung vor dem Drucken in der Vorschau anzuzeigen, wählen Sie **Optionen** <sup>&</sup>gt; **Druckoptionen** <sup>&</sup>gt;**Vorschau**.

### **Druckoptionen**

Öffnen Sie ein Dokument, wie z. B. eine Datei oder eine Mitteilung und wählen Sie dann **Optionen** <sup>&</sup>gt; **Druckoptionen** <sup>&</sup>gt;**Drucken**.

Definieren Sie folgende Optionen:

- **Drucker** Wählen Sie einen verfügbaren Drucker aus der Liste.
- **Drucken** Wählen Sie als Druckbereich **AlleSeiten**, **Gerade Seiten** oder **Ungerade Seiten**.
- • **Druckbereich** — Wählen Sie als Seitenbereich **AlleSeiten i. Ber.**, **Aktuelle Seite** oder **Gewählte Seiten**.
- **Anzahl Exemplare** Wählen Sie die Anzahl der Ausdrucke.
- **Ausgabe in Datei** Sie können auch in eine Datei drucken. Bestimmen Sie hierzu den Speicherort für die Datei.

Die verfügbaren Optionen können unterschiedlich sein.

**118**

### **Druckereinstellungen**

#### Wählen Sie **Menü** <sup>&</sup>gt;**Office** <sup>&</sup>gt;**Drucker**.

Um einen neuen Drucker hinzuzufügen, wählen Sie **Optionen** <sup>&</sup>gt;**Hinzufügen**.

Definieren Sie folgende Einstellungen:

- **Drucker** Geben Sie einen Namen für den Druckerein.
- **Treiber** Wählen Sie einen Treiber für denDrucker.
- **Übertragung** Wählen Sie einen Träger für den Drucker.
- **Zugangspunkt** Wählen Sie den Zugangspunkt.
- **Port** Wählen Sie den Anschluss.
- **Host** Legen Sie den Host fest.
- •**Benutzer** — Geben Sie den Benutzer ein.
- **Warteschlange** Geben Sie die Druckerwarteschlange ein.
- **Ausrichtung** Wählen Sie die Ausrichtung.
- •**Papierformat** — Wählen Sie das Papierformat.
- •**Medientyp** — Wählen Sie den Medientyp.
- •**Farbmodus** — Wählen Sie den Farbmodus.
- **Druckermodell** Wählen Sie das Druckermodell.

Die verfügbaren Optionen können unterschiedlich sein.

## **Uhr**

#### Wählen Sie **Menü** <sup>&</sup>gt;**Office** <sup>&</sup>gt;**Uhr**.

Über die Uhrfunktion können Sie Informationen zurOrtszeit und der Zeitzone anzeigen, den Wecker stellen, die Weckzeit ändern und das Datum und die Uhrzeiteinstellen.

### **Wecker**

Öffnen Sie die Registerkarte für den Zugriff auf den **Wecker** 

Um eine Weckzeit einzustellen, wählen Sie **Optionen** <sup>&</sup>gt;**Neue Weckzeit**. Wenn der Wecker aktiviert ist, wird  $\Omega$  angezeigt.

Um den Wecker auszuschalten, wählen Sie **Stop**. Um den Wecker für 5 Sekunden zu unterbrechen, wählen Sie **Schlumm.**. Wenn der Erinnerungszeitpunkt erreicht wird, während das Gerät ausgeschaltet ist, schaltet es sich selbsttätig ein und lässt den Erinnerungston erklingen. Wenn Sie **Stop** auswählen, erscheint eine Abfrage, ob Sie das Gerät für Anrufe aktivieren möchten. Wählen Sie **Nein**, wenn Sie das Gerät ausschalten wollen, oder **Ja**, damit Sie Anrufe tätigen und entgegennehmen können. Wählen Sie nicht **Ja**, wenn es durch den Einsatz von Mobiltelefonen zu Störungen kommen oder Gefahr entstehen kann.

Um die Weckzeit zu ändern, wählen Sie **Optionen** <sup>&</sup>gt; **Wecker neu stellen**.

Um die Weckzeit zu entfernen, wählen Sie **Optionen**<sup>&</sup>gt; **Weckzeit entfernen**.

### **Weltuhr**

Öffnen Sie die Registerkarte zum Zugriff auf die Weltuhr, um die Uhrzeit in verschiedenen Städten der Welt abzurufen.

Um eine neue Stadt zu der Weltuhranzeige hinzuzufügen, wählen Sie **Optionen** <sup>&</sup>gt;**Stadt hinzufügen**. **<sup>119</sup>** Um die Stadt, anhand der die Uhrzeit und das Datum im Gerät bestimmt werden, zu ändern, wählen Sie **Optionen** > **Als Aufenthaltsort wähl.**. Die Stadt wird in der Hauptansicht der Uhr angezeigt. Die vom Gerät angegebene Zeit entspricht der Ortszeit dieser Stadt. Prüfen Sie, ob die Zeitangabe für Ihre Zeitzone korrekt ist.

### **Uhreinstellungen**

Wählen Sie **Optionen** <sup>&</sup>gt;**Einstellungen**.

Um das Datum oder die Uhrzeit zu ändern, wählen Sie **Uhrzeit** bzw. **Datum**.

Um die auf dem Startbildschirm angezeigte Uhreinstellung zu ändern, wählen Sie **Uhrentyp** <sup>&</sup>gt; **Analog** oder **Digital**.

Um Uhrzeit-, Datums- und Zeitzoneninformationen auf Ihrem Gerät automatisch über das Netz zuaktualisieren (Netzdienst), wählen Sie **Netzbetreiberzeit** <sup>&</sup>gt;**Auto-Aktualisierung**.

Um den Weckton zu ändern, wählen Sie **Weckton**.

## **Notizen**

#### Wählen Sie **Menü** <sup>&</sup>gt;**Office** <sup>&</sup>gt;**Notizen**.

Sie können Notizen erstellen und an andere kompatible Geräte senden. Sie können auch Textdateien im .txt-Format speichern, die Sie als Notizen empfangen haben.

### **Schreiben und Senden vonNotizen**

Beginnen Sie zum Erstellen einer Notiz einfach damit, den gewünschten Text zu schreiben. Der Editor zum Erstellen von Notizen wird automatisch geöffnet.

Um eine Notiz zu öffnen, navigieren Sie zur gewünschten Notiz und drücken auf die Navigationstaste.

Um die Notiz an kompatible Geräte zu senden, wählen Sie **Optionen** <sup>&</sup>gt;**Senden**.

Um eine Notiz zu synchronisieren oder die Synchronisationseinstellungen für eine Notiz festzulegen, wählen Sie **Optionen** <sup>&</sup>gt; **Synchronisation**. Wählen Sie **Beginn**, um die Synchronisation zu starten oder **Einstellungen**, um die Synchronisationseinstellungen für die Notiz zu definieren.

## **Nokia Funk-Tastatur**

Funktastaturen können Sie als getrenntes Zubehör erwerben. Das Gerät kann mit der Nokia Funktastaturoder einer anderen kompatiblen Funktastatur, die das HID-Profil (Bluetooth Human Interface Devices) unterstützt, betrieben werden. Verwenden Sie hierzu das Programm "Funktastatur".

1. Aktivieren Sie die Bluetooth Funktion auf IhremGerät: Wählen Sie **Menü** <sup>&</sup>gt;**Verbind.** <sup>&</sup>gt;**Bluetooth** <sup>&</sup>gt;**Bluetooth** <sup>&</sup>gt;**Ein**. Stellen Sie sicher, **<sup>120</sup>** dass die Einstellung **Sichtbarkeit des Tel.** <sup>&</sup>gt;**Für alle sichtbar** gewählt ist.

- 2. Schalten Sie die Tastatur ein.
- 3. Wählen Sie **Menü** <sup>&</sup>gt;**Office** <sup>&</sup>gt;**Funktastatur**.
- 4. Um Geräte mit Bluetooth Verbindung zu suchen, wählen Sie **Optionen** <sup>&</sup>gt;**Tastatur suchen**.
- 5. Wählen Sie die Tastatur aus der Liste aus unddrücken Sie auf die Navigationstaste, um die Verbindung herzustellen.
- 6. Um die Tastatur mit dem Gerät zu koppeln, geben Sie den gewählten Passcode (1- bis 9-stellig) für das Gerät und die Tastatur ein.
- 7. Wenn Sie zur Auswahl eines Tastaturlayouts aufgefordert werden, wählen Sie das gewünschte Layout aus einer Liste am Gerät aus.

Sobald der Name der Tastatur angezeigt wird, ändert sich deren Status in **Tastatur verbunden**, und die Anzeige der Tastatur blinkt langsam. Die Tastatur ist jetzt betriebsbereit.

Weitere Informationen zu Betrieb und Wartung der Tastatur finden Sie in der zugehörigen Bedienungsanleitung.

## **Verbindungen**

Sie haben verschiedene Möglichkeiten, Ihr Gerät mit dem Internet, einem Firmenintranet oder einem anderen Gerät oder Computer zu verbinden.

## **Nokia PC Suite**

Sie können die Nokia PC Suite von der CD-ROM oder ausdem Internet installieren. Die Nokia PC Suite kannzusammen mit Windows XP und Windows Vista verwendet werden. Mit der Nokia PC Suite können SieSicherungskopien erstellen, Ihr Gerät mit einem kompatiblen Computer synchronisieren, Dateien von Ihrem Gerät auf einen kompatiblen Computer verschieben bzw. umgekehrt oder Ihr Gerät als Modem verwenden.

Weitere Informationen über die Nokia PC Suite findenSie in der Bedienungsanleitung zur Nokia PC Suite.

## **Datenkabel**

Um eine Beschädigung der Speicherkarte zu vermeiden, trennen Sie das Datenkabel nicht während einer Datenübertragung.

#### **Übertragen von Daten zwischen Ihrem Gerät und einem PC**

- 1. Legen Sie eine Speicherkarte in Ihr Gerät ein und stellen Sie über das USB-Datenkabel eineVerbindung zu einem kompatiblen PC her.
- 2. Wenn Sie gefragt werden, welcher Modus verwendet wird, wählen Sie **Massenspeicher**. In diesem Modus wird Ihr Gerät als einWechsellaufwerk Ihres Computers angezeigt.
- 3. Beenden Sie die Verbindung vom Computer aus (z. B. über einen Assistenten in Windows zum Trennen oder Auswerfen von Hardware), um Schäden an der Speicherkarte zu vermeiden.

Um die Nokia PC Suite auf Ihrem Gerät zu verwenden, installieren Sie die Nokia PC Suite auf dem PC, schließen Sie das Datenkabel an und wählen Sie **PC Suite**.

Um Ihr Gerät zum Herstellen einer PC-Internetverbindung zu verwenden, schließen Sie das Datenkabel an und wählen Sie **PC mit Internet verb.**.

Um die Musik auf Ihrem Gerät mit dem Nokia Musik-Player zu synchronisieren, installieren Sie die Nokia Musik-Player-Software auf dem PC, schließen Sie das Datenkabel an und wählen Sie **Medientransfer**.

Um den USB-Modus zu ändern, den Sie normalerweise zusammen mit dem Datenkabel verwenden, wählen **<sup>122</sup>**

#### Sie **Menü** <sup>&</sup>gt;**Verbind.** <sup>&</sup>gt;**USB** <sup>&</sup>gt;**USB-Verbindungsmodus** und die gewünschte Option.

Um das Gerät so einzustellen, dass Sie jedes Mal, wenn Sie das USB-Datenkabel an das Gerät anschließen, nach dem gewünschten Modus gefragt werden, wählen Sie **Menü** <sup>&</sup>gt;**Verbind.** <sup>&</sup>gt;**USB** <sup>&</sup>gt;**Bei Verbind. fragen** <sup>&</sup>gt; **Ja**.

## **BluetoothFunktechnik**

Wählen Sie **Menü** <sup>&</sup>gt;**Verbind.** <sup>&</sup>gt;**Bluetooth**.

### **Informationen überBluetooth**

Bluetooth Funktechnik ermöglicht kabellose Verbindungen zwischen elektronischen Geräten in einem Umkreis von bis zu 10 Metern. Über eineBluetooth Verbindung ist es möglich, Bilder, Videos, Text, Visitenkarten und Kalendernotizen auszutauschen und kabellose Verbindungen zu Geräten herzustellen, die Bluetooth Funktechnik verwenden.

Da Bluetooth Geräte mittels Funkwellenkommunizieren, muss zwischen Ihrem und dem anderen Gerät keine direkte Sichtverbindung bestehen. Die beiden Geräte müssen sich einfach nurin einer Entfernung von max. 10 Metern zueinander befinden. Die Verbindung kann allerdings durch

Hindernisse wie Wände oder andere elektronischeGeräte beeinträchtigt werden.

Es können mehrere Bluetooth Verbindungen gleichzeitig aktiv sein. Wenn Ihr Gerät beispielsweise mit einem Headset verbunden ist, können Sie gleichzeitig Dateien an ein anderes kompatibles Gerät übertragen.

Funktionen, die auf Bluetooth Funktechnik zugreifen, erhöhen den Stromverbrauch und verkürzen dieBetriebsdauer des Akkus.

### **Senden und Empfangen von Daten über BluetoothFunktechnik**

- 1. Bei der erstmaligen Aktivierung der Bluetooth Funktion werden Sie zur Angabe eines Namens für das Telefon aufgefordert. Weisen Sie dem Gerät einen eindeutigen Namen zu, anhand dessen Sie es leicht erkennen, wenn sich mehrere Bluetooth Geräte im Empfangsbereich befinden.
- 2. Wählen Sie **Bluetooth** <sup>&</sup>gt;**Ein**.
- 3. Wählen Sie **Sichtbarkeit des Tel.** <sup>&</sup>gt;**Für allesichtbar** oder **Zeitspanne defin.**. Wenn Sie **Zeitspanne defin.** wählen, müssen Sie die Zeitspanne angeben, über die Ihr Gerät für andere sichtbar sein soll. Ihr Gerät und der von Ihneneingegebene Name ist jetzt für andere Benutzer von Bluetooth Geräten sichtbar.
- 4. Öffnen Sie das Programm, in dem das zu sendende offnen Sie das Programm, in dem das zu sendende **123**<br>Objekt gespeichert ist.

5. Wählen Sie das Objekt aus und wählen Sie dann **Optionen** <sup>&</sup>gt;**Senden** <sup>&</sup>gt;**Via Bluetooth**. Das Gerät sucht nach anderen Bluetooth Geräten in der Näheund zeigt die gefundenen Geräte an.

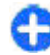

**Tipp:** Haben Sie zuvor bereits Daten über die Bluetooth Verbindung gesendet, wird eine Liste mit dem vorherigen Suchergebnis angezeigt. Um nach weiteren Bluetooth Geräten zu suchen, wählen Sie **Mehr Geräte**.

6. Wählen Sie das gewünschte Gerät für die Verbindung. Wenn das andere Gerät eine Kopplung erfordert, bevor Daten übermittelt werden können, werden Sie zur Eingabe eines Passcodes aufgefordert.

Nach erfolgreichem Verbindungsaufbau wird der Hinweis **Daten werden gesendet** angezeigt.

Im Ordner der gesendeten Mitteilungen des Mitteilungsprogramms werden keine über eine Bluetooth Verbindung gesendeten Mitteilungen gespeichert.

Um Daten über eine Bluetooth Verbindung zu empfangen, wählen Sie **Bluetooth** <sup>&</sup>gt;**Ein** und dann **Sichtbarkeit des Tel.** <sup>&</sup>gt;**Für alle sichtbar**, um Daten von einem nicht gekoppelten Gerät zu empfangen oder **Verborgen**, um ausschließlich Daten von einem gekoppelten Gerät zu empfangen. Beim Empfang von Daten über eine Bluetooth Verbindung ertönt je nach aktivem Profil ein Signal, und Sie werden gefragt, ob Sie die entsprechende Mitteilung annehmen möchten. Wenn Sie den Empfang zulassen, wird die Mitteilung im Eingang des Mitteilungsprogramms gespeichert.

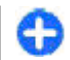

**Tipp:** Sie können auf die im Gerät oder auf der Speicherkarte gespeicherten Dateien mit kompatiblem Zubehör, das das Bluetooth Profil "File Transfer (FTP)" unterstützt zugreifen (z. B. ein Laptop-Computer).

Nach dem Senden oder Empfangen von Daten wird die Bluetooth Verbindung automatisch beendet. Nur die Nokia PC Suite und bestimmte Zubehörgeräte, wie z. B. Headsets, sind in der Lage, die Verbindung aufrecht zu halten, auch wenn sie nicht aktiv verwendet wird.

### **Koppeln von Geräten**

Öffnen Sie die Registerkarte zum Anzeigen der gekoppelten Geräte.

Erstellen Sie vor der Kopplung einen eigenen Passcode (1-16 Stellen), und einigen Sie sich mit dem Benutzer des anderen Geräts auf die Verwendung dieses Codes. Bei Geräten ohne Benutzerschnittstelle ist derPasscode werkseitig eingestellt. Den Passcode benötigen Sie nur beim erstmaligen Herstellen der Verbindung zwischen den Geräten. Nach der Kopplung können Sie die Verbindung autorisieren. Durch das Koppeln und Autorisieren der Verbindung kann die Verbindung später schnell hergestellt werden, da Verbindungen zwischen gekoppelten Geräten nicht bei jedem Herstellen einer Verbindung erneut bestätigt werden müssen.

Der Passcode für den Fernzugriff auf die SIM-Karte muss 16 Stellen umfassen.

1. Wählen Sie **Optionen** <sup>&</sup>gt;**Neues gekopp. Ger.**. Das Gerät sucht nach anderen Bluetooth Geräten in derNähe. Haben Sie zuvor bereits Daten über die **<sup>124</sup>**

Bluetooth Verbindung gesendet, wird eine Liste mit dem vorherigen Suchergebnis angezeigt. Um nach weiteren Bluetooth Geräten zu suchen, wählen Sie **Mehr Geräte**.

- 2. Wählen Sie das Gerät aus, mit dem Sie die Kopplung durchführen möchten, und geben Sie dann den Passcode ein. Auf dem zweiten Gerät muss derselbePasscode eingegeben werden.
- 3. Wählen Sie **Ja**, um die Verbindung zwischen den beiden Geräten automatisch herstellen zu lassenoder **Nein**, wenn Sie die Verbindung jedes Mal manuell bestätigen möchten. Nach der Kopplung wird das Gerät auf der Seite mit den gekoppelten Geräten gespeichert.

Um dem gekoppelten Gerät ein Pseudonym zuzuweisen, wählen Sie **Optionen** <sup>&</sup>gt;**Kurzname zuweisen**. Das Pseudonym wird nur auf Ihrem Gerät angezeigt.

Um eine Kopplung zu löschen, wählen Sie das Gerät aus, zu dem Sie die Kopplung löschen möchten, und dann **Optionen** <sup>&</sup>gt;**Löschen**. Um alle Kopplungen zu löschen, wählen Sie **Optionen** <sup>&</sup>gt;**Alle löschen**. Wenn Sie gerade mit einem Gerät verbunden sind und die Kopplung dieses Geräts aufheben, wird die Kopplung sofort entfernt und die Verbindung getrennt.

Um ein gekoppeltes Gerät für die automatische Herstellung einer Verbindung zu Ihrem Gerät zu autorisieren, wählen Sie **Autorisiert**. Verbindungen zwischen Ihrem und dem zweiten Gerät können ohne Ihre Kenntnis hergestellt werden. Es ist keine separate Bestätigung oder Autorisierung nötig. Verwenden Sie diese Einstellung für Ihre eigenen Geräte, wie z. B. ein kompatibles Headset oder einen kompatiblen

Computer oder für Geräte, die Sie als vertrauenswürdig einstufen. Wenn Sie jede Verbindungsanforderung von dem anderen Gerät separat akzeptieren möchten, wählen Sie **Nicht autorisiert**.

Um Bluetooth Audiozubehör, wie z. B. eine Bluetooth Freisprecheinrichtung oder ein Bluetooth Headset verwenden zu können, müssen Sie das Gerät zuvor mit dem Zubehörgerät koppeln. Weitere Informationen hierzu sowie zum Passcode finden Sie in der Bedienungsanleitung zum Zubehör. Um eine Verbindung zum Audiogerät herzustellen, schalten Sie das Gerät zunächst ein. Einige Zubehörgeräte stellen automatisch eine Verbindung zu Ihrem Gerät her. Öffnen Sie andernfalls die Registerkarte zur Anzeige der gekoppelten Geräte, navigieren Sie zu dem gewünschten Zubehörgerät und wählen Sie **Optionen** <sup>&</sup>gt;**Audiogerät anschließen**.

### **Sicherheitstipps**

Wenn Sie keine Bluetooth Verbindungen verwenden, wählen Sie **Bluetooth** <sup>&</sup>gt;**Aus** oder **Sichtbarkeit desTel.** <sup>&</sup>gt;**Verborgen**.

Stellen Sie keine Kopplung zu einem unbekannten Gerät her.

## **Bluetooth Profil "SimAccess (SIM)"**

Mit dem Bluetooth Profil "Sim Access (SIM)" können Sie von einem kompatiblen Kfz-Einbausatz auf die SIM- **<sup>125</sup>**

Karte Ihres Geräts zugreifen. So benötigen Sie keine separate SIM-Karte für den Zugriff auf SIM-Kartendaten und für die Verbindung mit dem GSM-Netz.

Für die Verwendung des SIM-Zugangsprofils benötigen Sie:

- • Kompatibler Kfz-Einbausatz, der Bluetooth Funktechnik unterstützt
- •Gültige SIM-Karte in Ihrem Gerät

Wenn sich das mobile Gerät im externen SIM-Modusbefindet, können Sie nur Anrufe tätigen oder annehmen, wenn kompatibles Zubehör wie beispielsweise ein Kfz-Einbausatz angeschlossen ist. Ihr mobiles Gerät kann in diesem Modus nicht zum Tätigen von Anrufen verwendet werden. Es können in diesem Modus nur die Notrufnummern angerufen werden, die im Gerät einprogrammiert wurden. Um das Gerät zum Tätigen von Anrufen zu verwenden, muss zunächst der externe SIM-Modus deaktiviertwerden. Wenn das Gerät gesperrt wurde, müssen Sie zuerst den Sperrcode eingeben, um die Sperre aufzuheben.

Weitere Informationen zu Kfz-Einbausätzen und zurKompatibilität mit Ihrem Gerät finden Sie auf den Nokia Internetseiten und in der Bedienungsanleitung zu Ihrem Kfz-Einbausatz.

#### **Verwenden des externen SIM-Modus**

- 1. Wählen Sie **Menü** <sup>&</sup>gt;**Verbind.** <sup>&</sup>gt;**Bluetooth** <sup>&</sup>gt;**Externer SIM-Modus** <sup>&</sup>gt;**Ein**.
- 2. Aktivieren Sie die Bluetooth Funktion im Kfz-Einbausatz.
- **126** 3. Starten Sie auf dem Kfz-Einbausatz die Suche nach kompatiblen Geräten. Anweisungen dazu finden

Sie in der Bedienungsanleitung zu Ihrem Kfz-**Finhausatz** 

- 4. Wählen Sie Ihr Gerät in der Liste der kompatiblen Geräte aus.
- 5. Wenn Sie die Geräte koppeln möchten, geben Sie den Bluetooth Passcode, der im Display des Kfz-Einbausatzes angezeigt wird, in Ihr Gerät ein.
- **Tipp:** Wenn Sie vom Kfz-Einbausatz aus bereits G mit dem aktiven Benutzerprofil auf die SIM-Karte zugegriffen haben, sucht der Kfz-Einbausatz automatisch nach dem Gerät mit der SIM-Karte.Wenn Ihr Gerät gefunden wird und die automatische Autorisierung aktiviert ist, stellt der Kfz-Einbausatz automatisch eine Verbindung zum GSM-Netz her, wenn Sie die Zündung des Autos starten.

Wenn Sie den externen SIM-Modus aktivieren, können Sie Programme auf Ihrem Gerät verwenden, für die keine Netz- oder SIM-Dienste erforderlich sind.

Um Verbindungen zwischen Ihrem Gerät und dem Kfz-Einbausatz ohne separate Autorisierung herzustellen, wählen Sie **Menü** <sup>&</sup>gt;**Verbind.** <sup>&</sup>gt;**Bluetooth** undöffnen dann die Registerkarte zum Anzeigen der gekoppelten Geräte. Navigieren Sie zu dem Kfz-Einbausatz, drücken Sie auf die Navigationstaste und geben Sie den Bluetooth Passcode ein. Wenn das Gerät fragt, ob die Verbindung automatisch hergestellt werden soll, wählen Sie **Ja**. Wenn Sie die Option **Nein** wählen, muss jede Verbindungsanfrage dieses Kfz-Einbausatzes einzeln bestätigt werden.

Um die externe SIM-Modus-Verbindung mit Ihrem Gerät zu trennen, wählen Sie **Menü** <sup>&</sup>gt;**Verbind.** <sup>&</sup>gt; **Bluetooth** <sup>&</sup>gt;**Externer SIM-Modus** <sup>&</sup>gt;**Aus**.

## **Funknetzwerk (WLAN)**

In einigen Ländern, wie zum Beispiel in Frankreich, gelten Einschränkungen bei der Verwendung von WLANs. Informieren Sie sich bei den zuständigen Behörden.

Dieses Gerät kann ein Wireless LAN (WLAN) erkennen und eine Verbindung zu diesem herstellen. Zur Verwendung eines WLANs muss am Standort ein WLAN verfügbar sein und das Gerät muss eine Verbindung dazu herstellen.

### **WLAN-Verbindungen**

**Wichtig:** Aktivieren Sie stets eine der verfügbaren Verschlüsselungsmethoden, um die Sicherheit Ihrer WLAN-Verbindung zu erhöhen. Durch die Datenverschlüsselung minimieren Sie das Risiko eines unbefugten Zugriffs auf Ihre Daten.

Für die Verwendung eines WLAN müssen Sie einen Internetzugangspunkt in einem WLAN einrichten. Verwenden Sie den Zugangspunkt für Programme, für die eine Internetverbindung erforderlich ist. Es wird eine WLAN-Verbindung aufgebaut, sobald Sie eine Datenverbindung unter Verwendung eines WLAN-Access-Points erstellt haben. Die aktive WLAN-Verbindung wird getrennt, wenn Sie die Datenverbindung trennen. Sie können die Verbindung auch manuell beenden. [Siehe "Verbindungs-](#page-128-0)[Manager", S. 129.](#page-128-0)

Sie können eine WLAN-Verbindung auch während eines Sprachanrufs verwenden oder wenn eine aktive

Paketdatenverbindung besteht. Es kann jeweils nur eine Verbindung zu einem WLAN-Access-Point hergestellt werden, aber ein Internetzugangspunkt kann von mehreren Programmen gleichzeitig verwendet werden.

Sie können das WLAN, sofern verfügbar, auch dann verwenden, wenn das Offline-Profil für das Gerät aktiviert ist. Beachten Sie beim Aufbau und derVerwendung einer WLAN-Verbindung alle geltenden Sicherheitsvorschriften.

Wenn Sie Ihr Gerät an einen anderen Ort innerhalb desNetzabdeckungsbereichs des WLANs, aber außerhalb der Reichweite des WLAN-Access-Points bewegen, sorgt die Roaming-Funktion dafür, dass Ihr Gerät automatisch eine Verbindung über einen anderen WLAN-Access-Point des gleichen WLANs herstellt. Wenn Sie sich also innerhalb der Reichweite von Access-Points zum gleichen Netz aufhalten, kann das Gerät die Verbindung zum Netz aufrechterhalten.

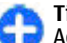

**Tipp:** Geben Sie zur Überprüfung der MAC-Adresse (Media Access Control), die zur Identifikation des Geräts verwendet wird, über das Tastenfeld des Geräts \*#62209526# ein.Diese Überprüfung ist beispielsweise erforderlich, wenn die MAC-Adresse Ihres Geräts auf einem WLAN-Router eingerichtet werden soll. Die MAC-Adresse wird auf dem Display des Geräts angezeigt.

### **Anzeigen der WLAN-Verfügbarkeit**

Wählen Sie **Menü** <sup>&</sup>gt;**System** <sup>&</sup>gt;**Einstell.** <sup>&</sup>gt; **Verbindung** <sup>&</sup>gt;**Wireless LAN** <sup>&</sup>gt;**WLAN-Verfügb. zeigen**, damit das Gerät die WLAN-Verfügbarkeit anzeigt.

Ist das WLAN aktiviert, wird das Symbol  $\mathbb{R}$  im Display angezeigt.

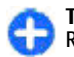

**Tipp:** Sie können auch nach Netzwerken in Reichweite suchen.

## **WLAN-Assistent**

#### Wählen Sie **Menü** <sup>&</sup>gt;**Verbind.** <sup>&</sup>gt;**WLAN-Assist.**.

Der WLAN-Assistent unterstützt Sie beim Herstelleneiner Verbindung zu einem WLAN. Wenn Sie das Programm öffnen, startet das Gerät die Suchen nach verfügbaren WLANS und listet sie auf.

Um die Liste der verfügbaren WLANs zu aktualisieren, wählen Sie **Optionen** <sup>&</sup>gt;**Aktualisieren**.

Um WLANs in der Liste der gefundenen Netze zu markieren, wählen Sie **WLAN-Netze filtern**. Die ausgewählten Netze werden bei der nächsten Suche nach WLANs herausgefiltert.

Um die Navigation im Internet unter Verwendung des WLAN-Zugangspunkts zu starten oder fortzusetzen, navigieren Sie zu dem gewünschten Netz und wählen Sie **Optionen** <sup>&</sup>gt;**Browsen beginnen** oder

Um eine aktive Verbindung zum WLAN zu trennen, wählen Sie **Optionen** <sup>&</sup>gt;**WLAN trennen**.

Um die Details zu einem WLAN anzuzeigen, wählen Sie **Optionen** <sup>&</sup>gt;**Details**.

Um den Zugangspunkt eines WLANs zu speichern, wählen Sie **Optionen** <sup>&</sup>gt;**Zug.-punkt definier.**.

Aktivieren Sie stets eine der verfügbaren Verschlüsselungsmethoden, um die Sicherheit Ihrer WLAN-Verbindung zu erhöhen. Durch die Datenverschlüsselung minimieren Sie das Risiko eines unbefugten Zugriffs auf Ihre Daten.

#### **Verwenden des Assistenten in derAusgangsanzeige**

Der WLAN-Assistent zeigt in der Ausgangsanzeige den Status der WLAN-Verbindungen und der Netzsuchen an. Um die verfügbaren Optionen anzuzeigen, navigieren Sie zu der Zeile mit dem entsprechenden Status und drücken Sie dann auf die Navigationstaste. Abhängig von dem Status können Sie den Internetbrowser unter Verwendung der WLAN-Verbindung starten, eine Verbindung zum Internettelefonie-Dienst herstellen, die Verbindung zum WLAN trennen, nach WLANs suchen oder die Netzsuche aktivieren bzw. deaktivieren.

Ist die Suche nach WLANs deaktiviert und besteht keineVerbindung zu einem WLAN, wird in der Ausgangsanzeige **WLAN-Suche deaktiviert** angezeigt. Um die Suche zu aktivieren und nach verfügbaren WLANs zu suchen, navigieren Sie zu dem Status und drücken dann auf die Navigationstaste.

**Fortfahren**.

<span id="page-128-0"></span>Um die Suche nach verfügbaren WLANs zu starten, navigieren Sie zu einem Status, drücken auf die Navigationstaste und wählen dann **WLAN suchen**. Umdie Suche nachverfügbaren WLANs

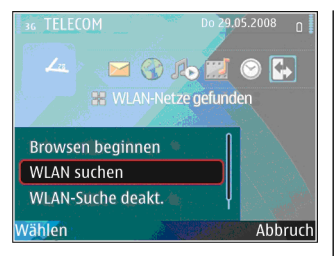

zu deaktivieren, navigieren Sie zu einem Status, drücken auf die Navigationstaste und wählen dann **WLAN-Suche deakt.**.

Ist **Browsen beginnen** oder **Verwenden für** ausgewählt, erstellt der WLAN-Assistent automatisch einen Zugangspunkt für das ausgewählte WLAN. Der Zugangspunkt kann auch für andere Programme verwendet werden, die eine WLAN-Verbindung erfordern.

Wenn Sie ein geschütztes WLAN auswählen, werden Sie aufgefordert, die benötigten Passwörter einzugeben. Um eine Verbindung zu einem verdeckten WLAN herzustellen, müssen Sie den richtigen Netzwerknamen (SSID, Service Set Identifier) eingeben.

Um das gefundene WLAN für Internetanrufe zu verwenden, navigieren Sie zu dem Status und drücken dann auf die Navigationstaste. Wählen Sie **Verwenden für**, den gewünschten Internettelefonie-Dienst und das zu verwendende WLAN.

## **Verbindungs-Manager**

Wählen Sie **Menü** <sup>&</sup>gt;**Verbind.** <sup>&</sup>gt;**Verb.-Man.**.

### **Anzeigen und Beenden von aktiven Verbindungen**

Um offene Datenverbindungen anzuzeigen, wählen Sie **Akt. Datenvb.**.

Um detaillierte Informationen über Netzverbindungen anzuzeigen, wählen Sie die gewünschte Verbindung aus der Liste und dann **Optionen** <sup>&</sup>gt;**Details**. Welche Informationstypen angezeigt werden, hängt vom Verbindungstyp ab.

Um die ausgewählte Netzverbindung zu beenden, wählen Sie **Optionen** <sup>&</sup>gt;**Verbindung trennen**.

Um alle aktiven Netzverbindungen gleichzeitig zu beenden, wählen Sie **Optionen** <sup>&</sup>gt;**Alle Verb. trennen**.

### **Suchen nach WLANs**

Um nach verfügbaren WLANs in Reichweite zu suchen, wählen Sie **Verfügb. WLAN**. Die verfügbaren WLANs werden zusammen mit dem Netzwerkmodus (Infrastruktur oder Ad-hoc), der Signalstärke und der Anzeigen für die Netzwerkverschlüsselung angezeigt. Zudem wird angezeigt, ob eine aktive Verbindung **<sup>129</sup>** Ihres Geräts mit dem Netzwerk besteht.

Um Netzdetails anzuzeigen, navigieren Sie zum gewünschten Netz und drücken auf die Navigationstaste.

Um einen Internetzugangspunkt für ein Netz zu erstellen, wählen Sie **Optionen** <sup>&</sup>gt;**Zug.-punkt definier.**.

## **Sicherheits- und Datenverwaltung**

Verwalten Sie Daten und Software auf Ihrem Gerät undstellen Sie die Sicherheit des Geräts und der daraufgespeicherten Inhalte sicher.

**Wichtig:** Das Gerät unterstützt nur ein Antivirus-Programm gleichzeitig. Wenn Sie mehrere Programme mit Antivirus-Funktion verwenden, kann dies die Leistung und den Betrieb beeinträchtigen, oder die Funktion Ihres Geräts beenden.

## **Sperren des Geräts**

**Wichtig:** Wenn das Gerät gesperrt wurde, müssen Sie den Sperrcode eingeben, um die Telefonfunktion zu aktivieren. Wenn das Gerätgesperrt ist, können möglicherweise immer noch Anrufe an die offizielle Notrufnummer getätigt werden. Um einen Notruf zu tätigen, während bei dem Gerät ein Offline-/Flugprofil aktiv oder das Gerät gesperrt ist, muss das Gerät die Nummer als offizielle Notrufnummer erkennen können. Sie sollten aus diesem Grund vor dem Tätigen eines Notrufs das Profil ändern oder das Gerät durch Eingabe des Sperrcodes entsperren.

Um den unbefugten Zugriff auf Inhalte Ihres Geräts zu vermeiden, sperren Sie das Gerät im Startbildschirm. Drücken Sie auf die Ein-/Aus-Taste, wählen Sie **Telefon sperren** und geben Sie den Sperrcode ein. Der Standard-Sperrcode ist 12345. Um das Gerät zu entsperren, drücken Sie auf die linke Auswahltaste, geben den Sperrcode ein und drücken dann auf die Navigationstaste.

Um den Sperrcode zu ändern, wählen Sie **Menü** <sup>&</sup>gt; **System** <sup>&</sup>gt;**Einstell.** <sup>&</sup>gt;**Allgemein** <sup>&</sup>gt;**Sicherheit** <sup>&</sup>gt; **Telefon und SIM-Karte** <sup>&</sup>gt;**Sperrcode**. Geben Sie den alten Code und dann zweimal hintereinander den neuen Code ein. Der neue Code kann 4 -255 Zeichenlang sein. Es können sowohl Buchstaben als auch Ziffern verwendet werden und Buchstaben könnengroß- oder kleingeschrieben sein.

Sie können das Gerät auch mithilfe einer Remote-Sperre sperren. Dazu muss eine entsprechende Kurzmitteilung an das Gerät gesendet werden. Um die Funktion zur Remote-Sperre zu aktivieren und den Text für die entsprechende Kurzmitteilung festzulegen, wählen Sie **Menü** <sup>&</sup>gt;**System** <sup>&</sup>gt;**Einstell.** <sup>&</sup>gt; **Allgemein** <sup>&</sup>gt;**Sicherheit** <sup>&</sup>gt;**Telefon und SIM-Karte** <sup>&</sup>gt;**Remote-Sperre ein** <sup>&</sup>gt;**Ja**. Geben Sie die Mitteilung für die Remote-Sperre ein und bestätigen Sie die Mitteilung. Die Mitteilung muss aus mindestens **<sup>131</sup>** 5 Zeichen bestehen.

## **Speicher**

Es gibt zwei verschiedene Speicher, in die Sie Daten speichern oder Programme installieren können: Gerätespeicher und Speicherkarte.

### **Freier Speicher**

Um anzuzeigen, wie viel Speicher zum aktuellen Zeitpunkt verwendet wird, wie viel freier Speicherplatz noch vorhanden ist und wie viel Speicherplatz von den einzelnen Datentypen in Anspruch genommen wird, wählen Sie **Menü** <sup>&</sup>gt;**Optionen** <sup>&</sup>gt;**Speicherdetails** <sup>&</sup>gt; **Tel.-speicher** oder **Speicherkarte**.

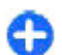

**Tipp:** Um zu gewährleisten, dass ausreichend Speicherplatz vorhanden ist, sollten Sie Daten regelmäßig auf eine Speicherkarte bzw. einen Computer übertragen oder mit dem Dateimanager nicht mehr benötigte Dateien löschen.

Nach der Installation von Anwendungen auf einer kompatiblen Speicherkarte verbleiben die Installationsdateien (.sis, .sisx) im Gerätespeicher. Diese Dateien belegen u. U. viel Speicherplatz, wodurch verhindert wird, dass Sie andere Dateien abspeichern können. Um ausreichend Speicher zu behalten, sollten Sie die Installationsdateien unter Verwendung der Nokia PC Suite zuerst auf einem kompatiblen PC sichern und sie dann unter Verwendung des Dateimanagers aus dem Gerätespeicher löschen. Ist die .sis-Datei ein Anhang einer Mitteilung, löschen Sie die Mitteilung aus dem Posteingang.

### **Speicherkarte**

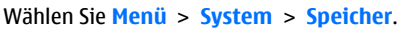

Wenn Sie eine Speicherkarte nicht mit dem Gerät verwenden können, handelt es sich möglicherweise um den falschen Speicherkartentyp, um eine nicht für das Gerät formatierte Karte oder um eine Karte miteinem defekten Dateisystem. Ihr Nokia Gerät unterstützt die Dateisysteme FAT16 und FAT32 für Speicherkarten.

#### **MicroSDHC**

Dieses Gerät verwendet microSD- undmicroSDHC-Speicherkarten.

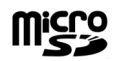

Um die einwandfreie Funktion des Geräts**Micho** zu gewährleisten, dürfen nur kompatible Speicherkarten mit diesem Gerät verwendet EE werden. Informationen zur Kompatibilität von Speicherkarten erhalten Sie vom Hersteller oder Anbieter. Andere Speicherkarten als microSD- und microSDHC-Karten können in diesem Gerät nicht verwendet werden. Durch die Verwendung einer nicht kompatiblen Speicherkarte kann sowohl die Karte als auch das Gerät beschädigt werden. Außerdem können die auf der nicht kompatiblen Karte gespeicherten Daten beschädigt werden.

#### **Verwenden einer Speicherkarte**

Um eine Speicherkarte für Ihr Gerät zu formatieren, wählen Sie **Optionen** <sup>&</sup>gt;**Sp.-karte formatier.**. Beim Formatieren einer Speicherkarte gehen alle darauf gespeicherten Daten unwiderruflich verloren. Sie erfahren von Ihrem Händler, ob Sie die Speicherkarte formatieren müssen, bevor Sie sie verwenden können. Um die Speicherkarte umzubenennen, wählen Sie **Optionen** <sup>&</sup>gt;**Name der Sp.-karte**.

## **Sicherheit derSpeicherkarte**

#### Wählen Sie **Menü** <sup>&</sup>gt;**System** <sup>&</sup>gt;**Speicher**.

Sie können die Speicherkarte mit Hilfe eines Passworts vor unberechtigtem Zugriff schützen. Um ein Passwort festzulegen, wählen Sie **Optionen** <sup>&</sup>gt;**Passwort anlegen**. Das Passwort kann bis zu acht Zeichen lang sein und unterscheidet zwischen Groß- undKleinschreibung. Das Passwort wird auf dem Gerät gespeichert. Sie müssen das Passwort nicht erneut eingeben, während Sie die Speicherkarte auf demselben Gerät verwenden. Wenn Sie die Speicherkarte in einem anderen Gerät verwenden, werden Sie zur Eingabe des Passworts aufgefordert. Nicht alle Speicherkarten unterstützen den Passwortschutz.

Um das Passwort einer Speicherkarte zu entfernen, wählen Sie **Optionen** <sup>&</sup>gt;**Passwort entfernen**. In diesem Fall sind die Daten auf der Speicherkarte nicht vor einer unberechtigten Verwendung geschützt.

Um eine gesperrte Speicherkarte zu entsperren, wählen Sie **Optionen** <sup>&</sup>gt;**Sp.-karte entsperr.**. Geben Sie Ihr Passwort ein.

Wenn Sie sich nicht an das Passwort zum Entsperren einer gesperrten Speicherkarte erinnern, muss die Karte ggf. neu formatiert werden. In diesem Fall wird die Karte entsperrt und das Passwort entfernt. Durch

das Formatieren einer Speicherkarte werden alle auf der Karte gespeicherten Daten gelöscht.

## **Verschlüsseln**

#### Wählen Sie **Menü** <sup>&</sup>gt;**System** <sup>&</sup>gt;**Verschlüssel.**.

Verschlüsseln Sie den Gerätespeicher oder die Speicherkarte, um unbefugten Zugriff auf wichtige Informationen auszuschließen.

### **Verschlüsseln desGerätespeichers oder der Speicherkarte**

Um den Gerätespeicher zu verschlüsseln, wählen Sie **Telefonspeicher**.

Um die Speicherkarte zu verschlüsseln, wählen Sie **Speicherkarte** und eine der folgenden Optionen:

- • **Schlüssel wird nicht gespeichert** — Verschlüsseln der Speicherkarte ohne Speichern des Schlüssels. Wenn Sie diese Option wählen, können Sie die Speicherkarte nicht in anderen Geräten verwenden. Außerdem kann die Speicherkarte nicht mehr entschlüsselt werden, wenn Sie das Gerät auf die Werkseinstellungen zurücksetzen.
- • **Schlüssel wird gespeichert** — Verschlüsseln der Speicherkarte und manuelles Speichern des Schlüssels im Standardordner. Aus Sicherheitsgründen sollten Sie den Schlüssel an einem sicheren Ort aufbewahren und nicht im Gerätspeichern. Sie können den Schlüssel zum Beispiel an

**133**

Ihren Computer senden. Geben Sie ein Passwort für den Schlüssel und einen Namen für die Schlüsseldatei ein. Sie sollten ein langes und komplexes Passwort verwenden.

•**Verschlüsselung wiederhergestellt**

 — Verschlüsseln der Speicherkarte mithilfe des empfangenen Schlüssels. Wählen Sie die Schlüsseldatei aus und geben Sie das Passwort ein.

### **Entschlüsseln desGerätespeichers oder der Speicherkarte**

Denken Sie immer daran, den Gerätespeicher und/oder die Speicherkarte zu entschlüsseln, bevor Sie die Software des Geräts aktualisieren.

Um den Gerätespeicher zu entschlüsseln, wählen Sie **Telefonspeicher**.

Um die Speicherkarte ohne Deaktivierung des Schlüssels zu entschlüsseln, wählen Sie **Speicherkarte** <sup>&</sup>gt;**Entschlüsseln**.

Um die Speicherkarte mit Deaktivierung des Schlüssels zu entschlüsseln, wählen Sie **Speicherkarte** <sup>&</sup>gt; **Entschl./Verschl. deakt.**.

## **Rufnummernbeschränkung**

#### Wählen Sie **Menü** <sup>&</sup>gt;**Kommunik.** <sup>&</sup>gt;**Kontakte** <sup>&</sup>gt;**Optionen** <sup>&</sup>gt;**SIM-Kontakte** <sup>&</sup>gt;**Kont. m. Beschränk.**.

Mit der Rufnummernbeschränkung können Sie Anrufe von Ihrem Gerät auf bestimmte Telefonnummern beschränken. Dieser Dienst wird jedoch nicht von allen SIM-Karten unterstützt. Bitte wenden Sie sich fürweitere Informationen an Ihren Diensteanbieter.

Wenn die Rufnummernbeschränkung aktiviert ist, können möglicherweise immer noch Notrufe an die in Ihrem Gerät programmierte offizielle Notrufnummer getätigt werden.

- 1. Um von Ihrem Gerät ausgehende Anrufe zu beschränken, wählen Sie **Optionen** <sup>&</sup>gt;**Neuer SIM-Kontakt** und fügen Sie den Namen und die Telefonnummer des Kontakts zu der Liste deranrufbaren Nummern hinzu oder wählen Sie **Von Kontakt. hinzuf.**, um den gewünschten Kontakt aus den Kontakten zu kopieren. Um Anrufe auf eine bestimmte Landesvorwahlnummer zubeschränken, geben Sie die Landesvorwahl in die Liste der Nummern ein. Alle Telefonnummern, zu denen Anrufe zulässig sein sollen, müssen die dieser Landesvorwahl beginnen.
- 2. Wählen Sie **Optionen** <sup>&</sup>gt;**Nr.-beschränk. ein**. Sie benötigen den PIN2-Code, um die Rufnummernbeschränkung aktivieren bzw. deaktivieren zu können oder um die Kontakte derRufnummernbeschränkung bearbeiten zu können. Wenden Sie sich an Ihren Diensteanbieter, wenn Sie

den Code nicht kennen. Um den Dienst zu beenden, wählen Sie **Optionen** <sup>&</sup>gt;**Nr.-beschränk. aus**.

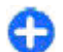

**Tipp:** Um bei aktivierter Rufnummernbeschränkung Kurzmitteilungen an SIM-Kontakte senden zu können, müssen Sie die Nummer der Kurzmitteilungszentrale zur Liste der Rufnummernbeschränkung hinzuzufügen.

## **Zertifikats-Manager**

#### Wählen Sie **Menü** <sup>&</sup>gt;**System** <sup>&</sup>gt;**Einstell.** <sup>&</sup>gt; **Allgemein** <sup>&</sup>gt;**Sicherheit** <sup>&</sup>gt;**Zertif.-Management**.

Digitale Zertifikate sollen dazu dienen, die Herkunft von Software zu überprüfen, können jedoch keine Sicherheit garantieren. Es gibt vier Arten von Zertifikaten: Sicherheitszertifikate, persönliche Zertifikate, Zertifikate vertrauenswürdiger Internetseiten und Gerätezertifikate. Bei einer sicheren Verbindung kann der Server ein Serverzertifikat an Ihr Gerät senden. Beim Empfang wird das Zertifikat anhand eines auf Ihrem Gerät gespeicherten Sicherheitszertifikats überprüft. Sie erhalten eine entsprechende Benachrichtigung, wenn die Identität des Servers nicht authentisch oder das auf Ihrem Gerätbefindliche Zertifikat ungültig ist.

Sie können Zertifikate von einer Internetseite herunterladen oder in einer Mitteilung empfangen. Die Verwendung von Zertifikaten empfiehlt sich, wenn Sie eine Verbindung zu einer Online-Bank oder zu einem Remote-Server herstellen, um vertrauliche Informationen zu übertragen. Verwenden Sie auch Zertifikate, um sich vor Viren oder gefährlicher

Software zu schützen und wenn Sie sicherstellen möchten, dass die Software, die Sie herunterladen und auf Ihrem Gerät installieren, keine Fälschung ist.

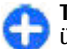

**Tipp:** Wenn Sie ein neues Zertifikat hinzufügen, überprüfen Sie seine Authentizität.

### **Anzeigen von Zertifikat-Details**

Sie können sich der Identität eines Servers nur sichersein, wenn die Signatur und die Laufzeit des entsprechenden Zertifikats überprüft wurden.

Um Details eines Zertifikats anzuzeigen, öffnen Sie einen Zertifikatordner, wählen Sie ein Zertifikat aus und wählen Sie anschließend **Optionen** <sup>&</sup>gt;**Zertifikat-Details**.

Daraufhin wird einer der folgenden Hinweise angezeigt:

- **Zertifikat nicht beglaubigt** Sie haben kein Programm zur Verwendung des Zertifikats festgelegt. Ändern Sie ggf. die Beglaubigungseinstellungen.
- • **Abgelaufenes Zertifikat** — Die Gültigkeitsdauer für das ausgewählte Zertifikat ist abgelaufen.
- **Zertifikat noch nicht gültig** Die Gültigkeitsdauer für das ausgewählte Zertifikat hat noch nicht begonnen.
- • **Zertifikat fehlerhaft** — Das Zertifikat kann nichtverwendet werden. Wenden Sie sich an denAussteller.

### **Beglaubigungseinstellunge n für Zertifikate**

Wenn Sie ein Zertifikat beglaubigen, berechtigen Sie das Zertifikat zur Prüfung von Internetseiten, E-Mail-Servern, Softwarepaketen und anderen Daten. Nur beglaubigte Zertifikate können zur Überprüfung von Diensten und Software verwendet werden.

**Wichtig:** Die Risiken, die bei der Nutzung von Fernverbindungen und der Installation von Software über diese entstehen, werden durch die Verwendung von Zertifikaten erheblich verringert. Dies gilt aber nur, wenn die Zertifikate ordnungsgemäß verwendet werden. Das Vorhandensein eines Zertifikats an sichbietet noch keinen Schutz. Der Zertifikats-Manager muss korrekte, authentische oder vertrauenswürdige Zertifikate enthalten, damit die Sicherheit erhöht wird. Die Lebensdauer von Zertifikaten ist begrenzt. Wenn bei einem Zertifikat, das gültig sein sollte, eine Meldung angezeigt wird, die besagt, dass das Zertifikat abgelaufen oder noch nicht gültig ist, prüfen Sie, ob das Datum und die Uhrzeit am Gerät richtig eingestellt sind.

Bevor Sie Zertifikatseinstellungen ändern, müssen Sie sicherstellen, dass Sie dem Eigentümer des Zertifikats tatsächlich vertrauen, und dass das Zertifikat dem angegebenen Eigentümer gehört.

Um die Beglaubigungseinstellungen zu ändern, wählen Sie ein Zertifikat und dann **Optionen** <sup>&</sup>gt; **Beglaubigungseinstell.**. Wählen Sie ein Programmfeld, drücken Sie auf die Navigationstaste und wählen Sie schließlich **Ja** oder **Nein**. Die

Beglaubigungseinstellungen von persönlichen Zertifikaten können nicht geändert werden.

Je nach Zertifikat wird eine Liste von Programmen angezeigt, die das Zertifikat verwenden können:

- **Symbian-Installation** Neues Symbian-Programm.
- •**Internet** — E-Mail und Grafiken.
- •**Programminstallat.** — Neues Java™-Programm.
- **Online-Zert.-prüfung** Online-Zertifikatsstatus-Protokoll.

## **Sicherheitsmodule**

Wählen Sie **Menü** <sup>&</sup>gt;**System** <sup>&</sup>gt;**Einstell.** <sup>&</sup>gt; **Allgemein** <sup>&</sup>gt;**Sicherheit** <sup>&</sup>gt;**Sicherheitsmodul**.

### **Anzeigen und Bearbeiten von Sicherheitsmodulen**

Um ein Sicherheitsmodul anzuzeigen oder zu bearbeiten, navigieren Sie zu diesem Modul und drücken dann auf die Navigationstaste.

Um detaillierte Informationen über dasSicherheitsmodul anzuzeigen, wählen Sie **Optionen**<sup>&</sup>gt; **Sicherheitsdetails**.

Um die PIN-Codes für das Sicherheitsmodul zubearbeiten, wählen Sie **Modul-PIN**, um den PIN-Code für das Sicherheitsmodul **Signatur-PIN** oder um den PIN-Code für digitale Signaturen zu bearbeiten. Sie können diese Codes möglicherweise nicht für alle Sicherheitsmodule ändern.

Der Schlüsselspeicher enthält den Inhalt des Sicherheitsmoduls. Um den Schlüsselspeicher zu löschen, wählen Sie **Schlüsselspeicher**, wählen Sie den gewünschten Schlüsselspeicher und dann **Optionen** <sup>&</sup>gt;**Löschen**. Sie können möglicherweise nicht den Schlüsselspeicher aller Sicherheitsmodule löschen.

## **Sichern von Daten**

Es empfiehlt sich, den Gerätespeicher regelmäßig auf der Speicherkarte oder einem kompatiblen Computer zu sichern.

Um Daten vom Gerätespeicher auf eine Speicherkarte zu sichern, wählen Sie **Menü** > **System** > **Speicher**<sup>&</sup>gt; **Optionen** <sup>&</sup>gt;**Tel.speicher sichern**.

Um Daten von der Speicherkarte wiederherzustellen und in den Gerätespeicher zu laden, wählen Sie **Menü** <sup>&</sup>gt;**System** <sup>&</sup>gt;**Speicher** <sup>&</sup>gt;**Optionen** <sup>&</sup>gt;**Daten wiederherst.**.

Sie können Ihr Gerät auch an einen kompatiblen Computer anschließen und die Nokia PC Suite zur Sicherung der Daten verwenden.

## **Fernkonfiguration**

#### Wählen Sie **Menü** <sup>&</sup>gt;**System** <sup>&</sup>gt;**Ger.-Man.**.

Mit dem Gerätemanager können Sie Einstellungen, Daten und Software auf Ihrem Gerät remote verwalten.

Sie können eine Verbindung zu einem Server herstellen, um Konfigurationseinstellungen zu

empfangen. Ihre Diensteanbieter oder die IT-Abteilung Ihres Unternehmens stellt Ihnen möglicherweise verschiedene Server-Profile und Konfigurationseinstellungen zur Verfügung. Diese Konfigurationseinstellungen können Verbindungsund andere Einstellungen enthalten, die von den verschiedenen Programmen des Geräts verwendet werden. Die verfügbaren Optionen können unterschiedlich sein.

Die Verbindung zur Fernkonfiguration wird normalerweise durch den Server gestartet, wenn die Geräteeinstellungen aktualisiert werden müssen.

Um ein neues Serverprofil zu erstellen, wählen Sie **Optionen** <sup>&</sup>gt;**Neues Serverprofil**.

Möglicherweise erhalten Sie eine Konfigurationsmitteilung mit diesen Einstellungen von Ihrem Diensteanbieter. Legen Sie andernfalls folgende Einstellungen fest:

- **Servername** Geben Sie den Namen desKonfigurationsservers ein.
- **Server-ID** Geben Sie eine eindeutige Kennung für den Konfigurationsserver ein.
- • **Server-Passwort** — Geben Sie ein Passwort ein, um das Gerät beim Server anzumelden.
- • **Verbindungsmodus** — Wählen Sie den gewünschten Verbindungstyp aus.
- • **Zugangspunkt** — Wählen Sie den Zugangspunkt aus, den Sie für die Konfigurationsverbindung verwenden möchten, oder erstellen Sie einen neuen Zugangspunkt. Sie können auch festlegen, dass Sie bei jeder Konfiguration nach dem Zugangspunkt gefragt werden. Diese Einstellung ist nur verfügbar, wenn **Internet** als Datenträger ausgewählt wurde. **<sup>137</sup>**
- **Serveradresse** Geben Sie die Internetadressedes Konfigurationsservers ein.
- **Port** Geben Sie den Port des Servers ein.
- **Benutzername** Geben Sie IhreBenutzerkennung für den Konfigurationsserver an.
- **Passwort** Geben Sie das Passwort für denKonfigurationsserver an.
- **Konfigurat. erlauben** Wählen Sie **Ja**, um festzulegen, dass der Server Konfigurationssitzungen herstellen kann.
- • **Alle Auff. autom. akz.** — Wählen Sie **Ja**, wenn der Server beim Initiieren einer Konfigurationssitzung nicht um Bestätigung fragen soll.
- • **Netzauthentifizierung** — Geben Sie an, ob die HTTP-Authentifizierung verwendet werden soll.
- • **Netz-Benutzername** — Geben Sie IhreBenutzerkennung für die HTTP-Authentifizierung an. Diese Einstellung ist nur verfügbar, wenn Sie **Netzauthentifizierung** gewählt haben.
- • **Netz-Passwort** — Geben Sie das Passwort für die HTTP-Authentifizierung an. Diese Einstellung ist nur verfügbar, wenn Sie **Netzauthentifizierung** gewählt haben.

Um eine Verbindung zum Server herzustellen und Konfigurationseinstellungen für das Gerät zu empfangen, wählen Sie **Optionen** <sup>&</sup>gt;**Konfigurat. starten**.

Um das Konfigurationsprotokoll des ausgewählten Profils anzuzeigen, wählen Sie **Optionen** <sup>&</sup>gt;**Protokoll zeigen**.

## **Programm-Manager**

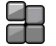

#### Wählen Sie **Menü** <sup>&</sup>gt;**Installat.** <sup>&</sup>gt;**Progr.-Man.**.

Auf dem Gerät können Sie zwei Arten von Programmen und Software installieren:

- • Programme und Software, die speziell für das Gerät entwickelt wurden oder mit dem Symbian-Betriebssystem kompatibel sind. Die Erweiterung der Installationsdateien für diese Programme lautet .sis. oder .sisx.
- • Java ME™-Programme, die mit dem Symbian-Betriebssystem kompatibel sind. Die Installationsdateien für Java-Programme lauten .jad oder .jar.

Sie können Installationsdateien von einem kompatiblen Computer auf Ihr Gerät übertragen, aus dem Internet herunterladen oder in einer Multimedia-Mitteilung, z. B. als E-Mail-Anhang, bzw. über eine Bluetooth Verbindung erhalten.

Während der Installation überprüft das Gerät die Integrität des zu installierenden Softwarepakets. Die Informationen zu den durchgeführten Prüfungen werden angezeigt und Sie haben die Möglichkeit, die Installation fortzusetzen oder abzubrechen.

Wenn Sie Programme installieren, die eine Netzverbindung benötigen, sollten Sie beachten, das diese bei Nutzung zu einem höheren Energieverbrauch des Geräts führen können.

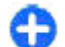

**Tipp:** Sie können während der Nutzung von Internetseiten eine Installationsdateiherunterladen und installieren. Beachten Siejedoch, dass die Verbindung im Hintergrund während der Installation bestehen bleibt.

### **Installieren vonProgrammen**

**Wichtig:** Installieren und verwenden Sie nur Programme und andere Software aus vertrauenswürdigen Quellen, wie zum Beispiel Programme, die "Symbian Signed" sind oder den Java Verified™-Test bestanden haben.

Um die Software aus dem Internet herunterzuladenund zu installieren, wählen Sie **Prg.-Downloads**. Wählen Sie das gewünschte Programm und dann **Optionen** <sup>&</sup>gt;**Installieren**.

Um die Informationen zu einem installierten Softwarepaket anzuzeigen, wählen Sie das Programm aus und dann **Optionen** <sup>&</sup>gt;**Details zeigen**.

Um das Installationsprotokoll anzuzeigen, wählen Sie **Optionen** <sup>&</sup>gt;**Protokoll ansehen**. Eine Liste mit der hinzugefügten und entfernten Software zusammen mit dem jeweiligen Installations- bzw. Deinstallationsdatum wird angezeigt. Treten nach der Installation des Softwarepakets Probleme mit dem Gerät auf, können Sie anhand dieser Liste feststellen, welches Softwarepaket das Problem möglicherweise verursacht. Die Informationen dieser Liste können

ebenfalls nützlich sein, um Probleme zu ermitteln, die durch inkompatible Softwarepakte verursacht werden.

Wählen Sie zum Deinstallieren von Software **Optionen** > **Entfernen**. Wenn Sie Software entfernen, können Sie diese anschließend nur über die Originaldatei des Softwarepakets oder über eine vollständige Sicherungskopie des entfernten Softwarepakets wiederherstellen. Wenn Sie ein Softwarepaket deinstallieren, können Sie Dateien, die mit dieser Software erstellt wurden, unter Umständen nicht mehr öffnen. Hängt ein anderes Softwarepaket von der entfernten Software ab, kann dieses Softwarepaket unter Umständen nicht mehr ausgeführt werden. Weitere Informationen hierzu finden Sie in der Dokumentation zur installiertenSoftware.

### **Installationseinstellungen**

Um Installationseinstellungen zu ändern, wählen Sie **Optionen** <sup>&</sup>gt;**Einstellungen** und dann eine der folgenden Optionen:

- **Software-Installation** Legen Sie fest, ob nur signierte Programme oder alle Programme installiert werden sollen.
- • **Online-Zert.-prüfung** — Um die Gültigkeit von Zertifikaten bei der Installation eines Programms zu überprüfen, wählen Sie **Ein**. Falls die Gültigkeit nicht überprüft werden kann, werden Sie gefragt, ob Sie die Installation fortsetzen wollen.
- • **Standard-Web-Adr.** — Die Gültigkeit eines Zertifikats wird anhand der Standardadresseüberprüft, wenn keine Internetadresse für das Zertifikat angegeben wurde. Um die

Standardadresse zu ändern, wählen Sie **Standard-Web-Adr.** und geben Sie eine neue Adresse ein.

### **Java-Sicherheitseinstellungen**

#### Um die Sicherheitseinstellungen für ein Java-Programm festzulegen, wählen Sie **Optionen** <sup>&</sup>gt; **Einstellungen**.

Sie können festlegen, auf welche Funktionen das Java-Programm zugreifen kann. Dabei hängt der Wert, den Sie für jede einzelne Funktionalität einstellen können, von der Sicherheitsdomäne des Softwarepakets ab.

- **Zugangspunkt** Wählen Sie einen Zugangspunkt aus, den das Programm zum Herstellen von Netzwerkverbindungen verwenden soll.
- • **Netzzugang** — Festlegen, dass das Programm eine Datenverbindung zum Netzwerk herstellen kann.
- **Mitteilungen** Festlegen, dass das Programm Mitteilungen senden kann.
- **Progr.-Autostart** Festlegen, dass das Programm automatisch gestartet wird.
- **Verbindungen** Festlegen, dass das Programm eine lokale Datenverbindung, z. B. eine Bluetooth Funkverbindung, herstellen kann.
- **Multimedia** Festlegen, dass das Programm die Multimedia-Funktionen des Geräts verwendenkann.
- **Benutzerdaten lesen** Festlegen, dass das Programm Ihre Kalendereinträge, Kontakte oder andere persönliche Daten lesen kann.
- • **Benutz.-daten bearb.** — Festlegen, dass das Programm persönliche Daten, wie z. B. Einträge zum Adressbuch, hinzufügen kann.
- • **Standortinformation** — Festlegen, dass das Programm die Standortdaten des Geräts verwenden kann.
- • **Orientierungspunkte** — Festlegen, dass das Programm die Orientierungspunkte des Geräts verwenden kann.

Sie können die Vorgehensweise beim Zugriff von Java-Programmen auf Gerätefunktionen festlegen. Wählen Sie eine der folgenden Optionen:

- • **Jedes Mal fragen** — Das Java-Programm muss von Ihnen jedes Mal, wenn es auf eine Gerätefunktion zugreifen möchte, eine Bestätigung anfordern.
- • **Beim 1. Mal frag.** — Das Java-Programm muss von Ihnen nur beim ersten Mal, wenn es auf eine Gerätefunktion zugreifen möchte, eine Bestätigung anfordern.
- • **Immer erlaubt** — Das Java-Programm kann ohne weitere Bestätigung auf die Funktionen zugreifen. Diese Sicherheitseinstellungen helfen, Ihr Gerät vor schädlichen Java-Programmen zu schützen, die möglicherweise Funktionen des Geräts ohne Ihr Wissen nutzen. Wählen Sie die Einstellung **Immer erlaubt** ausschließlich, wenn Ihnen der Anbieter bekannt ist und Sie das Programm als vertrauenswürdig einstufen.
- • **Nicht erlaubt** — Das Java-Programm kann nicht auf die Funktionen zugreifen.

## **Aktivierungsschlüssel**

#### Wählen Sie **Menü** <sup>&</sup>gt;**System** <sup>&</sup>gt;**Akt.-schl.**.

Einige Mediendateien, zum Beispiel Dateien, die Bilder, Musik oder Videoclips enthalten, sind durch digitale Nutzungsrechte geschützt. Die Aktivierungsschlüssel für solche Dateien können ihre Nutzung ermöglichen bzw. einschränken. Einige Aktivierungsschlüssel berechtigen lediglich zu einer begrenzten Anzahl von Wiedergaben eines Musikstücks. Während einer Wiedergabesitzung können Sie vor- und zurückspulen oder die Wiedergabe über die Pausefunktion anhalten. Nachdem Sie die Wiedergabe des Stücks aber gestoppt haben, haben Sie eine Wiedergabeinstanz genutzt.

### **Verwenden vonAktivierungsschlüsseln**

DRM-geschützte (Digital Rights Management) Inhalte werden mit einem zugehörigen Aktivierungsschlüssel geliefert, in dem Ihre Rechte zur Nutzung des Inhalts definiert sind.

Enthält Ihr Gerät OMA DRM-geschützte Inhalte, verwenden Sie zum Sichern dieser Inhalte und derenAktivierungsschlüssel die Sicherungsfunktion der Nokia PC Suite.Andere Methoden der Übertragung könnten die Aktivierungsschlüssel, die zur Weiterverwendung der OMA DRM-geschützten Inhalte wieder hergestellt werden müssen, nach einer Formatierung des Gerätespeichers nicht übertragen. Die Aktivierungsschlüssel müssen möglicherweise

auch nach einer Beschädigung der Daten auf Ihrem Gerät wieder hergestellt werden.

Enthält Ihr Gerät WMDRM-geschützte Inhalte, gehen die Inhalte und die Aktivierungsschlüssel nach einer Formatierung des Gerätespeichers verloren. Die Aktivierungsschlüssel und Inhalte können ebenfalls bei einer Beschädigung der Daten auf Ihrem Gerät verloren gehen. Der Verlust der Aktivierungsschlüssel oder der Inhalte können Ihre Möglichkeiten einschränken, die Inhalte auf dem Gerät erneut zu nutzen. WeitereInformationen erhalten Sie von Ihrem Diensteanbieter.

Einzelne Aktivierungsschlüssel können einer bestimmten SIM-Karte zugeordnet sein, wodurch der Zugriff auf den geschützten Inhalt nur möglich wird, wenn die SIM-Karte in das Gerät eingelegt ist.

Um die Aktivierungsschlüssel nach Typ anzuzeigen, wählen Sie **Gült. Schlüss.**, **Ungült. Schl.** oder **Nicht verwd.**.

Um Details zum Schlüssel anzuzeigen, wählen Sie **Optionen** <sup>&</sup>gt;**Details zeigen**.

Für jede Mediendatei werden folgende Details angezeigt:

- • **Status** — Der Status ist entweder **Akt.-schlüss. gültig**, **Akt.-schlüss. abgelaufen** oder **Akt.-schl. noch nicht gültig**.
- • **Inhalt senden** — **Erlaubt** bedeutet, dass Sie die Datei an ein anderes Gerät senden können. **Nichterlaubt** bedeutet, dass Sie die Datei nicht an ein anderes Gerät senden können.
- • **Inhalt in Telefon** — **Ja** bedeutet, dass sich die Datei auf dem Gerät befindet (der Pfad zur Datei wird angezeigt). **Nein** bedeutet, dass sich die **<sup>141</sup>**

verbundene Datei derzeit nicht auf dem Gerätbefindet.

Um einen Schlüssel zu aktivieren, wechseln Sie zur Hauptansicht der Aktivierungsschlüssel und wählen **Ungült. Schl.** <sup>&</sup>gt;**Optionen** <sup>&</sup>gt;**Aktiv.-schlüssel laden**. Stellen Sie bei Aufforderung eine Netzverbindung her, um zu einer Internetseite weitergeleitet zu werden, auf der Sie Rechte für das Medium erwerben können.

Um Dateirechte zu löschen, öffnen Sie die Registerkarte zum Anzeigen der gültigen Schlüssel bzw. der nicht verwendeten Schlüssel, navigieren Sie zur gewünschten Datei und wählen Sie **Optionen** <sup>&</sup>gt; **Löschen**. Wenn mit einer Mediendatei mehrere Rechteverbunden sind, werden alle Rechte gelöscht.

In der Ansicht "Gruppenschlüssel" werden alle mit einem Gruppenrecht verbundenen Dateien angezeigt. Wenn Sie mehrere Mediendateien mit den gleichen Rechten heruntergeladen haben, werden alle Dateien in dieser Ansicht angezeigt. Sie können die Gruppenschlüssel-Ansicht von der Registerkarte zur Anzeige der gültigen Schlüssel und der Registerkarte zur Anzeige der ungültigen Schlüssel aus öffnen. Um auf diese Dateien zuzugreifen, öffnen Sie den Ordner "Gruppenrechte".

# **Datensynchronisation**

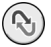

Wählen Sie **Menü** <sup>&</sup>gt;**System** <sup>&</sup>gt;**Synchron.**. Diensteanbieter.

Verwenden Sie die Synchronisation, um Kontakte, Kalendereinträge oder Notizen mit entsprechenden Programmen auf einem kompatiblen Computer oder Server im Internet zu synchronisieren. Die Synchronisationseinstellungen werden in einem Synchronisationsprofil gespeichert. Das Synchronisationsprogramm setzt bei der Synchronisation mit einem Server im Internet SyncML-Technik ein. Informationen zur Kompatibilität mit SyncML erhalten Sie vom Hersteller der Programme, mit denen Sie das Gerät synchronisieren möchten.

Sie können die Synchronisationseinstellungen ggf. auch als Mitteilung von Ihrem Diensteanbieter beziehen. Die zur Synchronisation verfügbaren Programme können variieren. Bitte wenden Sie sich für weitere Informationen an Ihren Diensteanbieter.

### **Erstellen einesSynchronisationsprofils**

Auf Ihrem Gerät ist ein Nokia PC Suite-Synchronisationsprofil verfügbar. Dieses Profil müssen Sie nicht ändern, wenn Sie für die Synchronisation Ihres Geräts mit einem Computer die Nokia PC Suite verwenden.

Um ein Profil zu erstellen, wählen Sie **Optionen** <sup>&</sup>gt; **Neues Synchron.-profil** und weisen Sie dem Profil einen Namen zu. Wählen Sie dann die zu synchronisierenden Programme aus und geben Sie die erforderlichen Verbindungseinstellungen an. Weitere Informationen hierzu erhalten Sie von Ihrem

### **Auswählen der zusynchronisierenden Programme**

- 1. Um die Programme auszuwählen, die anhand eines Synchronisationsprofils synchronisiert werden sollen, wählen Sie **Optionen** <sup>&</sup>gt;**Sync.-Profil bearbeiten** <sup>&</sup>gt;**Programme**.
- 2. Wählen Sie das gewünschte Programm und dann **In Synchron. übern.** <sup>&</sup>gt;**Ja**.
- 3. Geben Sie die **Externe Datenbank** an und wählenSie die **Synchronisationsart**.

### **Verbindungseinstellungen für die Synchronisation**

Um die Verbindungseinstellungen eines neuen Profils festzulegen, wählen Sie **Optionen** <sup>&</sup>gt;**Neues Synchron.-profil** <sup>&</sup>gt;**Verbindungseinstell.** und eine der folgenden Optionen:

- **Serverversion** Wählen Sie die SyncML-Version aus, die Sie mit Ihrem Server im Internet verwenden können.
- **Server-ID** Geben Sie die Server-ID des Servers imInternet ein. Diese Einstellung ist nur verfügbar, wenn Sie die Version 1.2 des SyncML-Protokolls wählen.
- **Datenträger** Wählen Sie den Datenträger aus, um während der Synchronisation eine Verbindung zum Server im Internet herzustellen.
- • **Zugangspunkt** — Wählen Sie den Zugangspunkt aus, den Sie für die Synchronisationsverbindung verwenden möchten, oder erstellen Sie einen neuen Zugangspunkt. Sie können auch festlegen, dass Sie bei jeder Synchronisation nach dem Zugangspunkt gefragt werden.
- • **Serveradresse** — Geben Sie die Web-Adresse desServers ein, auf dem sich die Datenbank befindet, mit der Sie das Gerät synchronisieren möchten.
- • **Port** — Geben Sie den Port des externenDatenbankservers ein.
- • **Benutzername** — Geben Sie Ihren Benutzernamenein, um das Gerät beim Server anzumelden.
- **Passwort** Geben Sie Ihr Passwort ein, um das Gerät beim Server anzumelden.
- • **Sync-Anfr. erlauben** — Um eine Synchronisation über den externen Datenbankserver zuzulassen, wählen Sie **Ja**.
- • **Alle Sync-Anfr. ann.** — Um vom Gerät zur Bestätigung der Synchronisation über den Server aufgefordert zu werden, wählen Sie **Nein**.
- • **Netzauthentifizier.** — Um Ihr Gerät vor derSynchronisation beim Netz zu authentifizieren, wählen Sie **Ja**. Geben Sie Ihren Benutzernamen und Ihr Passwort für das Netz ein.

## **Mobiles VPN**

#### Wählen Sie **Menü** <sup>&</sup>gt;**System** <sup>&</sup>gt;**Einstell.** <sup>&</sup>gt; **Verbindung** <sup>&</sup>gt;**VPN**.

Der mobile VPN-Client (Virtual Private Network, Virtuelles Privates Netzwerk) von Nokia stellt eine sichere Verbindung zum kompatiblen Unternehmens- **<sup>143</sup>** Intranet und zu Diensten, wie z. B. E-Mail, her. Ihr Gerät stellt über ein Mobilfunknetz und das Internet die Verbindung zum VPN-Gateway eines Unternehmens her, das als Zugang zum kompatiblen Unternehmensnetzwerk fungiert. Der VPN-Client verwendet die IP Security-Technologie (IPSec). IPSec ist ein Rahmen von offenen Standards zur Unterstützung des sicheren Datenaustauschs über IP-Netzwerke.

VPN-Richtlinien legen die Methode fest, die der VPN-Client und ein VPN-Gateway verwenden, um einander sowie die verwendeten Verschlüsselungsalgorithmen zu authentifizieren, die die Vertraulichkeit der Daten gewährleisten sollen. Wenden Sie sich an die IT-Abteilung Ihres Unternehmens, um eine VPN-Richtlinie zu erhalten.

Um VPN-Clients, Zertifikate und Richtlinien zu installieren und zu konfigurieren, wenden Sie sich bitte an den IT-Administrator Ihres Unternehmens.

### **Verwalten von VPN**

Wählen Sie **VPN-Verwaltung** und eine der folgenden Optionen:

- **VPN-Richtlinien** Installieren, Anzeigen und Aktualisieren von VPN-Richtlinien.
- **VPN-Richtlinienserver** Bearbeiten derEinstellungen für die Verbindung mit VPN-Richtlinienservern, über die VPN-Richtlinien installiert und aktualisiert werden können.Richtlinienserver beziehen sich auf den Nokia Security Service Manager (NSSM), der jedoch nicht zwingend erforderlich ist.

• **VPN-Protokoll** — Anzeigen des Protokolls für die Installation, Aktualisierung und Synchronisierung von VPN-Richtlinien und anderen VPN-Verbindungen.

### **Erstellen von VPN-Zugangspunkten**

#### Wählen Sie **Einstell.** <sup>&</sup>gt;**Verbindung** <sup>&</sup>gt;**VPN-Verwaltung**.

Ihr Telefon wird über einen Zugangspunkt mit einem Netzwerk verbunden. Um E-Mail- und Multimedia-Dienste zu nutzen oder auf Internetinhalte zugreifen zu können, müssen Sie zuerst Internetzugangspunkte für diese Dienste definieren. VPN-Zugangspunkte koppeln normale Internetzugangspunkte mit VPN-Richtlinien, um sichere Verbindungen herzustellen.

Möglicherweise hat ihr Diensteanbieter einige oder alle Zugangspunkte für Ihr Gerät voreingestellt, die sie dann möglicherweise nicht erstellen, bearbeiten oder entfernen können.

Wenden Sie sich an die IT-Abteilung Ihres Unternehmens, um die korrekten Einstellungen zu erhalten.

Öffnen Sie ein Ziel, wählen Sie einen VPN-Zugangspunkt und dann **Bearbeiten**. Legen Sie anschließend die folgenden Einstellungen fest:

- **Verbindungsname** Geben Sie den Namen für den VPN-Zugangspunkt ein.
- **VPN-Richtlinie** Wählen Sie die VPN-Richtlinie, die Sie dem Internetzugangspunkt zuweisen möchten.
- **Internetzugangspkt.** Wählen Sie den Internetzugangspunkt, mit dem Sie die VPN-Richtlinie verknüpfen möchten, um sichere Datenübertragungsverbindungen herstellen zu können.
- **Proxyserver-Adr.** Geben Sie die Adresse des Proxyservers im privaten Netzwerk ein.
- **Proxy-Portnummer** Geben Sie den Port des Proxyservers ein.

### **Verwenden von VPN-Verbindungen in Programmen**

Um sich an einem Unternehmensnetzwerk anmelden zu können, müssen Sie über persönliche Anmeldedaten verfügen. Wenden Sie sich an die IT-Abteilung Ihres Unternehmens, um die korrekten Anmeldedaten zu erhalten.

Um eine VPN-Verbindung in einem Programm verwenden zu können, muss das Programm einem VPN-Zugangspunkt zugewiesen sein.

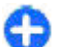

**Tipp:** Sie können für die Verbindungseinstellung des Programms die Option **Immer fragen** wählen. In diesem Fall können Sie den VPN-Internetzugangspunkt aus eine Liste von Verbindungen dann auswählen, wenn die Verbindung benötigt wird.

1. Wählen Sie in dem Programm, in dem Sie die VPN-Verbindung erstellen möchten, als Zugangspunkt einen VPN-Zugangspunkt.

2. Wenn Sie Legacy-Authentifizierung verwenden, geben Sie Ihren VPN-Benutzernamen sowie den Passcode oder das Kennwort ein. Wenn die SecurID-Zeichenfolge nicht mehr synchron mit der Zeituhr des ACE/Servers läuft, geben Sie den nächsten Passcode ein. Wenn Sie die zertifikatsbasierte Authentifizierung verwenden, müssen Sie hier möglicherweise das Kennwort des Schlüsselspeichers eingeben.

# **Einstellungen**

#### Wählen Sie **Menü** <sup>&</sup>gt;**System** <sup>&</sup>gt;**Einstell.**.

Sie können verschiedene Einstellungen des Geräts definieren oder ändern. Das Ändern dieser Einstellungen hat Auswirkungen auf verschiedene Programme des Geräts.

Einige Einstellungen sind möglicherweise im Gerät voreingestellt oder werden Ihnen in einer speziellen Mitteilung von Ihrem Diensteanbieter zugesendet. Es kann sein, dass Sie sie nicht ändern können.

Wählen Sie die zu bearbeitende Einstellung aus und gehen Sie folgendermaßen vor:

- Wechseln Sie zwischen zwei Werten, wie z. B. "An" und "Aus".
- •Wählen Sie einen Wert aus einer Liste aus.
- •Öffnen Sie ein Eingabefeld zur Eingabe eines Wertes.
- Öffnen Sie einen Schieberegler, auf dem Sie den Wert verringern oder erhöhen können, indem Sie nach links bzw. nach rechts navigieren.

## **Allgemeine Einstellungen**

Wählen Sie **Menü** <sup>&</sup>gt;**System** <sup>&</sup>gt;**Einstell.** <sup>&</sup>gt; **Allgemein**.

Wählen Sie eine der folgenden Optionen:

- • **Personalisieren** — Ändern der Display-Einstellungen und individuelles Anpassen des Geräts.
- • **Datum/Uhrzeit** — Ändern des Datums und der Uhrzeit.
- **Zubehör** Festlegen der Zubehöreinstellungen.
- • **Sicherheit** — Festlegen der Sicherheitseinstellungen.
- **Werkseinstell.** Wiederherstellen derursprünglichen Geräteinstellungen.
- • **Standortbest.** — Festlegen der Standortermittlungsmethode und Server für Programme, die GPS verwenden.

## <span id="page-146-0"></span>**Einstellungen für das individuelle Einrichten**

Wählen Sie **Menü** <sup>&</sup>gt;**System** <sup>&</sup>gt;**Einstell.** <sup>&</sup>gt; **Allgemein** <sup>&</sup>gt;**Personalisieren**.

#### **Display-Einstellungen**

Um die Beleuchtungsstufe festzulegen, die für das Gerät vor dem Einschalten derHintergrundbeleuchtung erforderlich ist, wählen Sie **Display** <sup>&</sup>gt;**Lichtsensor**.

Um die Schriftgröße zu ändern, wählen Sie **Display** <sup>&</sup>gt; **Schriftgröße**.

Um den Zeitraum festzulegen, nach dem der Bildschirmschoner aktiviert wird, wenn das Gerät nicht bedient wird, wählen Sie **Display** <sup>&</sup>gt;**Zeit bis Energiesparm.**.

Um den Text oder das Logo auszuwählen, das zur Begrüßung auf dem Display angezeigt wird, wählen Sie **Display** <sup>&</sup>gt;**Begrüßung oder Logo**. Sie können entweder die Standardbegrüßung wählen, eigenen Text eingeben oder ein Bild auswählen.

Um festzulegen, wie lange nach dem letzten Tastendruck die Beleuchtung ausgeschaltet wird, wählen Sie **Display** <sup>&</sup>gt;**Beleuchtungsdauer**.

#### **Einstellungen der Ausgangsanzeige**

Um den Startbildschirm ein- oder auszuschalten, wählen Sie **Ausgangsanzeige** <sup>&</sup>gt;**Standby-Bildschirm**.

Um die Moduseinstellungen des Startbildschirms zu ändern, wählen Sie **Ausgangsanzeige** <sup>&</sup>gt; **Moduseinstellungen**.

Um den Gerätetasten Schnellzugriffe zuzuweisen, wählen Sie **Ausgangsanzeige** <sup>&</sup>gt;**Tasten-Schnellzugriffe**. Diese Schnellzugriffe sind im Startbildschirm nicht verfügbar.

Um festzulegen, ob das Betreiberlogo ein- oder ausgeschaltet wird, wählen Sie **Ausgangsanzeige** <sup>&</sup>gt; **Betreiberlogo** <sup>&</sup>gt;**Ein** oder **Aus**.

Um die Mailbox auszuwählen, die im Startbildschirm angezeigt werden soll, wählen Sie **Ausgangsanzeige** <sup>&</sup>gt;**Mailb. im St.-by-Bilds.**.

### **Toneinstellungen**

Um einen Klingelton für Sprachanrufe auszuwählen, wählen Sie **Töne** <sup>&</sup>gt;**Klingelton**.

Um einen Klingelton für Videoanrufe auszuwählen, wählen Sie **Töne** <sup>&</sup>gt;**Videoanrufsignal**.

Um eine Klingeltonart auszuwählen, wählen Sie **Töne** <sup>&</sup>gt;**Ruftonart**. Sie können das Gerät auch so einstellen, dass beim Anrufe einer Person aus Ihrer Kontaktliste, das Gerät einen Klingelton wiedergibt, der aus einer Kombination des gesprochenen Namens des Kontakts und dem ausgewählten Klingelton besteht. Wählen Sie **Töne** <sup>&</sup>gt;**Anrufernamen ansag.**.

Um die Lautstärke des Klingeltons festzulegen, wählen Sie **Töne** <sup>&</sup>gt;**Ruftonlautstärke**.

Um die verschiedenen akustischen Signale einzustellen, wählen Sie **Töne** <sup>&</sup>gt; **<sup>147</sup>**

#### <span id="page-147-0"></span>**Kurzmitteilungssignal**, **E-Mail-Signal**, **Kalender-Signalton** oder **Wecker-Signalton**.

Um das Gerät bei eingehenden Anruf auf Vibration zu stellen, wählen Sie **Töne** <sup>&</sup>gt;**Vibrationsalarm**.

Um die Lautstärke der Tastentöne festzulegen, wählen Sie **Töne** <sup>&</sup>gt;**Tastentöne**.

Um Warntöne ein- oder auszuschalten, wählen Sie **Töne** <sup>&</sup>gt;**Warntöne**.

#### **Spracheinstellungen**

Um die Sprache festzulegen, die auf dem Gerätedisplay angezeigt wird, wählen Sie **Sprache** <sup>&</sup>gt;**Display-Sprache**.

Um die Sprache festzulegen, in der Sie Notizen und Mitteilungen verfassen, wählen Sie **Sprache** <sup>&</sup>gt; **Eingabesprache**.

Um die automatische Worterkennung zu verwenden, wählen Sie **Sprache** <sup>&</sup>gt;**Texterkennung**.

Um die Einstellungen für die automatische Worterkennung festzulegen, wählen Sie **Texterkennungseinst.**.

### **Leuchtanzeige zur Benachrichtigung**

Wenn Sie eine Mitteilung erhalten oder ein Anruf in Abwesenheit eingeht, beginnt die Navigationstaste zu blinken.

Um festzulegen, wie lange die Navigationstaste blinken soll, wählen Sie **Benachr.-Beleucht.** <sup>&</sup>gt; **Blinkdauer**.

Um festzulegen, über welche Ereignisse Sie benachrichtigt werden möchten, wählen Sie **Benachr.- Beleucht.** <sup>&</sup>gt;**Ereignisse**.

#### **Einstellungen für Kurzwahltasten (1- Touch)**

Wählen Sie **Menü** <sup>&</sup>gt;**System** <sup>&</sup>gt;**Einstell.** <sup>&</sup>gt; **Allgemein** <sup>&</sup>gt;**Personalisieren** <sup>&</sup>gt;**Kurzwahltasten**.

Um auszuwählen, welches Programm bzw. welche Aufgabe geöffnet wird, wenn Sie auf eine Kurzwahltaste (One-Touch) drücken, wählen Sie die Taste und dann **Optionen** <sup>&</sup>gt;**Öffnen**.

Um die voreingestellten Programme und Aufgaben wiederherzustellen, wählen Sie **Standard wiederherstell.**.

### **Datums- undUhrzeiteinstellungen**

Wählen Sie **Menü** <sup>&</sup>gt;**System** <sup>&</sup>gt;**Einstell.** <sup>&</sup>gt; **Allgemein** <sup>&</sup>gt;**Datum/Uhrzeit**.

Um das aktuelle Datum und die aktuelle Uhrzeiteinzustellen, wählen Sie **Datum** und **Uhrzeit**.

Um die Zeitzone einzustellen, wählen Sie **Zeitzone**.

Um die Uhrzeit, das Datum und die Zeitzone automatisch zu aktualisieren (Netzdienst), wählen Sie **Netzbetreiberzeit** <sup>&</sup>gt;**Auto-Aktualisierung**.

Um festzulegen, ob die 12- oder die 24- Stundenanzeige verwendet werden soll, und welches Symbol als Trennzeichen zwischen Stunden und **<sup>148</sup>**

<span id="page-148-0"></span>Minuten verwendet werden soll, wählen Sie **Uhrzeitformat** und **Uhrzeit-Trennz.**.

Um das Datumsformat und die Trennzeichen festzulegen, wählen Sie **Datumsformat** und **Datums-Trennzeich.**.

Um den Uhrentyp festzulegen, wählen Sie **Uhrentyp**<sup>&</sup>gt; **Analog** oder **Digital**.

Um den Ton für den Wecker festzulegen, wählen Sie **Weckton**.

Um die Arbeitstage der Woche festzulegen, wählen Sie **Werktags**.

## **Zubehöreinstellungen**

Wählen Sie **Menü** <sup>&</sup>gt;**System** <sup>&</sup>gt;**Einstell.** <sup>&</sup>gt; **Allgemein** <sup>&</sup>gt;**Zubehör**.

#### **Allgemeine Zubehöreinstellungen**

Mit den meisten Zubehörgeräten können Sie folgende Aufgaben durchführen:

Um festzulegen, welches Profil aktiviert wird, wenn Sie Zubehör an Ihr Gerät anschließen, wählen Sie das entsprechende Zubehör und anschließend **Standardprofil**.

Um festzulegen, dass Telefonanrufe bei Verwendung von Zubehör automatisch nach 5 Sekundenbeantwortet werden, wählen Sie **Autom. Rufannahme** <sup>&</sup>gt;**Ein**. Wenn der Klingelton im ausgewählten Profil auf **Einzelton** oder **Lautlos** eingestellt ist, ist eine automatische Annahme nicht möglich.

Um das Gerät zu beleuchten, wenn es an Zubehör angeschlossen ist, wählen Sie **Beleuchtung** <sup>&</sup>gt;**Ein**.

## **Einstellungen der E-Mail-Taste**

Um die Mailbox auszuwählen, die durch Drücken auf die E-Mail-Taste geöffnet wird, wählen Sie **E-Mail-Tasteneinst.** <sup>&</sup>gt;**E-Mail-Taste** und drücken dann aufdie Navigationstaste.

## **Sicherheitseinstellungen**

#### Wählen Sie **Menü** <sup>&</sup>gt;**System** <sup>&</sup>gt;**Einstell.** <sup>&</sup>gt; **Allgemein** <sup>&</sup>gt;**Sicherheit**.

Legen Sie folgende Sicherheitseinstellungen fest:

- **Telefon und SIM-Karte** Festlegen der Sicherheitseinstellungen für Ihr Gerät und die SIM-Karte.
- **Zertif.-Management** Verwalten der Sicherheitszertifikate.
- **Sicherheitsmodul** Verwalten IhrerSicherheitsmodule.

Verwenden Sie keine den Notrufnummern ähnlichenCodes, um ein versehentliches Wählen einer Notrufnummer zu vermeiden. Die Codes werden als Sternchen angezeigt. Wenn Sie einen Code ändern, geben Sie zuerst den aktuellen Code und dann zwei Mal den neuen Code ein.

### <span id="page-149-0"></span>**Geräte- und SIM-Kartensicherheit**

Um den PIN-Code zu ändern, wählen Sie **Telefon und SIM-Karte** <sup>&</sup>gt;**PIN-Code**. Der neue Code muss 4 bis 8Ziffern umfassen. Der PIN-Code schützt die SIM-Kartevor unbefugter Nutzung und wird mit der SIM-Karte geliefert. Nach drei aufeinander folgenden, falschen PIN-Code-Eingaben wird der Code blockiert. Sie müssen die Blockierung aufheben, um die SIM-Karte erneut nutzen zu können.

Um die Tasten nach einem bestimmten Zeitraum automatisch zu sperren, wählen Sie **Telefon und SIM-Karte** <sup>&</sup>gt;**Tastatursperrfrist**.

Um eine Wartezeit festzulegen, nach deren Ablauf das Gerät automatisch gesperrt wird und nur genutzt werden kann, wenn der korrekte Sperrcode eingegeben wird, wählen Sie **Telefon und SIM-Karte** <sup>&</sup>gt;**Zeit bis Telefonsperre**. Geben Sie eine Zahl für die Wartezeit in Minuten ein oder wählen Sie**Keine**, um die automatische Sperre zu deaktivieren. Selbst wenn das Gerät gesperrt ist, können Sie eingehende Anrufe annehmen und möglicherweise Notrufe an die in Ihrem Geräte programmierten offiziellen Notrufnummern tätigen.

Um den Sperrcode einzurichten, wählen Sie **Telefon und SIM-Karte** > **Sperrcode**. Der Standard-Sperrcode ist 12345. Geben Sie den aktuellen Code und dann zweimal hintereinander den neuen Code ein. Der neueCode kann 4 -255 Zeichen lang sein. Es können sowohl Buchstaben als auch Ziffern verwendet werden undBuchstaben können groß- oder kleingeschrieben sein. Sie werden vom Gerät benachrichtigt, wenn der Sperrcode kein gültiges Format hat.

## **Wiederherstellen derursprünglichen Einstellungen**

Um die ursprünglichen Geräteeinstellungen wiederherzustellen, wählen Sie **Werkseinstell.**. Dazu benötigen Sie den Sperrcode für das Gerät. Nach dem Zurücksetzen der Einstellungen dauert der nächste Einschaltvorgang möglicherweise länger. Dokumente, Kontaktdaten, Kalendereinträge und Dateien bleiben von diesem Zurücksetzen unberührt.

# **Telefoneinstellungen**

Wählen Sie **Menü** <sup>&</sup>gt;**System** <sup>&</sup>gt;**Einstell.** <sup>&</sup>gt;**Telefon**.

Wählen Sie eine der folgenden Optionen:

- **Anrufen** Festlegen der allgemeinen Anrufeinstellungen.
- • **Rufumleitung** — Festelegen der Rufumleitungseinstellungen. [Siehe](#page-44-0) ["Rufumleitung", S. 45.](#page-44-0)
- • **Anrufsperre** — Festlegen der Anrufsperreneinstellungen. [Siehe](#page-45-0) ["Anrufsperre", S. 46.](#page-45-0)
- **Netz** Festlegen der Netzeinstellungen.

## **Anrufeinstellungen**

Um einer Person, die Sie anrufen, Ihre Telefonnummer anzuzeigen, wählen Sie **Anrufen** <sup>&</sup>gt;**Eigene Nr. senden** <sup>&</sup>gt;**Ja**. Um abhängig vom Netz festzulegen, ob **<sup>150</sup>** <span id="page-150-0"></span>die Anrufer-ID übermittelt wird, wählen Sie **Netzabhängig**.

Um einer Person, die Sie per Internetanruf anrufen, die Adresse des Internetanrufs anzuzeigen, wählen Sie **Anrufen** <sup>&</sup>gt;**Eig. Internetanr.-ID send.** <sup>&</sup>gt;**Ja**.

Um bei einem eingehenden Anruf benachrichtigt zu werden, während ein Anruf aktiv ist, wählen Sie **Anrufen** <sup>&</sup>gt;**Anklopfen** <sup>&</sup>gt;**Optionen** <sup>&</sup>gt;**Aktivieren**. Um zu überprüfen, ob die Funktion im Netz aktiviert ist, wählen Sie **Optionen** <sup>&</sup>gt;**Status prüfen**.

Um festzulegen, ob bei Eingehen eines Internetanrufs eine Benachrichtigung per Signal erfolgt, wählen Sie **Anrufen** <sup>&</sup>gt;**Internet-Anrufsignal**. Über Internetanrufe in Abwesenheit werden Sie anhandeiner Mitteilung benachrichtigt.

Um den Standardanruftyp festzulegen, wählen Sie **Anrufen** <sup>&</sup>gt;**Standardanruftyp** und wählen Sie **Sprachanruf**, wenn Sie GSM-Anrufe tätigen oder **Internet**, wenn Sie Internetanrufe tätigen.

Um automatisch eine Kurzmitteilung an den Anrufer zu senden, mit der Sie ihm den Grund angeben, warum Sie den eingehenden Anruf nicht annehmen können, wählen Sie **Anrufen** <sup>&</sup>gt;**Anruf ablehnen mit SMS** <sup>&</sup>gt;**Ja**. Um den Text für diese Mitteilung einzugeben, wählen Sie **Anrufen** <sup>&</sup>gt;**Mitteilungstext**.

Um die Suche nach Kontakten im Startbildschirm zubeenden, wählen Sie **Anrufen** <sup>&</sup>gt;**Suche nach Kontakten** <sup>&</sup>gt;**Aus**.

## **Netzeinstellungen**

Wählen Sie **Menü** > **System** > **Einstell.** > **Telefon**<sup>&</sup>gt; **Netz**.

Um den Netzmodus auszuwählen, wählen Sie **Netzmodus** und **Dualmodus**, **UMTS** oder **GSM**. Im Dualmodus wechselt das Gerät automatisch zwischenNetzen.

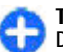

**Tipp: UMTS** ermöglicht eine schnellere Datenübertragung, steigert aber den Stromverbrauch des Geräts und verkürzt dieLebensdauer des Akkus. In Regionen, in denen sich GSM- und UMTS-Netze befinden, kommt es bei Auswahl des **Dualmodus** möglicherweise zu einem Wechsel zwischen den beiden Netzen.Dies kann ebenfalls in einem höherenStromverbrauch des Geräts resultieren.

Um den Betreiber auszuwählen, wählen Sie **Betreiberauswahl** und **Manuell**, um eine Auswahl aus allen verfügbaren Netzen zu treffen, oder **Automatisch**, damit das Gerät das Netz automatisch auswählt.

Um das Gerät so einzustellen, dass es abhängig von der derzeit verwendeten Funkzelle Informationen vomNetzbetreiber anzeigt, wählen Sie **Zelleninfo** <sup>&</sup>gt;**Ein**.

## **Verbindungseinstellu ngen**

Wählen Sie **Menü** <sup>&</sup>gt;**System** <sup>&</sup>gt;**Einstell.** <sup>&</sup>gt; **Verbindung**.

<span id="page-151-0"></span>Wählen Sie eine der folgenden Optionen:

- **Bluetooth** Bearbeiten der Bluetooth Einstellungen. [Siehe "Senden und Empfangen von](#page-122-0) [Daten über Bluetooth Funktechnik", S. 123.](#page-122-0)
- **USB** Bearbeiten der Einstellungen für das Datenkabel. [Siehe "Datenkabel", S. 122.](#page-121-0)
- **Zugangspunkte** Richten Sie vorhandene Zugangspunkte ein und ändern Sie sie. Einige oder alle Zugangspunkte wurden für Ihr Gerät möglicherweise von Ihrem Diensteanbieter voreingestellt und Sie können diese dann möglicherweise nicht erstellen, bearbeiten oder entfernen.
- **Paketdaten** Legen Sie fest, wann Paketdatenverbindungen verwendet werden, und geben Sie den Zugangspunkt ein, wenn Sie Ihr Gerät als Modem für einen Computer verwenden.
- **Wireless LAN** Legen Sie fest, ob das Gerät ein Symbol anzeigt, wenn ein WLAN verfügbar ist, und wie oft das Gerät nach Netzen sucht.
- • **Datenanruf** — Legen Sie die Zeitspanne für die Wartezeit fest, nach deren Ablauf Datenanrufverbindungen automatisch getrennt werden.
- **SIP-Einstell.** Zeigen Sie SIP (Session Initiation Protocol)-Profile an oder erstellen Sie sie.
- **Web-Tel.** Definieren Sie Einstellungen für Internet-Anrufe.
- **Konfigurat.** Zeigen Sie vertrauenswürdige Server an, von denen Ihr Gerät unter Umständen Konfigurationseinstellungen empfängt, oder löschen Sie sie.

• **ZPN-Verwaltung** — Beschränken von Paketdatenverbindungen. [Siehe "Einschränken von](#page-157-0) [Paketdaten", S. 158.](#page-157-0)

## **Zugangspunkte**

#### Wählen Sie **Menü** <sup>&</sup>gt;**System** <sup>&</sup>gt;**Einstell.** <sup>&</sup>gt; **Verbindung** <sup>&</sup>gt;**Zugangspunkte**.

Ein Internetzugangspunkt enthält alle Einstellungen, mit denen festgelegt wird, wie das Gerät eine Datenverbindung zum Netzwerk herstellt. Wenn Sie E-Mail- und Multimedia-Dienste nutzen oder zu Internetseiten surfen möchten, müssen Sie zunächst Zugangspunkte für diese Dienste definieren.

Einige oder alle Zugangspunkte wurden für Ihr Gerät möglicherweise von Ihrem Diensteanbieter voreingestellt und Sie können diese dann möglicherweise nicht erstellen, bearbeiten oder entfernen.

Wählen Sie **Optionen** <sup>&</sup>gt;**Neuer Zugangspunkt**, um einen neuen Zugangspunkt zu erstellen, oder wählen Sie einen bestehenden Zugangspunkt aus der Liste aus und dann **Optionen** <sup>&</sup>gt;**Zugangspkt duplizier.**, um den Zugangspunkt als Ausgangspunkt zum Erstellen eines neuen Zugangspunkts zu verwenden.

## **Paketdaten (GPRS)- Einstellungen**

Wählen Sie **Menü** <sup>&</sup>gt;**System** <sup>&</sup>gt;**Einstell.** <sup>&</sup>gt; **Verbindung** <sup>&</sup>gt;**Paketdaten**. **152**

<span id="page-152-0"></span>Ihr Gerät unterstützt Paketdatenverbindungen wie beispielsweise GPRS im GSM-Netz. Wenn Sie Ihr Gerät in GSM- und UMTS-Netzen verwenden, können mehrere Datenverbindungen gleichzeitig aktiv sein, Zugangspunkte können eine Datenverbindung gemeinsam verwenden und Datenverbindungen bleiben aktiv (zum Beispiel während Sprachanrufen). [Siehe "Verbindungs-Manager", S. 129.](#page-128-0)

Um die Paketdateneinstellungen festzulegen, wählen Sie **Paketdatenverbind.** und wählen Sie dann **Wennverfügbar** , um das Gerät am Paketdatennetz anzumelden, wenn das Gerät innerhalb eines unterstützten Netzes eingeschaltet wird, oder wählen Sie **Wenn nötig**, um eine Paketdatenverbindung nur dann herzustellen, wenn ein Programm oder eine Funktion dies erfordert. Wählen Sie **Zugangspunkt** und geben Sie den Namen des Zugangspunkts ein, den Sie von Ihrem Diensteanbieter erhalten haben, um das Gerät als Datenmodem für Ihren Computer einzusetzen.

Diese Einstellungen gelten für alle Zugangspunkte für Paketdatenverbindungen.

### **WLAN-Einstellungen**

Wählen Sie **Menü** <sup>&</sup>gt;**System** <sup>&</sup>gt;**Einstell.** <sup>&</sup>gt; **Verbindung** <sup>&</sup>gt;**Wireless LAN**.

Wenn Sie ein Symbol anzeigen möchten, wenn an Ihrem aktuellen Standort ein WLAN verfügbar ist, wählen Sie **WLAN-Verfügb. zeigen** <sup>&</sup>gt;**Ja**.

Wenn Sie das Zeitintervall auswählen möchten, in dem Ihr Gerät nach verfügbaren WLANs sucht und das Symbol aktualisiert, wählen Sie **Netzscanintervall**.

Diese Einstellung ist erst verfügbar, wenn Sie **WLAN-Verfügb. zeigen** <sup>&</sup>gt;**Ja** auswählen.

## **Erweiterte WLAN-Einstellungen**

Wählen Sie **Optionen** <sup>&</sup>gt;**Erweiterte Einstell.**. Die erweiterten Einstellungen für WLAN werden normalerweise automatisch festgelegt und es wird nicht empfohlen, sie zu ändern.

Wenn Sie die Einstellungen manuell bearbeiten möchten, wählen Sie **Autom. Konfiguration** <sup>&</sup>gt; **Deaktiviert** und legen Sie Folgendes fest:

- **Sendeversuche max.** Geben Sie die maximaleAnzahl der Übertragungsversuche an, die unternommen werden, falls das Gerät kein Empfangsbestätigungssignal vom Netz erhält.
- • **Sendeversuche mindest.** — Geben Sie diemaximale Anzahl der Übertragungsversuche an, die unternommen werden, falls das Gerät kein Sendebereit-Signal vom Netz erhält.
- • **RTS-Schwelle** — Wählen Sie die Größe desDatenpakets aus, die den WLAN-Access-Point dazu veranlasst, eine Sendeanfrage auszugeben, bevor er das Paket sendet.
- **TX-Leistungsniveau** Wählen Sie den Träger Ihres Geräts beim Senden von Daten aus.
- **Funkmessungen** Aktivieren oder deaktivieren Sie die bevorzugten Verbindungen.
- • **Energiesparmodus** — Legen Sie fest, ob Sie den Stromsparmodus des WLAN verwenden möchten, um Strom des Geräteakkus zu sparen. Durch die Verwendung des Stromsparmodus kann sich die

<span id="page-153-0"></span>Betriebsdauer des Akkus erhöhen, jedoch ist es möglich, dass dadurch die WLAN-Interoperabilität eingeschränkt wird.

Wenn Sie alle Einstellungen auf ihre ursprünglichen Werte zurücksetzen möchten, wählen Sie **Optionen** <sup>&</sup>gt; **Standard wiederherst.**.

## **WLAN-Sicherheitseinstellungen**

Wählen Sie **Menü** <sup>&</sup>gt;**System** <sup>&</sup>gt;**Einstell.** <sup>&</sup>gt; **Verbindung** <sup>&</sup>gt;**Zugangspunkte** <sup>&</sup>gt;**Optionen** <sup>&</sup>gt; **Neuer Zugangspunkt** oder wählen Sie einen Zugangspunkt und dann **Optionen** <sup>&</sup>gt;**Bearbeiten**.

Wählen Sie unter den Einstellungen für den Zugangspunkt **WLAN-Sich.-modus** und den gewünschten Modus.

### **WEP-Sicherheitseinstellungen**

Wählen Sie **WEP** als WLAN-Sicherheitsmodus.

Bei der WEP-Datenverschlüsselung (Wired Equivalent Privacy = Standard-Verschlüsselungsverfahren für WLANs) werden die Daten vor der Übertragung verschlüsselt. Benutzern, die nicht über die erforderlichen WEP-Schlüssel verfügen, wird der Zugriff auf das Netz verweigert. Wenn der WEP-Sicherheitsmodus verwendet wird und Ihr Gerät einDatenpaket empfängt, das nicht mit den WEP-

Schlüsseln verschlüsselt wurde, werden die Daten verworfen.

In einem Ad-hoc-Netzwerk müssen alle Gerätedenselben WEP-Schlüssel verwenden.

Wählen Sie **WLAN-Sich.-einst.** und eine der folgenden Optionen:

- **Verwend. WEP-Schl.** Wählen Sie dengewünschten WEP-Schlüssel.
- **Authentifizier.-typ** Wählen Sie **Offen** oder **Gemeinsam**.
- **WEP-Schlüsseleinst.** Bearbeiten Sie dieEinstellungen für den WEP-Schlüssel.

## **Einstellungen für den WEP- Schlüssel**

In einem Ad-hoc-Netzwerk müssen alle Gerätedenselben WEP-Schlüssel verwenden.

Wählen Sie **WLAN-Sich.-einst.** <sup>&</sup>gt;**WEP-Schlüsseleinst.** und eine der folgenden Optionen:

- • **WEP-Verschlüsselung** — Wählen Sie die gewünschte Länge für den WEP-Schlüssel.
- • **WEP-Schlüsselpassw.** — Wählen Sie aus, ob Sie die WEP-Schlüsseldaten im **ASCII**- oder **Hexadezimal**-Format eingeben möchten.
- • **WEP-Schlüssel** — Geben Sie die Daten des WEP- Schlüssels ein.

**154**

## <span id="page-154-0"></span>**802.1x-Sicherheitseinstellungen**

Wählen Sie **802.1x** als WLAN-Sicherheitsmodus.

**802.1x** authentifiziert und autorisiert Geräte für denZugriff auf ein Funknetzwerk und verhindert den Zugriff, wenn der Autorisierungsvorgang fehlschlägt.

Wählen Sie **WLAN-Sich.-einst.** und eine der folgenden Optionen:

- **WPA/WPA2** Wählen Sie **EAP** (Extensible Authentication Protocol) oder **PSK-Schlüssel** (ein geheimer Schlüssel zur Geräteidentifizierung).
- **EAP Plug-in-Einstell.** Wenn Sie **WPA/WPA2** <sup>&</sup>gt; **EAP** gewählt haben, wählen Sie aus, welche in Ihrem Gerät definierten EAP (Extensible Authentication Protocol; erweiterbares Authentifizierungsprotokoll)-Plug-Ins mit dem Zugangspunkt verwendet werden sollen.
- **PSK-Schlüssel** Wenn Sie **WPA/WPA2** <sup>&</sup>gt;**PSK-Schlüssel** gewählt haben, geben Sie den gemeinsamen privaten Schlüssel ein, der Ihr Gerät im WLAN identifiziert, zu dem Sie eine Verbindung herstellen.

## **WPA-Sicherheitseinstellungen**

Wählen Sie **WPA/WPA2** als WLAN-Sicherheitsmodus.

Wählen Sie **WLAN-Sich.-einst.** und eine der folgenden Optionen:

- • **WPA/WPA2** — Wählen Sie **EAP** (Extensible Authentication Protocol) oder **PSK-Schlüssel** (ein geheimer Schlüssel zur Geräteidentifizierung).
- • **EAP Plug-in-Einstell.** — Bei Auswahl von **WPA/ WPA2** > **EAP** wählen Sie aus, welche in Ihrem Gerät definierten EAP (Extensible Authentication Protocol, erweiterbares Authentifizierungsprotokoll)-Plug-Ins mit dem Zugangspunkt verwendet werden sollen.
- **PSK-Schlüssel** Wenn Sie **WPA/WPA2** <sup>&</sup>gt;**PSK-**•**Schlüssel** wählen, geben Sie den gemeinsamen privaten Schlüssel ein, der Ihr Gerät im WLAN identifiziert, zu dem Sie eine Verbindung herstellen.
- • **Nur-WPA2-Modus** — Um die TKIP- und die AES(Advanced Encryption Standard)-Verschlüsselung zuzulassen, wählen Sie **Aus**. Um nur AES zuzulassen, wählen Sie **Ein**.

## **WLAN-Plug-ins**

Wählen Sie **Menü** <sup>&</sup>gt;**System** <sup>&</sup>gt;**Einstell.** <sup>&</sup>gt; **Verbindung** <sup>&</sup>gt;**Zugangspunkte**.

EAP-Plug-ins (Extensible Authentication Protocol) werden in WLANs zum Authentifizieren der Funkgeräte und der Authentifizierungsserver verwendet. Durch verschiedene EAP-Plug-ins ist die Verwendung verschiedener EAP-Methoden (Netzdienst) möglich.

Sie können die aktuell auf dem Gerät installierten EAP-Plug-ins anzeigen (Netzdienst).

### **EAP-Plug-ins**

1. Um die EAP-Plug-in-Einstellungen festzulegen, wählen Sie **Optionen** <sup>&</sup>gt;**Neuer Zugangspunkt <sup>155</sup>** <span id="page-155-0"></span>und geben Sie einen Zugangspunkt an, der WLAN als Datenträger verwendet.

- 2. Wählen Sie **802.1x** oder **WPA/WPA2** als Sicherheitsmodus.
- 3. Wählen Sie **WLAN-Sich.-einst.** <sup>&</sup>gt;**WPA/WPA2** <sup>&</sup>gt; **EAP** <sup>&</sup>gt;**EAP Plug-in-Einstell.**.

### **Verwenden von EAP-Plug-ins**

Um beim Herstellen einer Verbindung zu einem WLAN unter Verwendung eines Zugangspunkts ein EAP-Plugin zu verwenden, wählen Sie das gewünschte Plug-in und dann **Optionen** <sup>&</sup>gt;**Aktivieren**. Neben den für die Verwendung mit dem Zugangspunkt verfügbaren EAP-Plug-ins wird ein Häkchen angezeigt. Wenn Sie kein Plug-in verwenden möchten, wählen Sie **Optionen** <sup>&</sup>gt; **Deaktivieren**.

Um die Einstellungen des EAP-Plug-ins zu ändern, wählen Sie **Optionen** <sup>&</sup>gt;**Bearbeiten**.

Um die Priorität in den EAP-Plug-in-Einstellungen zu ändern, wählen Sie **Optionen** <sup>&</sup>gt;**Priorität erhöhen**, um das Plug-in beim Herstellen einer Verbindung zum Netzwerk über diesen Zugangspunkt vor den anderen installierten Plug-ins zu verwenden oder **Optionen** <sup>&</sup>gt; **Priorität verringern**, um das Plug-in zur Authentifizierung am Netzwerk erst zu verwenden, nachdem versucht wurde, die anderen Plug-ins zu verwenden.

Weitere Informationen zu EAP-Plug-ins finden Sie den der Hilfe zum Gerät.

## **Einstellungen für das SIP-Protokoll**

#### Wählen Sie **Menü** <sup>&</sup>gt;**System** <sup>&</sup>gt;**Einstell.** <sup>&</sup>gt; **Verbindung** <sup>&</sup>gt;**SIP-Einstell.**.

SIP-Protokolle (Session Initiation Protocols) werden zum Erstellen, Modifizieren und Beenden bestimmter Kommunikationssitzungen mit einem oder mehreren Teilnehmern verwendet (Netzdienst). Typische Kommunikationssitzungen sind die Videoübertragung und Internetanrufe. SIP-Profile enthalten Einstellungen für diese Sitzungen. Das für eine Kommunikationssitzung standardmäßig verwendete SIP-Profil ist unterstrichen.

Um ein SIP-Profil zu erstellen, wählen Sie **Optionen** <sup>&</sup>gt; **Neues SIP-Profil** <sup>&</sup>gt;**Stand.-profil verw.** oder **Vorhand. Profil verw.**.

Wenn Sie ein Standard-SIP-Profil wählen möchten, das standardmäßig für Kommunikationssitzungen verwendet werden soll, wählen Sie **Optionen** <sup>&</sup>gt; **Standardprofil**.

## **Bearbeiten von SIP-Profilen**

Wählen Sie **Optionen** <sup>&</sup>gt;**Bearbeiten** und eine der folgenden Optionen:

- **Profilname** Geben Sie einen Namen für das SIP-Profil ein.
- **Dienstprofil** Wählen Sie **IETF** oder **Nokia 3GPP**. •
- • **Standard-Zug.-pkt.** — Wählen Sie den Zugangspunkt, der für die Internetverbindung verwendet werden soll. **<sup>156</sup>**
- <span id="page-156-0"></span>• **Öff. Benutzername** — Geben Sie den Benutzernamen ein, den Sie von Ihrem Diensteanbieter erhalten haben.
- **Komprimier. verwenden** Wählen Sie aus, ob komprimiert werden soll.
- **Anmeldung** Wählen Sie den Registrierungsmodus.
- **Sicherh.-mech. verw.** Wählen Sie aus, ob die Sicherheit ausgehandelt werden soll.
- **Proxyserver** Geben Sie die Proxyserver-Einstellungen für dieses SIP-Profil ein.
- **Anmeldeserver** Geben Sie die Registrierungsserver-Einstellungen für dieses SIP-Profil ein.

### **Bearb. v. SIP-Proxyservern**

Wählen Sie **Optionen** <sup>&</sup>gt;**Neues SIP-Profil** oder **Bearbeiten** <sup>&</sup>gt;**Proxyserver**.

Proxyserver sind Server, die zwischen einem Internetdienst und seinen Benutzern stehen und voneinigen Diensteanbietern verwendet werden. Diese Server bieten unter Umständen zusätzliche Sicherheitund beschleunigen den Zugriff auf den Dienst.

Wählen Sie eine der folgenden Optionen:

- **Proxyserver-Adresse** Geben Sie den Hostnamen oder die IP-Adresse des verwendeten Proxyservers ein.
- **Gebiet** Geben Sie den Realm des Proxyservers ein.
- **Benutzername** und **Passwort** Geben Sie IhrenBenutzernamen und das Passwort für denProxyserver ein.
- **Loose Routing erlauben** Wählen Sie aus, ob Loose Routing erlaubt ist.
- **Transporttyp** Wählen Sie **UDP**, **Auto** oder **TCP**.
- **Port** Geben Sie den Port des Proxyservers ein.

## **Bearb. v.Registrierungsservern**

Wählen Sie **Optionen** <sup>&</sup>gt;**Neues SIP-Profil** oder **Bearbeiten** <sup>&</sup>gt;**Anmeldeserver**.

Wählen Sie eine der folgenden Optionen:

- • **Anmeldeserver-Adresse** — Geben Sie denHostnamen oder die IP-Adresse des verwendetenRegistrierungsservers ein.
- • **Gebiet** — Geben Sie den Realm desRegistrierungsservers ein.
- • **Benutzername** und **Passwort** — Geben Sie IhrenBenutzernamen und das Passwort für denRegistrierungsserver ein.
- **Transporttyp** Wählen Sie **UDP**, **Auto** oder **TCP**.
- **Port** Geben Sie den Port desRegistrierungsservers ein.

## **Internet-Anrufeinstellungen**

#### Wählen Sie **Menü** <sup>&</sup>gt;**System** <sup>&</sup>gt;**Einstell.** <sup>&</sup>gt; **Verbindung** <sup>&</sup>gt;**Web-Tel.**.

Wenn Sie ein neues Internetanrufprofil erstellen möchten, wählen Sie **Optionen** <sup>&</sup>gt;**Neues Profil**.

Wenn Sie ein vorhandenes Profil bearbeiten möchten, wählen Sie **Optionen** <sup>&</sup>gt;**Bearbeiten**. **<sup>157</sup>**

**158**

### <span id="page-157-0"></span>**Konfigurationseinstellunge n**

#### Wählen Sie **Menü** <sup>&</sup>gt;**System** <sup>&</sup>gt;**Einstell.** <sup>&</sup>gt; **Verbindung** <sup>&</sup>gt;**Konfigurat.**.

Sie können Mitteilungen mit Konfigurationseinstellungen für vertrauenswürdige Server von Ihrem Diensteanbieter oder der IT-Abteilung Ihres Unternehmens erhalten. Diese Einstellungen werden automatisch unter **Konfigurat.** gespeichert. Von vertrauenswürdigen Servern können Sie Konfigurationseinstellungen für Zugangspunkte, Multimedia- oder E-Mail-Dienste und IM- oderSynchronisationseinstellungen erhalten.

Um Konfigurationen für einen vertrauenswürdigen Server zu löschen, wählen Sie **Optionen** <sup>&</sup>gt;**Löschen**. Die von diesem Server bereitgestellten Konfigurationseinstellungen für andere Programme werden ebenfalls gelöscht.

## **Einschränken vonPaketdaten**

Wählen Sie **Menü** <sup>&</sup>gt;**System** <sup>&</sup>gt;**Einstell.** <sup>&</sup>gt; **Verbindung** <sup>&</sup>gt;**ZPN-Verwaltung**.

Mit dem Verwaltungsdienst für Zugangspunkte können Sie Paketdatenverbindungen für Ihre Gerät auf bestimmte Zugangspunkte beschränken. Ihre SIM-Karte unterstützt diesen Dienst unter Umständen nicht.Bitte wenden Sie sich für weitere Informationen anIhren Diensteanbieter.

Um die Paketdatenverbindungen auf Ihrem Gerät zu beschränken, wählen Sie **Optionen** <sup>&</sup>gt;**Beschränk. aktivieren**. Sie benötigen Ihren PIN2-Code, um die Zugangspunktverwaltung zu aktivieren oder zu deaktivieren oder um die Zugangspunkte für Paketdaten auf der Namensliste zu bearbeiten.

Um Zugangspunkte zur Namensliste hinzuzufügen, die für Paketdatenverbindungen verwendet werden können, wählen Sie **Optionen** <sup>&</sup>gt;**Namen manuell hinzuf.**. Um die Verbindungen für einen vom Betreiber bereitgestellten Zugangspunkt zu aktivieren, erstellen Sie zunächst einen leeren Zugangspunkt.

Um einen Zugangspunkt aus der Liste zu entfernen, wählen Sie **Optionen** <sup>&</sup>gt;**Entfernen**.

## **Programmeinstellung en**

#### Wählen Sie **Menü** <sup>&</sup>gt;**System** <sup>&</sup>gt;**Einstell.** <sup>&</sup>gt; **Programme**.

Wählen Sie das Programm, dessen Einstellungen Sie anpassen möchten, in der Liste aus.

# **Schnellzugriffe**

Im Folgenden werden einige der für Ihr Gerät verfügbaren Schnellzugriffe aufgeführt. Über Schnellzugriffe können Programme gegebenenfalls effizienter genutzt werden.

## **Allgemeine Schnellzugriffe**

#### **Allgemeine Schnellzugriffe**

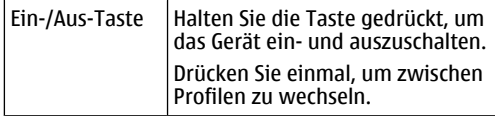

#### **Startbildschirm**

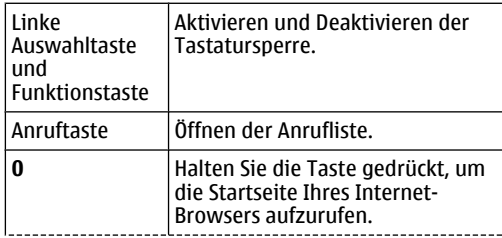

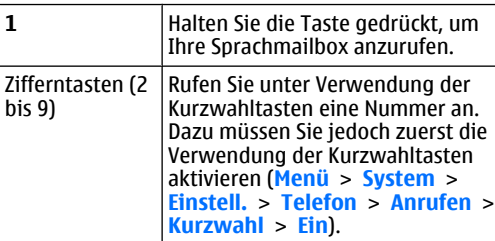

#### **Internet**

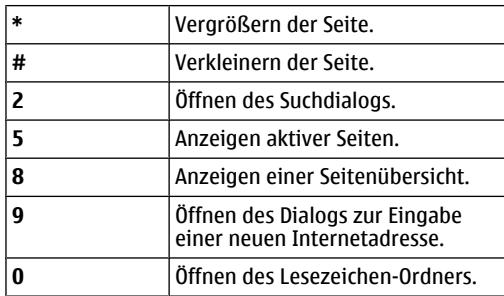

#### **Bildanzeige**

Anruftaste

Bild senden. **159** 

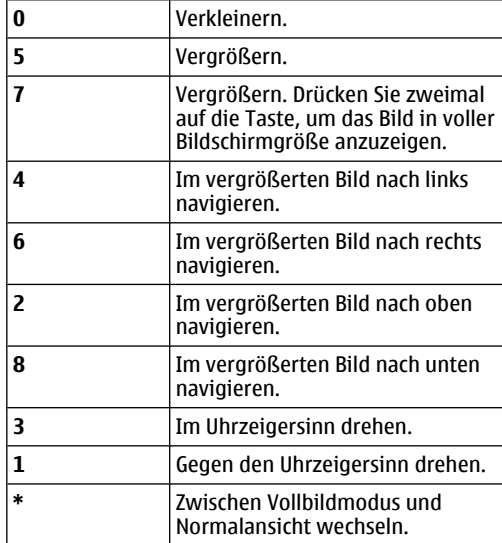

Schnellzugriffe **Schnellzugriffe**

# **Glossar**

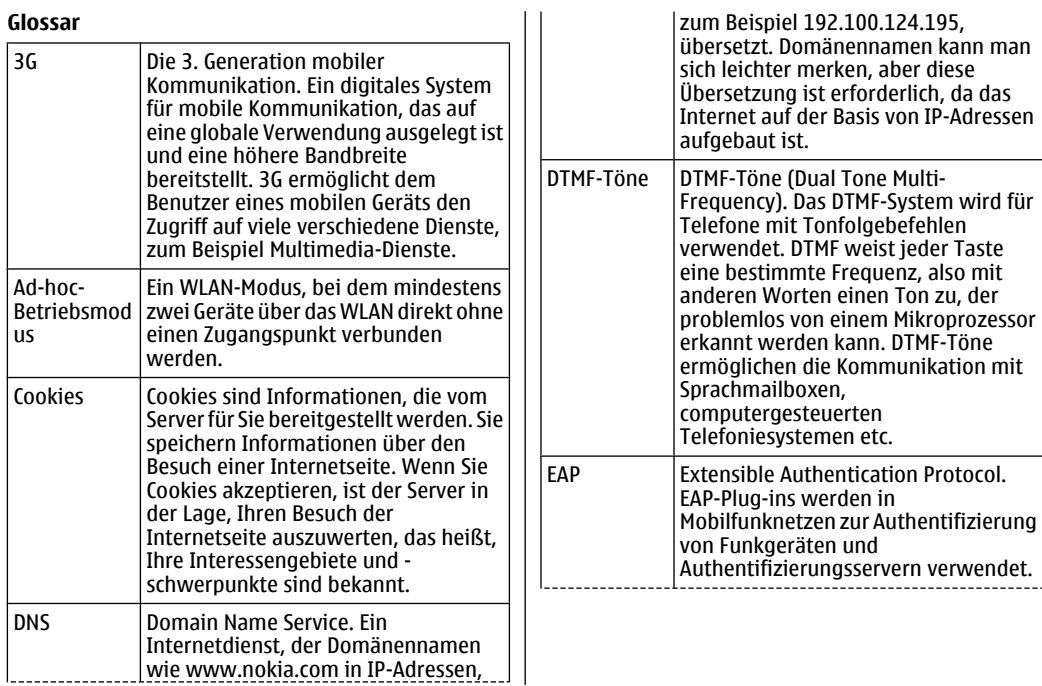

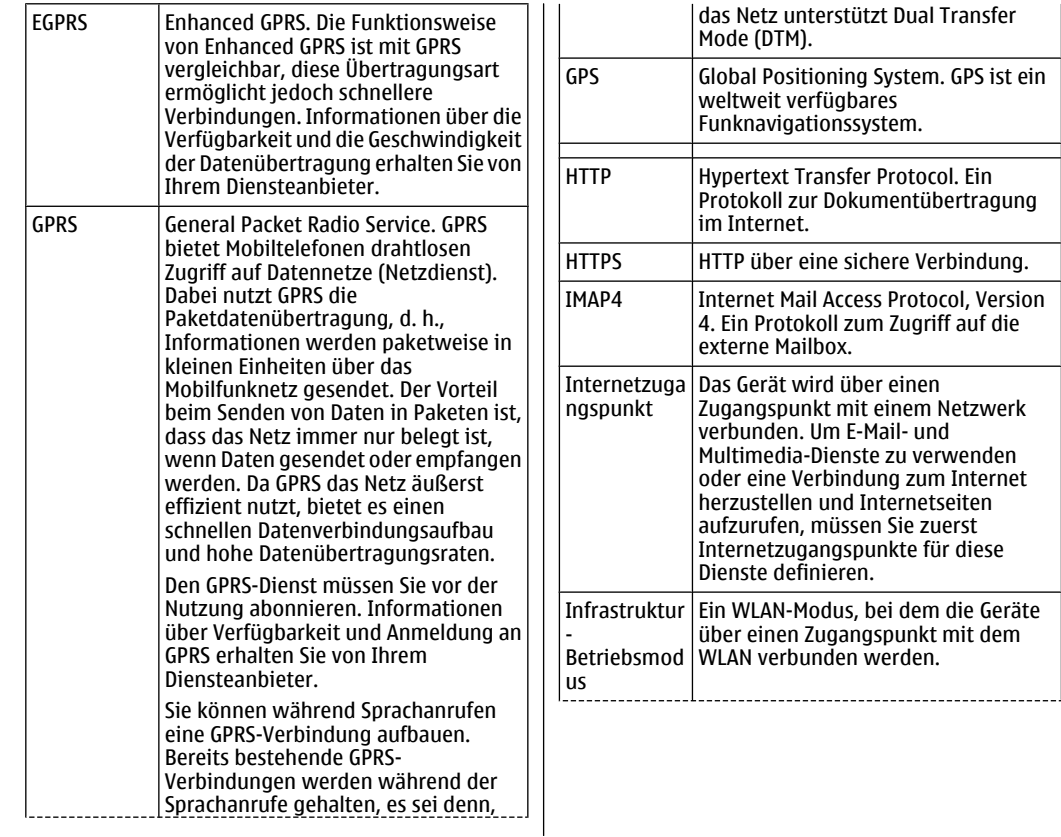

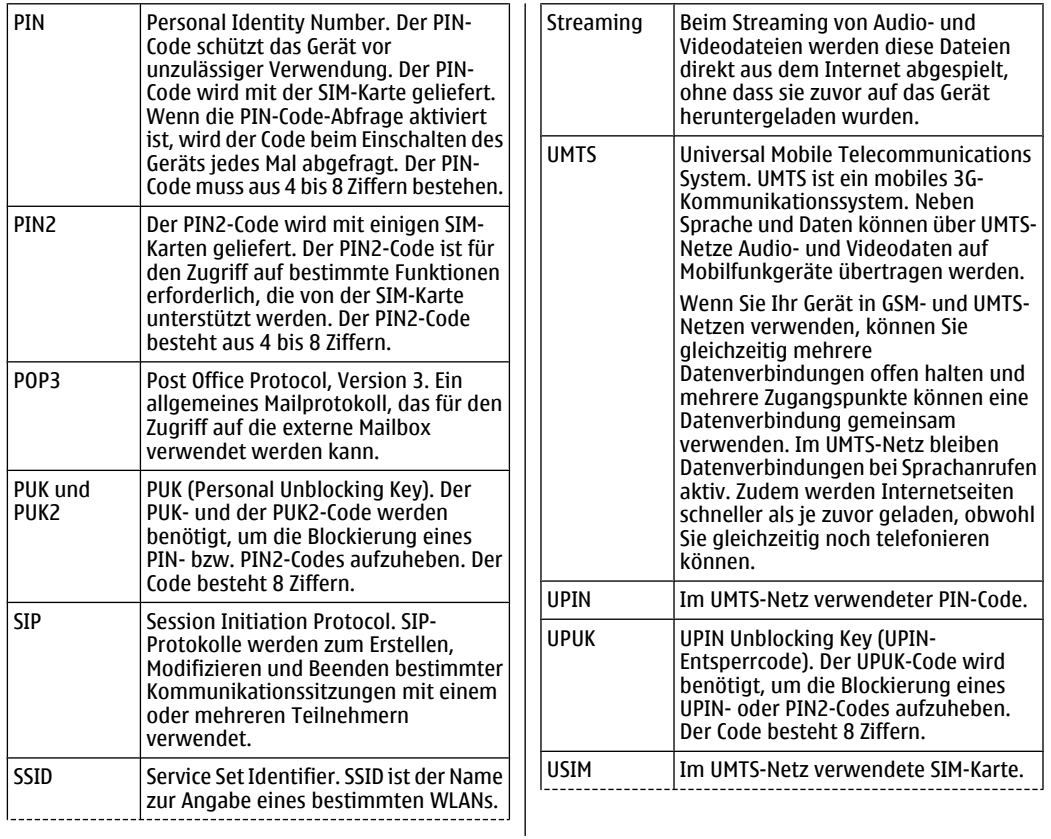

**163**

**Glossar**

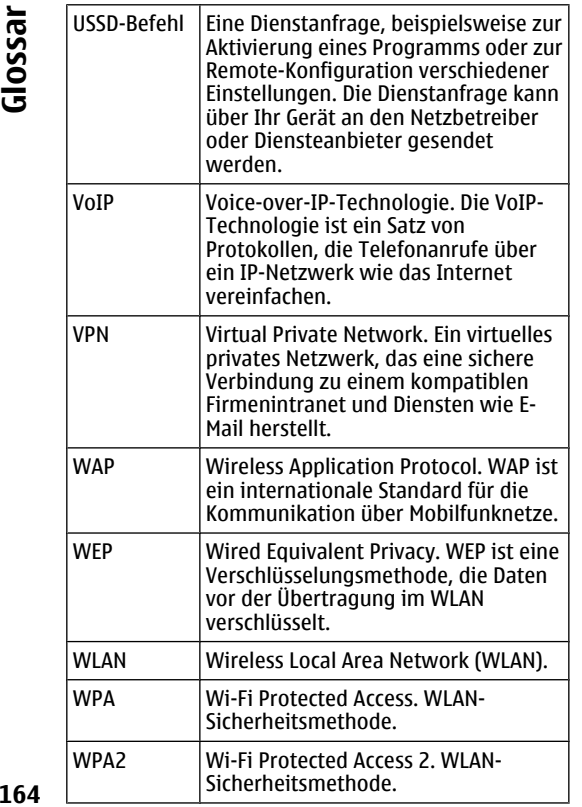

**Glossar**

# **Fehlerbehebung**

Häufig gestellte Fragen über Ihr Gerät finden Sie auf den Seiten für die Produktunterstützung der Nokia Internetseiten.

#### **F: Wie lautet mein Sperr-, PIN- oder PUK-Code?**

A: Der Standard-Sperrcode ist **12345**. Wenn Sie den Sperrcode vergessen oder verloren haben, wenden Sie sich an Ihren Händler. Wenn Sie einen PIN- oder PUK-Code vergessen oder verloren oder keinen Code erhalten haben, wenden Sie sich an Ihren Netzbetreiber.

#### **F: Wie schließe ich ein Programm, das nicht reagiert?**

A: Halten Sie die Home-Taste gedrückt. Navigieren Sie dann zu dem entsprechenden Programm und drücken Sie auf die Rücktaste, um das Programm zu schließen.

#### **F: Warum sehen die Bilder fleckig aus?**

A: Stellen Sie sicher, dass das Schutzfenster des Kameraobjektivs sauber ist.

#### **F: Warum werden bei jedem Einschalten des Geräts fehlende, verfärbte oder helle Punkte auf dem Bildschirm angezeigt?**

A: Dies ist für diese Art von Display typisch. Die Displays dürfen Pixel oder Punkte enthalten, die ein- oder

ausgeschaltet bleiben. Dies ist normal und stellt keinen Fehler dar.

#### **F: Warum findet mein Gerät bei derVerwendung einer Bluetooth Funkverbindung das Gerät meines Bekannten nicht?**

A: Stellen Sie sicher, dass die beiden Geräte kompatibel sind, dass bei beiden Geräten die Bluetooth Verbindung aktiviert ist und dass auf keinem Gerät der Modus "Verborgen" aktiviert ist. Achten Sie auch darauf, dass die Distanz zwischen den beiden Geräten maximal 10 Meter beträgt und keine Mauern oder anderen Hindernisse dazwischen liegen.

#### **F: Warum kann ich eine BluetoothVerbindung nicht beenden?**

A: Wenn ein anderes Gerät mit Ihrem Gerät verbundenist, können Sie die Verbindung entweder über das andere Gerät oder durch Deaktivieren der Bluetooth Funktion beenden. Wählen Sie **Menü** <sup>&</sup>gt;**Verbind.** <sup>&</sup>gt;**Bluetooth** <sup>&</sup>gt;**Bluetooth** <sup>&</sup>gt;**Aus**.

#### **F: Warum kann ich keinen WLAN-Access Pointsehen, obwohl ich weiß, dass er sich in meiner Reichweite befindet?**

A: Stellen Sie sicher, dass auf dem Gerät nicht das Offline-Profil aktiviert ist.

**165**

**166**

Möglicherweise verwendet der WLAN-Access Point eine verborgene SSID (Service Set Identifier). Sie können nur auf Netze mit einer verborgenen SSID zugreifen, wenn Ihnen die richtige SSID bekannt ist und Sie einen WLAN-Zugangspunkt für das WLAN auf dem Nokia Gerät erstellt haben.

Stellen Sie sicher, dass der WLAN-Access Point nicht die Kanäle 12-13 verwendet, da sonst keine Verbindung hergestellt werden kann.

#### **F: Wie kann ich die WLAN-Funktion aufmeinem Nokia Gerät ausschalten?**

A: Die WLAN-Funktion Ihres Nokia Geräts schaltet sichab, wenn Sie nicht versuchen, eine Verbindung herzustellen, Sie nicht nach verfügbaren Netzwerken suchen oder keine Verbindung zu einem anderen Zugangspunkt herstellen möchten. Um die Akkubelastung weiter zu reduzieren, können Sie Ihr Nokia Gerät aber so einstellen, dass es im Hintergrund nicht oder nicht so häufig nach verfügbaren WLANs sucht. Die WLAN-Funktion wird zwischen diesen, im Hintergrund durchgeführten Suchvorgängen abgeschaltet.

Um die Suchvorgänge im Hintergrund zu beenden, wählen Sie **Menü** <sup>&</sup>gt;**System** <sup>&</sup>gt;**Einstell.** <sup>&</sup>gt; **Verbindung** <sup>&</sup>gt;**Wireless LAN** <sup>&</sup>gt;**WLAN-Verfügb. zeigen** <sup>&</sup>gt;**Nie**. Sie können immer noch manuell nach verfügbaren WLAN-Netzwerken suchen und die Verbindung zu diesen Netzwerken wie gewohnt herstellen

Um das Zeitintervall für die Suche im Hintergrund zu erhöhen, wählen Sie **WLAN-Verfügb. zeigen** > **Ja** und geben dann das Intervall unter **Netzscanintervall** an.

#### **F: Warum kann ich keine Internetseiten aufrufen, obwohl die WLAN-Verbindung hergestellt ist und die IP-Einstellungen richtig sind?**

A: Stellen Sie sicher, dass die HTTP/HTTPS-Proxy-Einstellungen in den erweiterten Einstellungen des WLAN-Zugangspunkts richtig sind.

#### **F: Wie kann ich die Signalqualität meiner WLAN-Verbindung prüfen?**

Wählen Sie **Menü** <sup>&</sup>gt;**Verbind.** <sup>&</sup>gt;**Verb.-Man.** <sup>&</sup>gt;**Akt.Datenvb.** <sup>&</sup>gt;**Optionen** <sup>&</sup>gt;**Details**. Ist das Signal mittelmäßig oder schwach, können Verbindungsprobleme auftreten. Versuchen Sie, die Entfernung zum Access Point zu verringern.

#### **F: Warum treten Probleme mit demSicherheitsmodus auf?**

A: Stellen Sie sicher, dass der Sicherheitsmodus richtig konfiguriert ist, und dass er mit dem Modus, den das Netzwerk verwendet, übereinstimmt. Um zu prüfen, welchen Sicherheitsmodus das Netzwerk verwendet, wählen Sie **Menü** <sup>&</sup>gt;**Verbind.** <sup>&</sup>gt;**Verb.-Man.** <sup>&</sup>gt;**Akt.Datenvb.** <sup>&</sup>gt;**Optionen** <sup>&</sup>gt;**Details**.

Prüfen Sie ebenfalls die folgenden Punkte: Verwendung des richtigen WPA-Modus (Preshared Key oder EAP), Deaktivierung aller nicht benötigten EAP-Typen, richtige Einstellungen (Passwörter, Benutzernamen, Zertifikate) der EAP-Typen.

#### **F: Warum kann ich keinen Kontakt für meineMitteilung auswählen?**

A: Die Kontaktkarte verfügt möglicherweise weder über eine Telefonnummer, eine Adresse oder eine E-Mail-Adresse. Wählen Sie **Menü** <sup>&</sup>gt;**Kommunik.** <sup>&</sup>gt;**Kontakte** und bearbeiten Sie die Kontaktkarte.

#### **F: Die Meldung Mitteilung wird abgerufen wird kurz eingeblendet. Was passiert in diesem Fall?**

A: Das Gerät versucht, eine Multimedia-Mitteilung aus der Multimedia-Mitteilungszentrale abzurufen. Diese Meldung wird angezeigt, wenn Sie **Menü** <sup>&</sup>gt; **Kommunik.** <sup>&</sup>gt;**Mitteil.** <sup>&</sup>gt;**Optionen** <sup>&</sup>gt; **Einstellungen** <sup>&</sup>gt;**Multimedia-Mitteilung** <sup>&</sup>gt; **Multimedia-Abruf** <sup>&</sup>gt;**Immer automatisch** gewählt haben. Prüfen Sie, ob die Einstellungen für Multimedia-Mitteilungen richtig definiert sind und die Telefonnummern oder Adressen korrekt eingegeben wurden. [Siehe "Einstellungen für Multimedia-](#page-72-0)[Mitteilungen", S. 73.](#page-72-0)

#### **F: Wie kann ich die Datenverbindung beenden, wenn das Gerät immer wieder erneut eine Datenverbindung herstellt?**

A: Das Gerät versucht möglicherweise, eine Multimedia-Mitteilung aus der Multimedia-Mitteilungszentrale abzurufen. Um die Datenverbindung des Geräts zu unterbinden, wählen Sie **Menü** <sup>&</sup>gt;**Kommunik.** <sup>&</sup>gt;**Mitteil.** <sup>&</sup>gt;**Optionen** <sup>&</sup>gt; **Einstellungen** <sup>&</sup>gt;**Multimedia-Mitteilung** <sup>&</sup>gt; **Multimedia-Abruf** <sup>&</sup>gt;**Manuell**, um die Multimedia-Mitteilung zu einem späteren Zeitpunkt abzurufen, oder **Aus**, damit keine eingehenden Multimedia-

Mitteilungen mehr abgerufen werden. Wenn Sie **Manuell** wählen, erhalten Sie eine Benachrichtigung bei Eingang einer Multimedia-Mitteilung, die von der Multimedia-Mitteilungszentrale abgerufen werden kann. Wenn Sie die Einstellung **Aus** wählen, stellt das Gerät keine Netzverbindungen mehr her, um Multimedia-Mitteilungen abzurufen.

Um das Gerät so einzustellen, dass nur dann eine Paketdatenverbindung hergestellt wird, wenn Sie Programme oder Aktionen starten, die diese benötigen, wählen Sie **Menü** <sup>&</sup>gt;**System** <sup>&</sup>gt;**Einstell.** <sup>&</sup>gt; **Verbindung** <sup>&</sup>gt;**Paketdaten** <sup>&</sup>gt; **Paketdatenverbind.** <sup>&</sup>gt;**Wenn nötig**.

Helfen die genannten Schritte nicht, das Problem zu beseitigen, schalten Sie das Gerät aus und erneut wieder ein.

#### **F: Wie kann ich Akkuleistung sparen?**

A: Durch zahlreiche Funktionen in Ihrem Gerät werden der Stromverbrauch erhöht und die Betriebsdauer desAkkus verkürzt. Beachten Sie die folgenden Punkte, um den Akku möglichst gering zu beanspruchen:

- • Schalten Sie die Bluetooth Funktion aus, wenn Sie diese nicht benötigen.
- • Schalten Sie die Suchvorgänge nach WLANs im Hintergrund ab. Wählen Sie **Menü** <sup>&</sup>gt;**System** <sup>&</sup>gt; **Einstell.** <sup>&</sup>gt;**Verbindung** <sup>&</sup>gt;**Wireless LAN** <sup>&</sup>gt; **WLAN-Verfügb. zeigen** <sup>&</sup>gt;**Nie**. Sie können immer noch manuell nach verfügbaren WLAN-Netzwerken suchen und die Verbindung zu diesen Netzwerken wie gewohnt herstellen.
- • Stellen Sie das Gerät so ein, dass nur dann eine Paketdatenverbindung hergestellt wird, wenn Sie **<sup>167</sup>**

Programme oder Aktionen starten, die diese benötigen. Wählen Sie **Menü** <sup>&</sup>gt;**System** <sup>&</sup>gt; **Einstell.** <sup>&</sup>gt;**Verbindung** <sup>&</sup>gt;**Paketdaten** <sup>&</sup>gt; **Paketdatenverbind.** <sup>&</sup>gt;**Wenn nötig**.

- • Schalten Sie das automatische Herunterladen neuer Karten durch das Maps-Programm aus. Wählen Sie **Menü** <sup>&</sup>gt;**GPS** <sup>&</sup>gt;**Karten** <sup>&</sup>gt;**Optionen** <sup>&</sup>gt; **Einstellungen** <sup>&</sup>gt;**Internet** <sup>&</sup>gt;**Netz verwenden** <sup>&</sup>gt; **Aus**.
- • Verkürzen Sie die Zeitdauer, nach der die Hintergrundbeleuchtung ausgeschaltet wird. Wählen Sie **Menü** <sup>&</sup>gt;**System** <sup>&</sup>gt;**Einstell.** <sup>&</sup>gt; **Allgemein** <sup>&</sup>gt;**Personalisieren** <sup>&</sup>gt;**Display** <sup>&</sup>gt; **Beleuchtungsdauer**.
- Schließen Sie nicht verwendete Programme. Halten Sie die Home-Taste gedrückt. Navigieren Sie dann zu dem entsprechenden Programm und drücken Sie auf die Rücktaste, um das Programm zu schließen.

# **Zubehör**

**Warnung:** Verwenden Sie nur Akkus, Ladegeräte und Zubehör, die von Nokia für den Einsatz mit diesem Modell zugelassen wurden. Der Einsatz anderer Typen lässt möglicherweise die Zulassung oder Garantie bzw. Gewährleistung erlöschen und kann gefährliche Folgen haben.

Erkundigen Sie sich bei Ihrem Händler nach zugelassenem Zubehör. Ziehen Sie beim Trennen des Kabels von Zubehörteilen am Stecker und nicht amKabel.

# **Akku- und Ladegerätinformationen**

## **Akku- undLadegerätinformatio nen**

Ihr Gerät wird von einem Akku gespeist. Dieses Gerät ist auf die Verwendung des Akkus BP-4L ausgelegt. Unter Umständen stellt Nokia weitere Akkumodelle fürdieses Gerät zur Verfügung. Dieses Gerät ist für die Stromversorgung durch eines der folgenden Ladegeräte ausgelegt: AC-8. Die genaue Modellnummer des Ladegeräts kann je nach Stecker variieren. Der Steckertyp ist durch eine der folgenden Buchstabenkombinationen gekennzeichnet: E, EB, X, AR, U, A, C, oder UB.

Der Akku kann zwar mehrere hundert Mal ge- und entladen werden, nutzt sich aber im Laufe der Zeit eventuell ab. Wenn die Sprech- und Standby-Zeiten deutlich kürzer als normal sind, ersetzen Sie den Akku. Verwenden Sie ausschließlich von Nokia zugelassene Akkus, und laden Sie Akkus nur mit von Nokia zugelassenen Ladegeräten, die speziell für dieses Gerät vorgesehen sind. Die Verwendung eines nicht zugelassenen Akkus oder Ladegeräts kann zu Bränden,

Explosionen, Auslaufen des Akkus oder anderen Gefahren führen.**170**

Wird der Akku zum ersten Mal eingesetzt oder wurde der Akku über einen längeren Zeitraum nicht verwendet, müssen Sie das Ladegerät möglicherweise nach dem ersten Anschließen trennen und erneutanschließen, um den Ladevorgang zu starten. Ist der Akku vollständig entladen, dauert es möglicherweise einige Minuten, bis die Ladeanzeige im Display eingeblendet wird oder Sie Anrufe tätigen können.

Bevor Sie den Akku herausnehmen, müssen Sie das Gerät immer ausschalten und es vom Ladegerät trennen.

Trennen Sie das Ladegerät vom Netz und vom Gerät, wenn es nicht benutzt wird. Trennen Sie denvollständig geladenen Akku vom Ladegerät, da das Überladen die Lebensdauer des Akkus verkürzt. BeiNichtgebrauch entlädt sich ein voll aufgeladener Akku mit der Zeit.

Versuchen Sie immer, den Akku bei Temperaturen zwischen 15°C und 25°C (59°F und 77°F) zu halten. Extreme Temperaturen verkürzen die Kapazität und Lebensdauer des Akkus. Ein Gerät mit einem kaltenoder warmen Akku funktioniert unter Umständenvorübergehend nicht. Die Leistung von Akkus ist insbesondere bei Temperaturen deutlich unter dem Gefrierpunkt eingeschränkt.

Schließen Sie den Akku nicht kurz. Ein unbeabsichtigter Kurzschluss kann auftreten, wenn durch einen

metallischen Gegenstand wie z. B. ein Geldstück, eine Büroklammer oder ein Stift der Plus- und Minuspol des Akkus direkt miteinander verbunden werden. (Die Pole sehen aus wie Metallstreifen auf dem Akku.) Dies kann auftreten, wenn Sie beispielsweise einen Ersatzakku in Ihrer Tasche oder Ihrem Portemonnaie aufbewahren.Durch Kurzschließen der Pole können der Akku oder derverbindende Gegenstand beschädigt werden.

Werfen Sie Akkus nicht ins Feuer, da sonst Explosionsgefahr besteht! Akkus können ebenfalls explodieren, wenn sie beschädigt sind. Akkus müssen nach den ortsüblichen Vorschriften entsorgt werden. Führen Sie diese der Wiederverwertung zu, soweit dies möglich ist. Entsorgen Sie diese nicht über den Hausmüll.

Versuchen Sie nicht, die Ummantelungen von Akkus oder Batterien zu entfernen oder Akkus oder Batterien aufzuschneiden, zu öffnen, zu zerbrechen, zu biegen, zu deformieren, zu durchstechen oder zu zerstören. Tritt aus einem Akku Flüssigkeit aus, achten Sie darauf, dass diese Flüssigkeit nicht mit der Haut oder den Augen in Berührung kommt. Sollte es dennoch zu einer Berührung kommen, reinigen Sie die Haut oder die Augen sofort mit Wasser oder wenden Sie sich an einen Arzt.

Versuchen Sie nicht, Akkus zu verändern oder wiederaufzubereiten und führen Sie keine Objekte in Akkus ein. Tauchen Sie Akkus nicht in Wasser oder andere Flüssigkeiten und setzen Sie diese nicht Wasser oder anderen Flüssigkeiten aus.

Die unsachgemäße Verwendung von Akkus kann zu Bränden, Explosionen oder anderen Gefahren führen. Fällt das Gerät oder der Akku herunter, insbesondere auf einen harten Untergrund, und haben Sie den

Eindruck, dass der Akku beschädigt wurde, bringen Sie ihn vor der Weiternutzung zur Überprüfung zu einem **Servicecenter** 

Benutzen Sie den Akku nur für den vorgesehenen Zweck. Benutzen Sie keine beschädigten Ladegeräte oder Akkus. Halten Sie den Akku außerhalb derReichweite von kleinen Kindern.

## **Richtlinien zurErmittlung der Echtheit von NokiaAkkus**

Verwenden Sie zu Ihrer Sicherheit ausschließlich NokiaOriginal-Akkus. Um sicherzustellen, dass Sie einen Nokia Original-Akku verwenden, kaufen Sie diesen bei einem Nokia Servicecenter oder Fachhändler undüberprüfen Sie den Hologramm-Aufkleber wie nachfolgend beschrieben:

Die erfolgreiche Überprüfung des Hologramms anhand dieser Schritte bedeutet jedoch keine absolute Sicherheit, dass es sich um einen Nokia Original-Akku handelt. Sollten Sie irgendeinen Grund zu der Annahme haben, dass Ihr Akku kein Original-Zubehör von Nokia ist, sehen Sie von dessen Verwendung ab und wenden Sie sich an ein Nokia Servicecenter oder einenFachhändler in Ihrer Nähe. Falls die Authentizität nichtnachweisbar ist, geben Sie den Akku dort wieder ab, wo Sie ihn erworben haben.**171** 

## **Überprüfen des Hologramms**

- 1. Wenn Sie sich den Hologramm-Aufkleber ansehen, ist in einem bestimmten
	- Betrachtungswinkel das Nokia Symbol der sich reichenden Hände und in einem anderen Betrachtungswinkel das Logo "Nokia Original Enhancements" erkennbar.

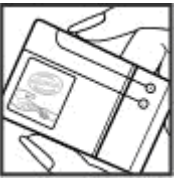

2. Wenn Sie das Hologramm zur linken, rechten, unteren und oberen Seite des Logos neigen, sind jeweils 1, 2, 3 bzw. 4 Punkte auf einer Seite zusehen.

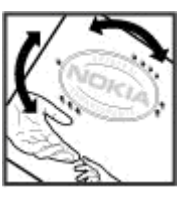

## **Was ist zu tun, wenn sich der Akku nicht als NokiaOriginal-Akku erweist?**

Wenn Sie nicht sicher sind, ob es sich bei Ihrem Nokia Akku mit dem Hologramm um einen Nokia Original-Akku handelt, verzichten Sie auf die Verwendung dieses Akkus. Wenden Sie sich in diesem Fall an dasnächste Nokia Servicecenter oder den nächsten NokiaFachhändler. Die Verwendung eines Akkus, der nicht von Nokia zugelassen ist, kann gefährlich sein und dazu führen, dass Ihr Gerät und das verwendete

beschädigt werden. Daneben kann die Zulassung oder Garantie bzw. Gewährleistung für das Gerät erlöschen.

Weitere Informationen zu Original-Akkus von Nokia finden Sie unter [www.nokia.com/battery](http://www.nokia.com/battery).

Zubehör in ihrer Leistung beeinträchtigt bzw. **172**

# **Pflege und Wartung**

Ihr Gerät wurde mit großer Sorgfalt entworfen und hergestellt und sollte auch mit Sorgfalt behandelt werden. Die folgenden Empfehlungen sollen Ihnen helfen, Ihre Garantie- und Gewährleistungsansprüche zu wahren.

- Bewahren Sie das Gerät trocken auf. In Niederschlägen, Feuchtigkeit und allen Arten von Flüssigkeiten und Nässe können Mineralien enthalten sein, die elektronische Schaltkreise korrodieren lassen. Wenn das Gerät nass wird, nehmen Sie den Akku heraus und lassen Sie dasGerät vollständig trocknen, bevor Sie den Akku wieder einlegen.
- Verwenden Sie das Gerät nicht in staubigen oder schmutzigen Umgebungen oder bewahren Sie es dort auf. Die beweglichen Teile und elektronischen Komponenten können beschädigt werden.
- • Bewahren Sie das Gerät nicht in heißen Umgebungen auf. Hohe Temperaturen können die Lebensdauer elektronischer Geräte verkürzen, Akkus beschädigen und bestimmte Kunststoffe verformen oder zum Schmelzen bringen.
- Bewahren Sie das Gerät nicht in kalten Umgebungen auf. Wenn das Gerät anschließend wieder zu seinernormalen Temperatur zurückkehrt, kann sich in seinem Innern Feuchtigkeit bilden und die elektronischen Schaltungen beschädigen.
- Versuchen Sie nicht, das Gerät anders als in dieser Anleitung beschrieben zu öffnen.
- • Lassen Sie das Gerät nicht fallen, setzen Sie es keinen Schlägen oder Stößen aus und schütteln Sie es nicht. Durch eine grobe Behandlung können im Gerät befindliche elektronische Schaltungen und mechanische Feinteile Schaden nehmen.
- • Verwenden Sie keine scharfen Chemikalien, Reinigungslösungen oder starke Reinigungsmittel zur Reinigung des Geräts.
- • Malen Sie das Gerät nicht an. Durch die Farbe könnendie beweglichen Teile verkleben und so den ordnungsgemäßen Betrieb verhindern.
- • Reinigen Sie Linsen z. B. von Kameras, Abstandssensoren und Lichtsensoren mit einemweichen, sauberen und trockenen Tuch.
- • Verwenden Sie nur die mitgelieferte Antenne oder eine andere zugelassene Zusatzantenne. Nicht zugelassene Antennen, unbefugte Änderungen oder unbefugte Zusätze könnten das Gerät beschädigen und gegen die für Funkgeräte geltenden Vorschriften verstoßen.
- •Verwenden Sie die Ladegeräte nicht im Freien.
- Erstellen Sie Sicherheitskopien aller wichtigen Daten, die Sie aufbewahren möchten (z. B. Adressbuch- und Kalendereinträge).

• Um das Gerät zum Optimieren der Leistung gelegentlich zurückzusetzen, schalten Sie es aus und entnehmen dann den Akku.

Diese Empfehlungen gelten in gleicher Weise für Ihr Gerät, Akku, Ladegerät sowie sämtliches Zubehör. Wenn ein Gerät nicht ordnungsgemäß funktioniert, bringen Sie es zum nächsten autorisierten Kundenservice.

## **Entsorgung**

Das Symbol der durchgestrichenen Abfalltonne auf Rädern, das auf dem Produkt, in der Dokumentation oder auf dem Verpackungsmaterial zu finden ist, bedeutet, dass elektrische und elektronische Produkte, Batterien und Akkus am Ende ihrer Lebensdauer einergetrennten Müllsammlung zugeführt werden müssen. Dies gilt in der Europäischen Union und in anderen Ländern und Regionen, in denen Systeme der getrennten Müllsammlung existieren. Entsorgen Sie diese Produkte nicht über den unsortierten Hausmüll.

Durch die Rückgabe dieser Produkte an den Sammelstellen vermeiden Sie die unkontrollierte Müllbeseitigung und fördern die Wiederverwertung von stofflichen Ressourcen. Weitere Informationenerhalten Sie über den Händler, bei dem Sie das Produkt erworben haben, von regionalen Abfallunternehmen, staatlichen Behörden für die Einhaltung der erweiterten Herstellerhaftung oder dem für Ihr Land oder Ihre Region zuständigen Nokia Vertreter. Hinweise zur Eco Declaration oder Richtlinien für die

Rückgabe alter Produkte finden Sie in den **174**

landesspezifischen Informationen unter [www.nokia.com](http://www.nokia.com).

# **Zusätzliche Sicherheitshinweise**

# **Kleinkinder**

Das Gerät und sein Zubehör können Kleinteile enthalten. Halten Sie diese außerhalb der Reichweitevon kleinen Kindern.

# **Betriebsumgebung**

Dieses Gerät erfüllt bei Einsatz in der vorgesehenen Haltung am Ohr oder in einer Position von mindestens 2,2 Zentimeter (7/8 Zoll) vom Körper entfernt die Richtlinien zur Freisetzung hochfrequenter Schwingungen. Wenn eine Gürteltasche, ein Gürtelclip oder eine Halterung verwendet wird, um das Gerät am Körper einzusetzen, sollte diese Vorrichtung kein Metall enthalten und das Gerät sollte sich mindestensin der oben genannten Entfernung vom Körper befinden.

Um Dateien oder Mitteilungen zu übertragen, benötigt dieses Gerät eine gute Verbindung zum Mobilfunknetz. In einigen Fällen kann die Übertragung von Dateien oder Mitteilungen verzögert werden, bis eine derartige Verbindung verfügbar ist. Stellen Sie sicher, dass die oben angegebenen Anweisungen bezüglich Abständen eingehalten werden, bis die Übertragung beendet ist.

Teile des Geräts sind magnetisch. Deshalb werden Metallgegenstände unter Umständen von dem Gerät magnetisch angezogen. Bringen Sie keine Kreditkarten oder andere magnetische Datenträger in die Nähe des Geräts, da auf diesen enthaltene Daten hierdurch gelöscht werden können.

# **Medizinische Geräte**

Der Betrieb von Funkgeräten, einschließlich Mobiltelefonen, kann unter Umständen die Funktionalität von nicht ausreichend abgeschirmten medizinischen Geräten stören. Wenden Sie sich an einen Arzt oder den Hersteller des medizinischen Geräts, um festzustellen, ob diese ausreichend gegen externe Hochfrequenzemissionen abgeschirmt sind oder wenn Sie sonstige Fragen haben. Schalten Sie Ihr Gerät in Gesundheitseinrichtungen aus, wenn Sie durch in diesen Bereichen aufgestellte Vorschriften dazu aufgefordert werden. Krankenhäuser oder Gesundheitseinrichtungen können unter Umständen Geräte verwenden, die auf externe Hochfrequenzemissionen sensibel reagieren können.

## **Implantierte medizinische Geräte**

Hersteller medizinsicher Geräte empfehlen einen Mindestabstand von 15,3 Zentimeter (6 Zoll) zwischen Funkgeräten und implantierten medizinischen Geräten wie z. B. Herzschrittmachern oder implantierten Cardiovertern/Defibrillatoren, um eine mögliche Störung des medizinischen Geräts zu vermeiden. Personen, die Geräte dieser Art verwenden,

- müssen immer einen Abstand von 15,3 Zentimeter (6 Zoll) zwischen medizinischem Gerät und Funkgerät einhalten, wenn das Funkgerät eingeschaltet ist,
- das mobile Gerät nicht in der Brusttascheaufbewahren;
- • müssen das Gerät an das dem medizinischen Gerätentferntere Ohr halten, um die Gefahr möglicher Störungen zu verringern,
- • müssen ihr Funkgerät umgehend ausschalten, wenn sie Grund zu der Vermutung haben, dass es zu einer Störung gekommen ist,
- müssen die Anweisungen des medizinischen Geräteherstellers lesen und befolgen.

Wenn Sie Fragen hinsichtlich der Verwendung des Funkgeräts zusammen mit einem implantierten medizinischen Gerät haben, wenden Sie sich an Ihren Arzt.

## **Hörgeräte**

Einige digitale mobile Geräte können unter Umständen Störungen bei einigen Hörgeräten verursachen. Wenn Störungen auftreten, wenden Sie sich an Ihren Diensteanbieter.

# **Fahrzeuge**

HF-Signale können unter Umständen die Funktion nicht ordnungsgemäß installierter oder nicht ausreichend abgeschirmter elektronischer Systeme in Kraftfahrzeugen, z. B. elektronisch gesteuerte Benzineinspritzungen, elektronische ABS-Systeme (Anti-Blockier-Systeme), elektronische Fahrtgeschwindigkeitsregler, Airbagsysteme beeinträchtigen. Für weitere Informationen wenden Sie sich bitte an den Hersteller Ihres Fahrzeugs oder jeglichen Zubehörs oder an den jeweiligen Vertreter.

Das Gerät sollte nur von Fachpersonal gewartet oder in das Fahrzeug eingebaut werden. Fehlerhafte Montage oder Wartung kann gefährliche Folgen haben und zum Erlöschen der für das Gerät gültigen Garantie bzw. Gewährleistung führen. Prüfen Sie regelmäßig, ob das Kfz-Zubehör für Ihr Mobilfunkgerät in Ihrem Fahrzeug ordnungsgemäß installiert ist und einwandfrei funktioniert. Bewahren Sie keine brennbaren Flüssigkeiten, Gase oder Explosivstoffe im selben Raum wie das Gerät, seine Teile oder das Zubehör auf oder führen diese so mit sich. Bedenken Sie bei Fahrzeugen, die mit einem Airbag ausgestattet sind, dass der Airbag mit großer Wucht gefüllt wird. Platzieren Sie Objekte einschließlich fest installiertem oder beweglichem Kfz-**176**<br>Zubehör für Ihr Mobilfunkgerät weder oberhalb des **176**<br>Zubehör für Ihr Mobilfunkgerät weder oberhalb des

Airbags noch in dem vom gefüllten Airbag belegten Bereich. Wenn die Mobiltelefonausrüstung innerhalb des Fahrzeugs nicht ordnungsgemäß installiert ist und der Airbag gefüllt wird, kann es zu ernsthaften Verletzungen kommen.

Das Gerät darf in einem Flugzeug während des Fluges nicht verwendet werden. Schalten Sie das Gerät aus, bevor Sie in ein Flugzeug steigen. Der Einsatz eines mobilen Telekommunikationsgeräts an Bord eines Flugzeugs kann für den Betrieb des Flugzeugs gefährliche Folgen haben, das Mobiltelefonnetz stören und illegal sein.

## **Explosionsgefährdete Orte**

Schalten Sie Ihr Gerät an Orten mit einer explosionsgefährdeten Atmosphäre aus und handeln Sie entsprechend den Schildern und Anweisungen. Zu den Orten mit einer explosionsgefährdeten Atmosphäre zählen Orte, an denen Ihnen normalerweise empfohlen wird, den Fahrzeugmotor abzustellen. An solchen Orten kann ein Funke eine Explosion auslösen oder einen Brand mit körperlichen Schäden oder Todesfolge auslösen. Schalten Sie das Gerät an Tankstellen und in der Nähe von Benzinpumpen aus. Beachten Sie die Einschränkungen in Bezug auf den Einsatz von Funkgeräten in Kraftstoffdepots, -lagern und -verkaufsbereichen, chemischen Anlagen oder Sprenggebieten. Orte mit einer explosionsgefährdeten Atmosphäre sind zwar häufig, aber nicht immer deutlich gekennzeichnet.

Hierzu gehören beispielsweise das Unterdeck auf Schiffen, Umgebungen von Leitungen und Tanks, in denen sich Chemikalien befinden, sowie Orte, an denen sich Chemikalien oder Partikel wie Getreidestaub, Staub oder Metallpulver in der Luft befinden. Fragen Sie bei Fahrzeugen, die mit Flüssiggas (wie z. B. Propan oder Butan) betrieben werden, beim Hersteller nach, ob dieses Gerät sicher in deren Umgebung verwendet werden kann.

# **Notrufe**

**Wichtig:** Dieses Gerät arbeitet mit Funksignalen, Mobilfunk- und Festnetzen sowie vom Benutzerprogrammierten Funktionen. Unterstützt Ihr Gerät Sprachanrufe über das Internet (Internetanrufe), aktivieren Sie die Funktion für Internetanrufe sowie für normale Anrufe über Mobilfunk. Sind beide Funktionenaktiviert, versucht das Gerät, Notrufe über das Mobilfunknetz und über den Diensteanbieter für Internetanrufe herzustellen. Der Verbindungsaufbau kann nicht in allen Situationen gewährleistet werden. Sie sollten sich nicht ausschließlich auf ein mobilesGerät verlassen, wenn es um lebenswichtige Kommunikation (z. B. bei medizinischen Notfällen) geht.

Tätigen Sie einen Notruf wie folgt:

1. Schalten Sie das Gerät ein, falls es nicht schon eingeschaltet ist. Stellen Sie sicher, dass die Signalstärke ausreichend ist. Abhängig von Ihrem Gerät müssen Sie möglicherweise noch die folgenden Schritte durchführen:

- Setzen Sie eine SIM-Karte ein, sofern Ihr Gerät eine SIM-Karte verwendet.
- Deaktivieren Sie Anrufsperren (sofern aktiviert).
- Wechseln Sie vom Offline- oder Flugprofil zu einem anderen aktiven Profil.
- 2. Drücken Sie auf die Beendigungstaste so oft wie notwendig, um zur Ausgangsanzeige zurückzukehren und das Mobiltelefon für Anrufevorzubereiten.
- 3. Geben Sie die jeweils gültige Notrufnummer ein. Notrufnummern sind je nach Standort unterschiedlich.
- 4. Drücken Sie auf die Anruftaste.

Wenn Sie einen Notruf tätigen, geben Sie alle nötigen Informationen so genau wie möglich an. Ihr mobiles Gerät könnte das einzige Kommunikationsmittel sein, das sich am Unfallort befindet. Beenden Sie das Gespräch nicht, bevor Ihnen die Erlaubnis hierzu erteilt worden ist.

## **Informationen zurZertifizierung (SAR)**

**Dieses mobile Gerät entspricht den Richtlinien zur Begrenzung der Exposition durch elektromagnetische Felder.**

Ihr mobiles Gerät ist ein Funkempfangs- und sendegerät. Es wurde so konstruiert, dass es die von internationalen Regelwerken empfohlenen **178**Grenzwerte für die Exposition durch

elektromagnetische Felder nicht überschreitet. Diese von der unabhängigen Kommission ICNIRP herausgegebenen Empfehlungen beinhalten Sicherheitsspannen, um den Schutz aller Personen unabhängig vom Alter und allgemeinen Gesundheitszustand sicherzustellen.

Die Expositions-Empfehlungen für mobile Geräte verwenden eine Maßeinheit, die als Spezifische Absorptionsrate oder SAR bezeichnet wird. Der in den ICNIRP-Empfehlungen dokumentierte SAR-Grenzwert beträgt 2,0 Watt/Kilogramm (W/kg) als Durchschnittswert pro 10 Gramm Körpergewebe. SAR-Tests werden auf der Basis von Standardbedienungspositionen durchgeführt, wobei das Gerät in allen getesteten Frequenzbändern mit der höchstmöglichen Sendeleistung betrieben wird. Der tatsächliche SAR-Wert eines Geräts im Betrieb kann dabei unter dem Maximalwert liegen, da das Gerät so konstruiert ist, dass jeweils nur die Sendeleistung nutzt, die zum Zugriff auf das Mobilfunknetz erforderlich ist. Der Wert kann sich abhängig von verschiedenen Faktoren ändern, wie zum Beispiel Ihre Entfernung zur nächsten Basisstation des Funknetzes. Der maximale SAR-Wert gemäß den ICNIRP-Empfehlungen für die Verwendung des Geräts am Ohr ist 1,10 W/kg.

Die Verwendung von Gerätezubehör kann Auswirkungen auf die SAR-Werte haben. Die SAR-Grenzwerte können abhängig von den nationalen Richtlinien und Testanforderungen sowie dem Frequenzband variieren. Weitere Informationen zu SAR-Werten finden Sie in den Produktinformationenunter [www.nokia.com](http://www.nokia.com).

# **Index**

**Symbole/Nummern**

#### **3D-Klingeltöne [112](#page-111-0) 802.1x** Sicherheitseinstellungen [155](#page-154-0)

#### **A**

**Akku** einsetzen [17](#page-16-0)Laden [18](#page-17-0)Ladezustand [25](#page-24-0) **Aktive Notizen [114](#page-113-0) Aktivierungsschlüssel [141](#page-140-0) Akustische Signale [147](#page-146-0) Anhänge** E-Mail [60](#page-59-0) Multimedia-Mitteilungen [66](#page-65-0) Soundclips [66](#page-65-0) **Animierter Bildschirmschoner [112](#page-111-0)Anrufe**Abweisen [40](#page-39-0)Anklopfen [150](#page-149-0) Annehmen [40](#page-39-0) Anrufer-ID [150](#page-149-0)Einstellungen [150](#page-149-0) Internetanrufe sperren [47](#page-46-0) Internetanrufe tätigen [44](#page-43-0) Klingelton für Internetanrufe [150](#page-149-0)Klingelton stummschalten [40](#page-39-0)

Konferenzgespräch [41](#page-40-0) Kurzwahl [45](#page-44-0) Mit Kurzmitteilung ablehnen [150](#page-149-0)PTT [51](#page-50-0)Rufnummernbeschränkung [134](#page-133-0) Sprachanwahl [49](#page-48-0) Sprachbefehle [49](#page-48-0) Sprachmail [48](#page-47-0) tätigen [40](#page-39-0) Typ auswählen [150](#page-149-0) Über das Protokollanrufen [53](#page-52-0) **Anrufer-ID [150](#page-149-0)Anrufsperre [46](#page-45-0)** Internetanrufe [47](#page-46-0)**Anschlüsse [15](#page-14-0)Antennen [19](#page-18-0)Audiodateien**Details [105](#page-104-0)Senden [105](#page-104-0) **Aufladen des Akkus [18](#page-17-0)Aufnahme**Einstellungen [102](#page-101-0) Soundclip aufzeichnen [102](#page-101-0) Sprachaufzeichnungen wiedergeben [102](#page-101-0) Videoclips [96](#page-95-0) **Aufnehmen**Soundclips [102](#page-101-0)

**Ausgangsanzeige** Einstellungen [147](#page-146-0) **AutomatischeWorterkennung [29](#page-28-0), [148](#page-147-0) BBeenden** Internetverbindungen [79](#page-78-0) Netzverbindungen [129](#page-128-0) **Begrüßungsprogramm [21](#page-20-0) Begrüßungstext [147](#page-146-0) Betreiber**Auswählen [151](#page-150-0)Logo [147](#page-146-0) **Bilder**Drehen [103](#page-102-0) Hintergrund anzeigen [103](#page-102-0) online freigeben [101](#page-100-0) Senden [103](#page-102-0)Zoom [103](#page-102-0) Zu Kontakten hinzufügen [103](#page-102-0) **Bildmitteilungen** Anzeigen [62](#page-61-0) Weiterleiten [63](#page-62-0) **Bildschirmschoner [112](#page-111-0), [147](#page-146-0) Blogs [78](#page-77-0) Bluetooth**Daten empfangen [123](#page-122-0) Daten senden [123](#page-122-0)Geräte autorisieren [124](#page-123-0)

**<sup>179</sup>**

Konneln [124](#page-123-0) Passcode [124](#page-123-0)Sicherheit [125](#page-124-0)

#### **C**

**Cache** Leeren [78](#page-77-0) **Cell Broadcast [71](#page-70-0)**Einstellungen [75](#page-74-0) **Chat**Chat beginnen [68](#page-67-0) Einstellungen [67](#page-66-0) Gruppen [69](#page-68-0) Programmeinstellungen [70](#page-69-0) Teilnehmer sperren [69](#page-68-0)

#### **D**

**Dateien** Herunterladen [103](#page-102-0)senden [115](#page-114-0)**Dateimanager [115](#page-114-0) Daten sichern [137](#page-136-0) Daten übertragen [24](#page-23-0) Datum** Einstellungen [148](#page-147-0) **Dienstbefehle [71](#page-70-0) Dienstmitteilungen [71](#page-70-0)** Einstellungen [75](#page-74-0) **Display** Ändern der Anzeige [112](#page-111-0) Einstellungen [147](#page-146-0) Symbole [25](#page-24-0) **Drucken [118](#page-117-0)**

 **Druckereinstellungen [119](#page-118-0) Geräts [21](#page-20-0) DTMF-Töne [47](#page-46-0)EEAP**EAP-Plug-ins bearbeiten [156](#page-155-0) Plug-in-Einstellungen [155](#page-154-0) **Eingeben [28](#page-27-0) Einsetzen**Akku [17](#page-16-0)SIM-Karte [17](#page-16-0) Speicherkarte [18](#page-17-0) **Einstellungen** Anrufe [150](#page-149-0) Aufnahme [102](#page-101-0) Cell Broadcast [75](#page-74-0)Chat [67](#page-66-0)Datum [148](#page-147-0) Dienstmitteilungen [75](#page-74-0) Display [147](#page-146-0) Drucker [119](#page-118-0) EAP-Plug-ins [155](#page-154-0) E-Mail-Abruf [75](#page-74-0) E-Mail-Benutzer [74](#page-73-0)E-Mail-Taste [149](#page-148-0)E-Mail-Verbindung [74](#page-73-0) GPRS [81](#page-80-0), [82](#page-81-0), [152](#page-151-0) Internet [79](#page-78-0) Internetanruf [157](#page-156-0)Internetradio [108](#page-107-0)Kalender [35](#page-34-0)Kamera [96](#page-95-0) Kontakte [37](#page-36-0)Kurzmitteilungen [72](#page-71-0) Laden! [80](#page-79-0)Multimedia-Mitteilungen [73](#page-72-0)

Multimedia-Notizen [115](#page-114-0)Netz [151](#page-150-0) Paketdaten [152](#page-151-0)Podcasting [98](#page-97-0) Programme [158](#page-157-0) Programme installieren [139](#page-138-0) Protokoll [53](#page-52-0)PTT [50](#page-49-0) Radio [107](#page-106-0) RealPlayer [105](#page-104-0) Sicherheit von Java-Programmen [140](#page-139-0) SIP [156](#page-155-0) Sprachbefehle [50](#page-49-0) Sprache [148](#page-147-0) Standortbestimmung [86](#page-85-0) Startbildschirm [147](#page-146-0)Tastensperre [150](#page-149-0) Töne [147](#page-146-0)Uhr [120](#page-119-0) Uhrzeit [148](#page-147-0)WEP-Sicherheit [154](#page-153-0) Wiederherstellen [150](#page-149-0)WLAN [153](#page-152-0) WLAN, erweitert [153](#page-152-0) WLAN-Sicherheit [154](#page-153-0) WLAN-Zugangspunkt [82](#page-81-0) WLAN-Zugangspunkte [83](#page-82-0) Zertifikat [136](#page-135-0) Zubehör [149](#page-148-0) **Einstellungen der E-Mail-Taste [149](#page-148-0)Ein- und Ausschalten des**

**180**
**E-Mail**Abrufeinstellungen [74](#page-73-0) AutomatischeAbrufeinstellungen [75](#page-74-0) Beantworten [60](#page-59-0) Benutzereinstellungen [74](#page-73-0) einrichten [59](#page-58-0)Löschen [61](#page-60-0) Mit Mailboxen verbinden [59](#page-58-0)Ordner einrichten [61](#page-60-0)POP oder IMAP [59](#page-58-0)schreiben [60](#page-59-0)senden [60](#page-59-0) Verbindungseinstellungen [74](#page-73-0) **E-Mail-Taste [33](#page-32-0)**

**Entschlüsseln**Gerätespeicher und Speicherkarte [134](#page-133-0)

# **F**

**Fehlerbehebung [165](#page-164-0) Fernkonfiguration [137](#page-136-0) Flash-Dateien**Flash-Dateien [105](#page-104-0)**Freier Speicher [132](#page-131-0) Funktastatur [120](#page-119-0)**

#### **G**

**Galerie [103](#page-102-0) Gerätemanager [137](#page-136-0) GPRS**Einstellungen [152](#page-151-0)

Einstellungen für Zugangspunkte [81](#page-80-0)

**Erweiterte**  Zugangspunkteinstellunge n [82](#page-81-0)**HHeadset**anschließen [19](#page-18-0) **Hintergrund [103](#page-102-0) Hintergrundbild [112](#page-111-0) Höhenkalibrierung [91](#page-90-0) Home-Taste [33](#page-32-0)IIndividuell einrichten**Display [147](#page-146-0) Sprache ändern [148](#page-147-0) Töne [147](#page-146-0) **Installationsprotokoll [139](#page-138-0) Installieren** Programme [139](#page-138-0) **Internet [77](#page-76-0)**Einstellungen [79](#page-78-0) Verbindungen beenden [79](#page-78-0) Verbindungssicherheit [77](#page-76-0) **Internetanrufe [44,](#page-43-0) [45](#page-44-0)** Anruf tätigen [44](#page-43-0) Einstellungen [157](#page-156-0) Klingeltoneinstellungen [150](#page-149-0) Profile [43,](#page-42-0) [157](#page-156-0) Sperren [47](#page-46-0) Verbindung herstellen [44](#page-43-0) **Internetradio**Einstellungen [108](#page-107-0) Sender speichern [108](#page-107-0)

suchen [108](#page-107-0) Wiedergabe [107](#page-106-0) **Intranet**navigieren [79](#page-78-0) **J JAD-Dateien [139](#page-138-0) JAR-Dateien [139](#page-138-0) Java-Programme [139](#page-138-0), [140](#page-139-0) KKabel [122](#page-121-0)Kalender**Einstellungen [35](#page-34-0) **Kalenderansichten**ändern [34](#page-33-0)**Kalendereinträge** anzeigen [34](#page-33-0) erstellen [34](#page-33-0) **Kalender-Taste [33](#page-32-0)Kamera**Bilder aufnehmen [95](#page-94-0)Einstellungen [96](#page-95-0) Videoclips aufnehmen [96](#page-95-0) **Karten [86](#page-85-0), [87](#page-86-0)** durchsuchen [87](#page-86-0)Fußgänger [89](#page-88-0) Navigation im Fahrzeug [90](#page-89-0) Orte suchen [88](#page-87-0)Routen [89](#page-88-0) Symbole [88](#page-87-0) **Kfz-Einbausatz**Fernzugriff auf SIM-Karte [125](#page-124-0) **Klangregler [101](#page-100-0) <sup>181</sup>**

**182**

**Klingeltöne [147](#page-146-0)** 3D [112](#page-111-0) In Profilen [110](#page-109-0)Kontakte und Kontaktgruppen [37](#page-36-0) Vibrationsalarm [147](#page-146-0) **Konferenzgespräche [41](#page-40-0) Konfigurationsmitteilunge n [158](#page-157-0) Kontakte**Einstellungen [37](#page-36-0) hinzufügen [36](#page-35-0) Hinzufügen von Klingeltönen [37](#page-36-0) suchen [36](#page-35-0) **Kontakte-Taste [33](#page-32-0)Kontaktgruppen** erstellen [36](#page-35-0) Hinzufügen von Klingeltönen [37](#page-36-0) Tätigen von Konferenzgesprächen [36](#page-35-0) **Kontaktlisten**verwalten [36](#page-35-0)**Koppeln** Geräte [124](#page-123-0) Passcode [124](#page-123-0)**Kurzmitteilungen** Einstellungen [72](#page-71-0) Erstellen [61](#page-60-0) Mitteilungen auf der SIM-Karte [62](#page-61-0) Senden [61](#page-60-0) Sendeoptionen [62](#page-61-0) **Kurzwahl [45](#page-44-0)**

**Kurzwahltasten (One-Touch) [148](#page-147-0) LLaden!**Abonnements [80](#page-79-0) Einstellungen [80](#page-79-0) Kaufhistorie [80](#page-79-0)Objekte verwalten [80](#page-79-0) Sucheinstellungen [80](#page-79-0) **Lautstärke [28](#page-27-0)Lesezeichen [78](#page-77-0)Leuchtanzeige zur Benachrichtigung [148](#page-147-0) Logos** Begrüßungslogo [147](#page-146-0) Betreiberlogo [147](#page-146-0) **MMailbox**erstellen [59](#page-58-0)**Mailboxen** Verbinden [59](#page-58-0)**Maps** Reiseführer [91](#page-90-0)Verkehrsinformationen [90](#page-89-0)**Maßeinheiten** Umrechnen [117](#page-116-0)**Maßsystem** ändern [91](#page-90-0)**Menü [23](#page-22-0) microSDHC [132](#page-131-0)Mitteilungen [54](#page-53-0)** bei abgelehnten Anrufen [150](#page-149-0)

Cell Broadcast-Einstellungen [75](#page-74-0) Dienstmitteilungen [71](#page-70-0) Einstellungen für Kurzmitteilungen [72](#page-71-0) Konfigurationsmitteilunge n [158](#page-157-0)Ordner [54,](#page-53-0) [55](#page-54-0) Senden von Soundclips [66](#page-65-0) Weitere Einstellungen [76](#page-75-0) **Modem [84](#page-83-0) Multimedia-Mitteilungen** Anhänge [66](#page-65-0) Beantworten [64](#page-63-0) Einstellungen [73](#page-72-0) Empfangen [64](#page-63-0) Erstellen [63](#page-62-0) Erstellen von Präsentationen [65](#page-64-0)Senden [63](#page-62-0) Sendeoptionen [67](#page-66-0) Weiterleiten [66](#page-65-0) **Multimedia-Notizen**Einstellungen [115](#page-114-0) **Multitasking [37](#page-36-0) Musik-Player** Musik-Shop [99](#page-98-0) Musik übertragen [99](#page-98-0) Titellisten [99](#page-98-0) Wiedergabe [98](#page-97-0) **Musik-Shop [99](#page-98-0) NNavigieren** Intranet [79](#page-78-0)

#### **Netz**

Einstellungen [151](#page-150-0) **Newsfeeds [78](#page-77-0) Nokia PC Suite [122](#page-121-0)Notizen [120](#page-119-0)Nutzen**Internet [77](#page-76-0) **Nutzen von Internetseiten**Offline [79](#page-78-0)

### **O**

**Orientierungspunkte**

Bearbeiten [93](#page-92-0) empfangen [93](#page-92-0) Erstellen [92](#page-91-0) Kategorien [93](#page-92-0) senden [93](#page-92-0)

## **P**

**Paketdaten**Einschränken [158](#page-157-0)Einstellungen [152](#page-151-0) Einstellungen für Zugangspunkte [81](#page-80-0) **Frweiterte** Zugangspunkteinstellunge n [82](#page-81-0) **Passwörter**Passwort für dieSpeicherkarte [115](#page-114-0) Speicherkartenpasswort [132](#page-131-0) **PC Suite [122](#page-121-0)PDF-Reader [117](#page-116-0)**

**Personalisierung [112](#page-111-0)** Startbildschirm [147](#page-146-0)**PIN-Code**Ändern [150](#page-149-0) **Podcasting [96](#page-95-0)** Einstellungen [98](#page-97-0) suchen [97](#page-96-0)Verzeichnisse [97](#page-96-0) **Präsentationen [65](#page-64-0) Profil "Sim Access" [125](#page-124-0)Profile**Anpassen [110](#page-109-0) einstellen [111](#page-110-0) erstellen [110](#page-109-0) Internetanrufprofile [43](#page-42-0) Internet-Anrufprofile [157](#page-156-0) Klingeltöne auswählen [110](#page-109-0) **Programme** Ändern vonInstallationen [139](#page-138-0)Gängige Aktionen [27](#page-26-0) installieren [139](#page-138-0) **Programmeinstellungen [158](#page-157-0) Protokoll [52](#page-51-0)** Anruf tätigen [53](#page-52-0) Einstellungen [53](#page-52-0) Gesendete Mitteilungen [53](#page-52-0) Kontakten Nummernhinzufügen [53](#page-52-0) löschen [53](#page-52-0) Übertragungsprotokoll [25](#page-24-0) **PTT**Anmelden [51](#page-50-0) Anrufe tätigen [51](#page-50-0) Beenden [52](#page-51-0)

Einstellungen [50](#page-49-0) Erstellte Anrufe [51](#page-50-0) Kanal erstellen [52](#page-51-0)Kontakte [51](#page-50-0)**Q Quickoffice [116](#page-115-0) RRadio** Anzeigen visueller Inhalte [106](#page-105-0) Einstellungen [107](#page-106-0) Gespeicherte Sender [107](#page-106-0) Hören [106](#page-105-0)**RealPlayer** Abspielen von Medienclips [104](#page-103-0) Clip-Details anzeigen [105](#page-104-0) Dateien senden [105](#page-104-0)Einstellungen [105](#page-104-0) **Rechner [115](#page-114-0) Registerkarten [27](#page-26-0) Reiseziel [91](#page-90-0)Remote-Sperre [131](#page-130-0) Remote-Synchronisation [142](#page-141-0) Rufnummernbeschränkung [134](#page-133-0) Rufumleitung [45](#page-44-0) SSchlüssel**Aktivierungsschlüssel [141](#page-140-0) **<sup>183</sup>**

WEP-Schlüssel [154](#page-153-0)

**Index**

**Schlüsselspeicher [136](#page-135-0) Schnellzugriffe [159](#page-158-0)** Tasten [147](#page-146-0)**Senden** Dateien [27,](#page-26-0) [115](#page-114-0) über Bluetooth [123](#page-122-0)Videos [42](#page-41-0)**SettingWizard [22](#page-21-0) Sicherheit**Bluetooth [125](#page-124-0)Geräte- und SIM-Karte [150](#page-149-0)Java-Programm [140](#page-139-0) Speicherkarte [133](#page-132-0) **Sicherheitsmodule [136](#page-135-0)Signalstärke [25](#page-24-0) SIM-Karte** einsetzen [17](#page-16-0)Kurzmitteilungen [62](#page-61-0) **SIP**Einstellungen [156](#page-155-0) Profile bearbeiten [156](#page-155-0)Profile erstellen [156](#page-155-0) Proxyserver bearbeiten [157](#page-156-0) Registrierungsserver bearbeiten [157](#page-156-0)**SIP-Protokoll**Siehe SIP**SIS-Dateien [139](#page-138-0) SISX-Dateien [139](#page-138-0)Softwarepakete** Installationseinstellunge n [139](#page-138-0) installieren [139](#page-138-0)**Soundclips 184**Aufnehmen [102](#page-101-0)

senden [66](#page-65-0) **Speicher [132](#page-131-0) Speicherkarte** Daten sichern [137](#page-136-0)einsetzen [18](#page-17-0)entnehmen [19](#page-18-0) entsperren [132](#page-131-0) Festlegen des Passwortes [115](#page-114-0) Formatieren [132](#page-131-0)microSD [132](#page-131-0) Passwort einrichten [132](#page-131-0)Passwörter [133](#page-132-0)Sperren [133](#page-132-0) **Speichern** aktueller Standort [91](#page-90-0)Dateien [27](#page-26-0)Einstellungen [27](#page-26-0) **Sperrcode [131](#page-130-0), [150](#page-149-0) Sperren** AutomatischeGerätesperre [150](#page-149-0) Gerät [131](#page-130-0) Tastenfeld [28,](#page-27-0) [150](#page-149-0) **Sprachbefehle** Einstellungen [50](#page-49-0) Profile ändern [50](#page-49-0)Programm starten [49](#page-48-0) **Sprache** Einstellungen [148](#page-147-0) **Sprachhilfe [48](#page-47-0) Sprachmail** Anrufen [48](#page-47-0) Nummer ändern [48](#page-47-0) **Standortbestimmung** Einstellungen [86](#page-85-0)

**Stärke des Satellitensignals [91](#page-90-0) Startbildschirm [31](#page-30-0), [32](#page-31-0)** Einstellungen [111](#page-110-0), [147](#page-146-0) wechseln [32](#page-31-0) **Suchen** Verfügbare WLANs [129](#page-128-0) **Suchmodi**wechseln [36](#page-35-0)**Symbian-Programme [139](#page-138-0) Symbole [25](#page-24-0) Synchronisation [25](#page-24-0)** Einstellungen [143](#page-142-0) Synchronisationsprofile [142](#page-141-0) **Synchronisieren** Programme [143](#page-142-0) **TTageskilometerzähler [91](#page-90-0) Taschenlampe [38](#page-37-0) Tasten [15](#page-14-0)**Schnellzugriffe [147](#page-146-0) **Tastenfeld** Sperreinstellungen [150](#page-149-0) Tastensperre [28](#page-27-0) Töne [147](#page-146-0) **Tastensperre [28](#page-27-0) Tätigen eines Anrufs [40](#page-39-0) Text**automatische Worterkennung [29](#page-28-0) eingeben [28](#page-27-0) Größe ändern [147](#page-146-0)**Themen** ändern [112](#page-111-0)Herunterladen [112](#page-111-0)

**Töne [147](#page-146-0)** Einstellungen [147](#page-146-0) **UÜbertragung** Protokoll [25](#page-24-0) **Uhr**Einstellungen [120](#page-119-0) Erinnerungen [119](#page-118-0) Weltuhr [119](#page-118-0)**Uhrzeit**Einstellungen [148](#page-147-0) **Umrechnen** Maßeinheiten [117](#page-116-0)Währungen [117](#page-116-0) **UPIN-Code**Ändern [150](#page-149-0)**Ursprüngliche Einstellungen [150](#page-149-0) Ursprüngliche Einstellungen wiederherstellen [150](#page-149-0)USB-Datenkabel [122](#page-121-0)**

**V**

**Verbindungen** beenden [129](#page-128-0) GPRS-Einstellungen [81,](#page-80-0) [82](#page-81-0) PC-Verbindung [84](#page-83-0) WLAN-Einstellungen [82](#page-81-0) **Verbindungsmethoden** Bluetooth [123](#page-122-0)Datenkabel [122](#page-121-0)

**Verschlüsseln** Gerätespeicher und Speicherkarte [133](#page-132-0) **Vibrationsalarm [147](#page-146-0)Videoanrufe** Anruf tätigen [42](#page-41-0) auf Sprachanruf umschalten [42](#page-41-0)**Videoclips [96](#page-95-0)** Details [105](#page-104-0) Senden [105](#page-104-0)wiedergeben [104](#page-103-0) **Videozuschaltung [42](#page-41-0)** Einladungen empfangen [43](#page-42-0) **Virtuelles privates Netzwerk** in Programmen verwenden [145](#page-144-0) Zugangspunkte [144](#page-143-0) **Voice-over-IP [45](#page-44-0)VoIP [45](#page-44-0) Vorlesefunktion [55](#page-54-0), [56](#page-55-0)** Stimme auswählen [56](#page-55-0)**VPN**in Programmen verwenden [145](#page-144-0)Zugangspunkte [144](#page-143-0) **WWährungsumrechnung [117](#page-116-0) Warntöne [147](#page-146-0) Wartezeit für automatischeSperre [150](#page-149-0) Weblogs [78](#page-77-0) Wecker [119](#page-118-0)Weltuhr [119](#page-118-0)**

**WEP** Schlüssel [154](#page-153-0) Sicherheitseinstellungen [154](#page-153-0) **Wiedergabe** Mitteilungen [55](#page-54-0) Sprachaufzeichnung [102](#page-101-0) Video und Audio [104](#page-103-0)**WLAN** 802.1x-Sicherheitseinstellungen [155](#page-154-0) Einstellungen [153](#page-152-0) Erweiterte Einstellungen [153](#page-152-0) Erweiterte Einstellungen für Zugangspunkte [83](#page-82-0) MAC-Adresse [127,](#page-126-0) [153](#page-152-0) Netzwerke suchen [129](#page-128-0)Sicherheitseinstellungen [154](#page-153-0) Verfügbarkeit [128](#page-127-0) WEP-Schlüssel [154](#page-153-0)WPA-Sicherheitseinstellungen [155](#page-154-0) Zugangspunkte [128](#page-127-0) Zugangspunkteinstellunge n [82](#page-81-0) **WLAN-Assistent [128](#page-127-0)WPA-Sicherheitseinstellungen [155](#page-154-0) ZZertifikate**Details [135](#page-134-0)Einstellungen [136](#page-135-0) **Ziel**Einstellungen [91](#page-90-0)

entfernen [91](#page-90-0)

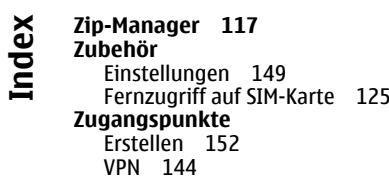